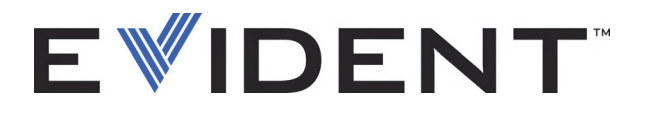

# FocusPC Software zur Erfassung und Analyse von Ultraschall- und Phased-Array-Prüfdaten Benutzerhandbuch Softwareversion 1.0

DMTA-20092-01DE — Überarb. D September 2022

Dieses Handbuch enthält wichtige Informationen über den richtigen und sicheren Einsatz dieses Produkts von Evident. Lesen Sie vor dem Einsatz dieses Produkts das Handbuch aufmerksam durch und setzen Sie das Produkt gemäß den Anweisungen ein.

Bewahren Sie das Handbuch an einem sicheren und leicht zugänglichen Ort auf.

EVIDENT CANADA, 3415, Rue Pierre-Ardouin, Québec (QC) G1P 0B3 Canada

Copyright © 2022 by Evident. Alle Rechte vorbehalten. Kein Teil dieser Publikation darf ohne die ausdrückliche schriftliche Genehmigung von Evident reproduziert, übersetzt oder verteilt werden.

Englische Originalausgabe: *FocusPC—UT and Phased Array Data Acquisition and Analysis Software: User's Manual* (DMTA-20092-01EN – Rev. G, September 2022) Copyright © 2022 by Evident.

Dieses Dokument wurde unter besonderer Berücksichtigung der Anwendung erstellt und übersetzt, um die Richtigkeit der enthaltenen Informationen zu gewährleisten, und entspricht der Version des Produkts, die vor dem auf der Titelseite angegebenen Datum hergestellt wurde. Bei Änderungen am Produkt zu einem späteren Zeitpunkt können jedoch Unterschiede zwischen Handbuch und Produkt auftreten.

Die in diesem Dokument enthaltenen Angaben können ohne vorherige Ankündigung geändert werden.

Softwareversion 1.0 Teile-Nr.: DMTA-20092-01DE Überarb. D September 2022

Printed in Canada

Alle Firmen- und Warennamen sind Warenzeichen oder eingetragene Warenzeichen des jeweiligen Eigentümers oder eines Dritten.

# **Inhaltsverzeichnis**

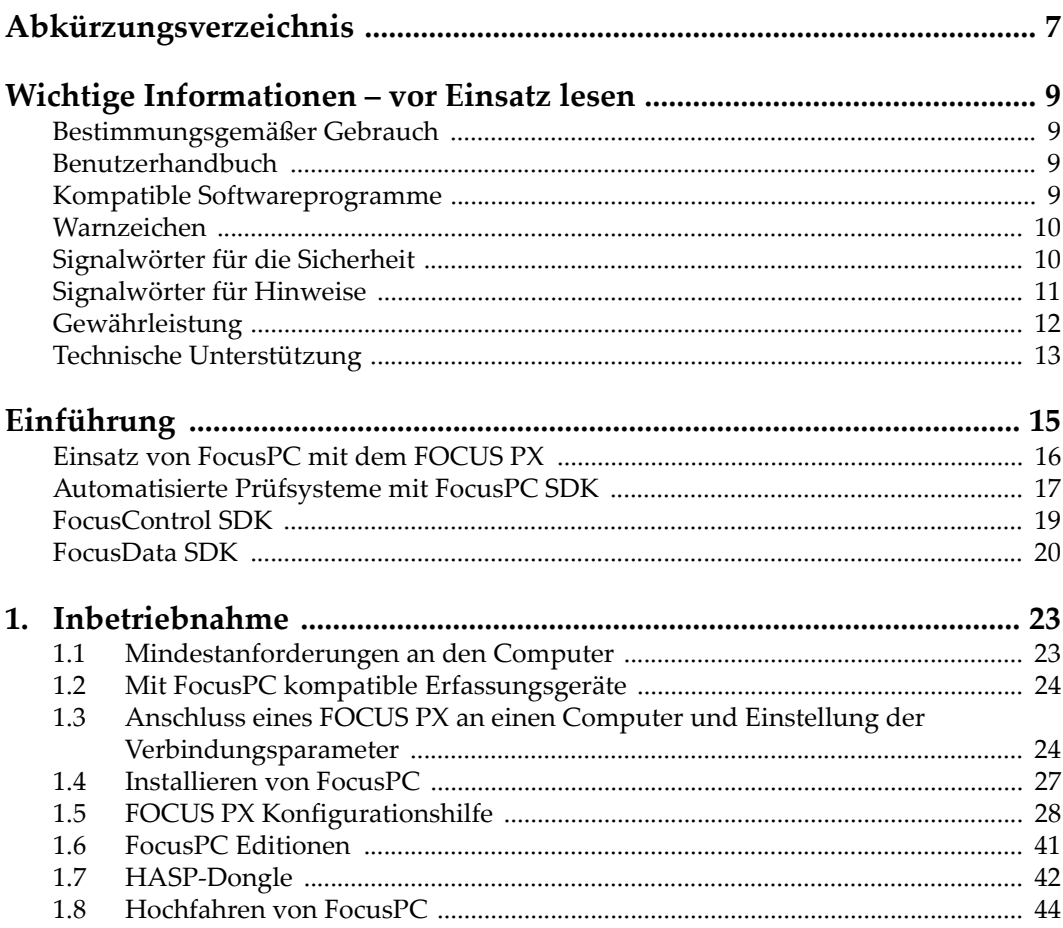

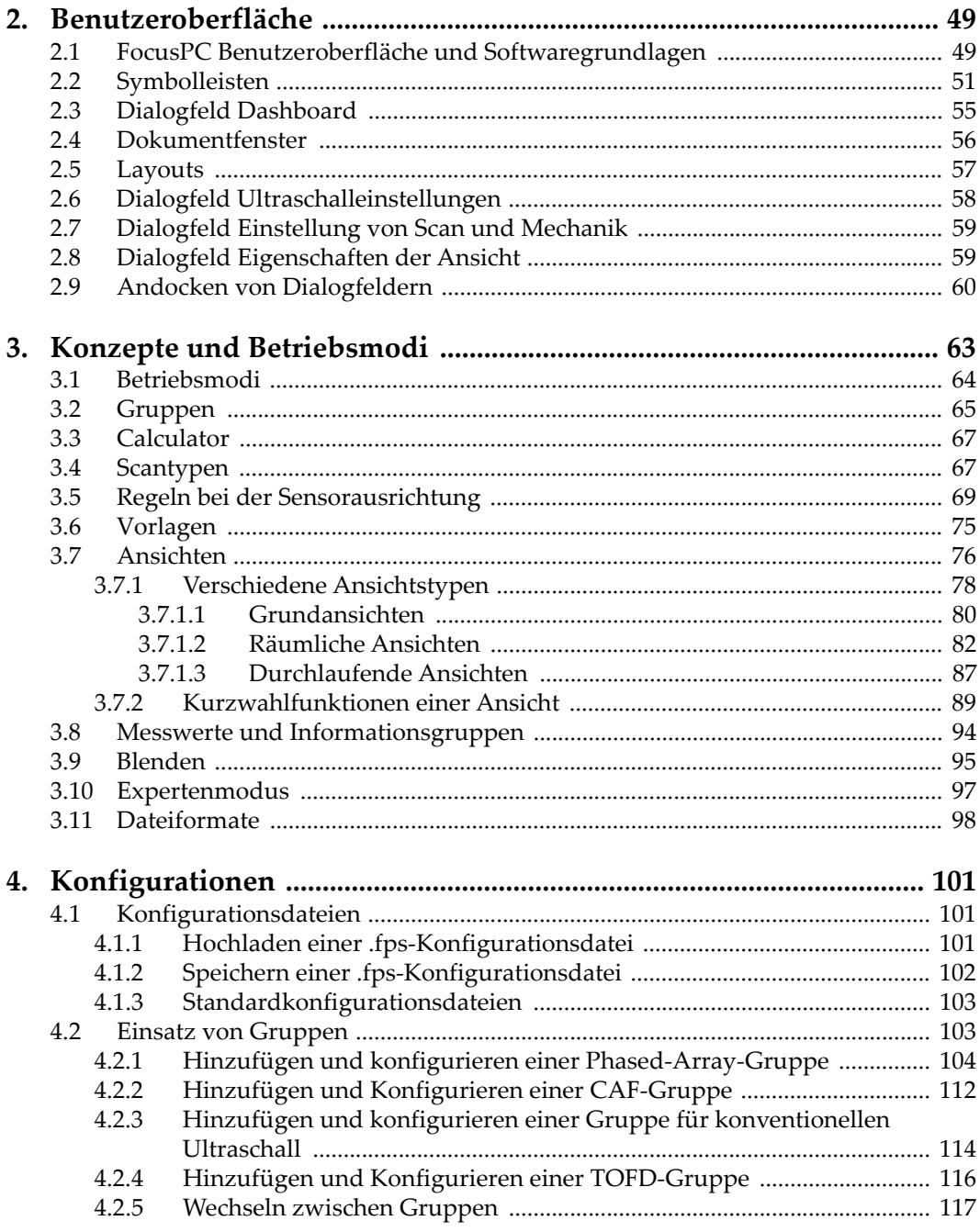

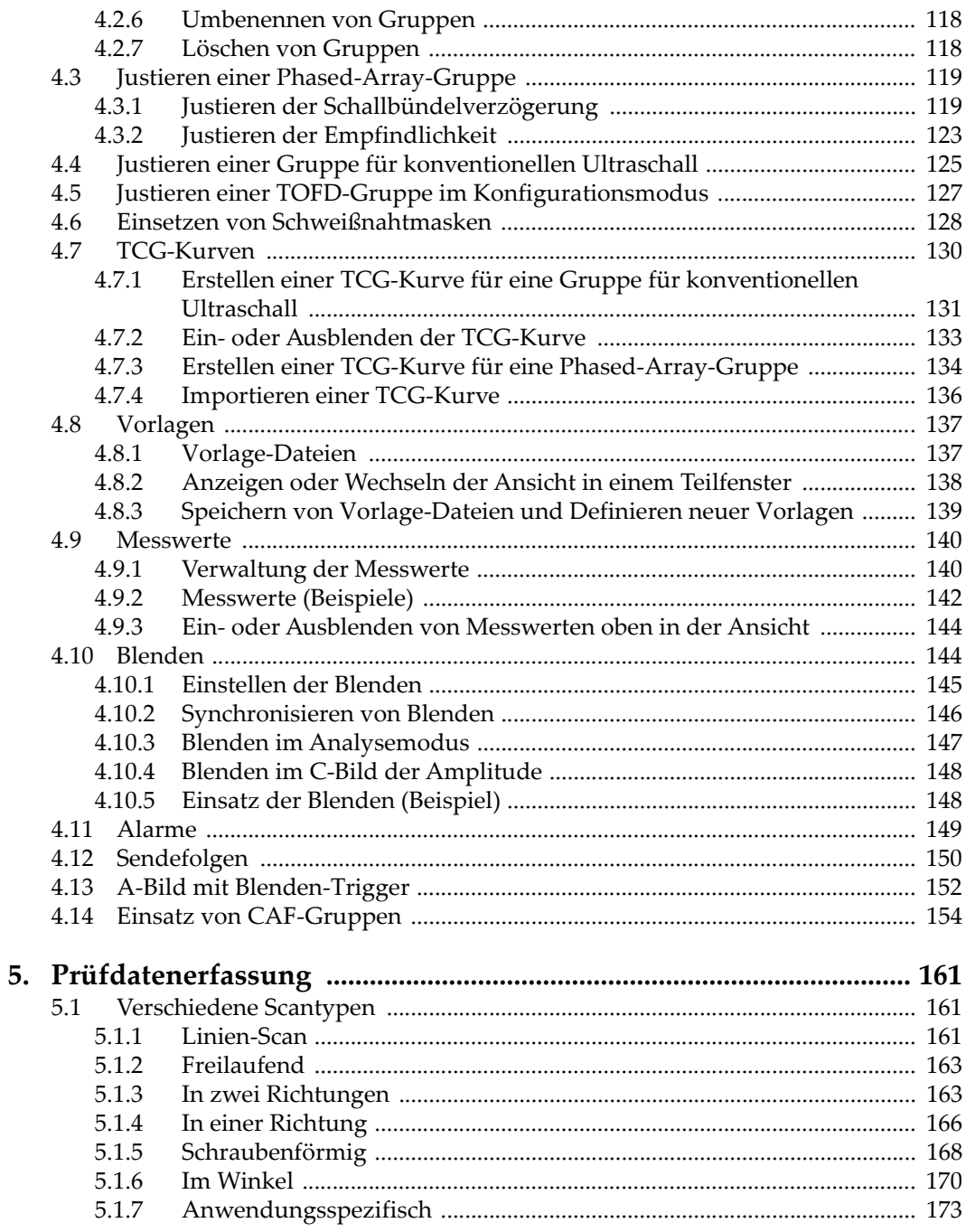

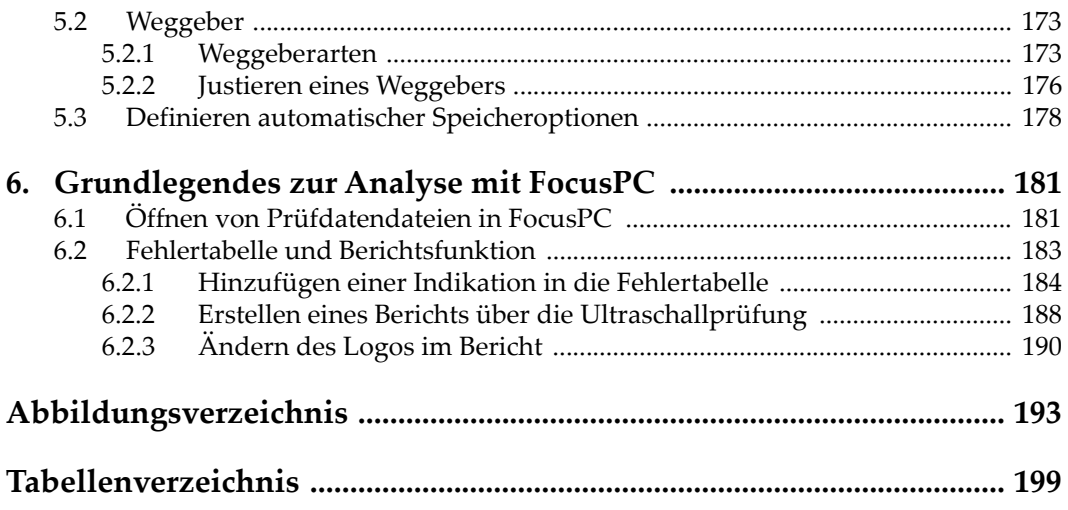

# <span id="page-6-0"></span>**Abkürzungsverzeichnis**

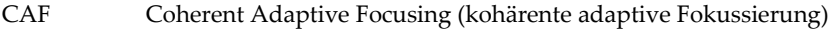

- FFT Fast Fourier Transform (sch[nelle Fourier Transform\)](#page-22-2)<br>MFC Microsoft Foundation Class
- MFC Microsoft Foundation Cla[ss](#page-16-1)<br>SDK Software Development Kit
- SDK Software Development Kit<br>TCG Time-Corrected Gain (zeita)
- TCG Time-Corrected Gai[n \(zeitabhängige Verstärkungsregelung\)](#page-22-3)
- USB Universal Serial Bus<br>
WR Wanddickenreduktio
- Wanddickenreduktion

# <span id="page-8-0"></span>**Wichtige Informationen – vor Einsatz lesen**

## <span id="page-8-1"></span>**Bestimmungsgemäßer Gebrauch**

FocusPC ist ein Softwareprogramm für FOCUS PX Geräte, das für die zerstörungsfreie Prüfung von industriellen und kommerziellen Materialien verwendet wird.

## <span id="page-8-2"></span>**Benutzerhandbuch**

Dieses Handbuch enthält wichtige Informationen über den richtigen und sicheren Einsatz dieses Produkts von Evident. Lesen Sie vor dem Einsatz dieses Produkts das Handbuch aufmerksam durch und setzen Sie das Produkt gemäß den Anweisungen ein.

Bewahren Sie das Handbuch an einem sicheren und leicht zugänglichen Ort auf.

## <span id="page-8-3"></span>**Kompatible Softwareprogramme**

FocusPC ist nur mit dem Prüfgerät FOCUS PX kompatibel. Für eine Liste der Modelle siehe [Tabelle 1 auf Seite 24](#page-23-2).

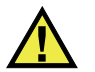

## VORSICHT

Verwenden Sie stets Geräte und Zubehör, die den Spezifikationen von Evident entsprechen. Der Einsatz von nicht kompatiblen Geräten kann zu Fehlfunktionen, Geräteschaden und Verletzungen führen.

## <span id="page-9-0"></span>**Warnzeichen**

Folgende Warnzeichen können am Gerät und im Benutzerhandbuch zu finden sein:

Allgemeine Warnung

Dieses Warnzeichen soll den Benutzer auf mögliche Gefahren hinweisen. Alle diesem Warnzeichen folgenden Anweisungen müssen befolgt werden, um mögliche Verletzungen oder Schäden zu vermeiden.

**11** Warnung vor gefährlicher elektrischer Spannung Dieses Warnzeichen wird verwendet, um den Benutzer auf mögliche Stromschlaggefahren hinzuweisen. Alle diesem Warnzeichen folgenden Anweisungen müssen befolgt werden, um mögliche Verletzungen oder Schäden zu vermeiden.

# <span id="page-9-1"></span>**Signalwörter für die Sicherheit**

Folgende Signalwörter für die Sicherheit können in diesem Handbuch erscheinen:

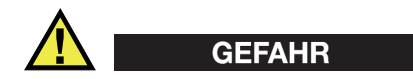

Das Signalwort GEFAHR weist auf eine akute Gefahrensituation hin. Es macht auf ein Verfahren, eine Praxis oder ähnliche Maßnahmen aufmerksam, die korrekt durchgeführt oder eingehalten werden müssen, um Tod oder schwere Verletzungen zu vermeiden. Arbeiten Sie nach dem Signalwort GEFAHR erst weiter, wenn Sie die angegebenen Bedingungen vollständig verstanden und erfüllt haben.

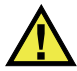

## WARNUNG

Das Signalwort WARNUNG weist auf eine potenziell gefährliche Situation hin Es macht auf ein Verfahren, eine Praxis oder ähnliche Maßnahmen aufmerksam, die korrekt durchgeführt oder eingehalten werden müssen, um Tod oder schwere Verletzungen zu vermeiden. Arbeiten Sie nach dem Signalwort WARNUNG erst weiter, wenn Sie die angegebenen Bedingungen vollständig verstanden und erfüllt haben.

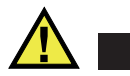

## **VORSICHT**

Das Signalwort VORSICHT weist auf eine potenziell gefährliche Situation hin. Es macht auf ein Verfahren, eine Praxis oder ähnliche Maßnahmen aufmerksam, die korrekt ausgeführt oder eingehalten werden müssen, da es sonst zu leichten oder mittelschweren Verletzungen, Sachschäden, insbesondere am Produkt, zur Zerstörung eines Teils oder des gesamten Produkts oder zum Verlust von Daten kommen kann. Arbeiten Sie nach dem Signalwort VORSICHT erst weiter, wenn Sie die angegebenen Bedingungen vollständig verstanden und erfüllt haben.

## <span id="page-10-0"></span>**Signalwörter für Hinweise**

Folgende Signalwörter für Hinweise können in diesem Handbuch des Geräts erscheinen:

### **WICHTIG**

Der Hinweis WICHTIG macht auf einen Hinweis aufmerksam, der wichtige Informationen bzw. wesentliche Informationen für die Durchführung einer Aufgabe enthält.

## HINWEIS

Der Hinweis HINWEIS macht auf wichtige Bedienungsvorschriften, Verfahren oder dgl. aufmerksam. Ein Hinweis kennzeichnet auch verwandte Informationen in Klammern, die nützlich, aber nicht zwingend sind.

## TIPP

Der Hinweis TIPP macht auf einen Hinweis aufmerksam, der Ihnen hilft, die in diesem Handbuch beschriebenen Techniken und Verfahren an Ihre speziellen Bedürfnisse anzupassen oder das Produkt in seinem vollen Leistungsumfang zu nutzen.

## <span id="page-11-0"></span>**Gewährleistung**

Evident leistet auf Material und Verarbeitung dieses Evident Produkts für den Zeitraum und zu den Bedingungen Gewähr, die unter Terms and Conditions unter <https://www.olympus-ims.com/de/terms/>angegeben sind.

Die Evident Garantie gilt nur für Geräte, die ordnungsgemäß wie in diesem Handbuch beschrieben verwendet und nicht zweckentfremdet eingesetzt, von Unbefugten repariert oder modifiziert wurden.

Untersuchen Sie die Materialien nach Erhalt gründlich auf Anzeichen äußerer oder innerer Schäden, die während des Transports aufgetreten sein könnten. Informieren Sie den anliefernden Spediteur unverzüglich über etwaige Schäden, da der Spediteur normalerweise für Schäden während des Transports haftet. Bewahren Sie Verpackungsmaterialien, Frachtbriefe und andere Versanddokumente auf, die für eine Schadensmeldung erforderlich sind. Nachdem Sie Schäden dem Spediteur gemeldet haben, kontaktieren Sie Evident, um Unterstützung beim Schadensersatz und ggf. beim Austausch des Geräts zu erhalten.

Dieses Handbuch erläutert den ordnungsgemäßen Betrieb Ihres Evident Produkts. Die darin enthaltenen Informationen sind ausschließlich Hilfe gedacht und dürfen nur nach unabhängigen Tests und/oder Verifizierung durch den Bediener oder den Vorgesetzten in Anwendungen verwendet werden. Eine solche unabhängige Überprüfung der Verfahren ist um so wichtiger, je kritischer die Anwendung ist. Aus diesem Grund übernimmt Evident weder ausdrücklich noch stillschweigend eine Garantie, dass die hier beschriebenen Techniken, Beispiele oder Verfahren mit Industriestandards übereinstimmen oder den Anforderungen einer bestimmten Anwendung entsprechen.

Evident behält sich das Recht vor, jedes Produkt zu ändern, schließt jedoch eine Verpflichtung zur Nachbesserung bereits hergestellter Produkte aus.

## <span id="page-12-0"></span>**Technische Unterstützung**

Evident fühlt sich verpflichtet, Kundendienst und Produktsupport auf höchstem Niveau anzubieten. Wenn Sie bei der Verwendung unseres Produkts Probleme feststellen oder das Gerät nicht wie in der Dokumentation beschrieben funktioniert, konsultieren Sie zunächst das Handbuch und kontaktieren Sie dann, falls Sie weiterhin Hilfe benötigen, unseren Kundendienst. Besuchen Sie die Evident Scientific Website, um das nächstgelegene Servicecenter zu finden.

# <span id="page-14-0"></span>**Einführung**

FocusPC ist eine leistungsstarke und vielseitige Software für Ultraschall- und Phased-Array-Prüfdaten. Sie bildet das zentrale Element bei halb- und vollautomatisierten Prüfsystemen ([Abbildung i-1 auf Seite 15](#page-14-1)). Aufgrund ihrer flexiblen Verwendung und erweiterten Funktionen werden Prüfungen ermöglicht, die den strengsten Prüfkriterien und den stets steigenden Industrieanforderungen entsprechen.

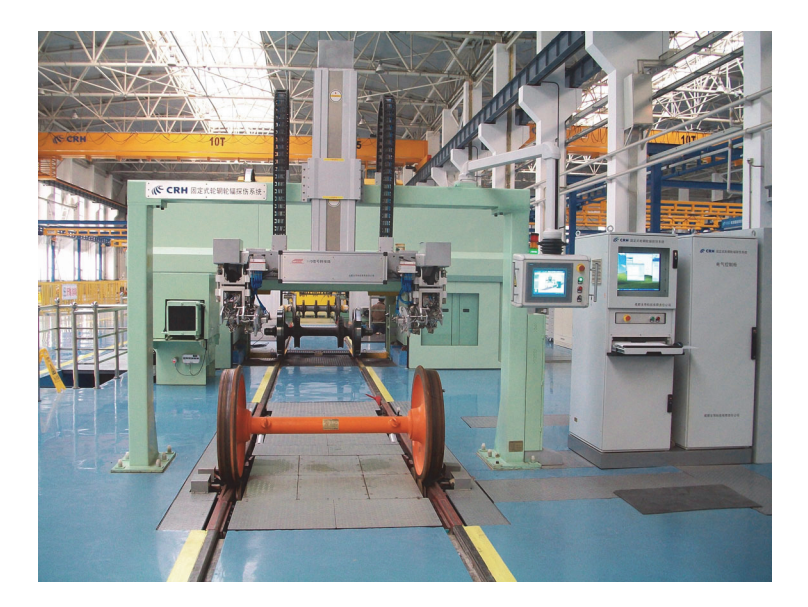

**Abbildung i-1 Vollautomatisiertes Prüfsystem (Beispiel)1**

<span id="page-14-1"></span><sup>1.</sup> Bildquelle: SCLEAD.

FocusPC ist eine flexible Software, um Prüfteile mit einfacher oder komplexer Geometrie schnell und präzise zu prüfen. Zu diesem Zweck kann FocusPC mit einem oder mehreren FOCUS PX synchron geschaltet werden.

FocusPC bietet eine flexible grafische Benutzeroberfläche, mit der Vorlagen, die verschiedene Ansichten enthalten, angepasst, gespeichert und abgerufen werden können. In diesem Handbuch wird beschrieben, wie FocusPC möglichst effizient eingesetzt werden kann, um Ultraschallprüfungen zu erleichtern.

# <span id="page-15-0"></span>**Einsatz von FocusPC mit dem FOCUS PX**

Um eine optimale Prüfgeschwindigkeit und Erkennungsrate mit den Systemen zu erreichen, ist es am besten FocusPC mit dem FOCUS PX einzusetzen [\(Abbildung i-2](#page-15-1)  [auf Seite 16\)](#page-15-1). Das FOCUS PX ist ein Hochgeschwindigkeitsprüfgerät, das mit mehreren Prüfköpfen für Phased-Array und konventionellen Ultraschall eingesetzt werden kann. Dessen Funktionen werden zusammen mit FocusPC komplett ausgenutzt.

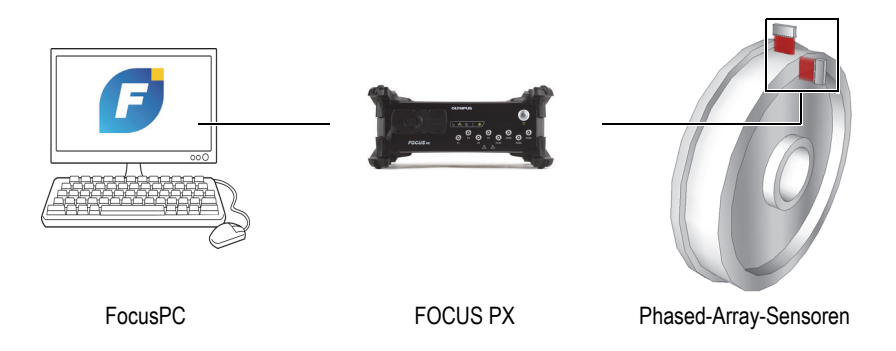

**Abbildung i-2 FocusPC / FOCUS PX System (Beispiel)**

<span id="page-15-1"></span>Die Skalierbarkeit ist vorteilhaft, denn die Anzahl FOCUS PX kann an das System angepasst werden, um die erwartete Leistung zu erreichen [\(Abbildung i-3 auf](#page-16-2)  [Seite 17](#page-16-2)).

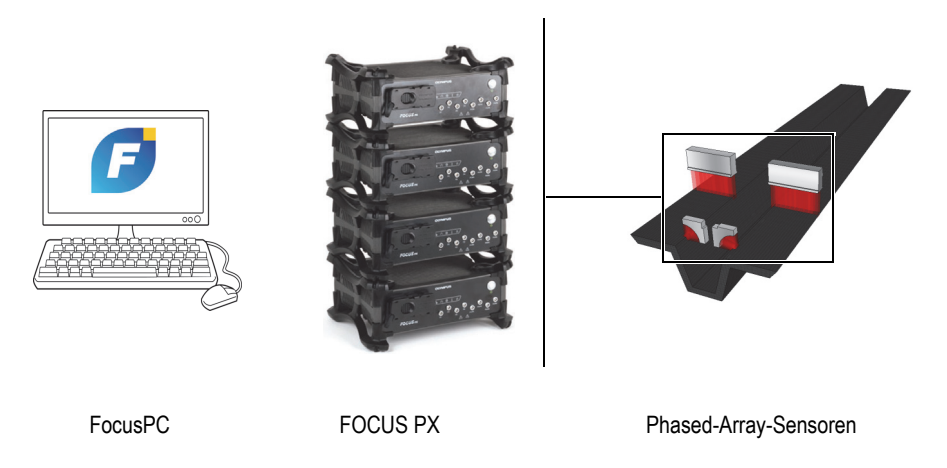

**Abbildung i-3 FocusPC / FOCUS PX Systemübersicht**

## <span id="page-16-2"></span><span id="page-16-0"></span>**Automatisierte Prüfsysteme mit FocusPC SDK**

Um die Automatisierung von Prüfsystemen mit FocusPC zu ermöglichen, wurden von Evident zwei Software Development Kits (SDK) entwickelt. Diese SDK ermöglichen die Anpassung von Prüfsystemen und den Übergang von bedienergestützten zu vollautomatisierten Systemen.

<span id="page-16-1"></span>• FocusControl ist ein SDK mit Programmbeispielen und dem vollständigem Quellcode. Damit können Benutzerprogramme zur Steuerung von FocusPC oder Benutzeroberflächen zur Anpassung an Applikationen erstellt werden ([Abbildung i-4 auf Seite 18\)](#page-17-0). Für weitere Einzelheiten siehe "FocusControl SDK" [auf Seite 19.](#page-18-0)

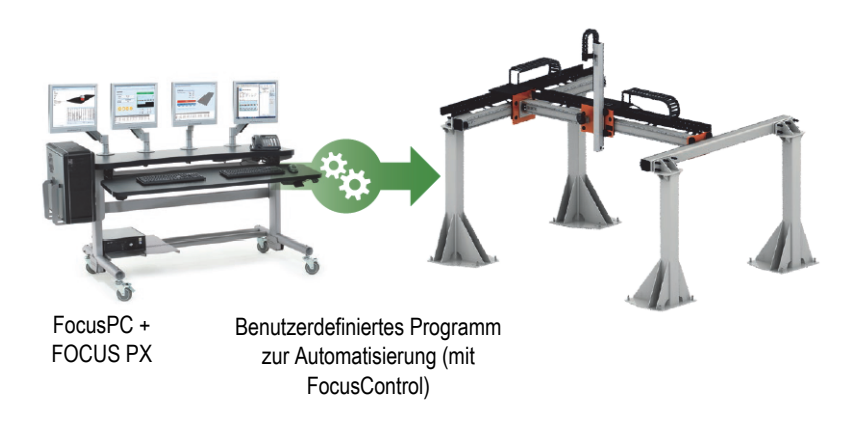

**Abbildung i-4 System zur Automatisierung mit FocusControl (Beispiel)**

<span id="page-17-0"></span>• FocusData ist ein anderes SDK mit Programmbeispielen und dem vollständigem Quellcode. Mit FocusData können benutzerdefinierte Programme zum Extrahieren von Rohprüfdaten zur benutzerdefinierten Datenverarbeitung und präsentation erstellt werden [\(Abbildung i-5 auf Seite 18](#page-17-1)). Für weitere Einzelheiten siehe ["FocusData SDK" auf Seite 20.](#page-19-0)

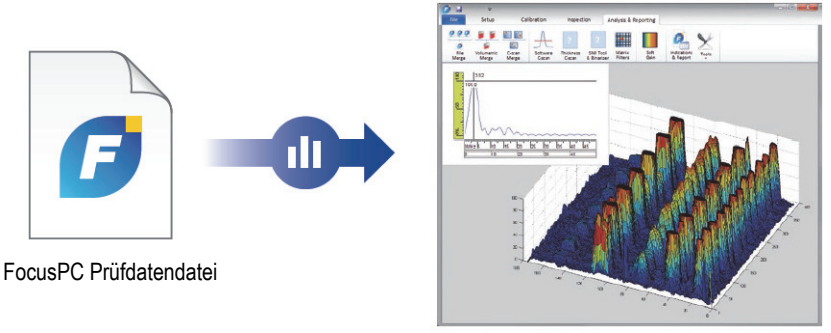

Benutzerdefiniertes Datenprogramm (mit FocusData)

### <span id="page-17-1"></span>**Abbildung i-5 Benutzerdefinierte Datenpräsentation mit FocusData (Beispiel)**

## <span id="page-18-0"></span>**FocusControl SDK**

Phased-Array-Prüfsysteme sind oft automatisiert, um die Durchlaufzeit zu reduzieren und die Produktivität zu verbessern. Zu diesem Zweck können benutzerdefinierte Programme erstellt werden, die mit FocusPC eingesetzt werden und den Prüfvorgang steuern.

Das FocusControl SDK erstellt die Verknüpfung zwischen FocusPC und benutzerdefinierten Programmen mit direkter Kontrolle über den Prüfvorgang. Außerdem können benutzerdefinierte Benutzeroberflächen erstellt werden, um das System in geeigneter Weise einzusetzen und den Prüfablauf zu optimieren.

FocusControl ist mit den Programmiersprachen C++, C#, VB, Matlab und LabView kompatibel und es enthält ausgereifte Beispielprogramme mit dem vollständigem Quellcode ([Abbildung i-6 auf Seite 20](#page-19-1)).

## **HINWEIS**

Eine vollständige Beschreibung finden Sie im *Focus Control User's Manual*.

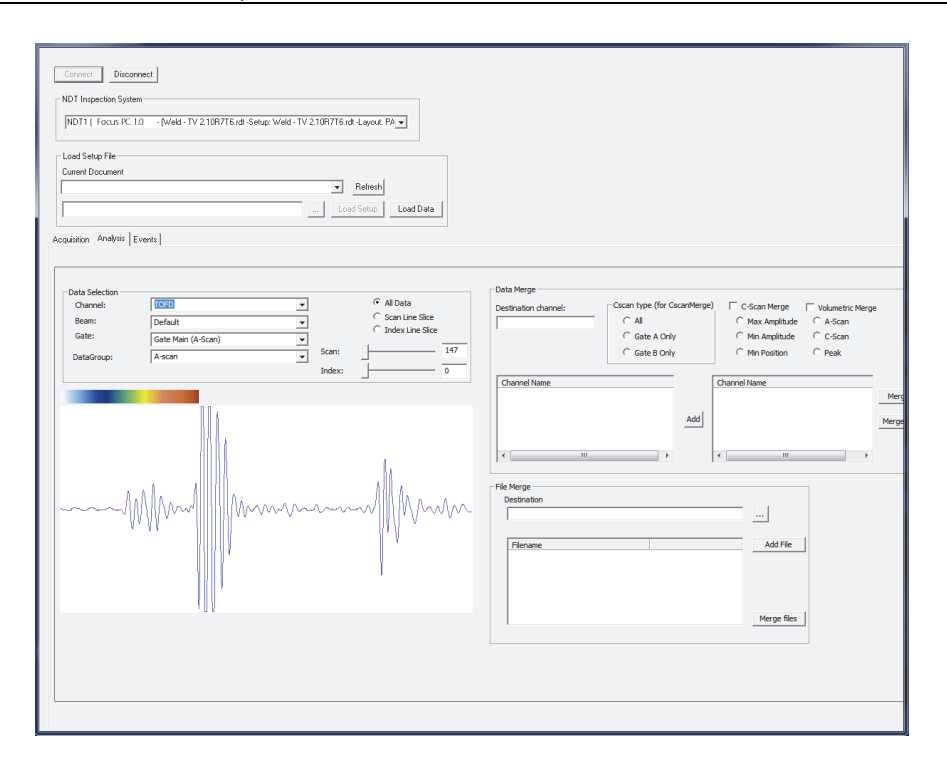

**Abbildung i-6 Beispielprogramm mit FocusControl**

## <span id="page-19-1"></span><span id="page-19-0"></span>**FocusData SDK**

Mit FocusData können unbearbeitete A-Bild- und C-Bilddaten aus FocusPC Prüfdatendateien zu Microsoft Excel, Matlab oder anderen externen Programmen exportiert werden. Die exportierten Prüfdaten können mit Algorithmen verarbeitet und benutzerdefinierte Prüfdatenpräsentationen können erstellt werden ([Abbildung i-7 auf Seite 21\)](#page-20-0).

FocusData ist mit den Programmiersprachen C++, C#, VB, Matlab und LabView kompatibel und es enthält ausgereifte Beispielprogramme mit vollständigem Quellcode (für eine vollständige Beschreibung siehe das *FocusData User's Manual*).

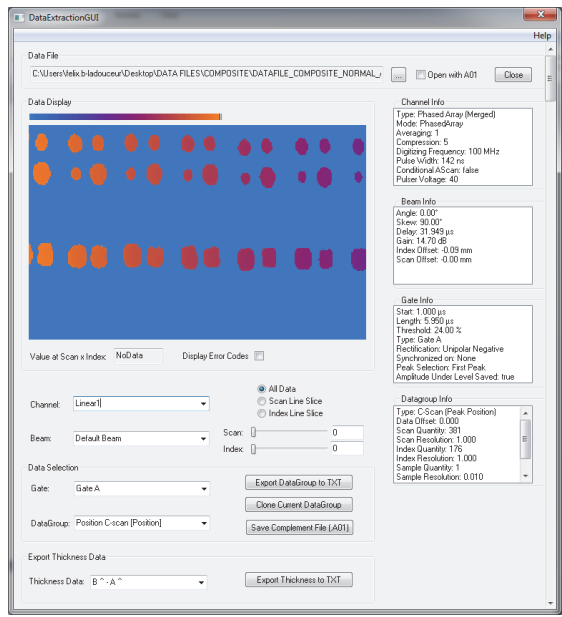

## <span id="page-20-0"></span>**Abbildung i-7 Beispielprogramm mit FocusData**

# <span id="page-22-0"></span>**1. Inbetriebnahme**

In diesem Kapitel wird erklärt, wie FocusPC verwendet wird.

## <span id="page-22-1"></span>**1.1 Mindestanforderungen an den Computer**

Die Mindestanforderungen an den Computer für die FocusPC Software sind:

- Prozessor (CPU): Intel Core i7 oder Xeon E3
- RAM: 16 GB (DDR3 oder höher)
- Prüfdatenspeicher: SSD
- Netzwerkadapter: GB Ethernetkarte speziell für Erfassungsgerät (zur Erfassung). Der Computer benötigt einen zweiten Netzwerkadapter, wenn er gleichzeitig an ein LAN und an ein Prüfgerät angeschlossen werden soll.
- Auflösung: 1280 × 1024 oder mehr für Display-Adapter und Bildschirm
- Einen USB-Anschluss für den HASP-Dongle
- Tastatur und Zeigegerät (Maus)
- Microsoft Windows 10

## <span id="page-22-3"></span><span id="page-22-2"></span>**WICHTIG**

FocusPC kann auf einem anderen Laufwerk, als dem Laufwerk mit Windows installiert werden. In diesem Fall benötigt das FocusPC Installationsprogramm weiterhin 150 MB des Laufwerks, auf dem sich Windows befindet, um den Hardware-Sicherheitsschlüsseltreiber, die Direct X Updates, die temporäre Windows Installation und die MFC-Dateien (Microsoft Foundation Class) zu installieren.

### **HINWEIS**

Die FocusPC Bildschirmkopien in diesem Handbuch stammen von einem Computer mit Windows 10. Die Bildschirmanzeigen können anders aussehen, wenn FocusPC auf einem Computer mit einem anderen Betriebssystem läuft

In den meisten Beispielen in diesem Handbuch wird FocusPC mit metrischen Maßeinheiten abgebildet. (Für weitere Informationen zur Einstellung von Maßeinheiten siehe das *FocusPC Advanced User's Manual*.)

# <span id="page-23-0"></span>**1.2 Mit FocusPC kompatible Erfassungsgeräte**

FocusPC wird mit Ultraschallprüfgeräten von Evident im Prüfmodus zur Datenerfassung und im Analysemodus zur Analyse von diesen erfassten Prüfdaten eingesetzt. [Tabelle 1 auf Seite 24](#page-23-3) werden die kompatiblen Geräte aufgelistet.

<span id="page-23-3"></span>

| Serie    | Modell                                                                                           |
|----------|--------------------------------------------------------------------------------------------------|
| FOCUS PX | FPX-UT4 [Q7750033] - mit 4 UT-Kanälen                                                            |
|          | FPX-1664PR [Q7750034] - mit 16:64 Impulsgenerator-<br>/Empfängerkonfiguration für Phased-Array   |
|          | FPX-16128PR [Q7750035] - mit 16:128 Impulsgenerator-<br>/Empfängerkonfiguration für Phased-Array |
|          | FPX-32128PR [Q7750036] - mit 32:128 Impulsgenerator-<br>/Empfängerkonfiguration für Phased-Array |

<span id="page-23-2"></span>**Tabelle 1 Mit FocusPC kompatible Datenerfassungsgeräte von Evident** 

# <span id="page-23-1"></span>**1.3 Anschluss eines FOCUS PX an einen Computer und Einstellung der Verbindungsparameter**

Wenn Sie ein FOCUS PX Gerät an einen Computer oder Schalter anschließen, stellen Sie sicher, dass Sie ein Ethernet-Kabel der Kategorie 5e oder höher verwenden.

### **So wird ein FOCUS PX mit allen Kabeln verbunden**

 Schließen Sie alle erforderlichen Kabel an den FOCUS PX an. Die folgende Übersicht zeigt, wie mehrere Einheiten verbunden werden [\(Abbildung 1-1 auf](#page-24-0)  [Seite 25](#page-24-0)). Wenn Sie nur ein Gerät verwenden, schließen Sie nur das erste Gerät ohne Sync Out Kabel an.

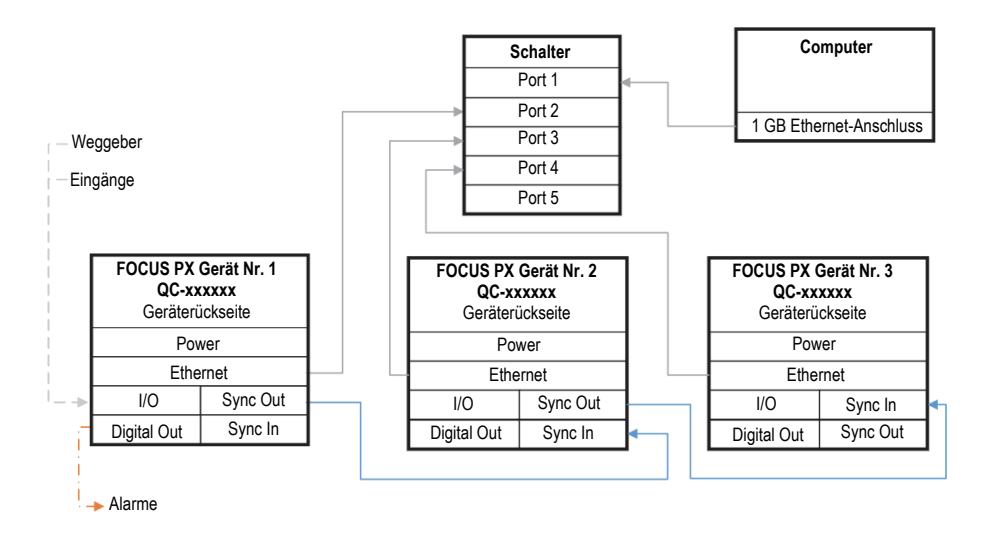

**Abbildung 1-1 Anschluss mehrerer Geräten**

## <span id="page-24-0"></span>HINWEIS

Stellen Sie bei jeder Verwendung eines Schalters sicher, dass er eine GB-Verbindung und Jumbo-Pakete unterstützt.

Für eine optimale Leistung sollte der Schalter so konfiguriert werden, dass das Jumbo-Paket zugelassen wird. Die MTU sollte auf 9198 eingestellt sein.

### **So werden Schalter oder Computereinstellung überprüft**

1. Öffnen Sie die **Command Prompt** (Eingabeaufforderung).

2. Wählen Sie die IP-Adresse des FOCUS PX Geräts aus und fügen Sie **-f -l 8972** am Ende hinzu [\(Abbildung 1-2 auf Seite 26](#page-25-0)).

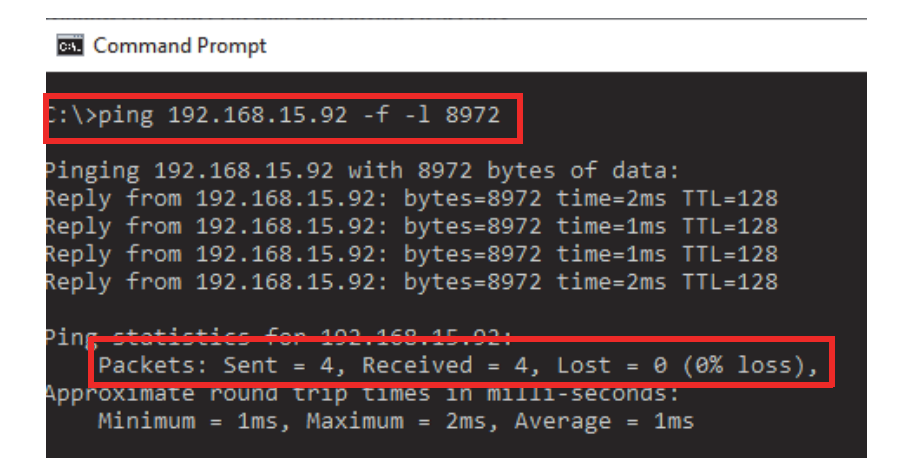

**Abbildung 1-2 Command Prompt - Jumbo-Paket**

<span id="page-25-0"></span>Wenn die Ethernet-Karte oder der Schalter nicht mit Jumbo-Paketen kompatibel oder nicht richtig eingestellt sind, erhalten Sie ein Ergebnis wie in gezeigt [Abbildung 1-3](#page-25-1)  [auf Seite 26.](#page-25-1)

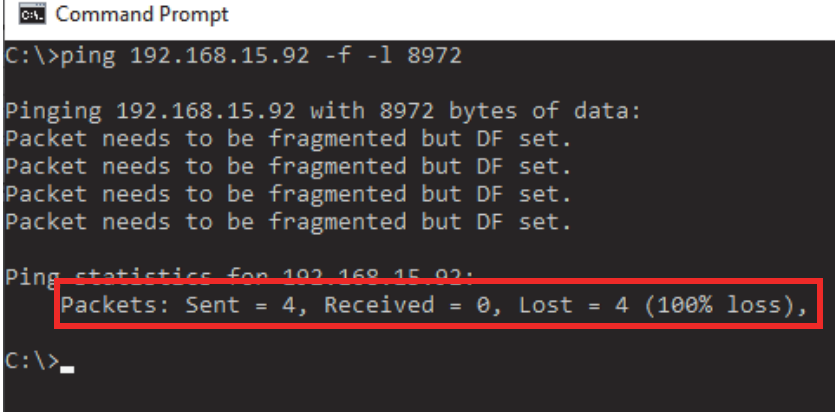

<span id="page-25-1"></span>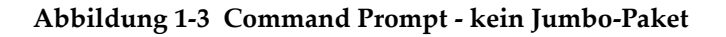

Sie können jetzt die Konfigurationshilfe verwenden, um Ihre Verbindungen zu überprüfen.

## <span id="page-26-0"></span>**1.4 Installieren von FocusPC**

Die Installierung von FocusPC ist einfach.

#### **So wird die FocusPC Software installiert**

- 1. Loggen Sie sich in ein Benutzerkonto mit Administratorrechten auf dem Computer ein, auf dem Sie FocusPC installieren wollen.
- 2. Führen Sie das FocusPC Installationsprogramm des Verteilungsschlüssels von Evident aus.
- 3. Führen Sie die Schritte des FocusPC Installationsassistenten durch.

Der Assistent installiert FocusPC, den Calculator und die FOCUS PX Konfigurationshilfe.

- 4. Deaktivieren Sie den Stand-by-Modus des Rechners, damit die Verbindung zum Erfassungsgerät nicht unterbrochen wird.
	- *a)* Klicken Sie in der Taskleiste auf **Search** (Suche), geben Sie **Edit Power Plan** (Energieoptionen) ein und wählen Sie **Edit Power Plan** (Energieplaneinstellungen ändern).
	- *b)* Im Dialogfeld **Edit Plan Settings** (Energiespareinstellungen) stellen Sie **Turn off the display** (Bildschirm ausschalten) und **Put the computer to sleep** (Energiesparmodus) auf **Never** (Niemals) [[Abbildung 1-4 auf Seite 27\]](#page-26-1).
	- *c)* Wählen Sie auf **Save changes** (Änderungen speichern) aus.

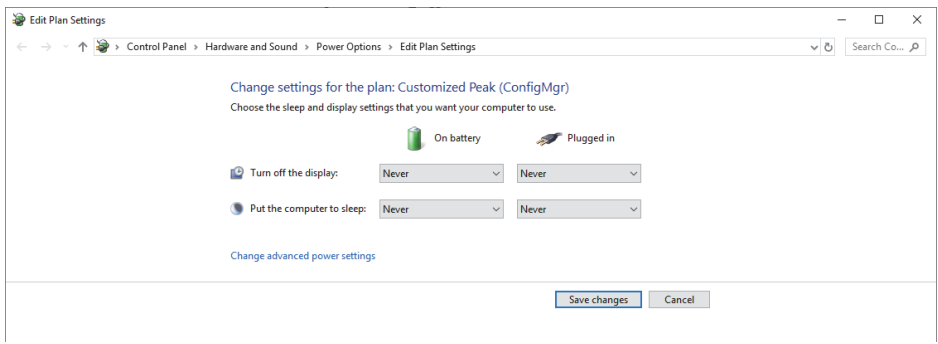

### <span id="page-26-1"></span>**Abbildung 1-4 Dialogfeld Edit Plan Settings**

## HINWEIS

Wenn Sie auf dem Computer, auf dem FocusPC ausgeführt wird, eine Firewall eines Drittanbieters verwenden, befolgen Sie die Anweisungen in "So werden Regeln für [eine Firewall hinzugefügt" auf Seite 32.](#page-31-0) Das FocusPC Installationsprogramm konfiguriert die Windows Firewall, um die Kommunikation zwischen dem FOCUS PX Erfassungsgerät, FocusPC und der FOCUS PX Konfigurationshilfe zu ermöglichen.

# <span id="page-27-0"></span>**1.5 FOCUS PX Konfigurationshilfe**

Die FOCUS PX Konfigurationshilfe ist in FocusPC enthalten und mit ihr wird die Verbindung des FOCUS PX und der Netzwerkkarte konfiguriert.

#### **So wird überprüft, ob die Einstellungen der Ethernet-Karte korrekt sind**

1. Öffnen Sie die Liste der Netzwerkverbindungen in der **Systemsteuerung** und identifizieren Sie die Verbindung, die zum Verbinden mit dem FOCUS PX Gerät verwendet wird [\(Abbildung 1-5 auf Seite 28](#page-27-1)).

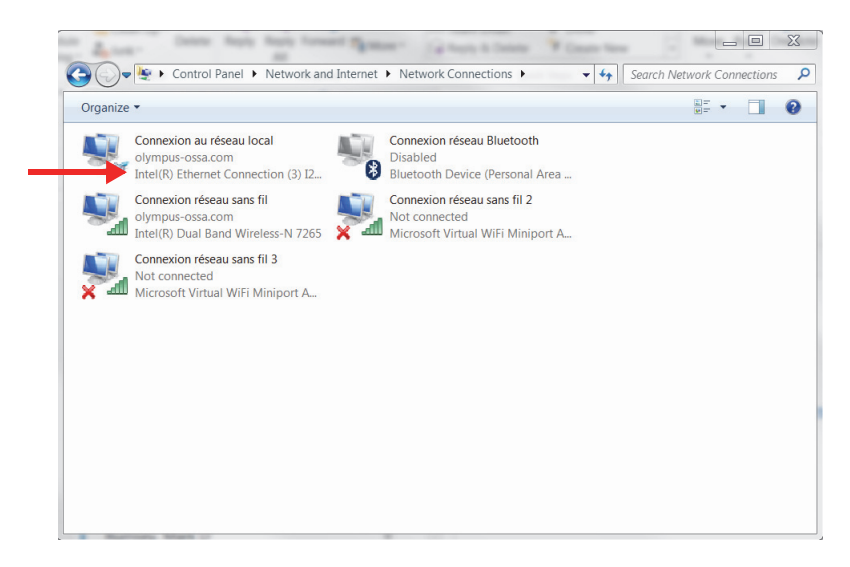

<span id="page-27-1"></span>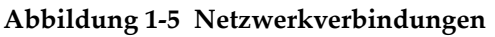

2. Klicken Sie mit der rechten Maustaste auf die Netzwerkverbindung, über die eine Verbindung zum FOCUS PX Gerät hergestellt wurde, und klicken Sie dann auf **Properties** (Eigenschaften) [\[Abbildung 1-6 auf Seite 29\]](#page-28-0).

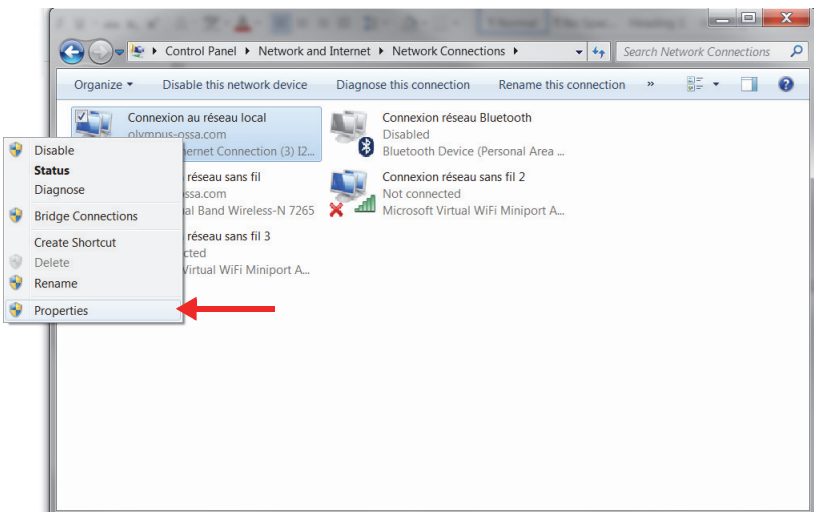

**Abbildung 1-6 Eigenschaften auswählen**

<span id="page-28-0"></span>3. In der Registerkarte **Networking** (Netzwerk) klicken Sie auf **Configure** (Konfigurieren) [[Abbildung 1-7 auf Seite 30](#page-29-0)].

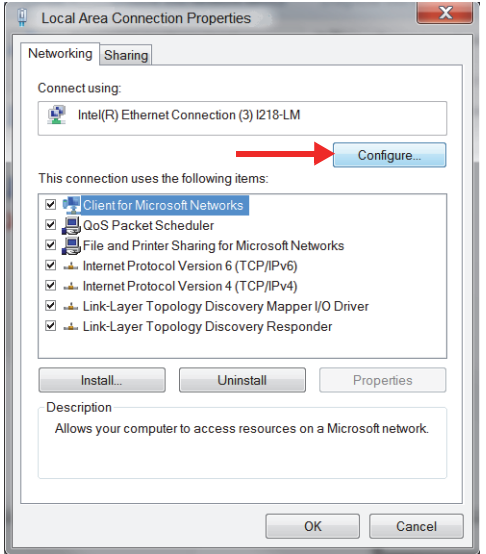

**Abbildung 1-7 Auswahl von Konfigurieren**

- <span id="page-29-0"></span>4. In der Registrierkarte **Advanced** (Erweitert), in der Liste **Property** (Eigenschaften), wählen Sie entweder **Jumbo Paket** oder **Jumbo Frame** aus ([Abbildung 1-8 auf Seite 31\)](#page-30-0).
- 5. In der Liste **Value** (Wert) wählen Sie**9014 Bytes**.

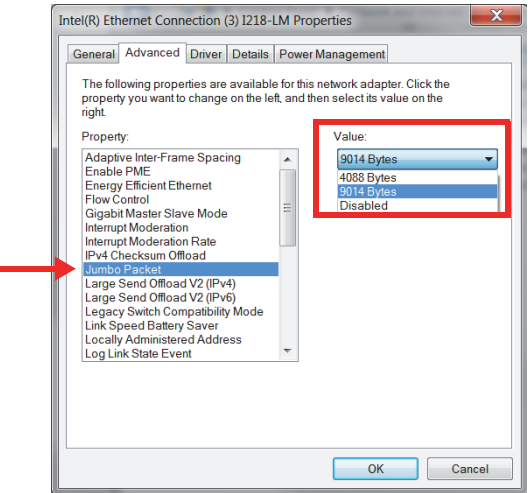

**Abbildung 1-8 Einstellungen der Registerkarte Advanced**

<span id="page-30-0"></span>6. In der Registerkarte **Advanced** (Erweitert) wählen Sie **Speed & Duplex** (Geschwindigkeit & Duplex) und dann **1.0 Gbps Full Duplex** aus [\(Abbildung 1-9](#page-31-1)  [auf Seite 32\)](#page-31-1).

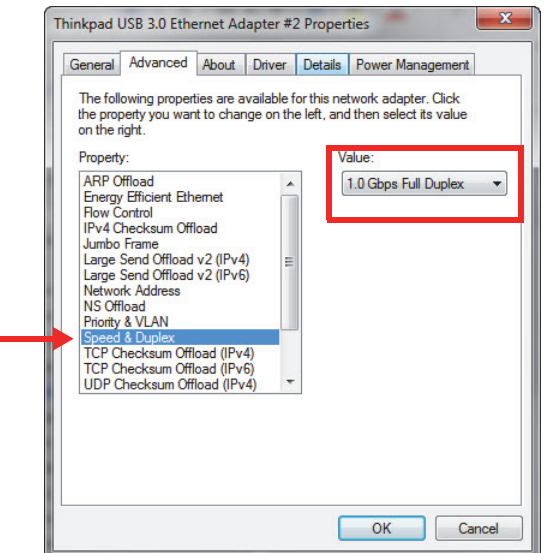

**Abbildung 1-9 Eigenschaft Speed & Duplex**

<span id="page-31-1"></span>7. Klicken Sie auf **OK**.

#### <span id="page-31-0"></span>**So werden Regeln für eine Firewall hinzugefügt**

### HINWEIS

Es wird empfohlen, die Firewall und den Virenschutz des Computers zu deaktivieren. Wenn Sie den Firewall- und Virenschutz nicht deaktivieren, müssen Sie Regeln hinzufügen, um die Kommunikation zwischen dem Computer und dem FOCUS PX Gerät zu ermöglichen. Das folgende Verfahren zeigt ein Beispiel für das Hinzufügen von Regeln in Windows Defender. Das Verfahren kann abweichen, wenn Sie eine andere Firewall und einen anderen Virenschutz haben.

- 1. Klicken Sie in der Taskleiste auf **Search** (Suche), suchen Sie das Firewall-Programm und wählen Sie **Advanced Settings** (Erweiterte Einstellungen).
- 2. Im Dialogfeld **Windows Defender Firewall with Advanced Security** (Windows Defender Firewall mit erweiterter Sicherheit) wählen Sie **Inbound Rules**

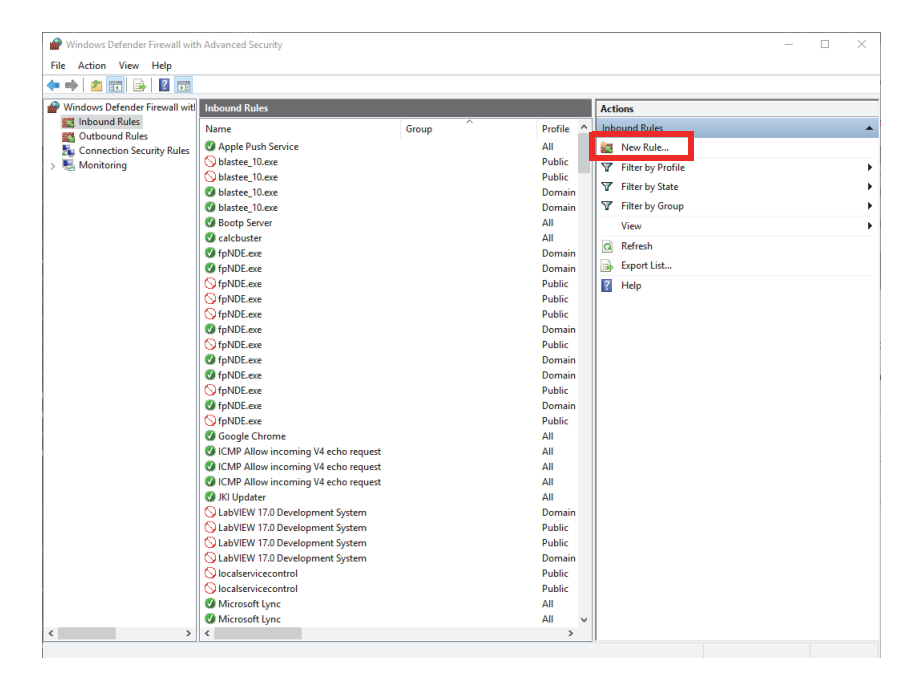

(Eingehende Regeln) und dann **New Rule** (Neue Regel) [[Abbildung 1-10 auf](#page-32-0)  [Seite 33](#page-32-0)].

#### <span id="page-32-0"></span>**Abbildung 1-10 Dialogfeld Windows Defender Firewall with Advanced Settings (Beispiel)**

3. Im Dialogfeld **New Inbound Rule Wizard** (Assistent für neue eingehende Regeln) wählen Sie **Port** aus ([Abbildung 1-11 auf Seite 34\)](#page-33-0).

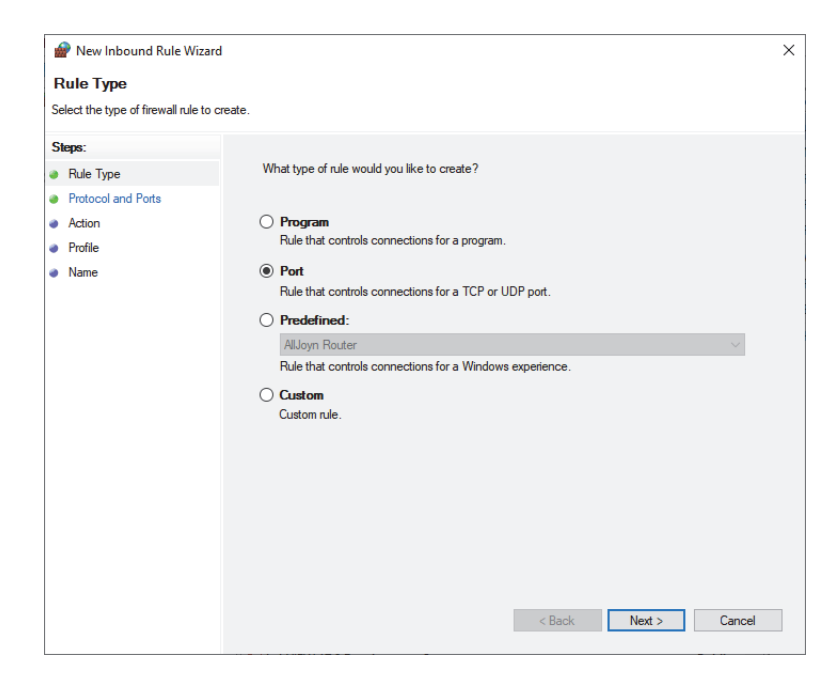

**Abbildung 1-11 Dialogfeld New Inbound Rule Wizard - Port**

- <span id="page-33-0"></span>4. Klicken Sie auf **Next** (Weiter).
- 5. Im Dialogfeld **New Inbound Rule Wizard** wählen Sie die Protokolle und Ports aus, für die die Regel gilt ([Abbildung 1-12 auf Seite 35\)](#page-34-0).

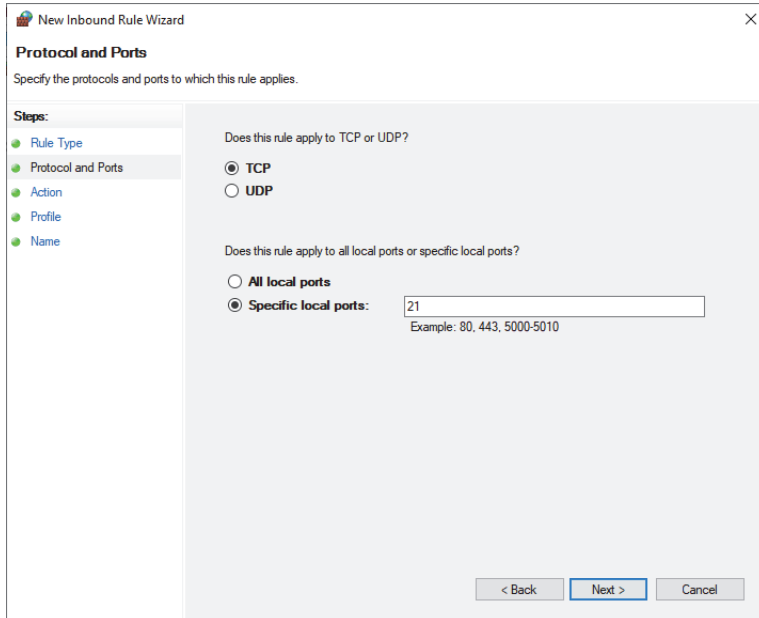

#### <span id="page-34-0"></span>**Abbildung 1-12 Dialogfeld Inbound Rule Wizard dialog box - Protocol and Ports**

- 6. Klicken Sie auf **Next**.
- 7. Konfigurieren Sie den Port mit den in [Abbildung 1-13 auf Seite 36](#page-35-0), [Abbildung 1-14 auf Seite 36](#page-35-1) und [Abbildung 1-15 auf Seite 37](#page-36-0) gezeigten Parametern.

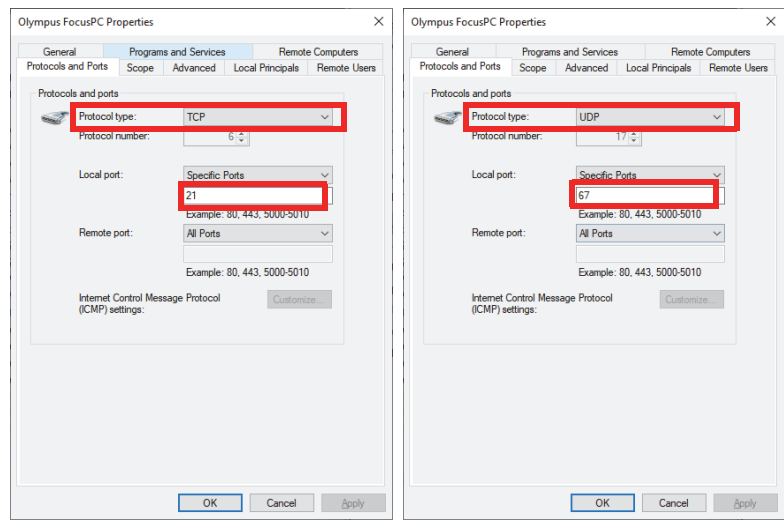

<span id="page-35-0"></span>**Abbildung 1-13 Protocol type - Inbound rule TCP 21 und UDP 67**

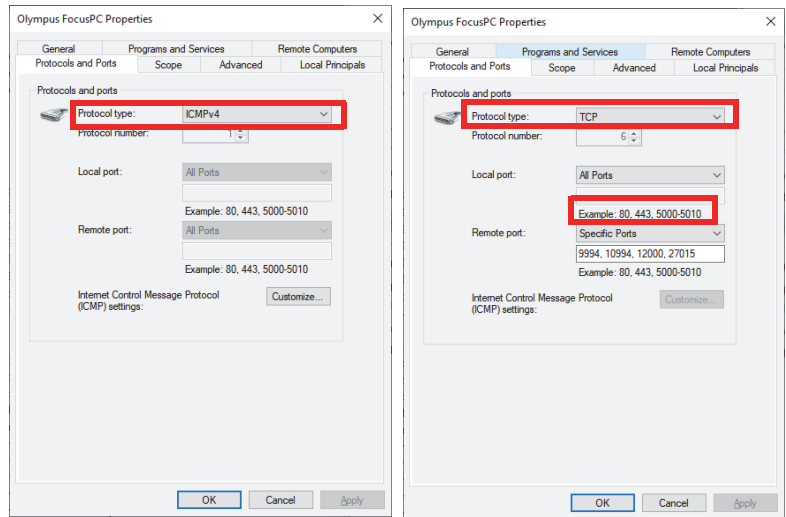

<span id="page-35-1"></span>**Abbildung 1-14 Protocol type - Outbound rule ICMPv4 und TCP**
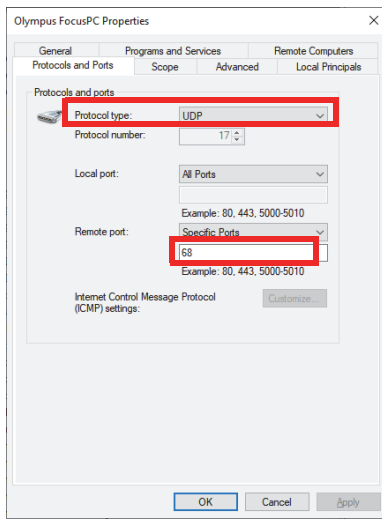

#### **Abbildung 1-15 Protocol type - Outbound rule UDP 68**

8. Klicken Sie auf **OK**.

### **So wird die Verbindung des FOCUS PX konfiguriert**

1. Klicken Sie mit der rechten Maustaste auf das Desktop-Symbol ( $\left(\frac{A}{2}\right)$ ) und wählen Sie **Run as administrator** (Als Administrator ausführen).

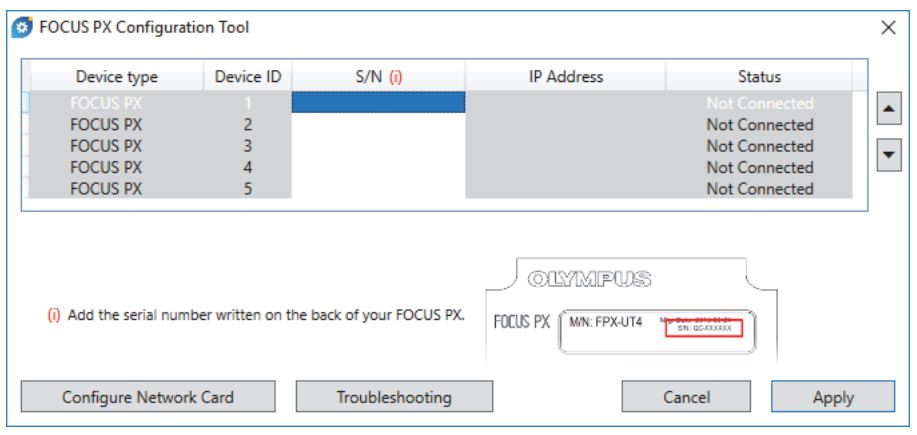

**Abbildung 1-16 FOCUS PX Konfigurationshilfe (nicht verbundene Geräte)**

- 2. Im Dialogfeld FOCUS PX Configuration Tool (FOCUS PX Konfigurationshilfe) klicken Sie auf **Configure Network Card** (Netzwerkkarte konfigurieren).
- 3. Im Dialogfeld **Network Configuration** (Netzwerkkonfiguration)wählen Sie die Netzwerkkarte aus, die zur Kommunikation mit dem FOCUS PX eingesetzt werden soll, und klicken Sie dann auf **Configure** [\(Abbildung 1-17 auf Seite 38\)](#page-37-0).

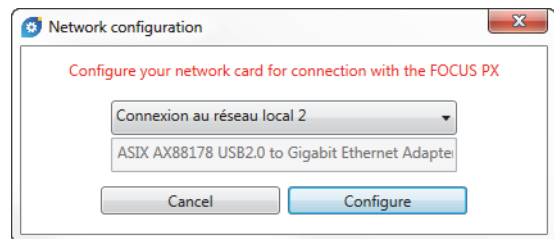

**Abbildung 1-17 Dialogfeld Network configuration**

<span id="page-37-0"></span>Wird die Netzwerkverbindung bereits für andere Geräte genutzt, erscheint eine Meldung mit der Information, dass ein andere IP-Adresse zugewiesen wird ([Abbildung 1-18 auf Seite 39\)](#page-38-0).

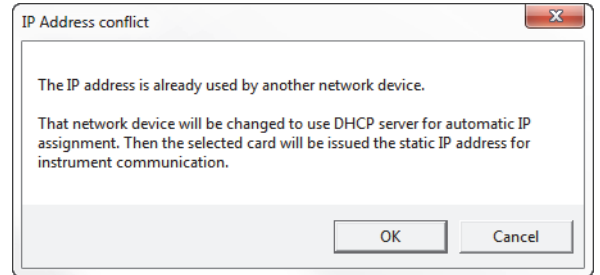

**Abbildung 1-18 Dialogfeld IP Address conflict**

- <span id="page-38-0"></span>4. Schalten Sie alle FOCUS PX Geräte ein.
- 5. Im Dialogfeld FOCUS PX Configuration Tool geben Sie die Seriennummer jedes FOCUS PX ein, der mit Ihrer Netzwerkkarte verbunden ist [\(Abbildung 1-19 auf](#page-38-1)  [Seite 39](#page-38-1)).

Die Seriennummer befindet sich an der Geräterückseite des FOCUS PX.

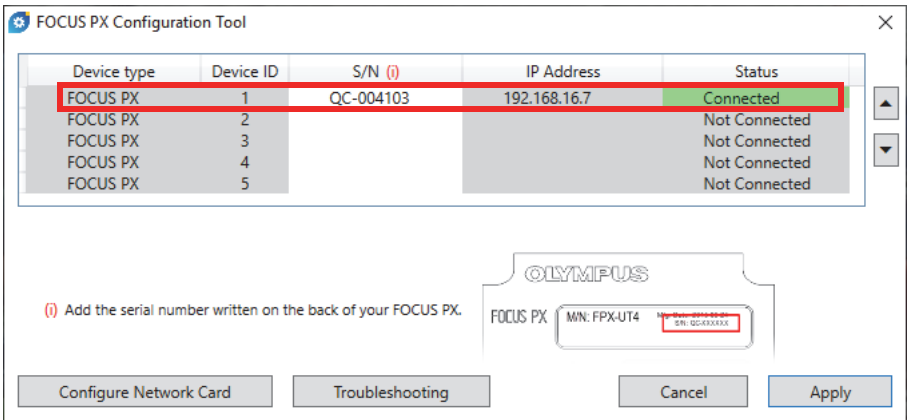

### **Abbildung 1-19 Dialogfeld FOCUS PX Configuration Tool (1 device)**

<span id="page-38-1"></span>6. Wenn Sie mehr als ein FOCUS PX Gerät verwenden, wiederholen Sie den Eingabeschritt der Seriennummer bei der nächsten Eingabe [\(Abbildung 1-20 auf](#page-39-0)  [Seite 40](#page-39-0)). Stellen Sie sicher, dass die Reihenfolge der Einheiten mit der Synchronisationsverbindung übereinstimmt ("Anschluss eines FOCUS PX an [einen Computer und Einstellung der Verbindungsparameter" auf Seite 24](#page-23-0)).

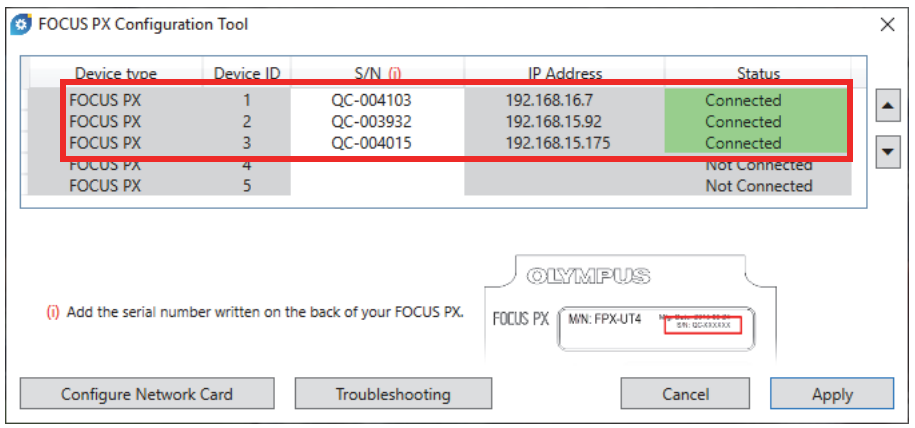

### **Abbildung 1-20 Dialogfeld FOCUS PX Configuration Tool (3 devices)**

<span id="page-39-0"></span>7. Klicken Sie auf **Apply** (Anwenden).

#### **So wird das Problem mit der Verbindung behoben**

 Klicken Sie auf **Troubleshooting** (Problembehandlung), um eine Liste mit möglichen Gründen der Verbindungsprobleme anzuzeigen und führen Sie die Schritte durch ([Abbildung 1-21 auf Seite 41\)](#page-40-0).

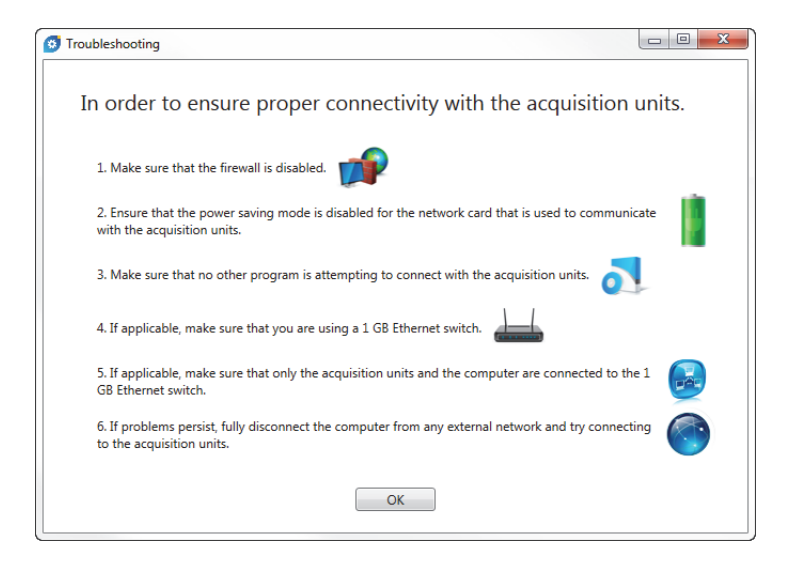

**Abbildung 1-21 Dialogfeld Troubleshooting (Beispiel)**

# <span id="page-40-0"></span>**1.6 FocusPC Editionen**

FocusPC steht in drei Editionen zur Verfügung:

#### **Inspection**

Ist eine umfassende Edition mit allen Prüf- und Analysefunktionen. Mit dem Freigabecode der FocusPC Edition **Inspection** können Sie auch in den anderen FocusPC Editionen hochfahren (für Einzelheiten siehe "Hochfahren von [FocusPC" auf Seite 44](#page-43-0)).

#### **Analysis**

Besitzt alle Analysefunktionen, aber keine Prüffunktionen.

#### **FocusPC Viewer**

Ist eine kostenlose Software zur Anzeige von FocusPC Prüfdatendateien.

Beim Hochfahren muss die zu startende FocusPC Edition ausgewählt werden ([Abbildung 1-22 auf Seite 42\)](#page-41-0).

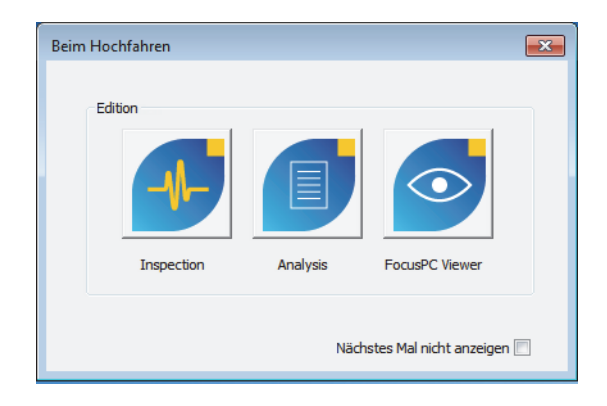

**Abbildung 1-22 Dialogfeld Beim Hochfahren**

<span id="page-41-0"></span>Im Dialogfeld **Über FocusPC**, das mit **Help > About** (Hilfe > About) geöffnet wird, wird die derzeitig verwendete FocusPC Edition angezeigt ([Abbildung 1-23 auf](#page-41-1)  [Seite 42](#page-41-1)).

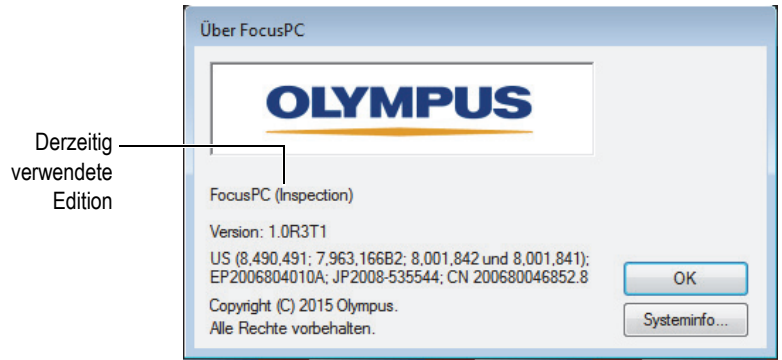

<span id="page-41-1"></span>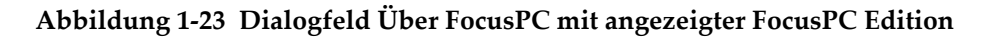

# **1.7 HASP-Dongle**

FocusPC läuft nur, wenn ein mit dem Computer verbundener HASP-Dongle erkannt wird. Der mit Ihrer FocusPC Software mitgelieferte HASP-Dongle enthält den Zugangscode für die von Ihnen erworbene FocusPC Edition.

Bevor Sie FocusPC hochfahren, muss der HASP-Dongle ([Abbildung 1-24 auf Seite 43\)](#page-42-0) in einen USB-Port des Computers eingesteckt werden.

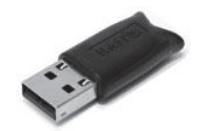

#### **Abbildung 1-24 HASP-Dongle**

<span id="page-42-0"></span>Wird FocusPC ohne Dongle hochgefahren, ist FocusPC Viewer als einzige Edition im Dialogfeld **Beim Hochfahren** verfügbar [\(Abbildung 1-25 auf Seite 43](#page-42-1)).

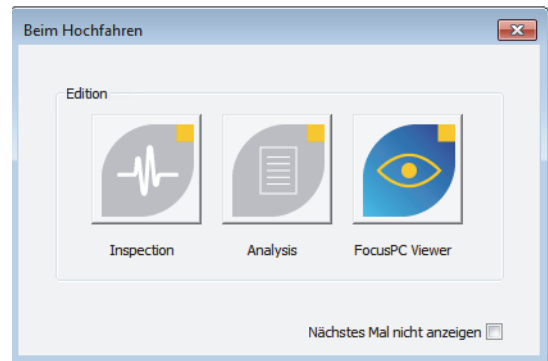

#### **Abbildung 1-25 Dialogfeld Beim Hochfahren ohne HASP-Dongle**

<span id="page-42-1"></span>Wird der Dongle entfernt während Focus PC läuft, erschient 30 Sekunden später die in [Abbildung 1-26 auf Seite 44](#page-43-1) abgebildete Meldung. Nach dem Klicken auf **OK** können mit FocusPC ggf. ungespeicherte Daten gespeichert werden und die Software fährt dann herunter.

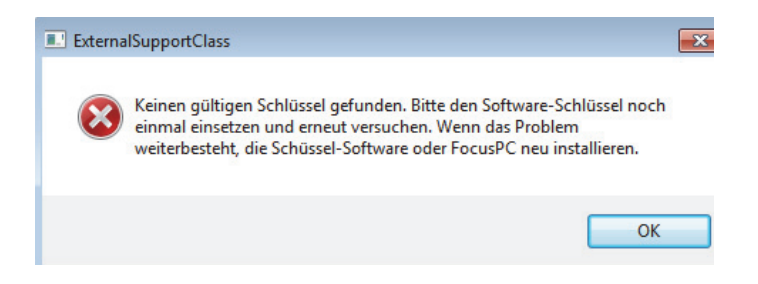

**Abbildung 1-26 Meldung bei fehlendem Dongle**

<span id="page-43-1"></span>Beim Kauf der FocusPC Editionen Inspection und Analysis, wird für jede Edition ein HASP-Dongle geliefert.

# <span id="page-43-0"></span>**1.8 Hochfahren von FocusPC**

FocusPC kann mit oder ohne FOCUS PX eingesetzt werden. Wird FocusPC ohne Prüfgerät eingesetzt, können nur gespeicherte Prüfdatendateien analysiert werden.

### **So wird FocusPC hochgefahren**

- 1. Verbinden Sie den HASP-Dongle mit dem richtigen Anschluss des Computers. FocusPC muss zum Betrieb den Dongle erkennen, mit oder ohne Anschluss an ein Prüfgerät.
- 2. Schalten Sie den Computer ein und warten Sie, dass Windows hochfährt. Starten Sie FocusPC noch nicht.
- 3. Schließen Sie das Erfassungsgerät an den richtigen Netzwerkadapter des Computers an und schalten Sie es ein (siehe "Anschluss eines FOCUS PX an einen [Computer und Einstellung der Verbindungsparameter" auf Seite 24](#page-23-0) für ein FOCUS PX).
- 4. Fahren Sie FocusPC wie folgt hoch:
	- ◆ Doppelklicken Sie auf dem Windows Desktop auf das FocusPC Symbol

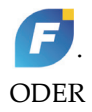

Klicken Sie in der Windows Taskleiste auf **Start > All Programs > Evident NDT >** FocusPC **n.nn** (Start > Alle Programme > Evident NDT > FocusPC n.nn).

5. Klicken Sie im eingeblendeten Dialogfeld **Beim Hochfahren** [\(Abbildung 1-27 auf](#page-44-0)  [Seite 45](#page-44-0)) auf die Schaltfläche, die der gewünschten FocusPC Edition entspricht.

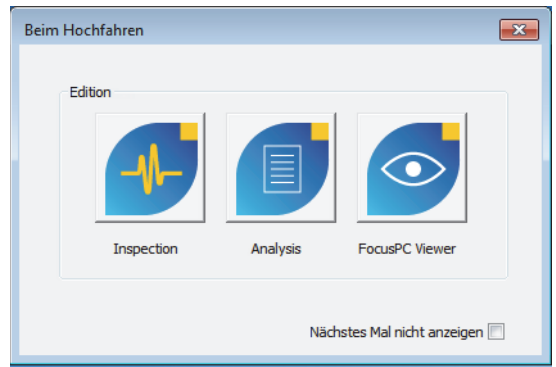

**Abbildung 1-27 Dialogfeld Startup Selection**

# <span id="page-44-0"></span>TIPP

Soll das Dialogfeld **Beim Hochfahren** nicht bei jedem Hochfahren eingeblendet werden, wählen Sie das Kontrollkästchen **Nächstes Mal nicht anzeigen** aus.

Um das Dialogfeld **Beim Hochfahren** wieder zu aktivieren, wählen Sie in FocusPC **File > Preferences > General Settings** (Datei > Voreinstellungen > Allgemeine Einstellungen) aus und entfernen Sie in der Registerkarte **Dialog Bypass** das Häkchen im Kontrollkästchen **Startup Selection**.

Die Startseite von FocusPC erscheint kurz und zeigt damit an, dass die Applikation hochfährt.

6. Fahren Sie in der Edition **Inspection** hoch, wird das Dialogfeld **Gerätekonfiguration auswählen** eingeblendet [\(Abbildung 1-28 auf Seite 46](#page-45-0)). Verfahren Sie in diesem Dialogfeld wie folgt:

 Wählen Sie das Erfassungsgerät oder die Erfassungsgeräte aus, die Sie einsetzen wollen und klicken Sie dann auf **OK**.

### **HINWEIS**

Aufgrund der Fähigkeit mehrere Geräte einzusetzen, kann FocusPC Prüfdaten von bis zu vier synchron geschalteten FOCUS PX (vier aktive Geräte mit einem zusätzlichen fünften passiven Gerät) erfassen. So erhöht sich die Prüfgeschwindigkeit um das Vierfache.

### ODER

Ist Ihr Computer an kein Prüfgerät angeschlossen, klicken Sie auf **Offline arbeiten**, um FocusPC nur im Analysemodus einzusetzen. In diesem Fall sind Konfigurations- und Prüfmodus nicht verfügbar.

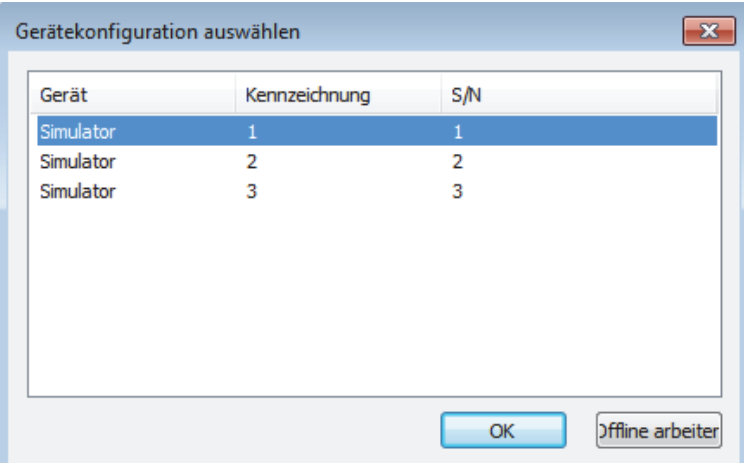

### <span id="page-45-0"></span>**Abbildung 1-28 Dialogfeld Gerätekonfiguration auswählen (Beispiel)**

### **HINWEIS**

Die Liste im Dialogfeld **Gerätekonfiguration auswählen** ist leer, wenn FocusPC kein Prüfgerät erkennt. Dies kommt vor, wenn das unterstützte Gerät nicht angeschlossen, nicht eingeschaltet oder nicht richtig installiert ist. Für Informationen zur Problembehandlung siehe Sie das *FocusPC Advanced User's Manual*.

7. Wählen Sie im eingeblendeten Dialogfeld **Konfiguration auswählen** ([Abbildung 1-29 auf Seite 47\)](#page-46-0) eine der folgenden Konfigurationsmöglichkeiten aus und klicken Sie dann auf **OK**.

#### **Letzte Konfiguration anzeigen**

Wählen Sie diese Möglichkeit, wenn Sie die zuletzt genutzte Konfiguration einsetzen wollen, deren Name im Feld darunter erscheint. Standardmäßig wird der Name der Standardkonfiguration (Default\_PA.fps, Default\_UT.fps und mehr) angegeben.

#### **Bestehende Konfiguration anzeigen**

Wählen Sie diese Möglichkeit, um das Dialogfeld **Open** (Öffnen) einzublenden, in dem Sie im Ordner browsen und eine Konfigurationsdatei (mit der Erweiterung .fps) auswählen können.

#### **Neue Konfiguration erstellen**

Wählen Sie diese Möglichkeit, um eine neue Konfiguration aus der Standardkonfiguration zu erstellen.

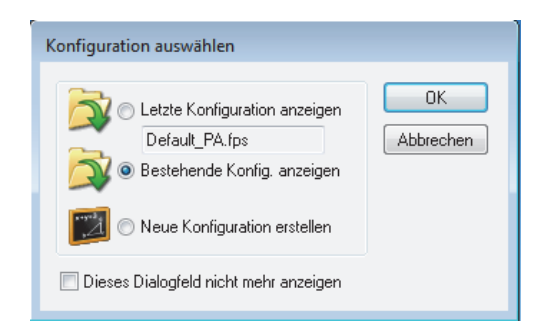

### **Abbildung 1-29 Dialogfeld Konfiguration auswählen**

### **HINWEIS**

<span id="page-46-0"></span>Eine Konfigurationsdatei (.fps) ist eine vollständige Beschreibung der FocusPC Arbeitsumgebung. Die Datei umfasst die Konfiguration der Geräte-Hardware und die FocusPC Vorlagen.

Beim Klicken auf **Abbrechen**, wird die Standardkonfiguration hochgeladen (Default\_PA.fps für ein Phased-Array-Gerät oder Default\_UT.fps für ein Gerät mit konventionellem Ultraschall).

Ist die ausgewählte Konfiguration hochgeladen, wird das FocusPC Fenster eingeblendet.

# **2. Benutzeroberfläche**

In diesem Kapitel werden die Elemente der FocusPC Benutzeroberfläche genauer beschrieben.

# **2.1 FocusPC Benutzeroberfläche und Softwaregrundlagen**

FocusPC verfügt über viele Funktionen, die für zerstörungsfreie Prüfungen mittels Ultraschalltechnologie benötigt werden. Die Software enthält Konfigurations-, Prüfund Analysefunktionen in einem einzigen Softwareprogramm. FocusPC kann auch in einem unabhängigen Modus vorher erfasste Prüfdaten analysieren.

Die FocusPC Benutzeroberfläche [\(Abbildung 2-1 auf Seite 50](#page-49-0)) besitzt Symbolleisten und Menüs, die einen schnellen Zugriff auf die Hauptbefehle ermöglichen. Mit FocusPC können Prüfdaten in zahlreichen, zeitgleichen Ansichten zuverlässig angezeigt werden, wie in Beispiel [Abbildung 2-1 auf Seite 50](#page-49-0).

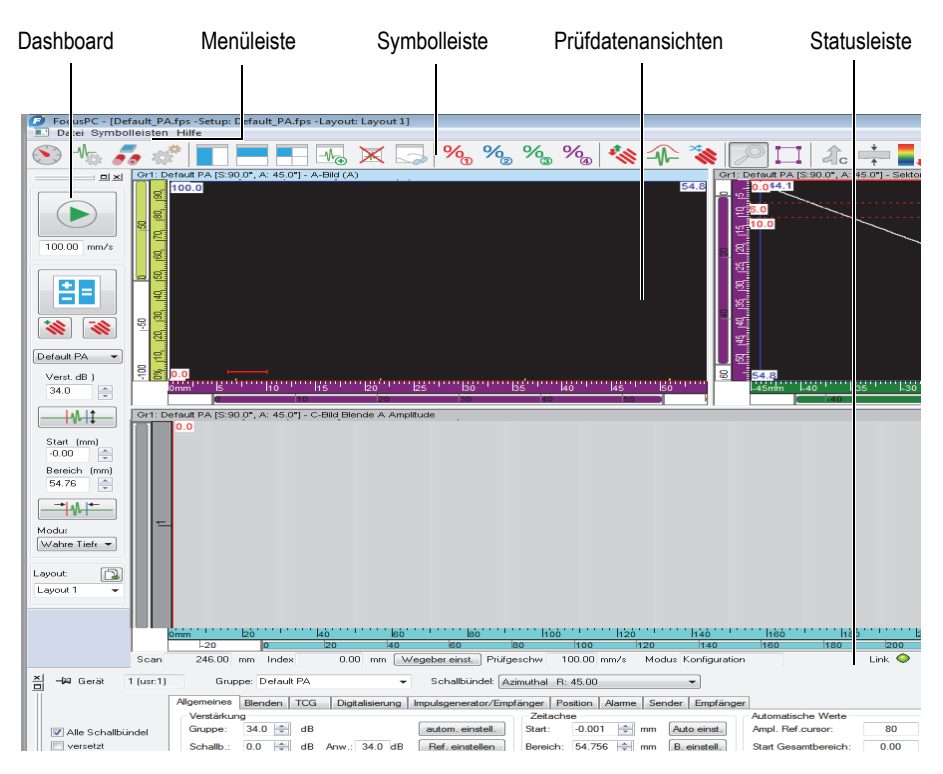

**Abbildung 2-1 FocusPC Benutzeroberfläche**

### <span id="page-49-0"></span>**Prüfdatenansichten**

Eine Prüfdatenansicht ist eine visuelle Darstellung einer Prüfung. Sie können verschiedene Ansichtstypen erstellen und sie gleichzeitig anzeigen, um so verschiedene Aspekte Ihrer Prüfung darzustellen.

### **Unterteilbare Prüfdatenansichten**

Sie können eine Prüfdatenansicht in mehrere Bereiche unterteilen. Diese unterteilten Bereiche haben den Vorteil, dass ihre Größe einfach geändert werden kann und das unterteilte Aussehen verschiedener Ansichten beibehalten bleibt.

Prüfdatenansichten können benutzerdefiniert sein und einen beliebigen von FocusPC erstellten Ansichtstyp enthalten. Für weitere Informationen zu den verschiedenen Ansichtstypen siehe ["Verschiedene Ansichtstypen" auf Seite 78.](#page-77-0)

In FocusPC ermöglichen Prüfdatenansichten auch eine änderbare Anordnung der Messwerte: Cursorpositionen, Statistiken, Skaleneinstellungen usw. Diese Elemente können dynamisch und anwendungsspezifisch in jeder Ansicht geändert werden. Für weitere Informationen zu Messwerten siehe ["Messwerte" auf Seite 140](#page-139-0).

### **Vorlage**

Zu einer Vorlage gehören sämtliche auf die Ansicht bezogenen Einstellungen. Sie können eine Vorlage speichern und hochladen, um so schnell zur gewünschten Ansichtskonfiguration zurückzuschalten. Vorlagenkonfigurationen sind in Prüfdatendateien enthalten, damit die gespeicherten Daten in den original Vorlagen, in denen sie gespeichert werden, oder in den aktuellen Systemvorlagen angesehen werden können.

Vorlagen gibt es auch als Referenz für die meisten Prüfverfahren. Ein Menü des Dashboards bietet einen schnellen Zugriff auf die bereits bestehenden Vorlagen in der Software (für Einzelheiten zum Einsatz der Layouts siehe ["Vorlagen" auf Seite 137\)](#page-136-0).

### **Konfiguration**

Eine Konfigurationsdatei enthält die kompletten FocusPC Einstellungen, auf die ein Prüfer während des Einsatzes mit der FocusPC Benutzerfläche zugreifen kann. Konfigurationsdateien können ein oder mehrere Vorlagen enthalten und Dateien können gespeichert und falls benötigt wiederhergestellt werden.

Normalerweise entspricht eine Konfiguration einem Verfahren, für das Geräte für eine bestimmte Anwendung eingestellt werden.

# **2.2 Symbolleisten**

Die FocusPC Symbolleisten befinden sich über dem Hauptfenster und sie enthalten Schaltflächen zum Aufruf von Befehlen und Dialogfeldern. Siehe [Abbildung 2-2 auf](#page-51-0)  [Seite 52](#page-51-0) und [Tabelle 2 auf Seite 52](#page-51-1) für Beschreibungen der verfügbaren Komponenten in den Symbolleisten. Im Menü unter **Symbolleisten** können Sie die Symbolleisten für **Advanced Weld** und **Advanced Aero** ein- und ausblenden.

<span id="page-51-0"></span>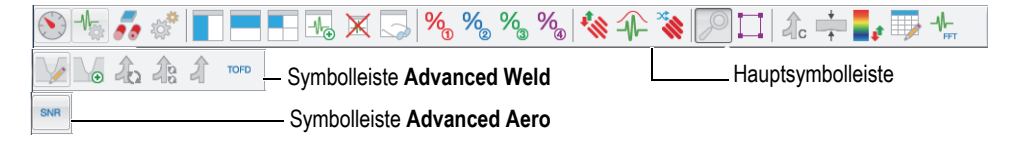

### **Abbildung 2-2 Symbolleisten**

#### <span id="page-51-1"></span>**Schaltfläche Komponente Beschreibung** Schaltflächen der Hauptsymbolleiste Dashboard Öffnet und schließt das Dashboard-Teilfenster, in  $\odot$ dem Gruppen und Prüfsequenzen verwaltet werden. Ultraschalleinstellun Öffnet das Dialogfeld **Ultraschalleinstellungen**,  $\frac{1}{\sqrt{\frac{1}{202}}}$ in dem sich die Ultraschallparameter befinden. gen Prüfteil und Material Öffnet das Dialogfeld **Prüfteildefinition**, in dem 50 die Geometrie flacher oder zylindrischer Prüfteile definiert wird. Scan-Einstellungen Öffnet das Dialogfeld **Einstellung von Scan und**  念 **Mechanik**, in dem der Scan und die Mechanik des Scansystems definiert werden. Ansicht vertikal Teilt die aktive Ansicht in zwei Ansichten mit unterteilen derselben vertikalen Abmessung. Ansicht horizontal Teilt die aktive Ansicht in zwei Ansichten mit derselben horizontalen Abmessung. unterteilen Ansicht in vier Unterteilt die aktive Ansicht in vier Ansichten mit H unterteilen denselben horizontalen und vertikalen Abmessungen. Inhalt der Ansicht Öffnet das Dialogfeld **Inhalt**, in dem die  $-M_{\overline{Q}}$ ändern Prüfteilansicht ausgewählt und im aktiven Teilfenster angezeigt wird.

### **Tabelle 2 Schaltflächen der Symbolleiste**

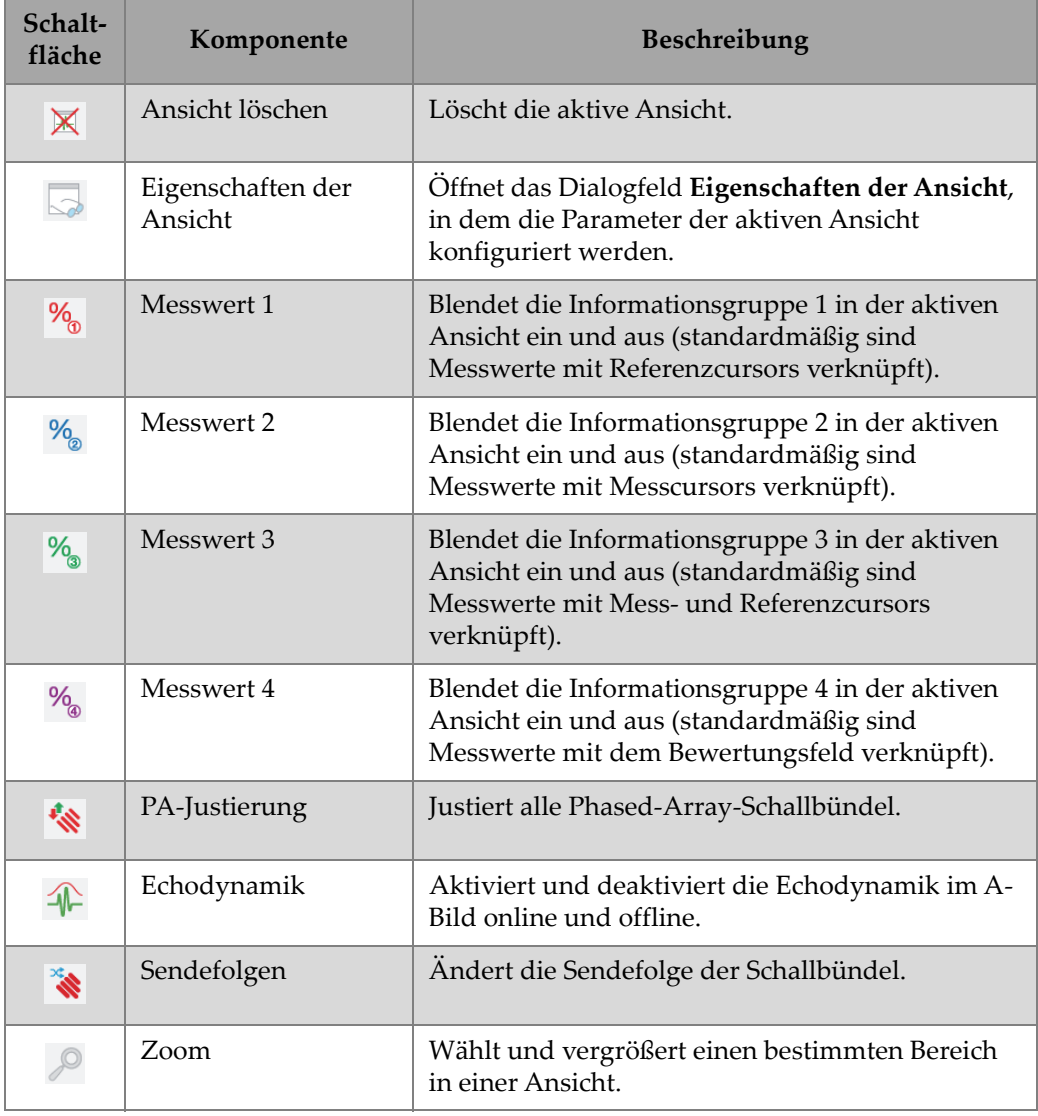

# **Tabelle 2 Schaltflächen der Symbolleiste** *(Fortsetzung)*

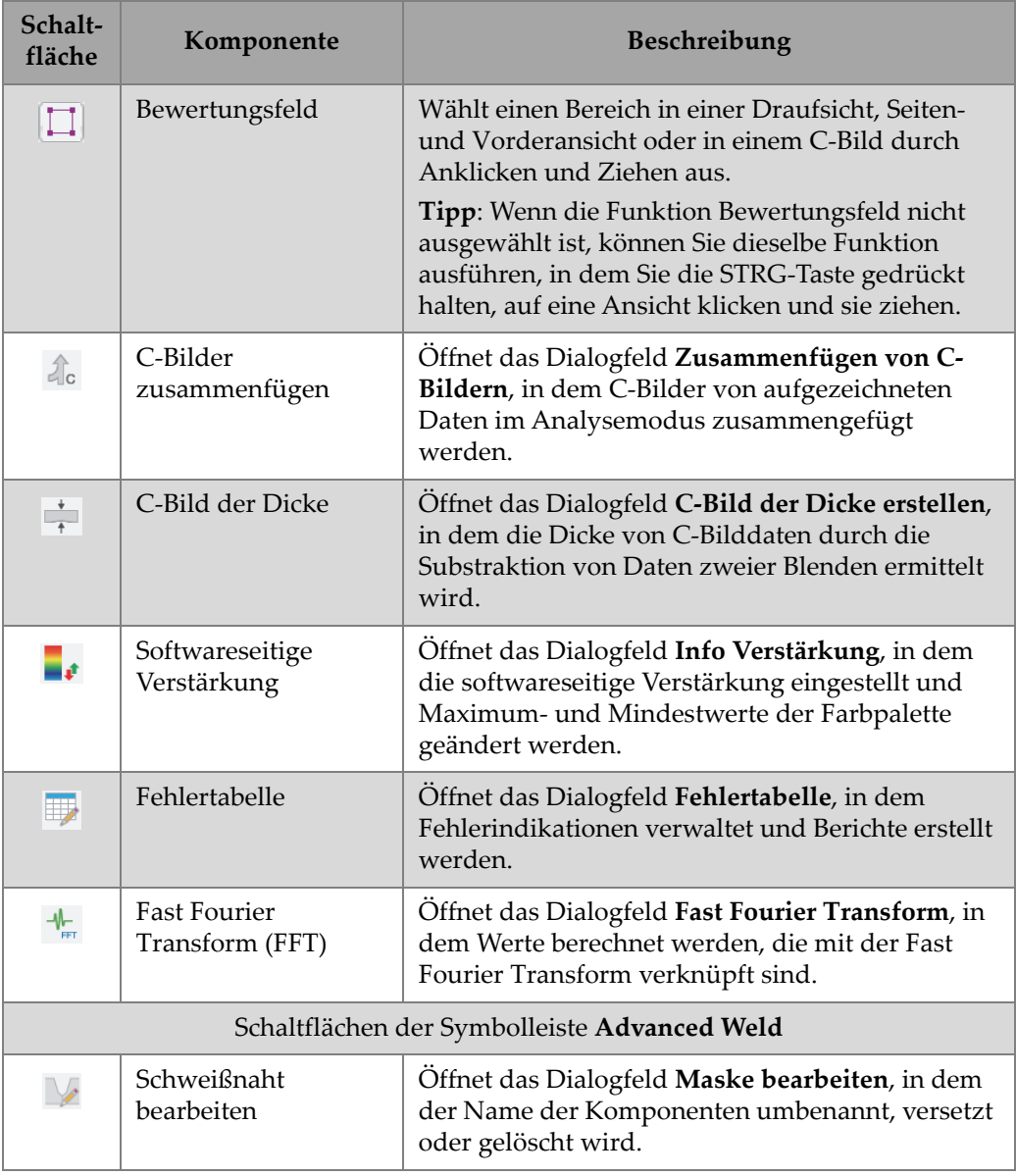

# **Tabelle 2 Schaltflächen der Symbolleiste** *(Fortsetzung)*

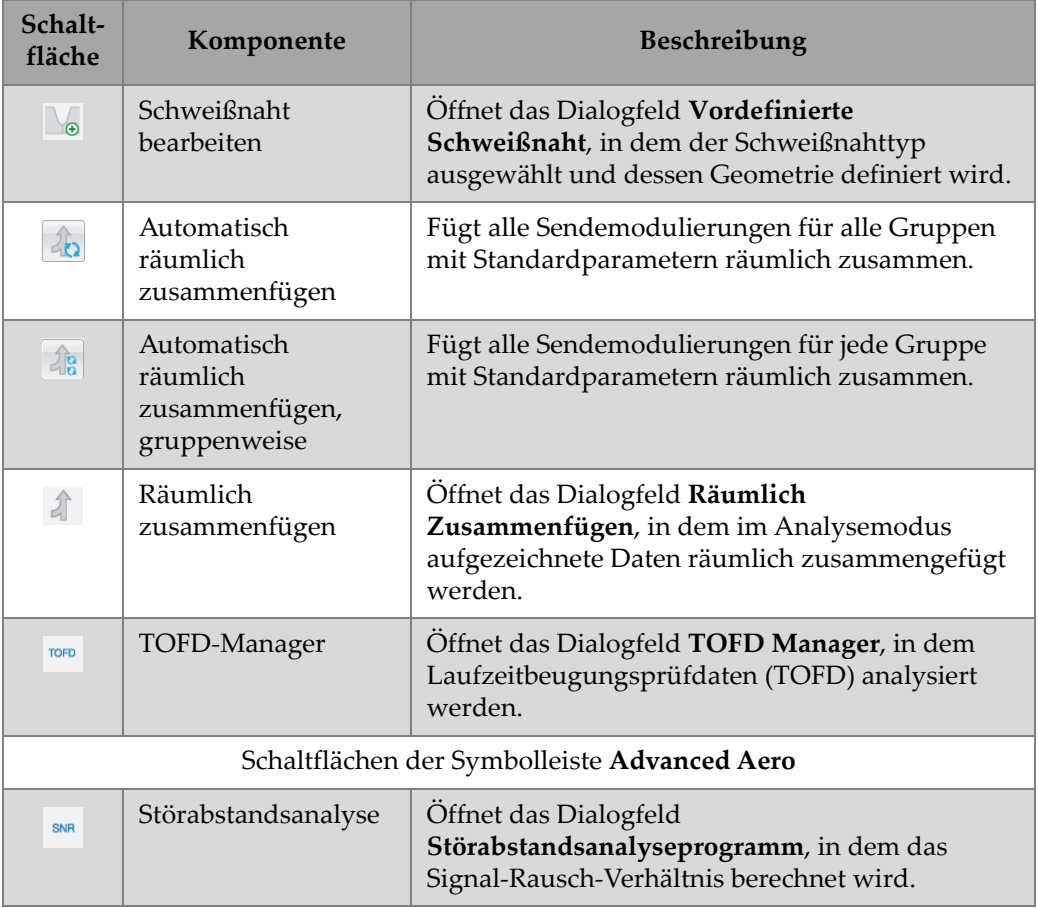

#### **Tabelle 2 Schaltflächen der Symbolleiste** *(Fortsetzung)*

# **2.3 Dialogfeld Dashboard**

Im Dashboard werden die Vorgänge der FocusPC Software gesteuert. Das Dashboard enthält die Parameter für Betriebsmodus, Gruppe, Scan und Vorlage, die vor einer Prüfung definiert werden müssen [\(Abbildung 2-3 auf Seite 56\)](#page-55-0).

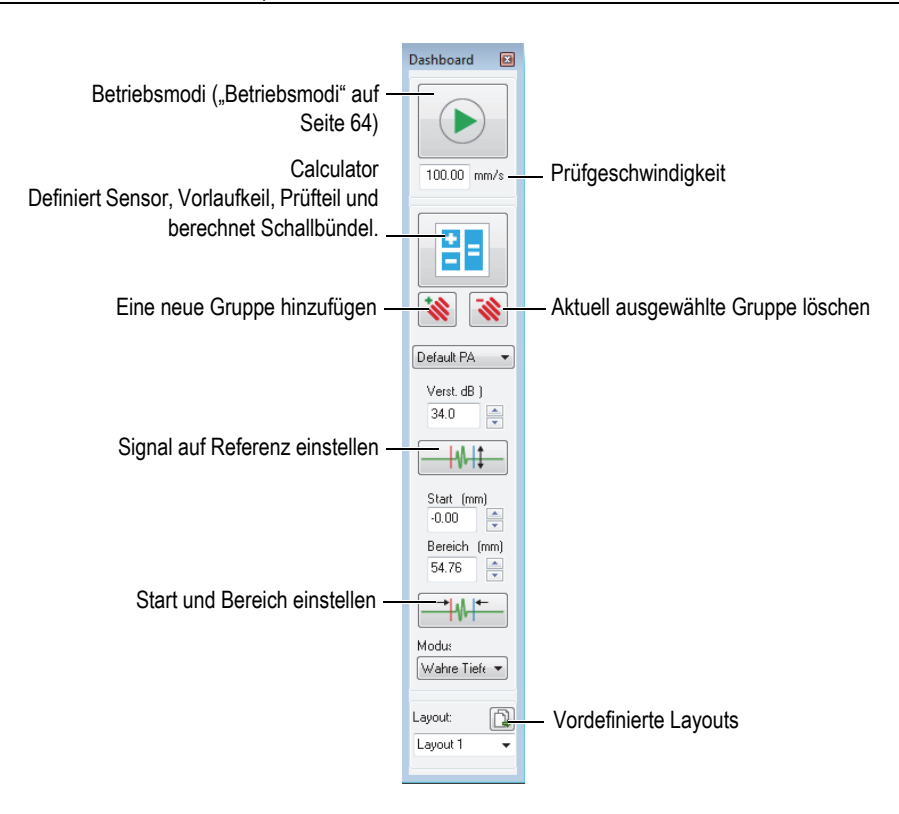

**Abbildung 2-3 Komponenten des Dashboards**

# <span id="page-55-0"></span>**2.4 Dokumentfenster**

Mit FocusPC können gleichzeitig ein oder mehrere Dokumentfenster geöffnet werden. Es wird ein separates Fenster für jede Datei geöffnet. Es kann jedoch nur jeweils eine Konfiguration geöffnet werden. Es können gleichzeitig eine oder mehrere Datenansichten in jedem Fenster angezeigt werden ([Abbildung 2-4 auf Seite 57\)](#page-56-0).

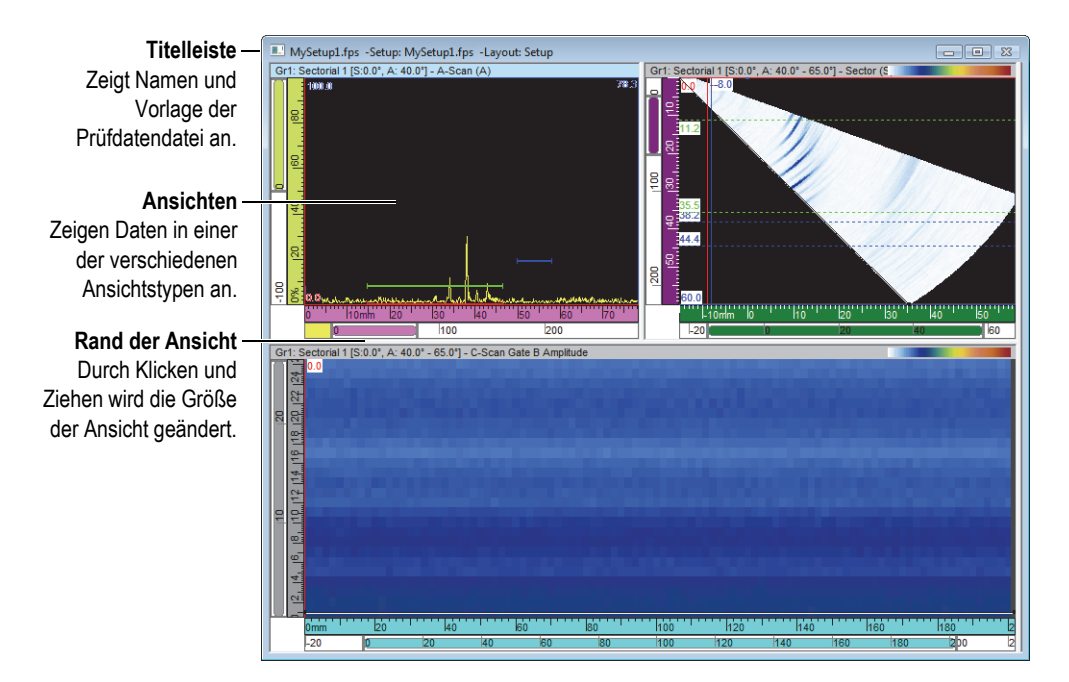

**Abbildung 2-4 Dokumentfenster mit drei Ansichten**

<span id="page-56-0"></span>Sie können mehrere Fenster hintereinander schalten oder manuell unterteilen. Mittels der Schaltflächen in der Symbolleiste können Ansichten in einem Fenster hinzugefügt, entfernt oder geleert werden. Mehrere Ansichten werden nebeneinander angezeigt, nie überlappend. Eine Ansicht wird durch Anklicken aktiviert.

# **2.5 Layouts**

In FocusPC besteht ein Layout aus zwei oder mehreren Ansichten im Fenster. Mit den Layouts können die Prüfdaten auf verschiedene Weise angezeigt werden.

In FocusPC ist eine Liste mit zehn Layouts im Dashboard zur schnellen Auswahl verfügbar ([Abbildung 2-5 auf Seite 58](#page-57-0)). Sie können die Layouts auch im Menü **Layout** auswählen. Zehn Layouts werden in einer .rst-Datei gespeichert.

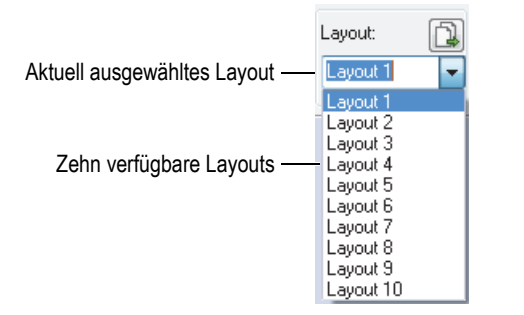

**Abbildung 2-5 Liste mit zehn Layouts**

# <span id="page-57-0"></span>**2.6 Dialogfeld Ultraschalleinstellungen**

Mit Klick auf ( ) in der Hauptsymbolleiste wird das Dialogfeld **Ultraschalleinstellungen** ein- und ausgeblendet. Das Dialogfeld **Ultraschalleinstellungen** enthält acht wesentliche Registerkarten: **Allgemeines**, **Blenden**, **TCG**, **Digitalisierung**, **Impulsgenerator/Empfänger**, **Position**, **Alarme**, **Sender** und **Empfänger** ( [Abbildung 2-6 auf Seite 58](#page-57-1)). Für weitere Einzelheiten zu den verschiedenen Registerkarten im Dialogfeld **Ultraschalleinstellungen** siehe das *FocusPC Advanced User's Manual*.

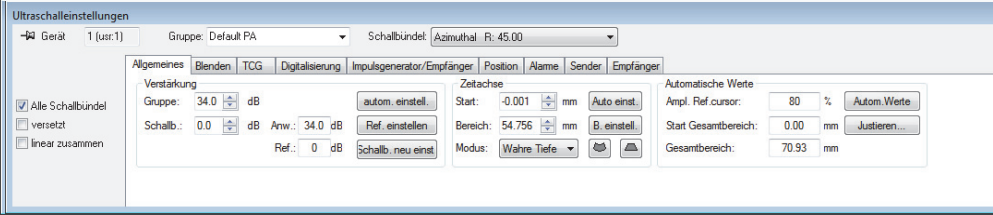

<span id="page-57-1"></span>**Abbildung 2-6 Dialogfeld Ultraschalleinstellungen**

# **2.7 Dialogfeld Einstellung von Scan und Mechanik**

Mit Klick auf ( ) in der Hauptsymbolleiste wird das Dialogfeld **Einstellung von Scan und Mechanik** ein- und ausgeblendet. Das Dialogfeld enthält vier wesentliche Registerkarten: **Sequenz**, **E/A**, **Weggeber** und **Daten** ([Abbildung 2-7 auf Seite 59\)](#page-58-0). Für weitere Einzelheiten zu den verschiedenen Registerkarten im Dialogfeld **Einstellung von Scan und Mechanik** siehe das *FocusPC Advanced User's Manual*.

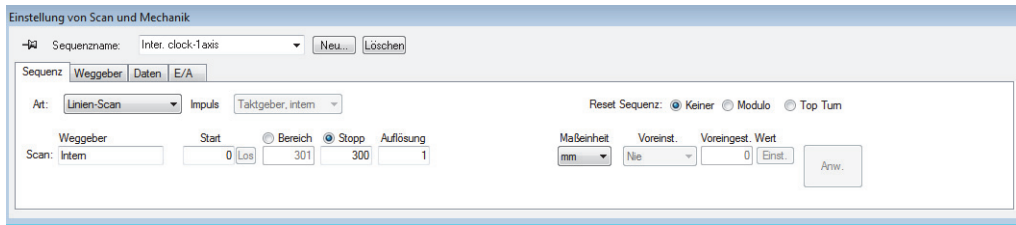

**Abbildung 2-7 Dialogfeld Einstellung von Scan und Mechanik**

# <span id="page-58-0"></span>**2.8 Dialogfeld Eigenschaften der Ansicht**

Mit Klick auf ( $\Box$ ) in der Hauptsymbolleiste wird das Dialogfeld **Eigenschaften der Ansicht** ein- und ausgeblendet. Das Dialogfeld enthält fünf Registerkarten **Information**, **Anzeigen**, **Farbpalette**, **Herkunft der Daten** und **Maßeinheit**, abhängig vom Datentyp in der aktiven Ansicht. Für weitere Einzelheiten zu den verschiedenen Registerkarten im Dialogfeld **Eigenschaften der Ansicht** siehe das *FocusPC Advanced User's Manual*.

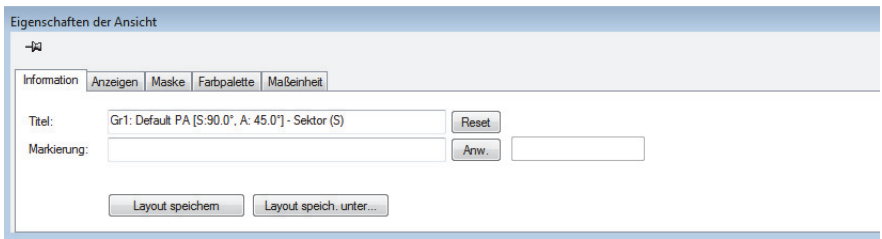

### **Abbildung 2-8 Dialogfeld Eigenschaften der Ansicht**

# **2.9 Andocken von Dialogfeldern**

Mit FocusPC können die Hauptdialogfelder am Fensterrand angedockt werden. Ein angedocktes Dialogfeld richtet sich automatisch am Rand des Fensters aus. Beim Ziehen der Titelleiste kann das angedockte Dialogfeld als freibewegliches Dialogfeld an jede beliebige Stelle auf dem Bildschirm gezogen werden. Umgekehrt kann ein freibewegliches Dialogfeld an einen der Fensterränder gezogen und angedockt werden [\(Abbildung 2-9 auf Seite 60\)](#page-59-0).

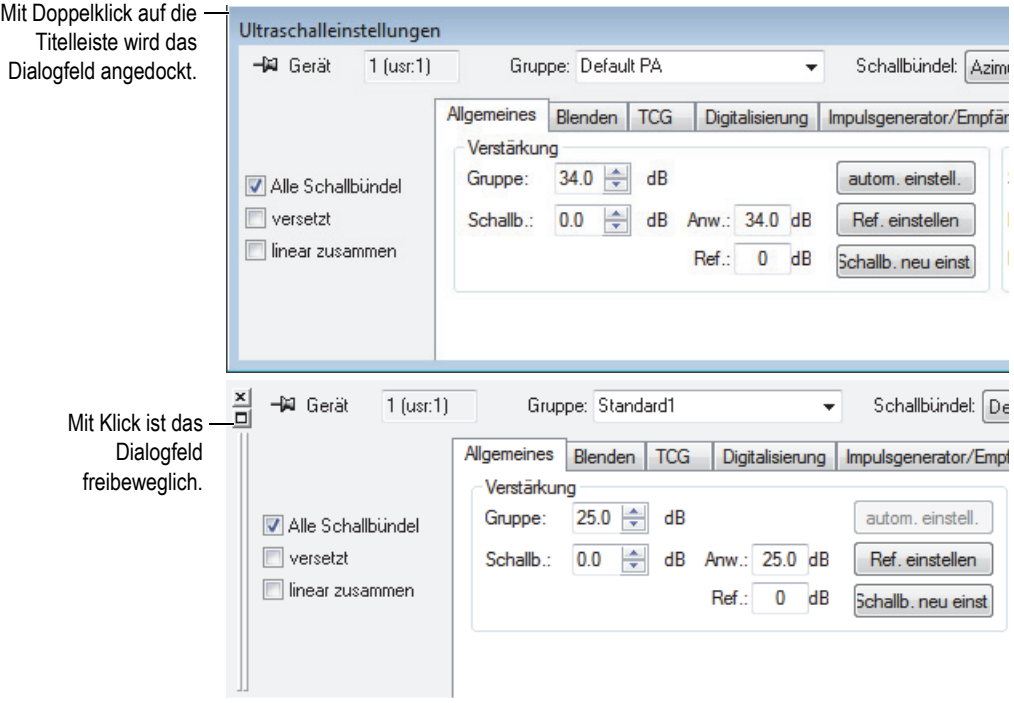

<span id="page-59-0"></span>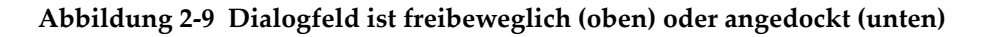

Mit dem Symbol der *Heftzwecke* können Sie bestimmen, ob das Dialogfeld beim Öffnen anderer angedockter Dialogfelder eingeblendet bleiben oder ausgeblendet werden soll. Klicken Sie auf das Symbol der Heftzwecke in der linken oberen Ecke des Dialogfelds klicken, können Sie zwischen den folgenden beiden Optionen umschalten:

Heftzwecke ist eingesteckt  $($ 

Das Dialogfeld bleibt eingeblendet, wenn Sie andere angedockte Dialogfelder öffnen.

Heftzwecke ist nicht eingesteckt (- $\boxplus$ )

Das Dialogfeld wird ausgeblendet, wenn Sie andere angedockte Dialogfelder öffnen.

# **3. Konzepte und Betriebsmodi**

Die FocusPC Benutzeroberfläche besitzt Symbolleisten, andockbare Dialogfelder, eine Prüfdatenanzeige und eine Statusleiste [\(Abbildung 3-1 auf Seite 63](#page-62-0)).

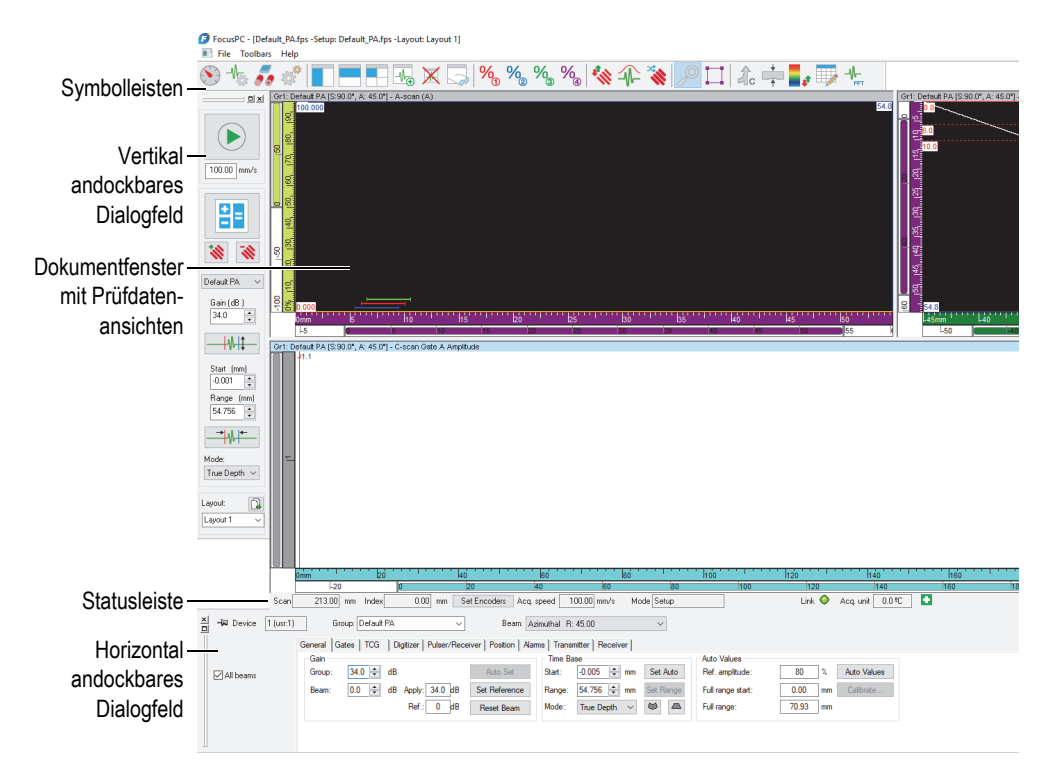

<span id="page-62-0"></span>**Abbildung 3-1 Hauptelemente der FocusPC Benutzeroberfläche**

# <span id="page-63-0"></span>**3.1 Betriebsmodi**

FocusPC besitzt drei Betriebsmodi:

#### **Konfiguration**

In diesem Modus werden verschiedene Hardware- und Softwareparameter eingestellt (Ultraschall, Sequenz, Fenster-Layout). FocusPC fährt im Konfigurationsmodus hoch, wenn eine Verbindung mit einem Prüfgerät besteht.

### **Prüfung**

In diesem Modus werden Prüfdaten erfasst. Der Prüfmodus ist nur verfügbar, wenn FocusPC mit einem Prüfgerät verbunden ist.

#### **Analyse**

In diesem Modus werden Analysen durchgeführt und Berichte über aufgezeichnete Daten erstellt. FocusPC fährt im Analysemodus hoch, wenn keine Verbindung mit einem Prüfgerät besteht.

Um einen Modus zu ändern, klicken Sie im Dashboard auf die Modus-Schaltfläche ([Abbildung 3-2 auf Seite 65\)](#page-64-0). Die Modus-Schaltfläche ändert sich je nach dem aktuellen Modus.

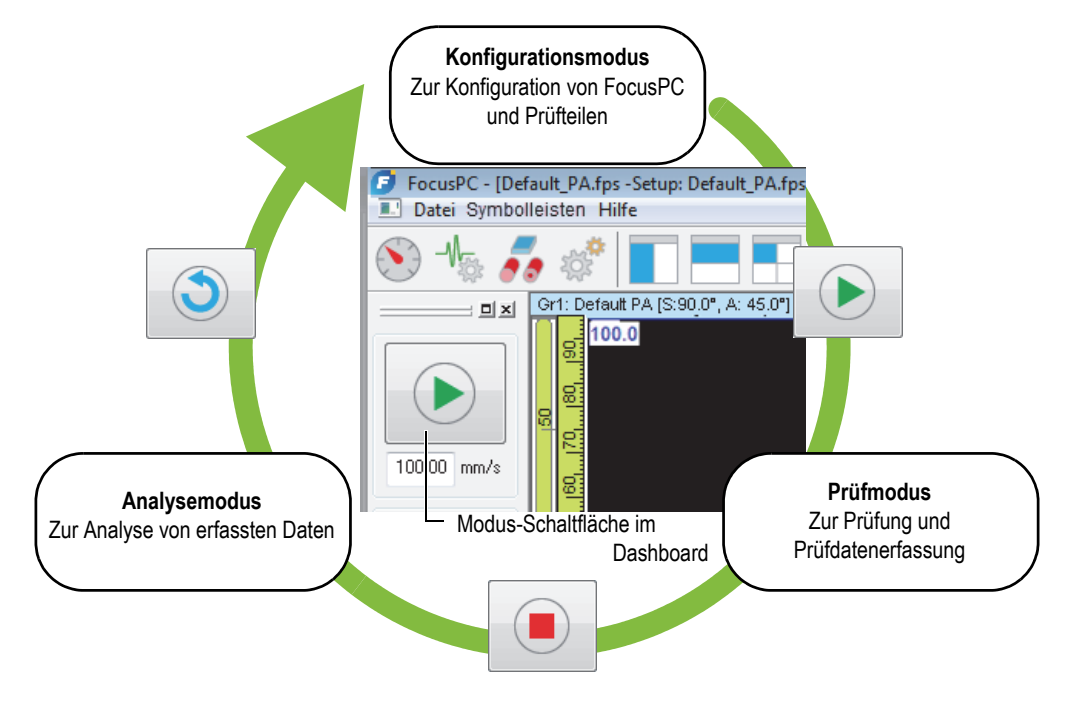

**Abbildung 3-2 Betriebsmodi ändern**

<span id="page-64-0"></span>Die Statusleiste, die unter den Ansichten eingeblendet bleibt, enthält einen **Modus**-Parameter, der den aktuellen Betriebsmodus anzeigt ([Abbildung 3-3 auf Seite 65\)](#page-64-1).

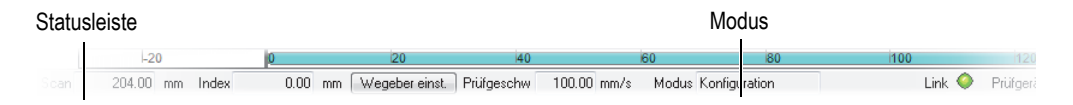

**Abbildung 3-3 Statusleiste mit angezeigtem Betriebsmodus**

# <span id="page-64-1"></span>**3.2 Gruppen**

In FocusPC wird eine *Gruppe* als eine Konfiguration von Parametern definiert, um ein oder mehrere Schallbündel mit einem Sensor für konventionellen Ultraschall oder Phased-Array zu erzeugen. Eine Gruppe kann mit dem gleichen Prüfkopf senden und

empfangen oder mit zwei verschiedenen Prüfköpfen eingesetzt werden, wobei einer sendet und der andere empfängt. Ein Sensor kann von mehr als einer Gruppe genutzt werden.

Das Zusammenfassen verschiedener Schallbündel in einer Gruppe hat den Vorteil, dass alle Parameter für alle Schallbündel gleichzeitig eingestellt werden können. Dadurch können Sie auch eine aus allen Schallbündeln erzeugte Darstellung anzeigen (z. B. ein Sektorbild). Je nach Anwendungsbereich ist es hilfreich, die Schallbündel einzeln einstellen zu können (z. B. verschiedene Bandpassfilter), was durch die Erstellung einer Gruppe pro Schallbündel erleichtert wird.

Sie können im Dashboard Gruppen erstellen, löschen, auswählen und konfigurieren ([Abbildung 3-4 auf Seite 66\)](#page-65-0).

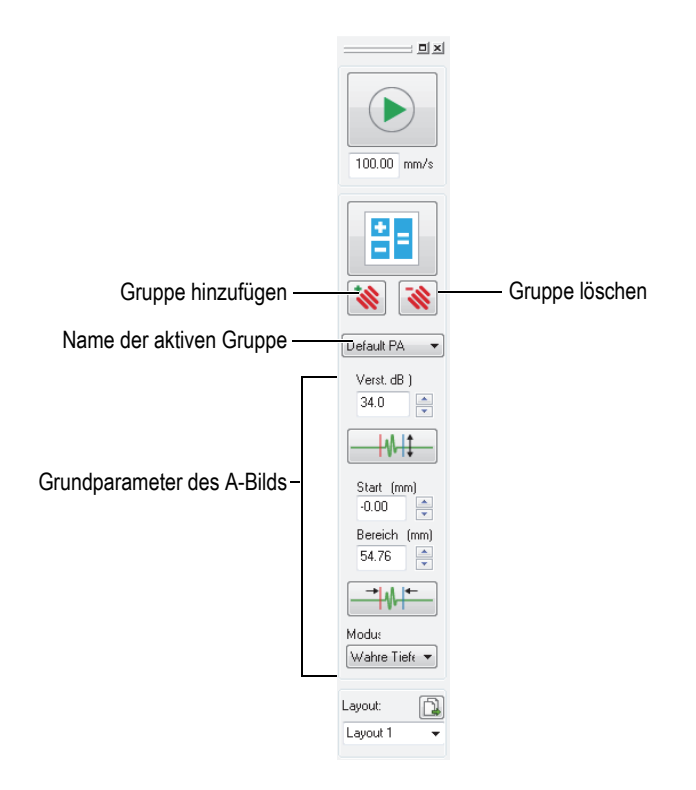

<span id="page-65-0"></span>**Abbildung 3-4 Bereich Gruppe im Dashboard**

Sie können beispielsweise zuerst eine Phased-Array-Gruppe für Linien-Scan erstellen, dann eine zweite Gruppe für Sektor-Scan und sie dann gleichzeitig in derselben Vorlage anzeigen [\(Abbildung 3-5 auf Seite 67](#page-66-0)).

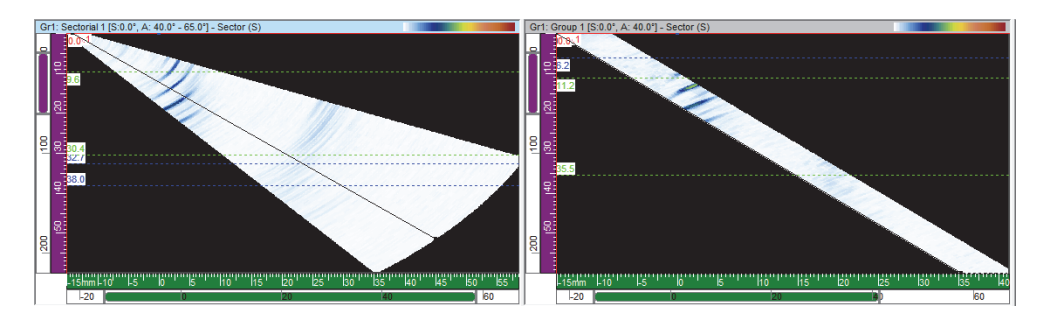

**Abbildung 3-5 Zwei Scans aus verschiedenen Gruppen**

# <span id="page-66-0"></span>**3.3 Calculator**

Der Calculator ist eine Software von Evident, die mit FocusPC geliefert wird. Mit

Klick auf ( $\frac{12}{10}$ ) im Dashboard wird der Calculator gestartet. Mit dem Calculator werden Sensor, Vorlaufkeil, Geometrie und Werkstoff des Prüfteils angegeben und das Schallbündel eingestellt. Der Calculator berechnet die Schallbündel und stellt diese Informationen FocusPC zur Verfügung.

**HINWEIS** 

Für Einzelheiten siehe das *FocusPC Advanced User's Manual*.

# **3.4 Scantypen**

In FocusPC können Sie die Parameter der Scantypen parametrieren und unter einem Namen speichern. FocusPC wird mit nützlichen, vordefinierten Scantypen geliefert.

Sie können Scan-Konfigurationen im Dialogfeld **Einstellung von Scan und Mechanik** ändern, löschen oder erstellen ([Abbildung 3-6 auf Seite 68\)](#page-67-0). Die Scan-Konfigurationen werden in der .fps-Datei der Hardwarekonfiguration gespeichert.

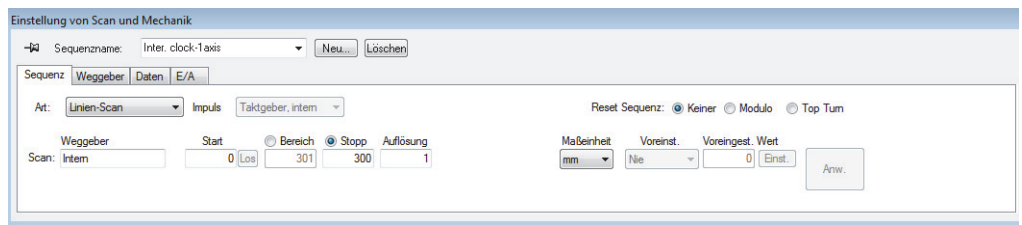

#### **Abbildung 3-6 Registerkarte Scan im Dialogfeld Einstellung von Scan und Mechanik**

<span id="page-67-0"></span>Folgende, vordefinierte Scan-Typen sind verfügbar:

#### **Freilaufend**

Erfasst Prüfdaten mit der festgelegten Geschwindigkeit, die im Dialogfeld **Ultraschalleinstellungen** in der Registerkarte **Digitalisierung** unter **IFF** angeben ist. Die Prüfdaten werden nur von einer Position, vom Austrittspunkt auf der Scan- und Index-Achse, aufgezeichnet.

#### **Encoded - 1 axis**

Mit Weggeber 1 wird die Position während der Prüfung auf einer linearen Prüfzeile aufgezeichnet. Die Prüfdaten werden in den der eingestellten Auflösung entsprechenden Intervallen entlang der Prüfzeile von der Startposition bis zur Endposition auf der Scan-Achse aufgezeichnet.

#### **Encoded - 2 axis**

Mit einem Weggeber auf zwei Achsen wird die Position während der Prüfung eines zweidimensionalen Flächen-Scans aufgezeichnet. Die Prüfdaten werden in der eingestellten Auflösung entsprechenden Intervallen entlang der Prüfzeile von der Startposition bis zur Endposition auf der Scan- und Index- Achse aufgezeichnet.

#### **Inter. clock - 1 axis**

Mit einem internen Taktgeber (IFF) wird die Position während der Prüfung auf einer linearen Prüfzeile aufgezeichnet. Die Prüfdaten werden in den der eingestellten Auflösung entsprechenden Intervallen entlang der Prüfzeile von der Startposition bis zur Endposition auf der Scan-Achse aufgezeichnet.

#### **Inter. clock - 2 axis**

Mit einem internen Taktgeber (IFF) wird die Position während der Prüfung eines zweidimensionalen Flächen-Scans aufgezeichnet. Die Prüfdaten werden in der

eingestellten Auflösung entsprechenden Intervallen entlang der Prüfzeile von der Startposition bis zur Endposition auf der Scan- und Index- Achse aufgezeichnet.

TIPP

Beim Bearbeiten oder Löschen vordefinierter Scantypen, können sie durch das Öffnen einer Standardhardwarekonfigurationsdatei (.fps) wiederhergestellt werden.

# **3.5 Regeln bei der Sensorausrichtung**

In diesem Abschnitt werden die Regeln beschrieben, die mit FocusPC für das Ausrichten von Sensoren und Vorlaufkeilen in Bezug auf die Achsen eingesetzt werden.

Sensoren und Vorlaufkeile werden in [Abbildung 3-7 auf Seite 69](#page-68-0) schematisch dargestellt. Die Anzahl Sensorelemente eines Phased-Array-Sensors erhöht sich normalerweise von der hinteren zur vorderen Seite der Sensor-Vorlaufkeilgruppe.

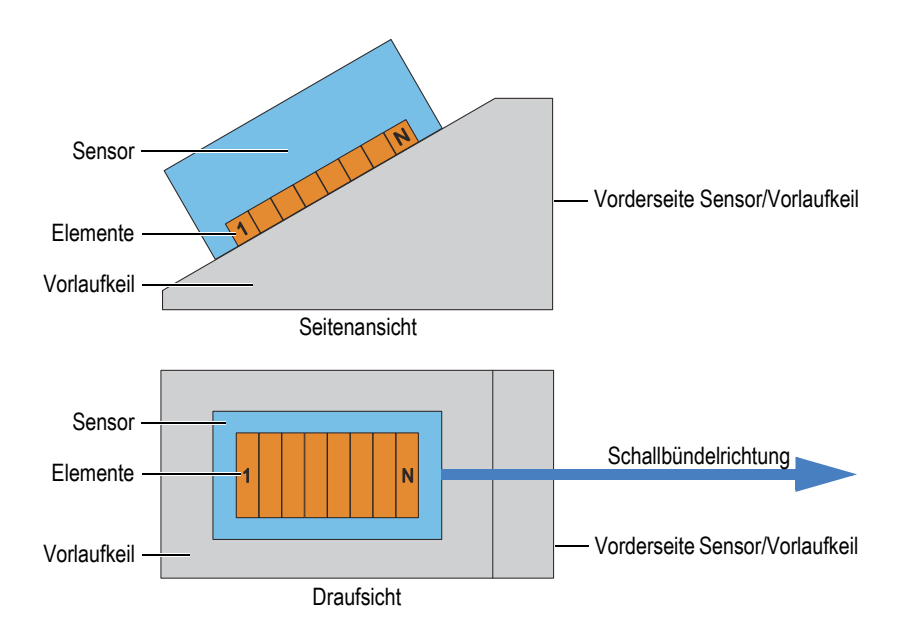

<span id="page-68-0"></span>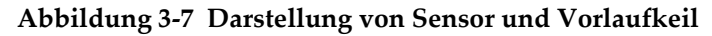

### **HINWEIS**

In Anwendungsbereichen, wo der Sensoranschluss oder eine Leitung oder andere Elemente der Konfiguration stören, kann der Sensor in umgekehrter Position auf dem Vorlaufkeil montiert werden. Um dies FocusPC mitzuteilen, wählen Sie im Calculator das Kontrollkästchen **Erste Achse umkehren** im Bereich **Sensor** an. Das Kontrollkästchen wird automatisch ausgewählt, wenn Sie ein umgekehrtes Vorlaufkeilmodell auswählen.

Der Abstrahlwinkel des Sensors wird als der Winkel zwischen der Hauptachse (1. Achse) des Sensors und der Scan-Achse definiert. Der Abstrahlwinkel beträgt 0°, wenn das Schallbündel in positiver Richtung parallel zu der Scan-Achse verläuft. Er erhöht sich im Uhrzeigersinn.

Im Beispiel in [Abbildung 3-8 auf Seite 71](#page-70-0) bewegt sich der Winkelprüfkopf auf dem Prüfteil auf der Scan-Achse in einem Raster-Scanmuster. Die Schallbündelrichtung verläuft parallel zur Scan-Achse. Demnach ist der Abstrahlwinkel des Sensors 0°.

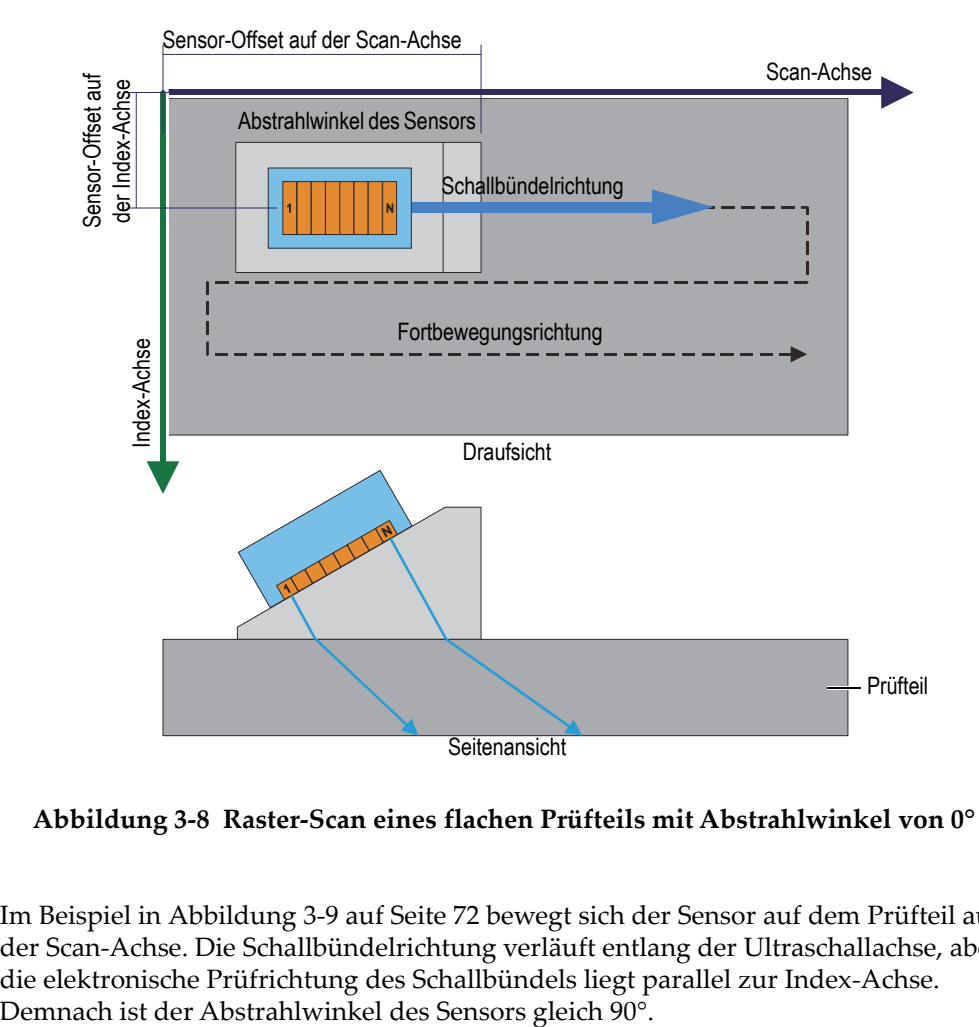

<span id="page-70-0"></span>**Abbildung 3-8 Raster-Scan eines flachen Prüfteils mit Abstrahlwinkel von 0°**

Im Beispiel in [Abbildung 3-9 auf Seite 72](#page-71-0) bewegt sich der Sensor auf dem Prüfteil auf der Scan-Achse. Die Schallbündelrichtung verläuft entlang der Ultraschallachse, aber die elektronische Prüfrichtung des Schallbündels liegt parallel zur Index-Achse.<br>Demnach ist der Abstrahlwinkel des Sensors gleich 90°.

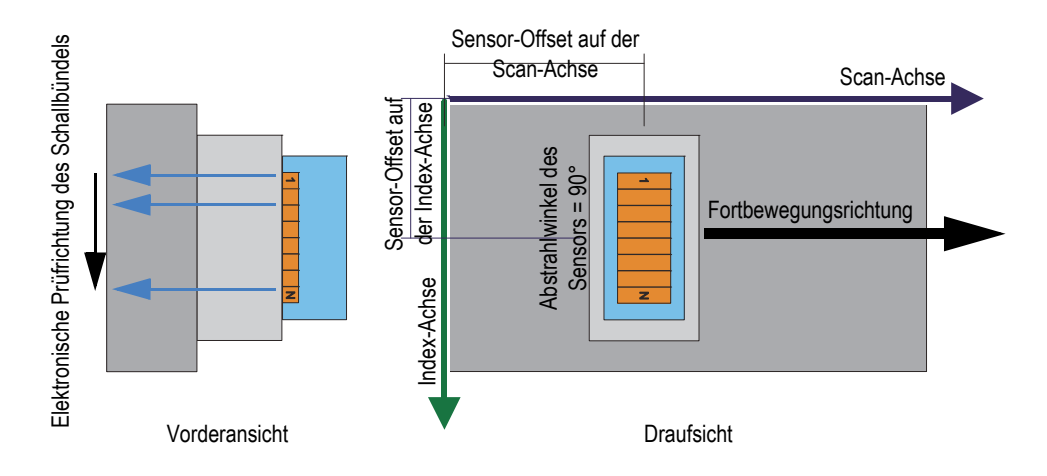

<span id="page-71-0"></span>**Abbildung 3-9 Prüfung eines flachen Prüfteils mit Abstrahlwinkel von 90°**

Im Beispiel in [Abbildung 3-10 auf Seite 72](#page-71-1) wird ein Winkelprüfkopf auf dem Prüfteil auf der Scan-Achse bewegt. Die Schallbündelrichtung ist parallel zur Scan-Achse. Demnach ist der Abstrahlwinkel des Sensors 0°.

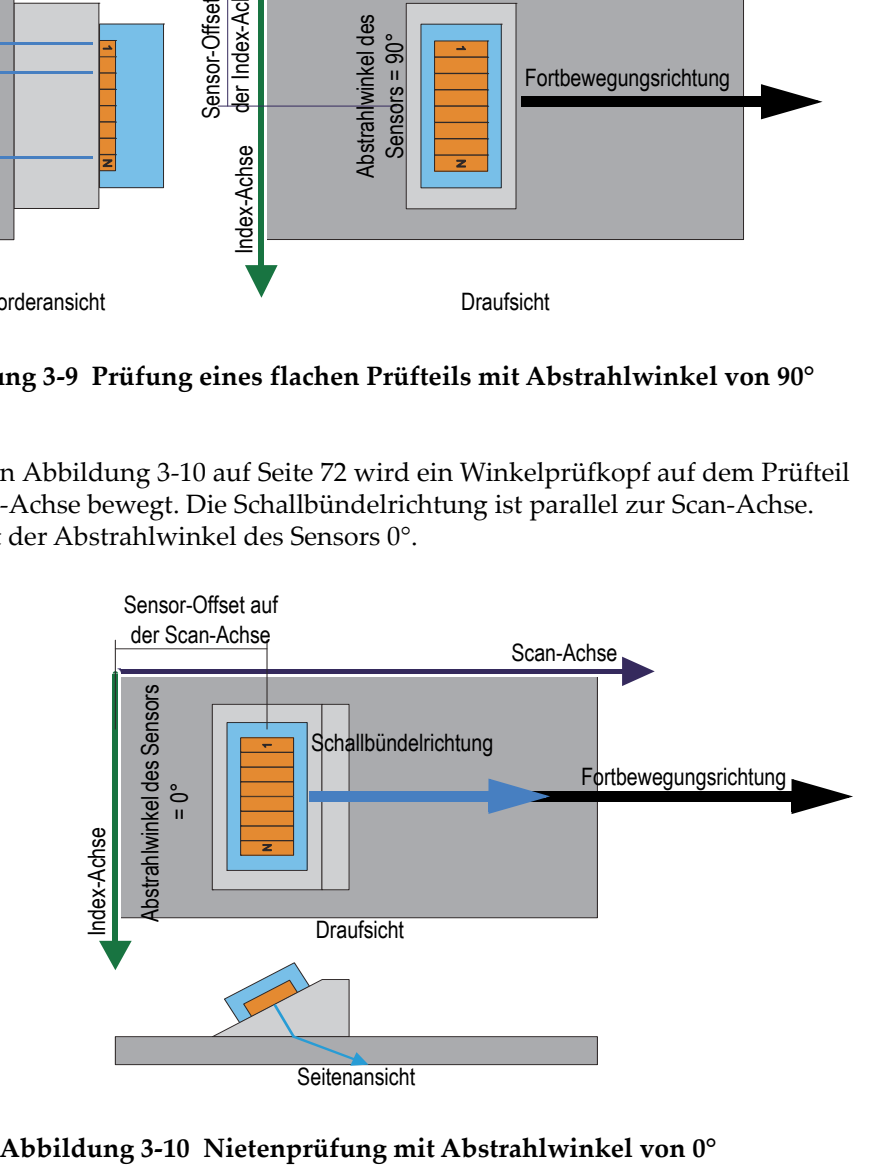

<span id="page-71-1"></span>
Im Beispiel in [Abbildung 3-11 auf Seite 73](#page-72-0) hat ein mechanischer Scanner zwei Winkelprüfköpfe für Phased-Array (PA) und zwei für konventionellen Ultraschall. Die vier Winkelprüfköpfe bewegen sich auf dem Prüfteil entlang der Scan-Achse und auf der Schweißnaht fort. Die Schallbündelrichtung verläuft parallel zur Index-Achse. Demnach sind die Abstrahlwinkel der Prüfköpfe 90° oder 270°.

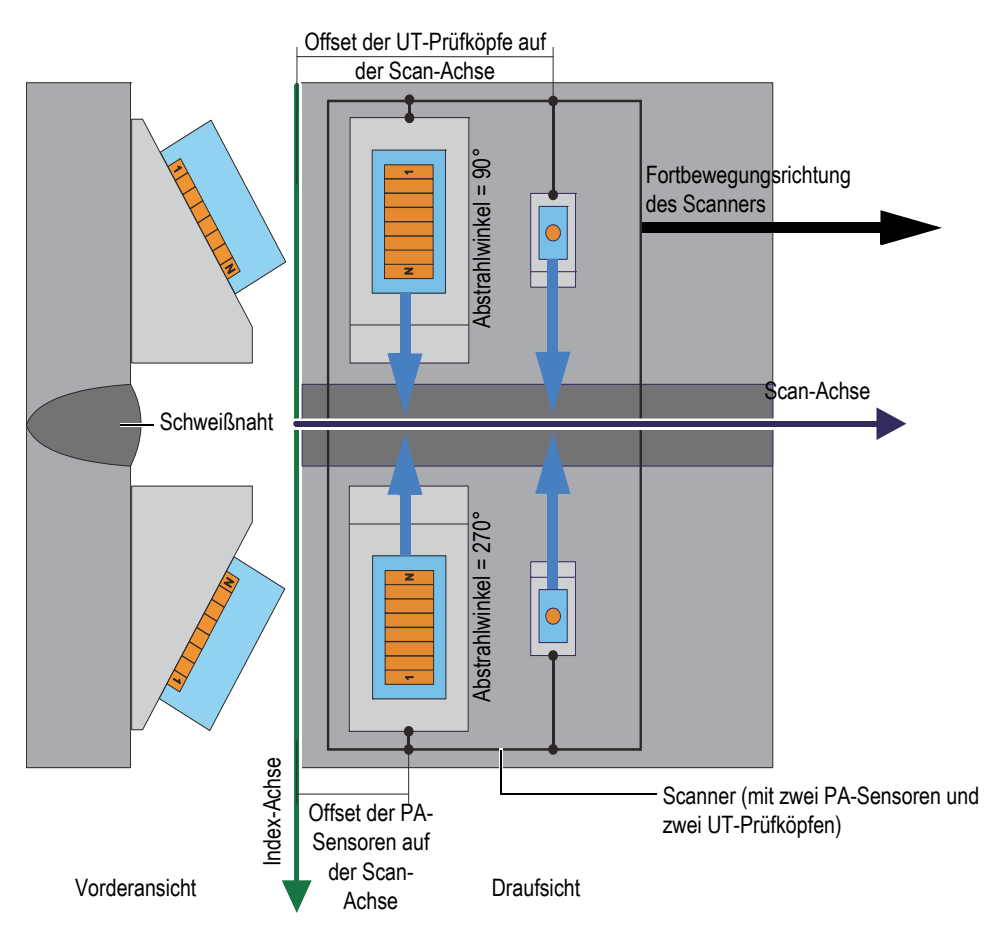

<span id="page-72-0"></span>**Abbildung 3-11 Schweißnahtprüfung mit einem Scanner mit Abstrahlwinkeln von 90° und 270°**

Im Beispiel in [Abbildung 3-12 auf Seite 74](#page-73-0) bewegen sich die Winkelprüfköpfe auf der Außenlinie der geprüften Scheibe oder des Zylinders auf der Scan-Achse. Die Schallbündelrichtung verläuft parallel zur Scan-Achse. Demnach sind die Abstrahlwinkel der Prüfköpfe 0° oder 180°.

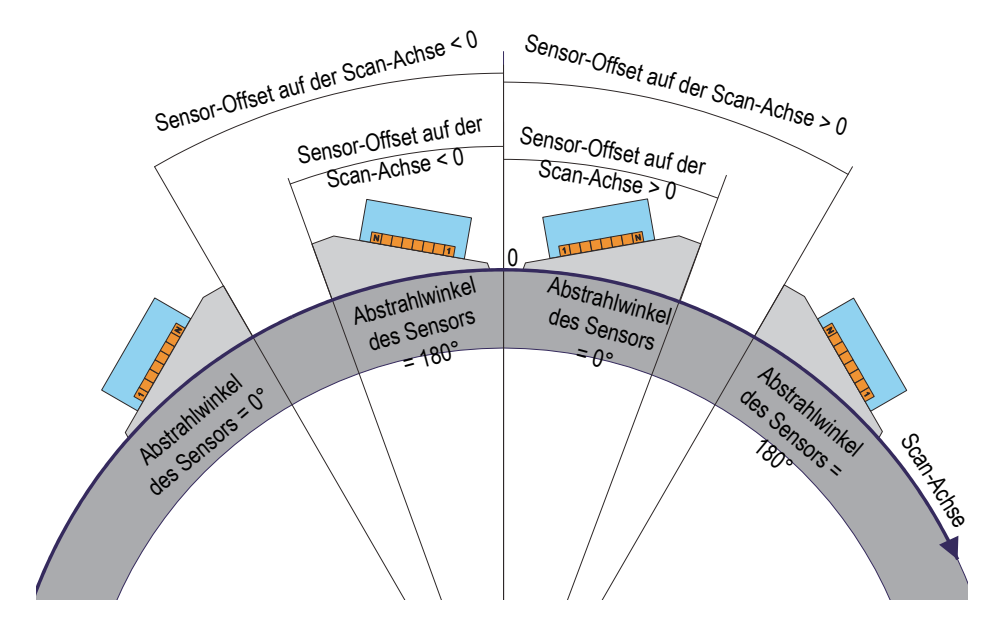

**Abbildung 3-12 Prüfung einer Scheibe oder eines Rads mit Abstrahlwinkeln von 0° und 180°**

<span id="page-73-0"></span> In Beispiel in [Abbildung 3-13 auf Seite 75](#page-74-0) bewegen sich zwei gegenüberliegende PA-Winkelsensoren auf dem geprüften Rohr entlang der Scan-Achse auf der

Schweißnaht. Die Scan-Achse wird mit dem Symbol  $\bigotimes$  in Abbildung 3-13 auf [Seite 75](#page-74-0) angezeigt und ist in der dritten Dimension lotrecht zur Abbildungsebene ausgerichtet und erhöht sich zum Seiteninneren zu. Die Schallbündelrichtungen verlaufen parallel zur Index-Achse. Demnach sind die Abstrahlwinkel der Sensoren 90° oder 270°.

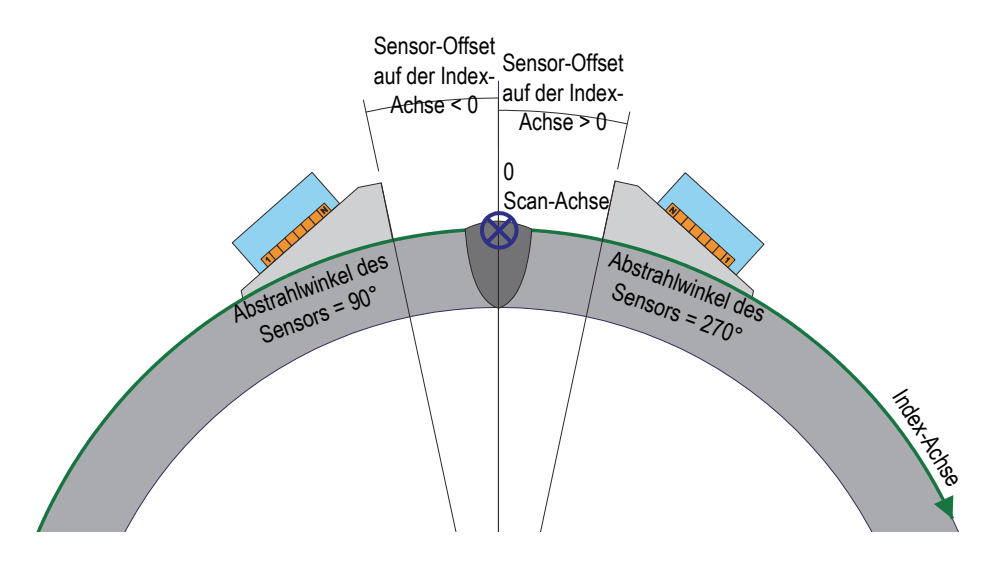

**Abbildung 3-13 Schweißnahtprüfung an Rohren mit Abstrahlwinkeln von 90° und 270°**

## <span id="page-74-0"></span>**3.6 Vorlagen**

In FocusPC besteht eine Vorlage aus zwei oder mehreren Ansichten im Fenster. Mit den Vorlagen können die Prüfdaten auf verschiedene Weise angezeigt werden.

In FocusPC ist eine Liste mit zehn Vorlagen im Dashboard zur schnellen Auswahl verfügbar ([Abbildung 3-14 auf Seite 76\)](#page-75-0). Sie können die Vorlagen auch im Menü **Layout** auswählen. Zehn Vorlagen werden in einer .rst-Datei gespeichert.

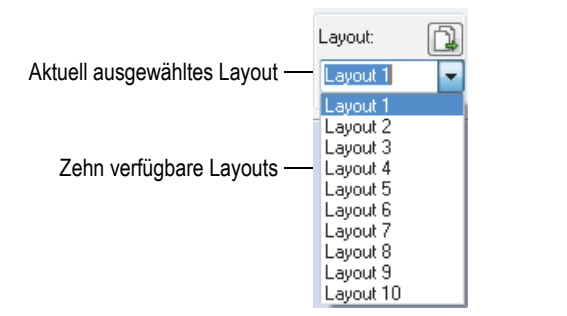

**Abbildung 3-14 Liste mit zehn Layouts**

<span id="page-75-0"></span>Mit der Layout-Schaltfläche im Dashboard können Sie für Ihre Anwendung einen Satz vordefinierter Layouts schnell hochladen [\(Abbildung 3-15 auf Seite 76](#page-75-1)).

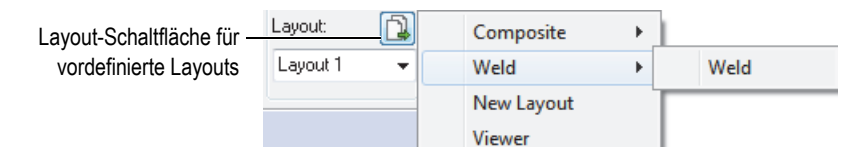

**Abbildung 3-15 Auswahl vordefinierter Layouts**

## <span id="page-75-1"></span>**3.7 Ansichten**

Verschiedene Ansichtstypen können eingesetzt werden, um die Prüfdaten für das aktuelle Dokument anzuzeigen. In [Abbildung 3-16 auf Seite 77](#page-76-0) wird eine A-Bild-Ansicht angezeigt.

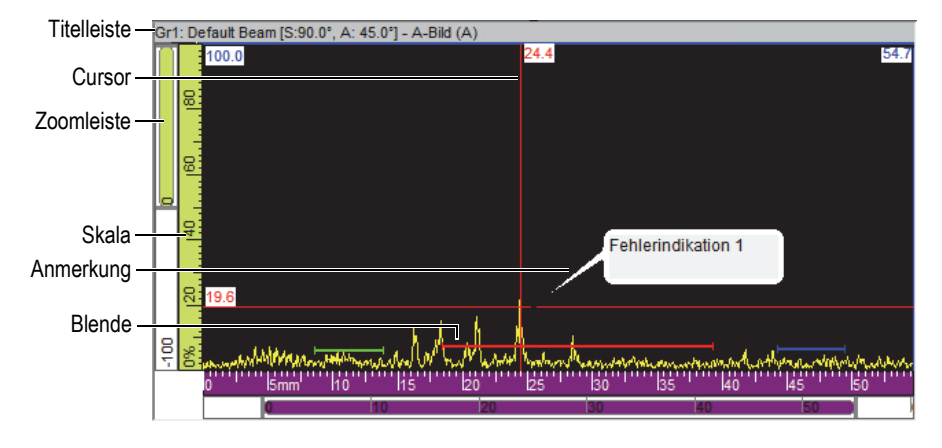

**Abbildung 3-16 Aktive A-Bild-Ansicht (Beispiel)**

<span id="page-76-0"></span>Eine Ansicht enthält folgende Elemente:

#### Titelleiste

Die Titelleiste der aktiven Ansicht wird durch einen hellblauen Hintergrund hervorgehoben, wie in [Abbildung 3-17 auf Seite 77.](#page-76-1)

```
Gr1: Sektor 1 [S:0.0", A: 40.0" - 65.0"] - Sektorbild
```
### **Abbildung 3-17 Titelleiste einer aktiven Ansicht**

Die Titelleiste enthält Angaben zu den in der Ansicht angezeigten Prüfdaten:

```
<Gruppennummer><Gruppenname>[S: <Abstrahlwinkel>, A: <Winkel des 
Schallbündels>]
```
wobei:

<Gruppennummer>: die aufeinanderfolgenden Nummern der Gruppen sind (z. B. Gr1).

<Gruppenname>: der Name der Gruppe ist (z. B.: Sektor 1)

<Abstrahlwinkel>: der Abstrahlwinkel der aktuellen Gruppe ist (z. B. 90°) unter Berücksichtigung des Abstrahlwinkels des Sensors und des Schallbündels

<Winkel des Schallbündels>: der Winkel oder der Winkelbereich des Schallbündelwinkels ist (z. B. 40° bis 60°)

#### Skalen

Die Skalen befinden sich am linken und am unteren Ansichtsrand. Die Farbe der Skala gibt den Typ der Achse an. Die Maßeinheit und Anzahl Dezimalstellen für die der Präzision kann in der Registerkarte **Maßeinheit** im Dialogfeld Eigenschaften der Ansicht eingestellt werden.

### Zoomleiste

Die Zoomleiste erscheint links und am unteren Ansichtsrand. Jede Zoomleiste besitzt ein Zoomfeld, in dem Sie den sichtbaren Teil des Bildes einstellen können. Das Zoomfeld zeigt die Position und den im Anzeigebereich sichtbaren Anteil der Daten relativ zum Inhalt der gesamten Prüfumgebung an. Die Farbe der Zoomleiste gibt die Achse in dieser Ansicht an. Sie können angezeigte Daten durch Ziehen an den Enden der Zoomleiste vergrößern oder verkleinern oder durch Scrollen auf der Zoomleiste andere Teile der Daten ansehen. Zum Scrollen auf der Zoomleiste können Sie das Mausrad mit der oder ohne die STRG-Taste verwenden.

### Matrix

Die Matrix besteht aus feinen, horizontalen und vertikalen Linien im Anzeigebereich, um Messungen und den Bezug auf die Skalen zu erleichtern. Je nach Abstand zwischen den Linien ist die Matrix grob, mittel oder fein. Die Matrix kann in der Registerkarte **Anzeigen** im Dialogfeld **Eigenschaften der Ansicht** aktiviert und benutzerdefiniert werden.

### Cursors

Cursors sind feine, horizontale und vertikale Linien, die zum Messen der angezeigten Daten in den Ansichten und zum Abgrenzen eines Bereichs in der Ansicht dienen. Ein Etikett gibt den mit dem Cursor exakt gemessenen Wert an. Es gibt zwei Arten von Cursors: den Referenz- und Messcursor.

Mit Doppelklick in einer Ansicht kann der Referenzcursor schnell angezeigt werden. Mit Rechtsklick kann der Messcursor angezeigt werden.

## **3.7.1 Verschiedene Ansichtstypen**

Ansichten sind graphische Darstellungen der Ultraschalldaten. Es gibt drei Ansichtstypen der Ultraschalldaten:

- 1. Grundansichten:
	- A-Bild
- S-Bild
- 2. Räumliche Ansichten:
	- Seitenansicht (B)
	- Draufsicht (C)
	- Vorderansicht (D)
	- Axialansicht
- 3. Durchlaufende Ansichten:
	- Durchlaufendes B-Bild
	- durchlaufende Y/T-Darstellung (der Position)
	- durchlaufende Y/T-Darstellung (der Amplitude)

Sie können den Ansichtstyp für eine Ansicht auswählen, indem Sie die Ansicht

auswählen und dann auf  $\frac{|\cdot\|_{\odot}}{|\cdot\|}$  klicken oder SHIFT+EINGABETASTE drücken, um das Dialogfeld **Inhalt** zu öffnen (siehe Beispiel in [Abbildung 3-18 auf Seite 79](#page-78-0)). Im Dialogfeld **Inhalt** sind die verfügbaren Ansichten von verschiedenen Parametern

abhängig, wie der Prüfart (konventioneller Ultraschall (41) oder Phased-Array (41)) und dem Modus (Konfiguration, Prüfung oder Analyse).

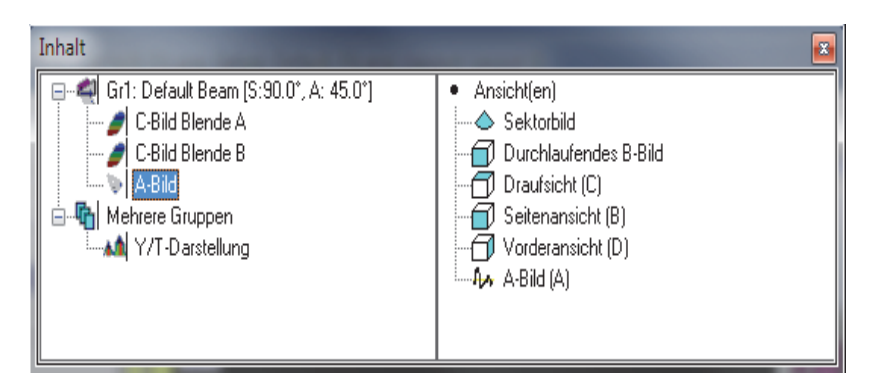

<span id="page-78-0"></span>**Abbildung 3-18 Dialogfeld Inhalt mit verfügbaren Ansichten für Phased-Array- Prüfdaten**

## TIPP

Eine leere Ansicht erscheint, wenn deren Inhalt (konventioneller Ultraschall ( $\Box$ ) oder Phased-Array ( $\frac{1}{2}$ )) in der aktuellen Prüfdatendatei nicht verfügbar ist.

## **3.7.1.1 Grundansichten**

In den folgenden Abschnitten wird jeder Ansichtstyp beschrieben.

## **A-Bild-Ansicht**

Die A-Bild-Ansicht ist die Grundlage aller anderen Ansichten. Es ist die Darstellung der Amplitude der empfangenen Ultraschallimpulse, aufgetragen über die Laufzeit (Schallweg). Die A-Bild-Ansicht wird in Echtzeit angezeigt (siehe Beispiel in [Abbildung 3-19 auf Seite 80](#page-79-0)). Ein Maximum im Signals wird mit dem Echo eines Defekts oder einer Diskontinuität im Prüfteil in Verbindung gebracht. Maxima am Anfang und Ende der Ultraschallachse zeigen allgemein das zurückgeschallte Echo des Prüfteils von der Einschallfläche und der Rückwand an.

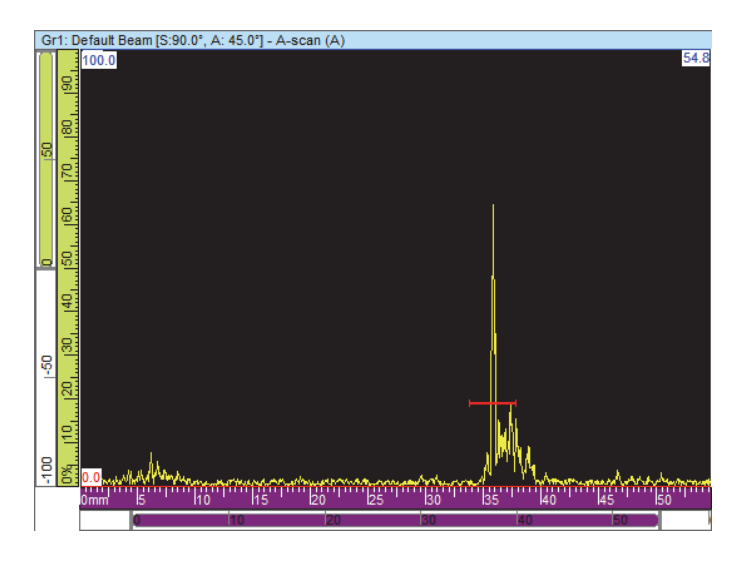

<span id="page-79-0"></span>**Abbildung 3-19 A-Bild-Ansicht (Beispiel)**

### **Sektorbilder**

**HINWEIS** 

Sektorbilder sind nur für Phased-Array-Gruppen verfügbar.

Ein Sektorbild ist die Aneinanderreihung der A-Bilder von allen Sendemodulierungen einer Phased-Array-Prüfung. Sie stellen eine zweidimensionale Ansicht des geprüften Sektors dar. In [Abbildung 3-20 auf Seite 81](#page-80-0) werden die drei Arten der Sektorbilder desselben Prüfdatensatzes angezeigt.

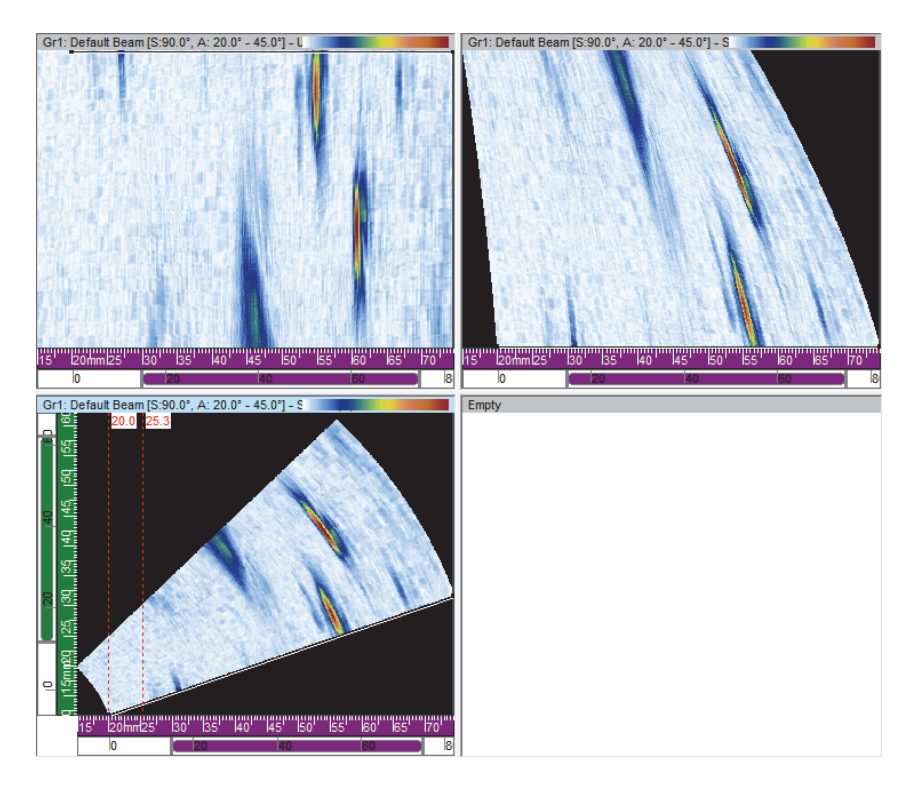

**Abbildung 3-20 Unkorrigiertes (oben links), schallwegkorrigiertes (oben rechts) und volumenkorrigiertes (unten links) Sektorbild**

<span id="page-80-0"></span>Es gibt drei Ansichtstypen der Sektorbilder:

## Unkorrigiertes Sektorbild

In der Ansicht wird das A-Bild jeder Sendemodulierung (siehe das Beispiel oben links in [Abbildung 3-20 auf Seite 81\)](#page-80-0) mit einer horizontal verlaufenden Linie dargestellt, auf der die Amplitude farbkodiert ist. Die in Echtzeit angezeigten Prüfdaten stellen die Sendemodulierungen gestapelt dar, in der Reihenfolge (vertikal im Beispiel), in der sie erzeugt wurden.

## Schallwegkorrigiertes Sektorbild

Die Ansicht ähnelt dem unkorrigiertem Sektorbild, außer das die A-Bilder für die Verzögerung und die wahre Tiefe korrigiert sind und so ihre Position relativ zur Ultraschallachse genau ist (siehe das Beispiel oben rechts in der Ansicht in [Abbildung 3-20 auf Seite 81](#page-80-0)).

Volumenkorrigiertes Sektorbild

Die volumenkorrigierten Ansichten ähneln dem unkorrigierten Sektorbild, außer das die A-Bilder für die Verzögerung und den Einschallwinkel korrigiert sind und so ihre Position relativ zur Ultraschall- und Scan-Achse genau ist. Ein typisches S-Bild schwenkt durch einen Bereich von Winkeln, mit dem selben Fokusabstand und denselben Elementen. Für ein korrigiertes Bild entspricht die horizontal verlaufende Achse dem projizierten Abstand (Breite des Prüfteils) vom Schallaustrittspunkt und die vertikal verlaufende Achse der Tiefe (siehe das Beispiel unten links in der Ansicht in [Abbildung 3-20 auf Seite 81\)](#page-80-0).

Wenn ein scheitelwinkliger Scan im Advanced Calculator definiert wird, stellt das Sektorbild einen Winkelsektor dar, in dem jede Linie dieser Ansicht einem A-Bild mit einem anderen Winkel entspricht. Ist ein Linien-Scan definiert, zeigt das Sektorbild die Schallbündelbewegung. Jede Linie entspricht dann einem A-Bild einer anderen Apertur. Ist letztendlich ein Tiefen-Scan definiert, zeigt das Sektorbild die Schallbündelfokussierung in verschiedenen Tiefen. Jede Linie entspricht dann einem anderen A-Bild.

## **3.7.1.2 Räumliche Ansichten**

Räumliche Ansichten sind farbcodierte Darstellungen von nacheinander folgenden A-Bildern, projiziert auf verschiedene Flächen, die durch die Ultraschall-, Scan- und Index-Achse definiert sind. Die wichtigsten Ansichten, die zweidimensionalen Projektionen in technischen Zeichnungen ähneln, werden in [Abbildung 3-21 auf](#page-82-0)  [Seite 83](#page-82-0) gezeigt.

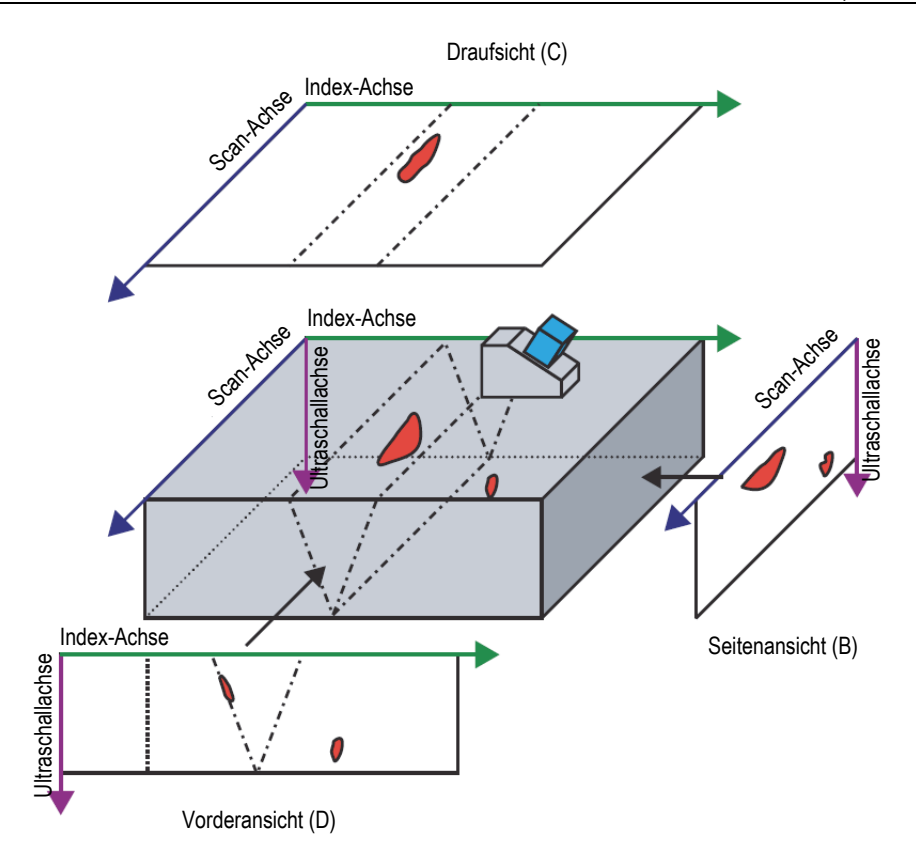

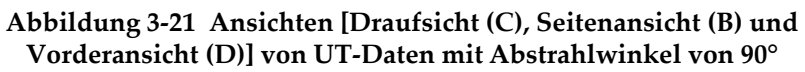

<span id="page-82-0"></span>Beträgt in [Abbildung 3-21 auf Seite 83](#page-82-0) der Abstrahlwinkel 0° (oder 180°), wird die Seitenansicht (B) zur Vorderansicht (D) und umgekehrt. Die Seitenansicht (B) wird durch die Achsen der Tiefe und der Sensorbewegung definiert. Die Vorderansicht (D) wird durch die Achsen der Tiefe und des elektronischen Scans definiert.

## **Seitenansicht (B)**

Die Seitenansicht (B) ([Abbildung 3-22 auf Seite 84\)](#page-83-0) ist eine zweidimensionale grafische Darstellung der Prüfdaten. Eine der Achsen ist die Scan-Achse und die andere ist der unkorrigierte Ultraschallweg. Die Position der angezeigten Daten

entspricht der Position des Weggebers während der Datenerfassung. Die Farbe einer Position in dem projizierten Bild entspricht der maximalen Amplitude an dieser Position, unter Berücksichtigung des gewählten Bereichs der Index-Achse.

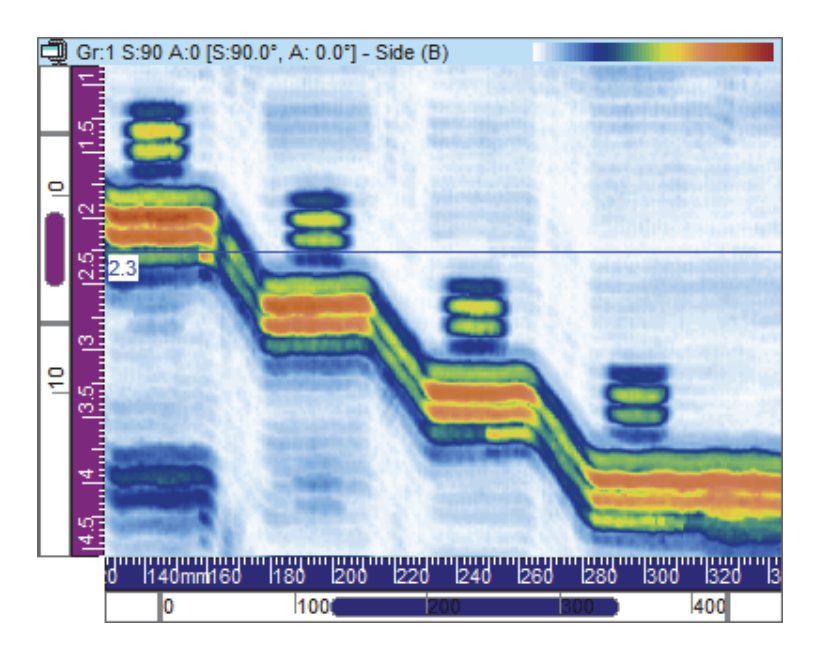

**Abbildung 3-22 Seitenansicht (B)**

## <span id="page-83-0"></span>**Draufsicht (C)**

Die Draufsicht (C) [\(Abbildung 3-23 auf Seite 85](#page-84-0)) ist eine zweidimensionale grafische Darstellung der als Draufsicht auf den Prüfkörper dargestellten Prüfdaten. Eine der Achsen ist die Scan-Achse und die andere ist die Index-Achse. Die Position der angezeigten Daten entspricht der Position des Weggebers während der Datenerfassung. Die Farbe einer Position in dem projizierten Bild entspricht der maximalen Amplitude an dieser Position, unter Berücksichtigung des gewählten Bereichs der Tiefenlage.

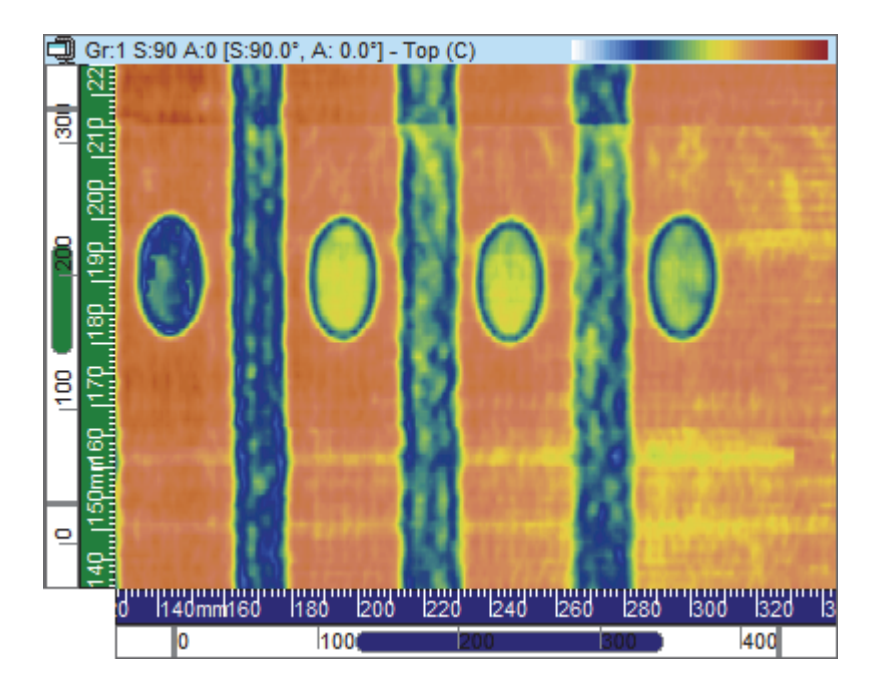

**Abbildung 3-23 Draufsicht (C)**

## <span id="page-84-0"></span>**Vorderansicht (D)**

Die Vorderansicht (D) [\(Abbildung 3-24 auf Seite 86](#page-85-0)) ist eine zweidimensionale grafische Darstellung der Prüfdaten. Eine der Achsen ist die definierte Index-Achse und die andere ist der unkorrigierte Ultraschallweg. Die Position der angezeigten Daten entspricht der Position des Weggebers während der Datenerfassung. Die Farbe einer Position in dem projizierten Bild entspricht der maximalen Amplitude an dieser Position unter Berücksichtigung des gewählten Bereichs der Scan-Achse.

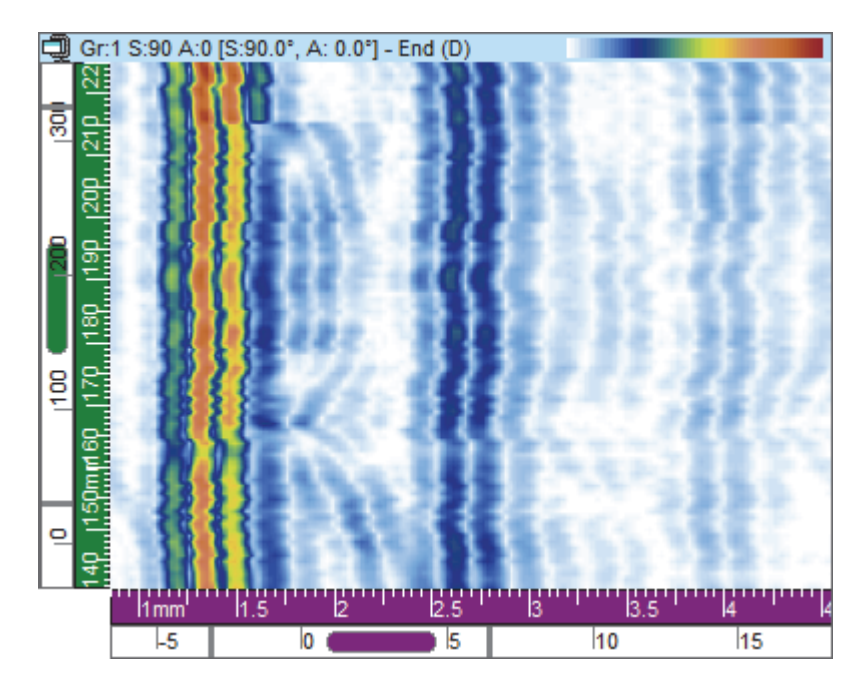

**Abbildung 3-24 Vorderansicht (D)**

## <span id="page-85-0"></span>**Axialansicht**

### **HINWEIS**

Die Axialansicht ist nur für Prüfteile mit zylindrischer Geometrie verfügbar. Dies

kann mit Klick auf (Prüfteil und Material) und dann im Dialogfeld **Prüfteil definieren** mit Auswahl von **Zylinder** eingestellt werden.

In der Axialansicht [\(Abbildung 3-25 auf Seite 87](#page-86-0)) werden die aufgezeichneten Prüfdaten zweidimensional in einer realistischen, zylindrischen Geometrie dargestellt. Sie ist nur im Analysemodus verfügbar. Die Messwerte in der Kategorie **Zylinderkorrektur** werden unter Berücksichtigung des vorher definierten Prüfteils berechnet.

Je nach Ausrichtung der Scan-Achse im Verhältnis zur zylindrischen Geometrie und dem Abstrahlwinkel des Prüfkopfs, ist die Axialansicht das zylindrische Gegenstück zur volumenkorrigierten Seitenansicht (B) oder zur volumenkorrigierten Vorderansicht (D). Längenmaßeinheiten können in Längenmaßen (mm oder Zoll) oder in Winkelmaß (°) ausgewählt und in Umfangsrichtung des Zylinders angezeigt werden.

## **HINWEIS**

Die Axialansicht unterstützt nur Abstrahlwinkel von 0°, 90°, 180° und 270°. Für Prüfdaten mit anderen Abstrahlwinkeln kann die genaue Position und Größe der Defekte mittels **Zylinderkorrektur** berechnet werden.

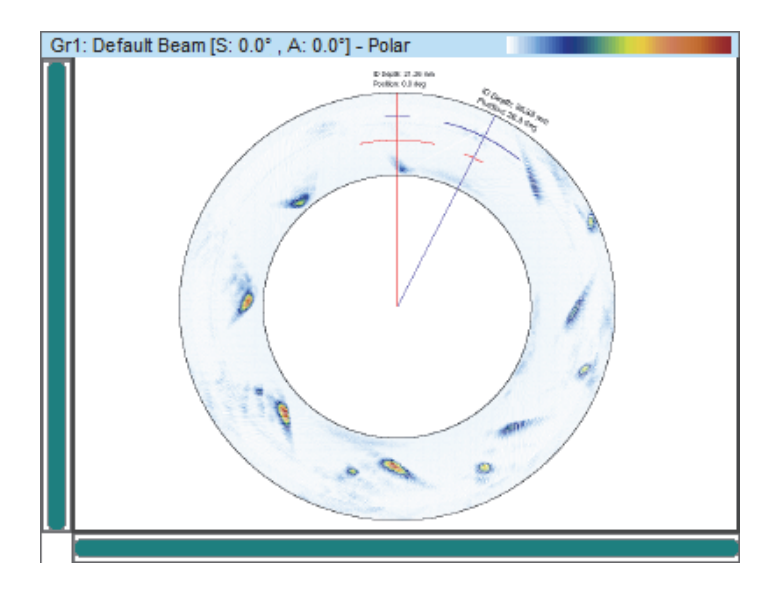

**Abbildung 3-25 Axialansicht**

## <span id="page-86-0"></span>**3.7.1.3 Durchlaufende Ansichten**

Mit FocusPC stehen verschiedene durchlaufende Ansichten zur Verfügung, die im Folgenden beschrieben werden.

## **Durchlaufendes B-Bild**

Im durchlaufenden B-Bild ([Abbildung 3-26 auf Seite 88\)](#page-87-0) wird jedes A-Bild durch eine horizontale Linie dargestellt, auf der die Höhe der Amplitude farblich gekennzeichnet ist. Diese Linien werden in Echtzeit von unten aneinander gereiht, so dass das resultierende Bild nach oben durchlaufen wird. So zeigt diese Datenansicht vertikal die Echtzeit und horizontal die Laufzeit des empfangenen Ultraschallimpulses an.

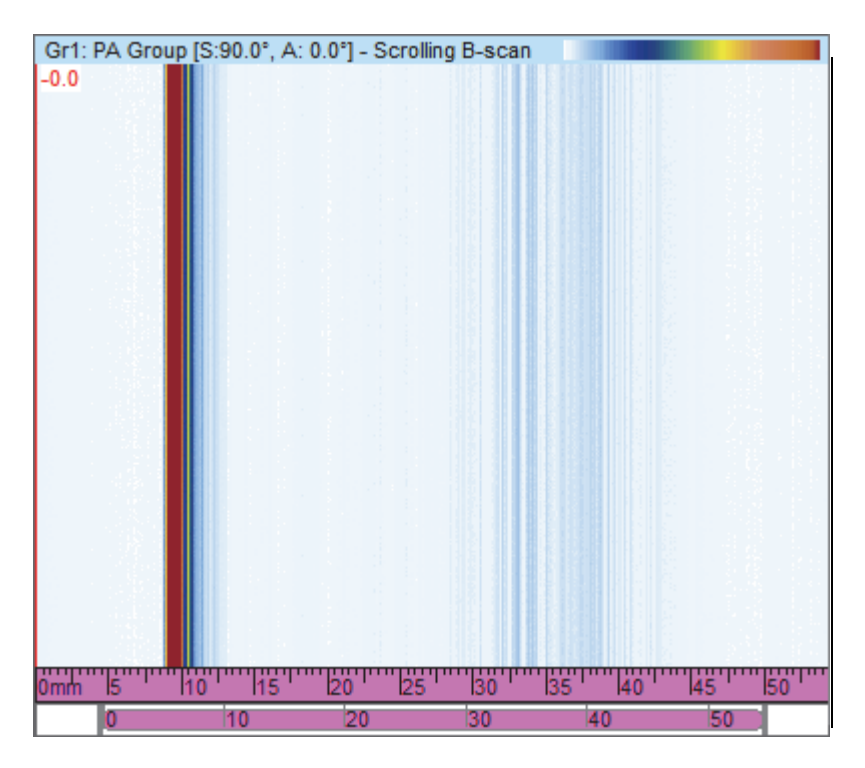

<span id="page-87-0"></span>**Abbildung 3-26 Durchlaufendes B-Bild**

## **Y/T-Darstellung - durchlaufende Ansicht der Amplitude und Position**

## **HINWEIS**

Die durchlaufende Ansicht der Amplitude und Position steht nur zur Verfügung, wenn die Optionen zum Aufzeichnen der ausgewählten Daten der Amplitude oder Position im Dialogfeld **Ultraschalleinstellungen** in der Registerkarte **Blenden** aktiviert sind (siehe das *FocusPC Advanced User's Manual*).

In einer durchlaufenden Ansicht der Amplitude oder Position werden die Daten der entsprechenden blendenüberschreitenden Signale in einer farbcodierten durchlaufenden Ansicht dargestellt, die innerhalb einer Y/T-Darstellung angezeigt werden. Die durchlaufende Ansicht kann in der Registerkarte **Konfiguration** im Dialogfeld **Eigenschaft der Ansicht** konfiguriert werden (nur verfügbar, wenn eine Y/T-Darstellung ausgewählt ist).

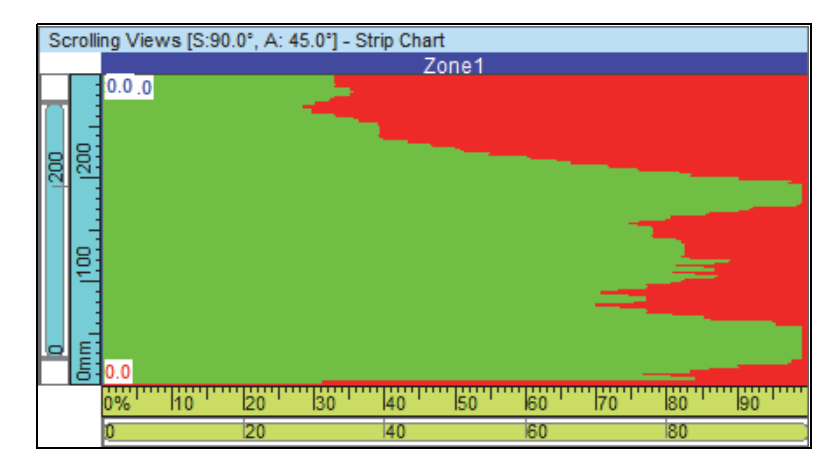

**Abbildung 3-27 Durchlaufende Ansicht**

## **3.7.2 Kurzwahlfunktionen einer Ansicht**

Wurde ein Prüfdatenansichtstyp einer Ansicht zugeordnet, stehen verschiedene Display-Optionen in der Kurzwahlfunktion zur Verfügung. Die Kurzwahlfunktion erscheint, wenn Sie mit der rechten Maustaste in die Titelleiste der Ansicht klicken (siehe Beispiel in [Abbildung 3-28 auf Seite 90](#page-89-0)).

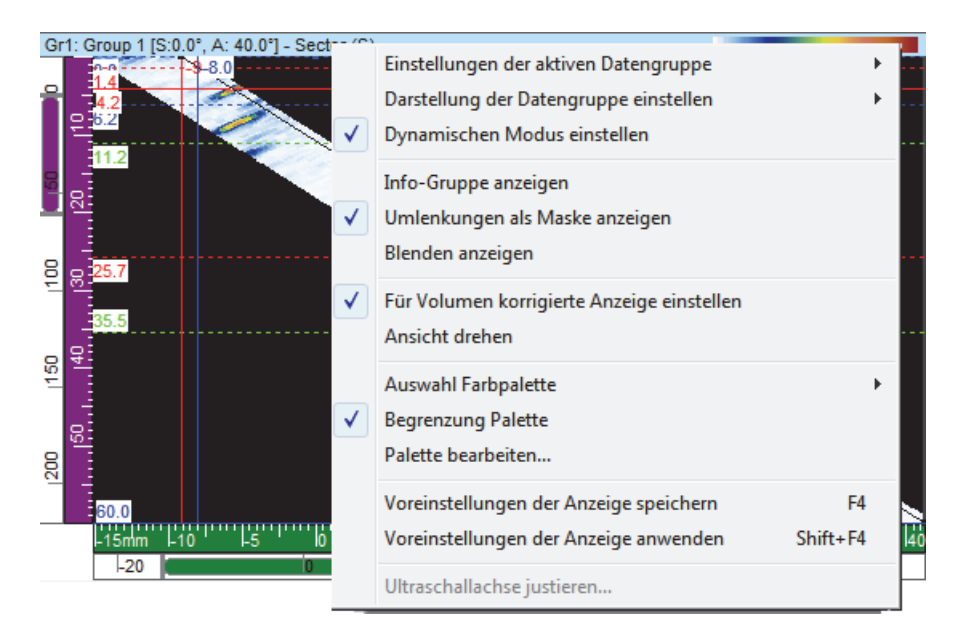

**Abbildung 3-28 Kurzwahlfunktion für die Ansicht**

<span id="page-89-0"></span>Der Inhalt der Kurzwahlfunktion ändert sich je nach Ansicht. Folgende Befehle können in der Kurzwahlfunktion zur Verfügung stehen:

## **Befehle für Prüfdaten**

### **Einstellungen der aktiven Datengruppe**

bietet eine oder mehrere Optionen (**Aktive Gruppe**, **Aktive Sm** und **Aktive Blende**), mit denen in der Ansicht Daten für das aktive Element angezeigt werden (Gruppe, Schallbündel oder Blende), die automatisch den Änderungen des aktiven Elements angepasst werden.

### **Einen Ausschnitt (Projektion) einstellen**

Blendet Anzeigen einzelner Daten und Daten in Projektionsdarstellung ein und aus. Dieser Befehl ist auch in der Registerkarte **Herkunft der Daten** im Dialogfeld **Eigenschaften der Ansicht** verfügbar.

### **Darstellung der Datengruppe einstellen**

Bietet eine oder mehrere Optionen für Sektorbilder (**Sektorbild (S)** und **Laufzeit**) und für C-Bilder (**Gestapelt**, **Ein Schallbündel**, **Zeit-/Amplitudendarstellung (ZAD)** und **Ablaufende ZAD**).

### **Blenden wiederherstellen**

Diese Funktion ist nur im Analysemodus verfügbar. Sie bringt alle Blenden, in der aktiven Gruppe oder in allen Gruppen, in die Position zurück, in der sie beim Erfassen der Prüfdaten ursprünglich waren.

## **Dynamischen Modus einstellen**

Diese Funktion ist nur im Konfigurations- und im Prüfmodus verfügbar. Mit ihr wird zwischen dem dynamischen Modus und dem Analysemodus (offline) umgeschaltet.

## **Befehle für Anzeigen**

### **Info-Gruppe anzeigen**

Blendet die Anzeige der Informationsgruppen unter der Titelleiste ein und aus.

## **Blendenauswähler anzeigen**

Blendet die Blendenauswähler in der aktiven Ansicht ein und aus.

### **Zoomleiste und Skalen anzeigen**

Blendet Zoomleisten und Skalen ein und aus. Dieser Befehl ist auch in der Registerkarte **Anzeigen** im Dialogfeld **Eigenschaften der Ansicht** verfügbar.

## **Echodynamik anzeigen**

Blendet die echodynamischen Signale nahe der relevanten Achse ein und aus. Echodynamische Kurven zeigen das Amplitudenmaximum (oder die kleinste Position) zwischen Mess- und Referenzcursor an (siehe Beispiel in [Abbildung 3-29 auf Seite 92](#page-91-0)). Dieser Befehl ist auch in der Registerkarte **Echodynamik** im Dialogfeld **Eigenschaften der Ansicht** verfügbar.

## **Umlenkungen als Maske anzeigen**

Blendet die Umlenkungsmaske ein und aus. Dieser Befehl ist auch in der Registerkarte **Maske** im Dialogfeld **Eigenschaften der Ansicht** verfügbar.

## **Umlenkungen anzeigen**

Blendet die Umlenkungen ein und aus (siehe Beispiel in [Abbildung 3-29 auf](#page-91-0)  [Seite 92](#page-91-0)).

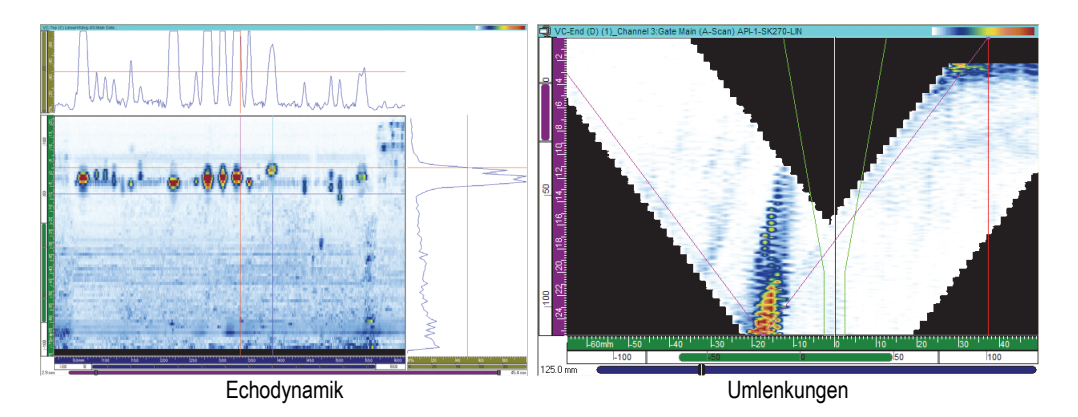

## **Abbildung 3-29 Anzeigen mit Echodynamik und Umlenkungen**

#### <span id="page-91-0"></span>**Blenden anzeigen**

Blendet die Blenden ein und aus. Diese Option ist nur für A-Bilder und S-Bilder verfügbar. Dieser Befehl ist auch in der Registerkarte **Maske** im Dialogfeld **Eigenschaften der Ansicht** verfügbar.

### **Befehle für den Anzeigemodus**

#### **Verhältnis 1:1 einstellen**

Zeigt dieselbe Skala auf beiden Achsen an. Dieser Befehl ist auch in der Registerkarte **Anzeigen** im Dialogfeld **Eigenschaften der Ansicht** verfügbar.

#### **Glättung einstellen**

Aktiviert die Glättungsfunktion. Dieser Befehl ist auch in der Registerkarte **Anzeigen** im Dialogfeld **Eigenschaften der Ansicht** verfügbar.

#### **Für Volumen korrigierte Anzeige einstellen**

Schaltet die A-Bildkorrektur ein und aus, mit der Vorlauf und Einschallwinkel korrigiert werden, so dass die Position bezogen auf die Ultraschall- und Scan-Achse genau ist.

#### **Ansicht drehen**

Dreht die Ansicht, so dass beide Achsen ausgetauscht sind. Dieser Befehl ist auch in der Registerkarte **Anzeigen** im Dialogfeld **Eigenschaften der Ansicht** verfügbar.

## **Befehle für Farbpaletten**

Die folgenden Befehle der Kurzwahlfunktion sind auch in der Registerkarte **Farbpalette** im Dialogfeld **Eigenschaften der Ansicht** verfügbar. Diese Befehle sind nur Menü verfügbar, wenn die Ansicht Farbpaletten unterstützt.

### **Auswahl Farbpalette**

wählt eine der Farbpaletten **Rainbow** (Regenbogenfarben), **Gray** (Grauskala), **Thickness** (Dicke) oder **Balanced** (Ausgeglichen) aus.

### **Begrenzung Palette**

Aktiviert und deaktiviert die Begrenzung der Farbpalette. Wird der Palettenbereich von 256 Farben ohne Begrenzung verringert wird, löscht dies gewisse Farben der Palette. Mit der Begrenzung hingegen, werden alle Farben in dem neuen Bereich komprimiert.

## **Palette bearbeiten...**

Öffnet das Dialogfeld **Farbpalettenbearbeitung**, in dem vorhandene Farbpaletten bearbeitet und neue erstellt werden.

## **Befehle für Voreinstellungen der Anzeige**

## **Voreinstellungen der Anzeige speichern**

Speichert die Einstellungen der aktiven Anzeige als Voreinstellung.

## **Voreinstellungen der Anzeige anwenden**

Stellt die aktive Anzeige auf die Voreinstellungen ein.

## TIPP

Drücken Sie auf der Tastatur F4 bzw. SHIFT-F4, um die Funktion **Voreinstellungen der Anzeige speichern** und dann **Voreinstellungen der Anzeige anwenden** zu aktivieren.

## **Befehle für Ultraschallachsen**

### **Ultraschallachse umpolen**

Polt die Richtung der Ultraschallachse um. Dieser Befehl ist nur für A-Bild-Ansichten verfügbar. Dieser Befehl ist auch in der Registerkarte **Anzeigen** im Dialogfeld **Eigenschaften der Ansicht** verfügbar.

## **Uschall wahre Tiefe / halben Schallweg ändern**

Schaltet die Maßeinheit der Ultraschallachse von wahrer Tiefe auf halber Schallweg um. Dieser Befehl ist nur für A-Bild-Ansichten verfügbar, wenn die Ultraschallachse auf wahre Tiefe oder halben Schallweg eingestellt ist.

### **Uschall TOFD / Zeit ändern**

Schaltet die Maßeinheit der Ultraschallachse von TOFD (Time-of-flight diffraction) auf Zeit um. Dieser Befehl ist nur für A-Bild-Ansichten verfügbar, wenn die Ultraschallachse auf Zeit oder TOFD eingestellt ist.

## TIPP

Die Art und die Maßeinheit der Ultraschallachse kann in der Registerkarte **Maßeinheit** im Dialogfeld **Eigenschaften der Ansicht** eingestellt werden.

#### **Ultraschallachse justieren**

Dieser Befehl ist nur im Analysemodus verfügbar. Er öffnet das Dialogfeld zur Justierung von **Wahrer Tiefe** , **Halber Schallweg** oder **TOFD** auf der Ultraschallachse. Dieser Befehl ist auch in der Registerkarte **Maßeinheiten** im Dialogfeld **Eigenschaften der Ansicht** und im Konfigurationsmodus in der Registerkarte **Allgemeines** im Dialogfeld **Ultraschalleinstellungen** verfügbar.

## **3.8 Messwerte und Informationsgruppen**

Mit FocusPC werden Messwerte für verschiedene Parameter berechnet, um Sie bei der Analyse von Ultraschalldaten zu unterstützen. Messwerte werden mittels Cursor, Bewertungsfeld oder Prüfparameter berechnet.

Messwerte einer oder mehrerer Gruppen können oberhalb einer Ansicht angezeigt werden [\(Abbildung 3-30 auf Seite 95\)](#page-94-0).

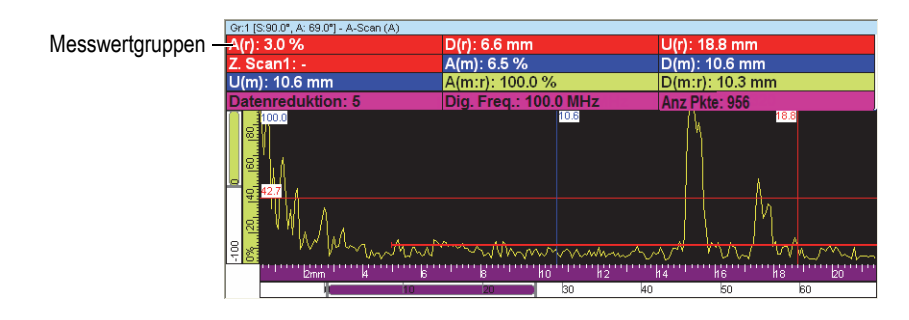

**Abbildung 3-30 Messwertgruppen oben in der Ansicht**

<span id="page-94-0"></span>Für weitere Angaben zum Einstellen der Messwertgruppen siehe "Messwerte" auf [Seite 140](#page-139-0).

## **3.9 Blenden**

Eine Blende ist eine Softwarehilfe zur Signalverarbeitung, die einen Zeitbereich des empfangenen Ultraschallsignals abgrenzt, um ihn dann weiterzuverarbeiten. Im A-Bild wird eine Blende als horizontal verlaufende Linie angezeigt, die an beiden Enden mit einem kurzen, vertikalen Strich abgeschlossen ist. Die vertikale Position der Blende zeigt die Höhe der Signalerkennung an ([Abbildung 3-31 auf Seite 96\)](#page-95-0). Ist die Gleichrichtung vom Empfänger auf HF eingestellt, kann die Blendenhöhe positiv oder negativ sein.

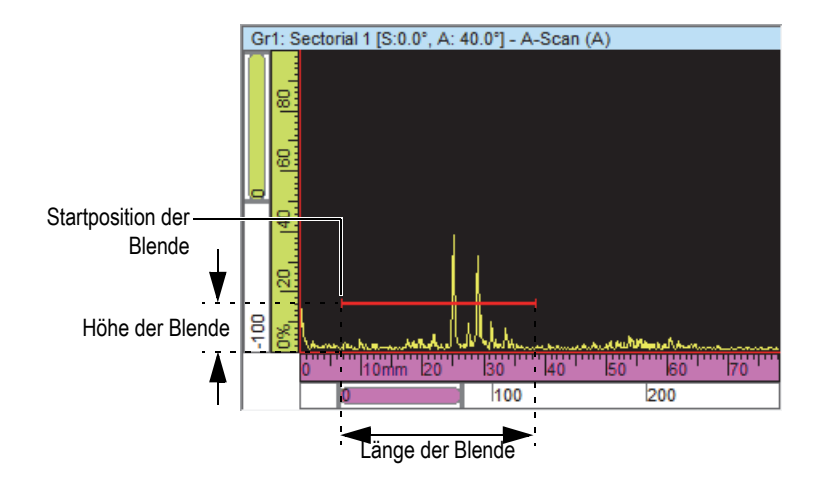

**Abbildung 3-31 Blende A in einem A-Bild**

<span id="page-95-0"></span>In einem S-Bild erscheint die Start- und Endposition der Blende in horizontalen gestrichelten Linien ([Abbildung 3-32 auf Seite 96\)](#page-95-1). Befindet sich die Zeitachse im Modus Wahre Tiefe, ist der Bereich zwischen den gestrichelten Linien der Blendenbereich für alle Schallbündel. Befindet sich die Zeitachse im Modus Halber Schallweg, ist der Bereich zwischen den gestrichelten Linien der Blendenbereich nur für das aktuelle Schallbündel. Die gestrichelten Linien der Blende bewegen sich automatisch zur entsprechenden Position, wenn ein anderes Schallbündel das aktuelle wird.

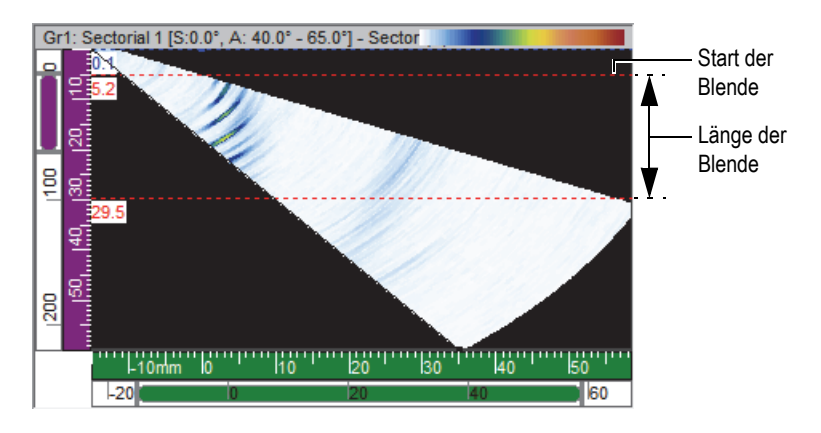

<span id="page-95-1"></span>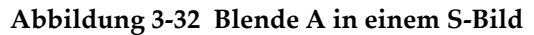

FocusPC unterstützt fünf Blenden (Blende I, Blende A, Blende B, Blende C und Blende D), mit denen eine komplexe Signalverarbeitung möglich ist. Die Funktion der Blende I (Ankoppelblende) ist das Erkennen der Oberfläche des Prüfteils. Die Blenden A, B, C und D sind allgemeine Blenden (["Einsatz der Blenden \(Beispiel\)" auf Seite 148](#page-147-0)). Jede Blende ist durch ihre eigene Farbe leicht erkennbar [\(Abbildung 3-33 auf Seite 97](#page-96-0)).

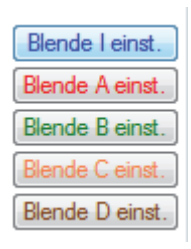

**Abbildung 3-33 Farben der Blenden**

## <span id="page-96-0"></span>**3.10 Expertenmodus**

FocusPC besitzt einen Expertenmodus, in dem eine größere Anzahl Messwerte verfügbar sind. Die Kategorien der verfügbaren Messwerte im Dialogfeld **Informationsgruppen** bei aktiviertem Expertenmodus werden in [Abbildung 3-34 auf](#page-96-1)  [Seite 97](#page-96-1) gezeigt.

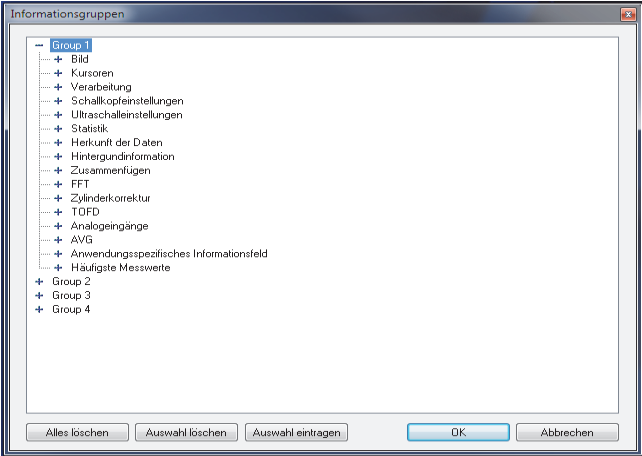

<span id="page-96-1"></span>**Abbildung 3-34 Kategorien der Messwerte im Expertenmodus**

## **So wird der Expertenmodus aktiviert und deaktiviert**

- 1. In der Hauptmenüleiste klicken Sie auf **Datei > Voreinstellungen** aus.
- 2. Wählen Sie im Dialogfeld **Voreinstellungen** die Registerkarte **Allgemeine Einstellungen** aus.
- 3. Aktivieren oder deaktivieren Sie den Expertenmodus im unter **Benutzeroberfläche** mit dem Kontrollkästchen **Expertenmodus**.

## **3.11 Dateiformate**

Mit FocusPC werden verschiedene Prüfdatentypen erstellt, geöffnet und importiert, die in verschiedenen Formaten gespeichert werden ([Tabelle 3 auf Seite 98\)](#page-97-0).

<span id="page-97-0"></span>

| <b>Dateiart</b>              | Erweite-<br>rung | Inhalt der Datei                                                                       |
|------------------------------|------------------|----------------------------------------------------------------------------------------|
| Hardware-<br>Konfiguration   | .fps             | Konfiguration des Prüfgeräts                                                           |
| Prüfdaten                    | .fpd             | Prüfdatendatei mit Informationen über die<br>Konfiguration der Ansicht und der Prüfung |
| Konfiguration der<br>Ansicht | .rst             | Konfiguration der Ansicht: Voreinstellung von<br>Layout und System                     |
| Bericht                      | r01              | Bericht mit Daten zum Fehlerbereich                                                    |
| Calculator<br>Konfiguration  | .xcal            | Erweiterte Konfigurationsdatei des Calculator                                          |
|                              | .cal             | Konfigurationsdatei des Calculator                                                     |
|                              | .law             | Berechnete Schallbündelparameter                                                       |
|                              | .pac             | Berechnete Schallbündelparameter, die von<br>FocusPC gelesen werden können             |
| Attribute                    | .A01             | Attribute: während der Analyse veränderte, zur<br>einer .fpd-Datei gehörende Prüfdaten |

**Tabelle 3 Von FocusPC unterstützte Dateiformate** 

Die Hierarchie der von FocusPC erstellten Dateiformate wird in [Abbildung 3-35 auf](#page-98-0)  [Seite 99](#page-98-0) illustriert.

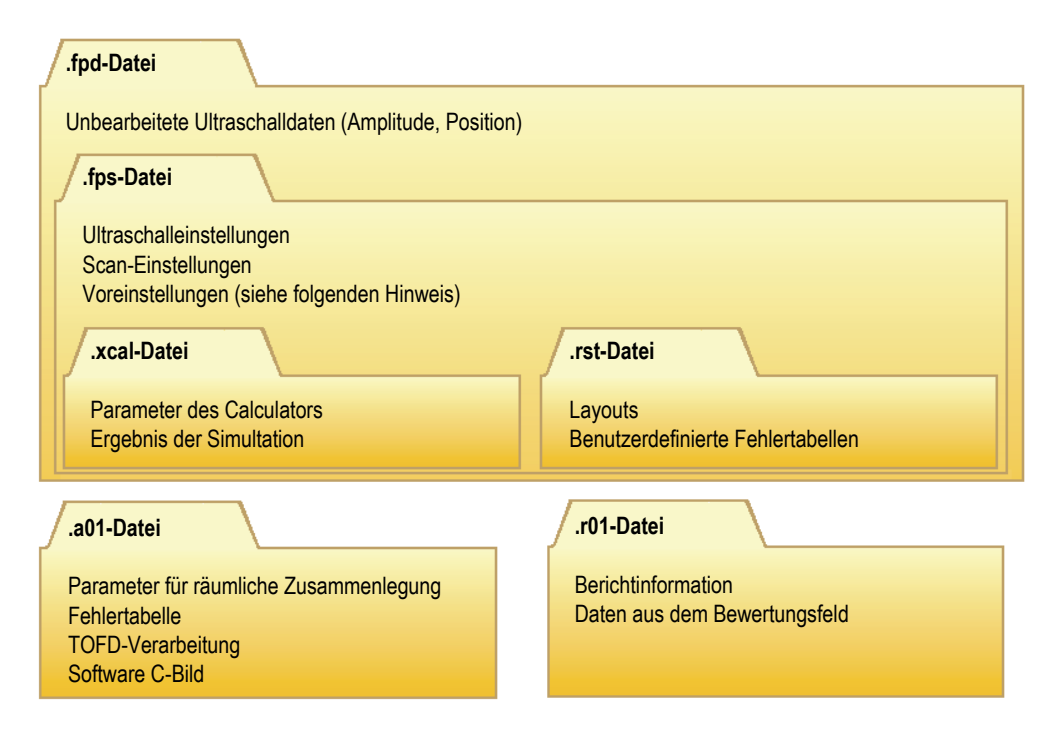

#### **Abbildung 3-35 Organisation der FocusPC Dateiformate**

### <span id="page-98-0"></span>**HINWEIS**

Zu den in einer .rst-Datei gespeicherten Voreinstellungen gehören Optionen der Ansichtenverknüpfung, Farbe der Achsen, Farbe der Ansichten, Farbe der Hilfsmittel und das Messsystem. Standardmäßig enthält eine .fps-Datei den Inhalt der .rst-Datei.

## **HINWEIS**

Die Standardordner können für verschiedene Prüfdatendateiarten benutzerdefiniert werden (für weitere Informationen siehe das *FocusPC Advanced User's Manual*).

# **4. Konfigurationen**

Eine FocusPC-Konfiguration kann in einer .fps-Datei (Prüfung, auch Konfigurationsdatei genannt) gespeichert werden, die jeder Zeit aufrufbar ist. In diesem Abschnitt werden die Grundschritte zum Erstellen einer Konfigurationsdatei mit FocusPC beschrieben, angefangen von der Standardkonfiguration.

## **4.1 Konfigurationsdateien**

Im folgendem Abschnitt wird das Erstellen von Konfigurationsdateien beschrieben.

## **4.1.1 Hochladen einer .fps-Konfigurationsdatei**

Die FocusPC Konfiguration kann in einer .fps-Datei gespeichert werden. Eine .fpd-Prüfdatendatei kann auch aufgerufen werden, um die .fps-Konfiguration hochzuladen, die während der Datenaufzeichnung genutzt wurde. Die Parameter können im Ultraschallgerät wieder geladen werden, um eine andere Prüfung mit den gleichen Parametern durchzuführen oder um die Prüfparameter anzuzeigen.

### **So wird eine .fps-Konfigurationsdatei geladen**

1. In der Hauptmenüleiste klicken Sie auf **Datei > Öffnen**, um eine Konfigurationsdatei zu öffnen.

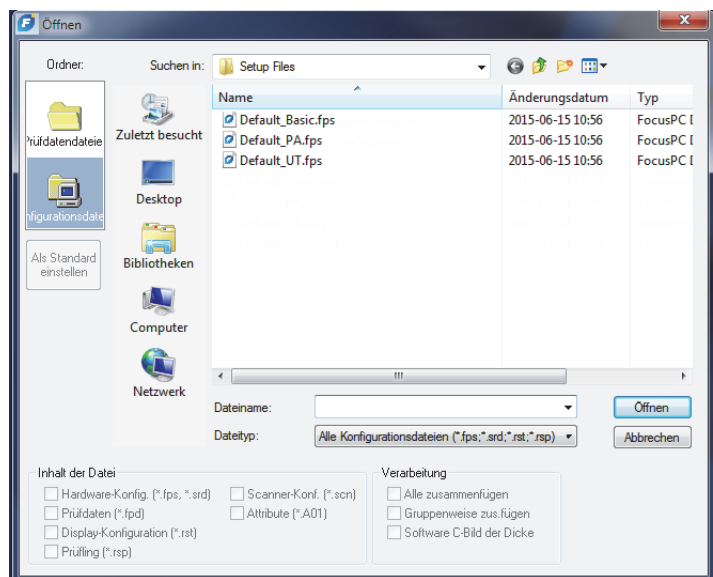

**Abbildung 4-1 Geöffnetes Dialogfeld**

- <span id="page-101-0"></span>2. Im eingeblendeten Dialogfeld **Öffnen** ([Abbildung 4-1 auf Seite 102\)](#page-101-0):
	- *a)* Wurde eine Prüfdatendatei ausgewählt, wählen Sie das Kontrollkästchen **Prüfdaten (\*.fpd)** nicht aus.
	- *b)* Im Bereich **Inhalt der Datei** wählen Sie die zu ladende Datei aus.
	- *c)* Klicken Sie auf **Öffnen**.

## **4.1.2 Speichern einer .fps-Konfigurationsdatei**

#### **So wird eine .fps-Konfigurationsdatei gespeichert**

- 1. In der Hauptmenüleiste klicken Sie auf **Datei > Speichern unter**, um eine Konfigurationsdatei zu öffnen.
- 2. Im eingeblendeten Dialogfeld **Speichern unter** [\(Abbildung 4-2 auf Seite 103](#page-102-0)):
	- *a)* Geben Sie den Dateinamen für die zu speichernde .fps-Datei ein.
	- *b)* Wählen Sie im Gruppenfeld **Inhalt der Datei** die zu speichernden Elemente aus.
	- *c)* Klicken Sie auf **Speichern**, um die .fps-Datei zu speichern.

#### ODER

Klicken Sie auf **Als Standardkonfiguration speichern**, um diese Konfigurationsdatei als neue Standardkonfiguration festzulegen.

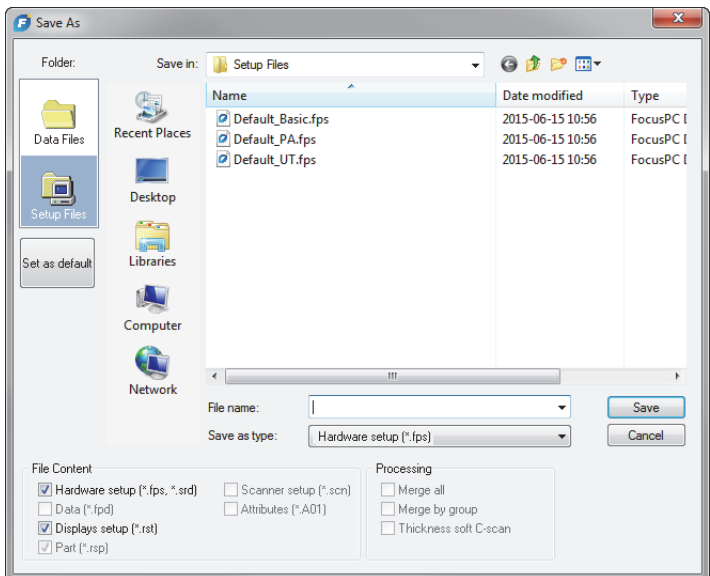

**Abbildung 4-2 Speichern unter (Dialogfeld)**

## <span id="page-102-0"></span>**4.1.3 Standardkonfigurationsdateien**

FocusPC enthält zahlreiche Standardkonfigurationsdateien, die einen guten Ausgangspunkt bieten.

Die Standardkonfigurationsdateien sind im Standardkonfigurationsdateiordner ([Installation Folder]\EvidentNDT\FocusPC*nnn*\Setup Files) verfügbar.

## **4.2 Einsatz von Gruppen**

In FocusPC wird eine *Gruppe* als eine Konfiguration von Parametern definiert, um ein oder mehrere Schallbündel mit einem Sensor für konventionellen Ultraschall oder Phased-Array zu erzeugen. Eine Gruppe kann mit dem gleichen Prüfkopf Impulse senden und empfangen oder mit zwei verschiedenen Prüfköpfen eingesetzt werden,

wobei einer sendet und der andere empfängt. Ein Sensor kann von mehr als einer Gruppe genutzt werden. In den folgenden Abschnitten wird das Erstellen und Konfigurieren von Gruppen für Phased-Array und konventionellen Ultraschall beschrieben (für weitere Informationen zu Gruppen siehe ["Gruppen" auf Seite 65\)](#page-64-0).

## **4.2.1 Hinzufügen und konfigurieren einer Phased-Array-Gruppe**

Im Folgenden wird das Erstellen einer Phased-Array-Gruppe in FocusPC beschrieben. Auch wenn einige Schritte nicht für alle Prüfarten zwingend notwendig sind, wird somit ein Überblick über die Leistung und Einsatzmöglichkeiten von FocusPC geboten.

## **So wird eine Impuls-Echo-Gruppe für Phased-Array hinzugefügt und konfiguriert**

1. Im Dashboard klicken Sie auf **W** [Abbildung 4-3 auf Seite 104,](#page-103-0) um eine Gruppe hinzuzufügen.

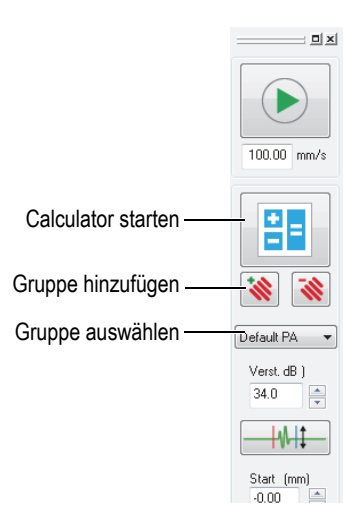

## **Abbildung 4-3 Hinzufügen oder Auswählen einer Gruppe**

- <span id="page-103-0"></span>2. Im eingeblendeten Dialogfeld **Assistent für das Erstellen einer neuen Gruppe** ([Abbildung 4-4 auf Seite 105\)](#page-104-0):
	- *a)* Wählen Sie **Phased-Array** für die zu erstellende Gruppenart aus.
- *b)* Geben Sie einen Namen für die neue Gruppe im Feld **Namen angeben** (z. B. Winkel) ein.
- *c)* Klicken Sie auf **Fertig stellen**.

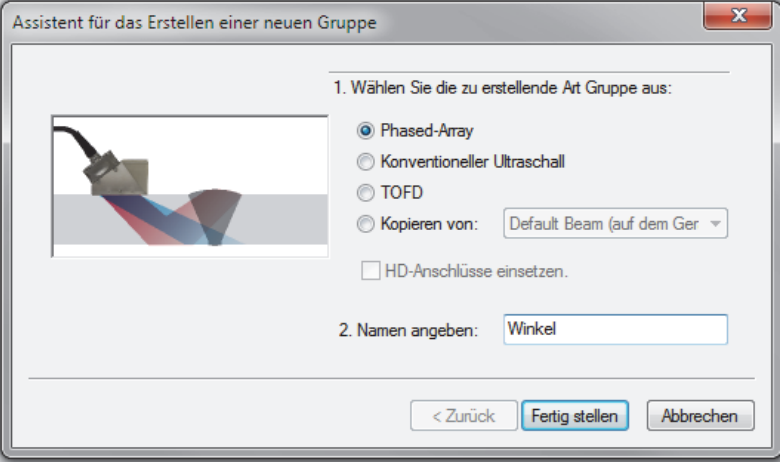

#### <span id="page-104-0"></span>**Abbildung 4-4 Dialogfeld Assistent für das Erstellen einer neuen PA-Gruppe**

- 3. Im Dashboard ([Abbildung 4-3 auf Seite 104\)](#page-103-0):
	- *a)* Wählen Sie die neu erstellte Gruppe aus.
	- *b*) Klicken Sie auf **ED**, um den Calculator zu öffnen. Im Dialogfeld Calculator werden Sensor und Vorlaufkeil für die Prüfung, Geometrie und Werkstoff des Prüfteils sowie die Schallbündelkonfiguration bestimmt. Für Einzelheiten siehe ["Calculator" auf Seite 67.](#page-66-0)
- 4. Im Calculator befolgen Sie die folgenden Schritte:
	- *a)* Klicken Sie für eine Phased-Array-Prüfung mit Schrägeinschallung auf die Registerkarte **1D-Linear-Array** [\(Abbildung 4-5 auf Seite 106\)](#page-105-0).

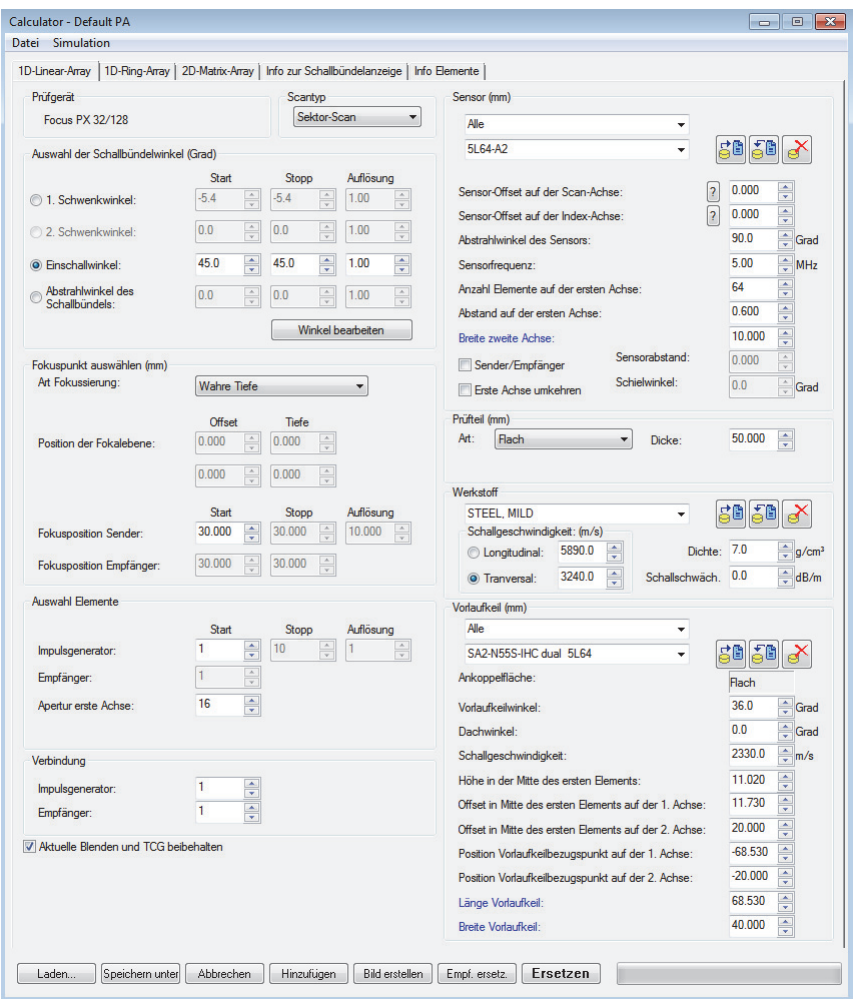

## **Abbildung 4-5 Dialogfeld Calculator**

<span id="page-105-0"></span>*b)* Unter **Sensor** wählen Sie die Sensorart (**Angle Beam**) und das Sensormodell aus ([Abbildung 4-6 auf Seite 107\)](#page-106-0).

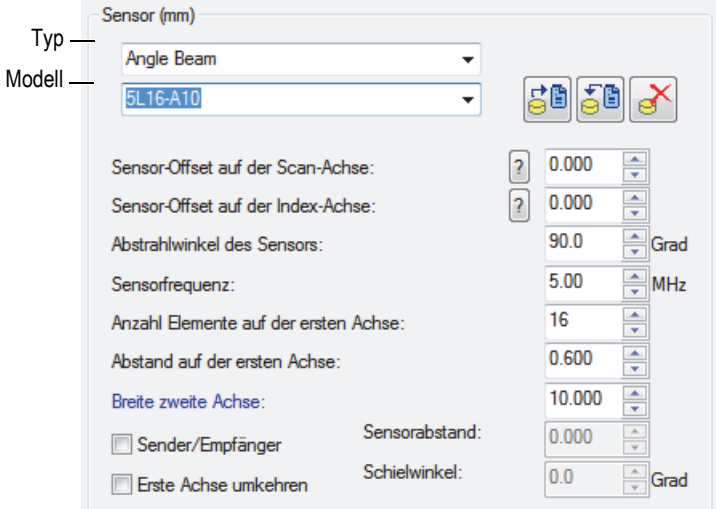

#### **Abbildung 4-6 Auswahl des Sensors**

<span id="page-106-0"></span>*c)* Unter **Prüfteil** wählen Sie die Geometrie des Prüfteils aus und geben Sie dessen Dicke an ([Abbildung 4-7 auf Seite 107](#page-106-1)).

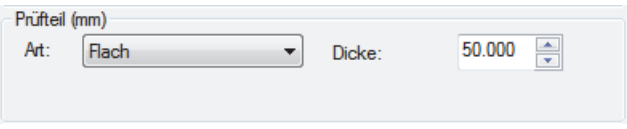

**Abbildung 4-7 Bestimmen der Geometrie des Prüfteils**

<span id="page-106-1"></span>*d)* Unter **Werkstoff** wählen Sie den Werkstoff des Prüfteils und dann die Wellenart **Longitudinal** oder **Transversal** aus ([Abbildung 4-8 auf Seite 108\)](#page-107-0).

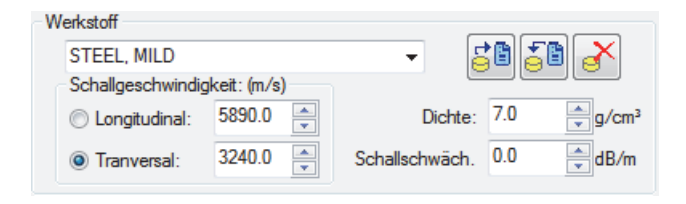

**Abbildung 4-8 Bestimmen des Werkstoff des Prüfteils**

<span id="page-107-0"></span>*e)* Unter **Vorlaufkeil** wählen Sie Vorlaufkeilart und das Vorlaufkeilmodell aus ([Abbildung 4-9 auf Seite 108\)](#page-107-1).

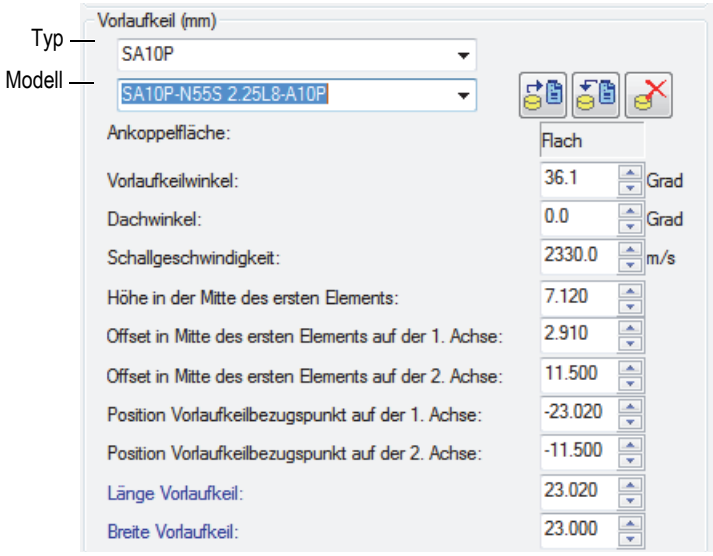

**Abbildung 4-9 Bestimmen des Vorlaufkeils**

- <span id="page-107-1"></span>*f)* Wählen Sie unter **Scantyp** für eine Prüfung mit Schrägeinschallung **Sektor-Scan**, **Tiefen-Scan**, **Static** oder **Linien-Scan** aus . Für weitere Informationen zu den Unterschieden zwischen den Scantypen siehe die gratis Handbücher der *Advanced NDT Series* auf der Evident Website.
- *g)* Unter **Auswahl der Schallbündelwinkel** wählen Sie die Option **Einschallwinkel** aus und bestimmen Sie ggf. die Werte für **Start**, **Stopp** und **Auflösung** (abhängig vom ausgewählten **Scantyp**).
- *h)* Unter **Fokuspunkt auswählen** stellen Sie die **Art Fokussierung** auf **Wahre Tiefe**, **Halber Schallweg**, **Projektion** oder **Fokalebene** ein und wenn nötig aktivieren Sie die dynamische Fokussierung der Tiefe (DFT). Definieren Sie dann die **Position der Fokalebene**, **Fokusposition Sender** und **Fokusposition Empfänger**, wenn verfügbar.
- *i)* Unter **Auswahl Elemente** wählen Sie die **Apertur erste Achse** aus und geben Sie dann die Anzahl Element für jede Sendemodulierung ein. Definieren Sie dann die Werte für **Start**, **Stopp** und **Auflösung**, wenn verfügbar.
- *j)* Unter **Verbindung** stellen Sie die Werte für **Impulsgenerator** und **Empfänger** ein. Dadurch wird das erstes Element für den Sender und Empfänger der Sendemodulierung definiert.
- *k)* Klicken Sie unten im Dialogfeld auf **Bild erstellen**. Die Schallbündelanzeige wird von FocusPC vorbereitet.
- *l)* Warten Sie bis die Statusanzeige vollständig geladen ist.
- *m)* Klicken Sie im Calculator auf die Registerkarte **Info der Schallbündelanzeige**.
- *n)* Setzen Sie die vier Ansichten und die unten stehenden Parameter ein, um die berechneten Schallbündel zu überprüfen [\(Abbildung 4-10 auf Seite 110](#page-109-0)).

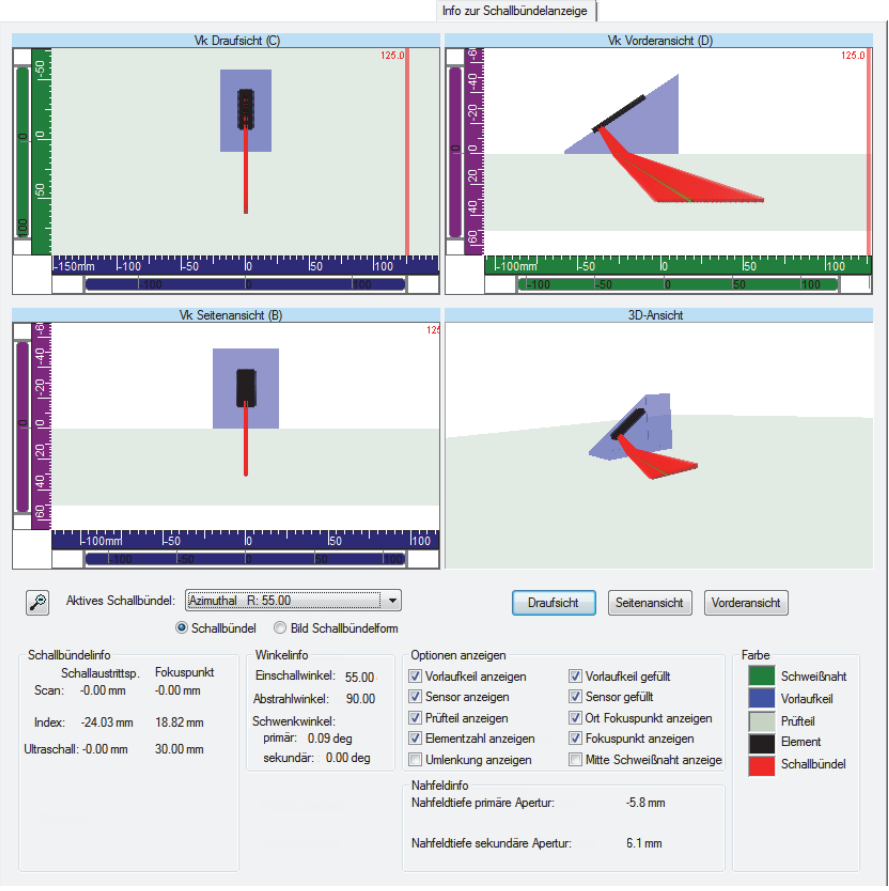

<span id="page-109-0"></span>**Abbildung 4-10 Registerkarte Info zur Schallbündelanzeige im Calculator**

- *o)* Schalten Sie zum Register **1D-Linear-Array** zurück und stellen Sie ggf. weitere Parameter ein.
- *p)* Klicken Sie unten im Calculator auf **Ersetzen**, um die konfigurierten Sendemodulierungen zu berechnen und die Informationen zurück an FocusPC zu senden.

### **So wird eine Sender-Empfänger- oder Durchschallungsgruppe für Phased-Array hinzugefügt und konfiguriert**

- 1. Führen Sie die Schritte [1](#page-103-0) bis [4.](#page-107-0)*e* aus Verfahren "So wird eine Impuls-Echo-Gruppe [für Phased-Array hinzugefügt und konfiguriert" auf Seite 104](#page-103-1) durch.
- <span id="page-110-0"></span>2. Klicken Sie auf  $\left| \frac{2\pi}{n} \right|$ , um den Calculator zu öffnen:
	- *a)* Unter **Scantyp** wählen Sie **Static** aus.
	- *b)* Unter **Auswahl der Schallbündelwinkel** wählen Sie **Einschallwinkel** aus und geben Sie dann den Wert **Start** für den Impulsgenerator ein.
	- *c)* Unter **Auswahl Elemente** definieren Sie die Werte für **Start** und **Apertur erste Achse**.
	- *d)* Klicken Sie unten im Calculator auf **Ersetzen**, um die konfigurierten Sendemodulierungen zu berechnen und die Informationen zurück an FocusPC zu senden.
- 3. Klicken Sie auf  $\left| \frac{2\pi}{1} \right|$ , um den Calculator zu öffnen:
	- *a)* Unter **Auswahl der Schallbündelwinkel** wählen Sie **Einschallwinkel** aus und geben Sie dann den Wert **Start** für den Empfänger ein.
	- *b)* Unter **Auswahl Elemente** definieren Sie die Werte für**Start** und **Apertur erste Achse**.
	- *c)* Unter **Sensor** definieren Sie ggf. den **Abstrahlwinkel des Sensors** für den Empfänger.
	- *d)* Klicken Sie unten im Calculator auf **Empf. ersetz.**, um die konfigurierten Sendemodulierungen des Empfängers zu berechnen und die Informationen zurück an FocusPC zu senden.
- <span id="page-110-1"></span>4. Klicken Sie auf **H**, um den Calculator zu öffnen:
	- *a)* Wählen Sie im Dialogfeld **Quelle der Phased-Array-Parameter** ([Abbildung 4-11 auf Seite 112\)](#page-111-0), den zu bearbeitenden Sektor und dann den **Sender** aus und klicken Sie auf **OK**.

Der Calculator wird mit dem konfigurierten Impulsgenerator eingeblendet.

*b)* Klicken Sie im Calculator auf **Hinzufügen**.

Dadurch wird ein neues Schallbündel mit einer ähnlichen Konfiguration zu der in Schritt [2](#page-110-0) definierten Konfiguration hinzugefügt.

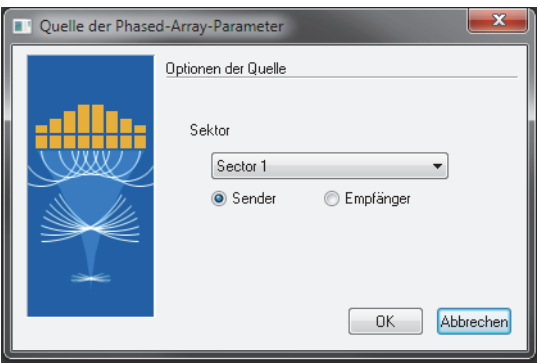

**Abbildung 4-11 Dialogfeld Quelle der Phased-Array-Parameter**

- <span id="page-111-0"></span>5. Klicken Sie auf  $\left| \frac{2\pi}{n} \right|$ , um den Calculator zu öffnen:
	- *a)* Wählen Sie im Dialogfeld **Quelle der Phased-Array-Parameter** ([Abbildung 4-11 auf Seite 112\)](#page-111-0) den zu bearbeitenden Sektor und dann den **Sender** aus und klicken Sie auf **OK**.
	- *b)* Bearbeiten Sie ggf. die verschiedenen, verfügbaren Parameter.
	- *c)* Klicken Sie unten im Calculator auf **Ersetzen**, um die konfigurierten Sendemodulierungen zu berechnen und die Informationen zurück an FocusPC zu senden.
- <span id="page-111-1"></span>6. Klicken Sie auf  $\left| \frac{2\pi}{n} \right|$ , um den Calculator zu öffnen:
	- *a)* Wählen Sie im Dialogfeld **Quelle der Phased-Array-Parameter** ([Abbildung 4-11 auf Seite 112\)](#page-111-0), den zu bearbeitenden Sektor und dann den **Empfänger** aus und klicken Sie auf **OK**.
	- *b)* Bearbeiten Sie ggf. die verschiedenen, verfügbaren Parameter.
	- *c)* Klicken Sie unten im Calculator auf **Empf. ersetz.**, um die konfigurierten Sendemodulierungen des Empfängers zu berechnen und die Informationen zurück an FocusPC zu senden.
- 7. Wiederholen Sie die Schritte von [4](#page-110-1) bis [6](#page-111-1) bis alle Schallbündel konfiguriert sind.

# **4.2.2 Hinzufügen und Konfigurieren einer CAF-Gruppe**

Im Folgenden wird das Erstellen einer CAF-Gruppe in FocusPC beschrieben. Auch wenn einige Schritte nicht für alle Prüfarten zwingend notwendig sind, wird somit ein Überblick über die Leistung und Einsatzmöglichkeiten von FocusPC geboten.

Eine kohärente adaptive Fokussierungsgruppe (CAF) ermöglicht es den Phased-Array-Schallbündeln, sich in Echtzeit an Prüfteile mit unterschiedlichen Geometrien anzupassen. Für jede Erfassung identifiziert ein Algorithmus die Form des Prüfteils und berechnet die Verzögerungen der Sendemodulierung neu, um eine Ultraschallwellenfront zu erzeugen, die parallel zur Oberfläche des Prüfteils verläuft.

Die Einstellung von Parametern einer CAF-Gruppe ("Einsatz von CAF-Gruppen" auf [Seite 154](#page-153-0)) entspricht in den meisten Punkten denen einer Phased-Array-Gruppe, nur dass mit CAF keine Sender-Empfänger-Konfiguration eingerichtet werden kann. Die Einstellungen für CAF-Gruppen (z. B. Justierung) erfolgt auf die gleiche Weise wie für Phased-Array-Gruppen.

#### **So wird eine CAF-Gruppe hinzugefügt und konfiguriert**

- 1. Befolgen Sie die gleichen Einstellungen wie für die Phased-Array-Gruppe (["Hinzufügen und konfigurieren einer Phased-Array-Gruppe" auf Seite 104\)](#page-103-2).
- 2. In dem Dialogfeld **Assistent für das Erstellen einer neuen Gruppe** wählen Sie **Coherent Adaptive Focusing (CAF)** (Kohärente adaptive Fokussierung (CAF) [[Abbildung 4-12 auf Seite 113\]](#page-112-0) anstelle von **Phased Array** aus.

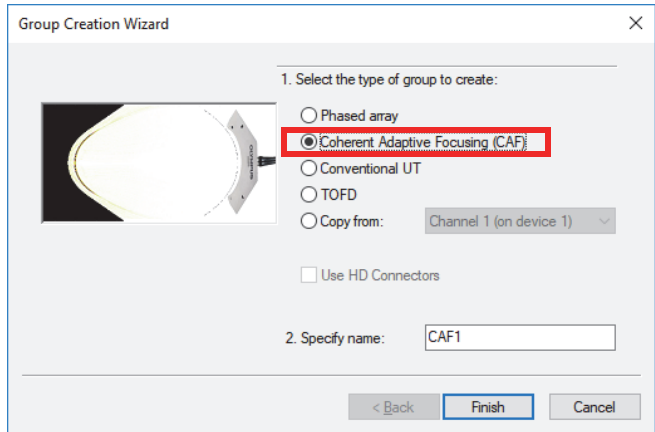

### <span id="page-112-0"></span>**Abbildung 4-12 Dialogfeld Assistent für das Erstellen einer neuen Gruppe (CAF-Gruppe)**

Alle folgenden Erstellungsschritte entsprechen denen einer Phased-Array-Gruppe.

# **4.2.3 Hinzufügen und konfigurieren einer Gruppe für konventionellen Ultraschall**

Im Folgenden wird das Erstellen einer Gruppe für konventionellen Ultraschall in FocusPC beschrieben. Die Konfiguration einer Gruppe für konventionellen Ultraschall wird mit dem Calculator nicht so durchgeführt, wie für Phased-Array-Gruppen. Die Konfiguration der Akustik und Prüfteilbestimmung müssen separat durchgeführt werden.

### **So wird eine Gruppe für konventionellen Ultraschall hinzugefügt und konfiguriert**

- 1. Im Dashboard klicken Sie auf **\iftar**, um eine Gruppe hinzuzufügen.
- 2. Im eingeblendeten Dialogfeld **Assistent für das Erstellen einer neuen Gruppe** ([Abbildung 4-13 auf Seite 114\)](#page-113-0):
	- *a)* Wählen Sie **Konventioneller Ultraschall** für die zu erstellende Gruppe aus.
	- *b)* Geben Sie einen Namen für die neue Gruppe im Feld **Namen angeben** (z. B. konventioneller Ultraschall) ein.
	- *c)* Soll die Gruppe für **Konventioneller Ultraschall** am Phased-Array-Anschluss und nicht an den HD-Anschlüssen konfiguriert werden, wählen Sie das Kontrollkästchen **HD-Anschlüsse einsetzen** nicht aus.
	- *d)* Klicken Sie auf **Fertig stellen**.

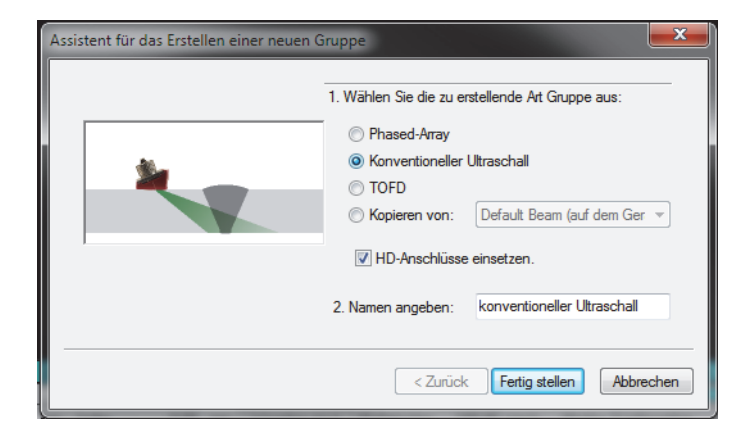

### <span id="page-113-0"></span>**Abbildung 4-13 Dialogfeld Assistent für das Erstellen einer neuen Gruppe (UT-Gruppe)**

- 3. In der Hauptsymbolleiste klicken Sie auf <sup>60</sup> (Prüfteil und Material).
- 4. Im Dialogfeld **Prüfteil definieren** ([Abbildung 4-14 auf Seite 115](#page-114-0)):
	- *a)* Unter **Schallgeschwindigkeit im Werkstoff** stellen Sie die Schallgeschwindigkeit im Prüfteil der **Longitudinalwellen** und **Transversalwellen** ein.
	- *b)* Unter **Abmessungen** stellen Sie die Werte entsprechend dem Prüfteil ein.
	- *c)* Wählen Sie für zylindrische Prüfteile unter **Prüfkopfposition** die entsprechenden Optionen für **Prüfung von** und **Ausrichtung** aus.
	- *d)* Klicken Sie auf **OK**.

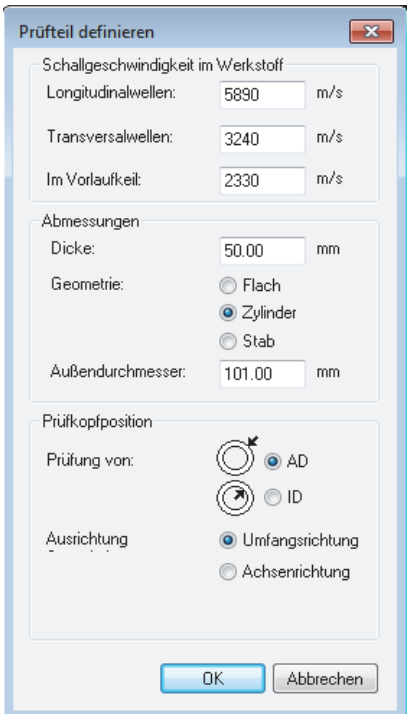

**Abbildung 4-14 Dialogfeld Prüfteil definieren**

<span id="page-114-0"></span>5. Im Dashboard wählen Sie die neu erstellte Gruppe aus [\(Abbildung 4-15 auf](#page-115-0)  [Seite 116](#page-115-0)).

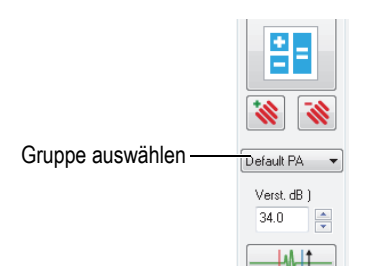

### **Abbildung 4-15 Auswahl der UT-Gruppe im Dashboard**

- <span id="page-115-0"></span>6. In der Hauptsymbolleiste klicken Sie auf ( $\sqrt[n]{\cdot}$ ).
- 7. Im Dialogfeld **Ultraschalleinstellungen**:
	- *a)* Stellen Sie in der Registerkarte **Impulsgenerator/Empfänger** die Anschlüsse für den **Impulsgenerator** und **Empfänger** zusammen mit der **Impulsbreite** für den UT-Prüfkopf ein.

Dividieren Sie 500 durch die Sensorfrequenz (angegeben in MHz), um den Wert der Impulsbreite (angegeben in ns) zu erhalten (z. B. 500/10 MHz = 50 ns).

- *b)* Definieren Sie in der Registerkarte **Position** unter **Sensor** die Werte **Scan** und **Index**.
- *c)* Geben Sie in der Registerkarte **Position** unter **Schallbündel** den entsprechenden **Einschallw.** und **Abstrahlw.** ein.

# **4.2.4 Hinzufügen und Konfigurieren einer TOFD-Gruppe**

Im Folgenden wird das Erstellen einer TOFD-Gruppe in FocusPC beschrieben. So wie für konventionelle UT-Gruppen wird auch die TOFD-Konfiguration nicht mit dem Calculator durchgeführt. Die Konfiguration der Akustik muss separat durchgeführt werden.

#### **So wird eine TOFD-Gruppe hinzugefügt und konfiguriert**

- 1. Im Dashboard klicken Sie auf  $\mathbf{\hat{N}}$ , um eine Gruppe hinzuzufügen.
- 2. Im eingeblendeten Dialogfeld **Assistent für das Erstellen einer neuen Gruppe** ([Abbildung 4-16 auf Seite 117\)](#page-116-0):
	- *a)* Wählen Sie **TOFD** für die zu erstellende Gruppe aus.
- *b)* Geben Sie einen Namen für die neue Gruppe im Feld **Namen eingeben** (z. B. TOFD-Gruppe) ein.
- *c)* Soll die Gruppe für **Konventioneller Ultraschall** am Phased-Array-Anschluss und nicht an den HD-Anschlüssen konfiguriert werden, wählen Sie das Kontrollkästchen **HD-Anschlüsse einsetzen** nicht aus.
- *d)* Klicken Sie auf **Fertig stellen**.

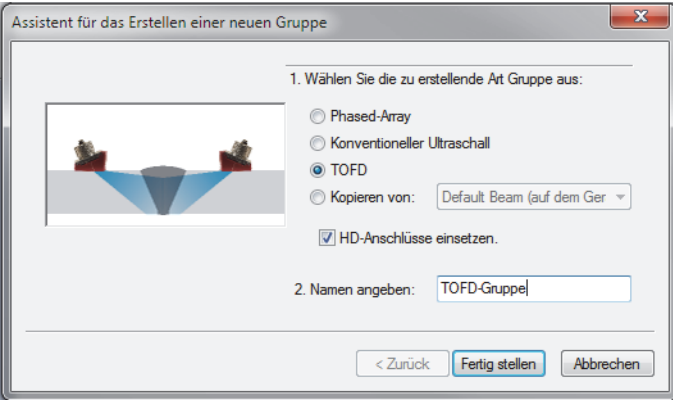

#### <span id="page-116-0"></span>**Abbildung 4-16 Dialogfeld Assistent für das Erstellen einer neuen TOFD-Gruppe**

- 3. Im Dialogfeld **Ultraschalleinstellungen > Impulsgenerator/Empfänger**:
	- *a)* Unter **Impulsgenerator** stellen Sie den **Stecker** auf die dem Stecker des Impulsgenerators entsprechende Nummer ein.
	- *b)* Stellen Sie unter **Empfänger** den **Stecker** auf die dem Stecker des Empfängers entsprechende Nummer ein.
	- *c)* Stellen Sie unter Impulsgenerator die **Spannung** auf den höchsten verfügbaren Wert ein.
	- *d)* Stellen Sie unter Impulsgenerator die **Impulsbreite** für den UT-Prüfkopf ein. Dividieren Sie 500 durch die Prüfkopffrequenz (angegeben in MHz), um die Impulsbreite (angegeben in ns) zu erhalten (z. B. 500/10 MHz = 50 ns).

## **4.2.5 Wechseln zwischen Gruppen**

Enthält eine Konfiguration mehr als eine Gruppe, muss zwischen den einzelnen Gruppen oft gewechselt werden.

### **So wird zwischen den Gruppen gewechselt**

- 1. Klicken Sie mit der rechten Maustaste in die Titelleiste der Ansicht und wählen Sie unter Einstellungen der aktiven Datengruppe **Aktive Gruppe** aus ([Abbildung 4-17 auf Seite 118\)](#page-117-0).
- 2. Im Dashboard ändern Sie die aktive Gruppe.

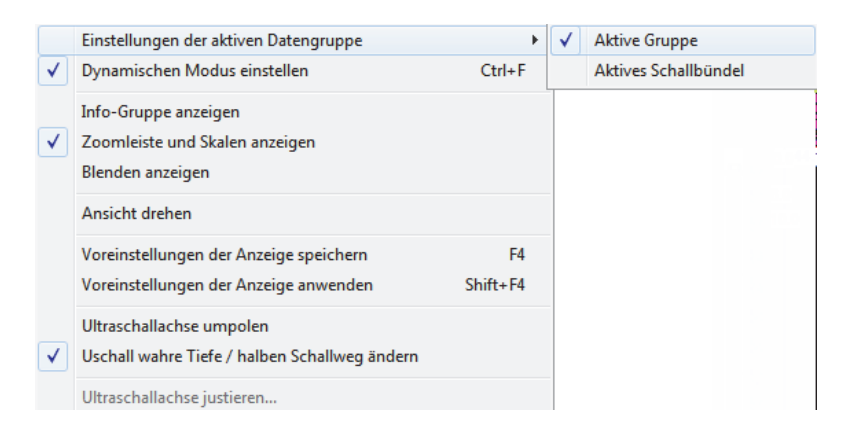

### **Abbildung 4-17 Auswahl der aktiven Gruppe**

# <span id="page-117-0"></span>**4.2.6 Umbenennen von Gruppen**

#### **So wird eine Gruppe umbenannt**

- 1. Klicken Sie auf , um das Dialogfeld **Ultraschalleinstellungen** einzublenden**.**
- 2. Im Dialogfeld **Ultraschalleinstellungen** wählen Sie die **Gruppe** aus, die umbenannt werden soll.
- 3. Klicken Sie in das Feld **Gruppe** und geben Sie den neuen Gruppennamen ein.
- 4. Drücken Sie die Eingabetaste.

# **4.2.7 Löschen von Gruppen**

#### **So wird eine Gruppe gelöscht**

1. Im Dashboard wählen Sie die zu löschende **Gruppe** aus.

2. Klicken Sie auf ( $\mathbf{\mathbf{\&}}$ ).

Ein Dialogfeld mit einer Meldung wird eingeblendet [\(Abbildung 4-18 auf](#page-118-0)  [Seite 119](#page-118-0)), in dem Sie das Löschen der Gruppe bestätigen müssen.

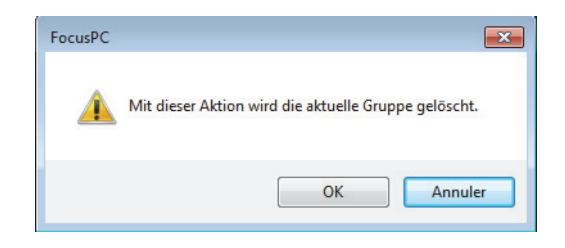

**Abbildung 4-18 Meldung zum Löschen einer Gruppe**

<span id="page-118-0"></span>3. Klicken Sie auf **OK**, um den Vorgang zu bestätigen.

# **4.3 Justieren einer Phased-Array-Gruppe**

Die Phased-Array-Technik benötigt die Justierung und Überprüfung aller Schallbündel. Der Zweck der Justierung ist es, eine Konfigurationsdatei mit korrekten Ergebnissen bezüglich der Position und Amplitude eines bekannten Reflektors im Justierkörper zu erhalten.

In den folgenden Abschnitten wird die Justierung der Schallbündelverzögerung und Empfindlichkeit für Phased-Array-Gruppen beschrieben. Für die Phased-Array-Justierung von TCG-Kurven siehe Abschnitt "Erstellen einer TCG-Kurve für eine [Phased-Array-Gruppe" auf Seite 134.](#page-133-0)

# **4.3.1 Justieren der Schallbündelverzögerung**

Der Zweck der Phased-Array-Justierung der Schallbündelverzögerung ist es, die Verzögerung jedes Schallbündels so einzustellen, dass für alle Schallbündel die Indikation von einem bekannten Reflektor in der korrekten Tiefe erscheint. Dieses Verfahren muss für jede Gruppe einzeln durchgeführt werden.

#### **So wird die Schallbündelverzögerung justiert**

1. In der Hauptsymbolleiste klicken Sie auf  $\ddot{\mathbf{w}}$ .

2. Stellen Sie in einer Seitenansicht (B), Vorderansicht (D) oder in einem Sektorbild (S) den roten Referenzcursor und den blauen Messcursor jeweils über und unter den Referenzreflektor des Justierkörpers [\(Abbildung 4-19 auf Seite 120](#page-119-0)).

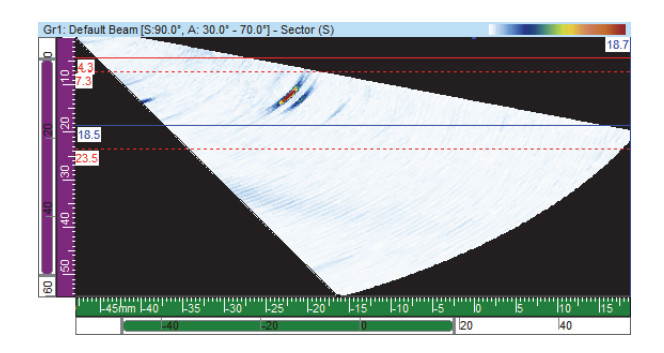

<span id="page-119-0"></span>**Abbildung 4-19 Cursors über und unter einer Indikation in einem Sektorbild (S)**

- 3. Im Dialogfeld **Phased-Array-Justierung**:
	- *a)* Wählen Sie die Registerkarte **Schallbündelverzögerung** aus [\(Abbildung 4-20](#page-120-0)  [auf Seite 121\)](#page-120-0).

Die Grafik zeigt den Schallweg zwischen dem **Referenz-** und **Messcursor** auf der vertikalen Achse und die Schallbündel auf der horizontalen Achse an.

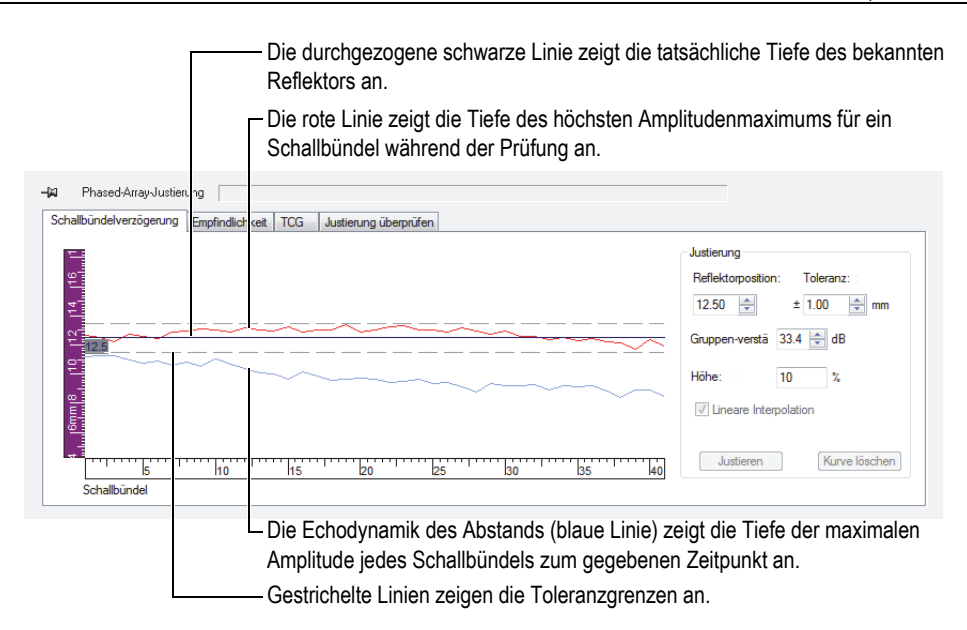

#### <span id="page-120-0"></span>**Abbildung 4-20 Kurven beim Justieren der Schallbündelverzögerung**

- *b)* Unter **Justierung** geben Sie im Feld **Reflektorposition** die wahre Tiefe des für diese Justierung eingesetzten Reflektors ein.
- *c)* Ist das Reflektorecho zu schwach oder zu stark, ändern Sie die **Gruppenverstärkung**.
- *d)* Geben Sie im Feld **Toleranz** die annehmbare Toleranzgrenze beim Justieren ein.
- *e)* Wählen Sie das Kontrollkästchen **Lineare Interpolation** aus, um das Mitteln der Schallbündelverzögerung zu aktivieren. Die entstandene Linie wird auf eine Gesamtkorrektur angewendet.
- 4. Während des Prüfens wird für jedes Schallbündel eine Echodynamik des Abstands (blaue Linie) erstellt sowie eine Kurve (rote Linie) mit der Position des Amplitudenmaximums.
- 5. Bewegen Sie den Sensor auf dem Justierkörper und führen Sie den Justierkörper über den Referenzreflektor.

## **WICHTIG**

Nach einer Prüfung sollte die maximale Amplitudekurve (rote Linie) nahe dem Toleranzwert sein. Ist die Kurvenform der Amplitudenmaxima völlig anders, überprüfen Sie die Konfiguration aller Parameter im Calculator.

- <span id="page-121-0"></span>6. Klicken Sie im Dialogfeld **Phased-Array-Justierung** auf **Kurve löschen**, um die Daten der vorherigen Prüfung zu löschen.
- 7. Führen Sie erneut den Justierkörper über den Referenzreflektor. In der Grafik erscheint die rote Linie nicht immer innerhalb der Toleranzlinien.
- 8. Klicken Sie auf **Justieren**.

Der Inhalt der Grafik wird gelöscht und der Vorlauf des Vorlaufkeils wird in FocusPC für jedes Schallbündel berechnet, so dass die Reflektorindikation in der gewünschten Tiefe angezeigt wird.

<span id="page-121-1"></span>9. Führen Sie den Sensor erneut über den Referenzreflektor auf dem Justierkörper, um die Justierung durch die Anzeige der roten Linie innerhalb der Toleranzlinien zu bestätigen.

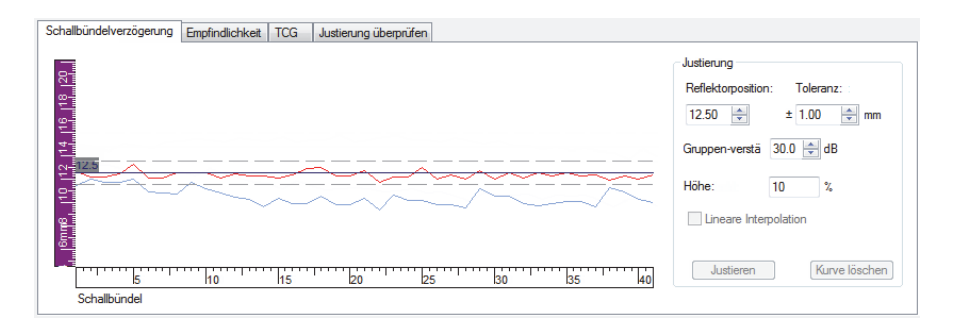

### **Abbildung 4-21 Rote Linie erscheint zwischen Toleranzlinien nach der Justierung**

- 10. Ist die Justierung nicht erfolgreich, wiederholen Sie die Schritte [6](#page-121-0) bis [9](#page-121-1).
- 11. Muss die Justierung zurückgesetzt werden:
	- *a*) Im Dashboard klicken Sie auf ( **H**.
	- *b)* Und klicken Sie im Calculator auf **Ersetzen**.

# **4.3.2 Justieren der Empfindlichkeit**

Der Zweck der Empfindlichkeitsjustierung für Phased-Array ist es, die Verstärkung für jedes Schallbündel so einzustellen, dass die Amplitude von einem bekannten Reflektor für alle Schallbündel auf dem gleichen Level angezeigt wird.

### **So wird die Empfindlichkeit justiert**

- 1. In der Hauptsymbolleiste klicken Sie auf  $\ddot{\mathbf{\hat{x}}}$ .
- 2. Klicken Sie im Dialogfeld **Phased-Array-Justierung** auf die Registerkarte **Empfindlichkeit**.
- 3. Koppeln Sie den Sensor an den Justierkörper und führen Sie ihn ein erstes Mal auf dem Justierkörper über den Referenzreflektor.

Während des Abtastens zeigt FocusPC eine Echodynamik des Abstands (blaue Linie) für jedes Schallbündel an und erstellt eine Kurve (rote Linie), die die Position des Amplitudenmaximums angibt ([Abbildung 4-22 auf Seite 123\)](#page-122-0).

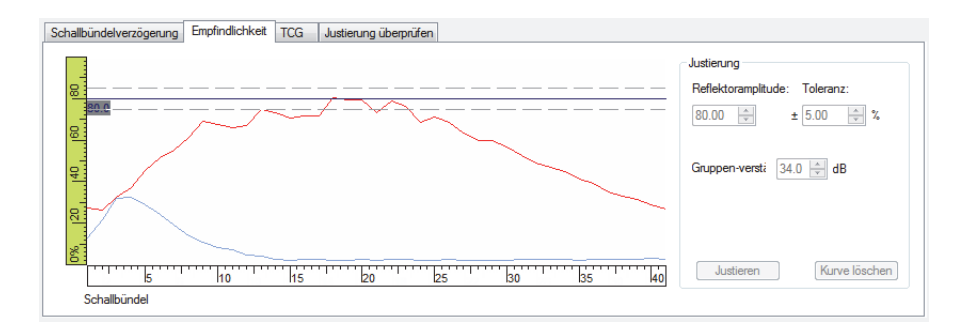

### **Abbildung 4-22 Empfindlichkeitsjustierung nach dem ersten Abtasten**

- <span id="page-122-0"></span>4. Stellen Sie in einer Seitenansicht (B), Vorderansicht (D) oder in einem Sektorbild (S) den roten Referenzcursor und den blauen Messcursor jeweils über und unter den Referenzreflektor des Justierkörpers [\(Abbildung 4-19 auf Seite 120](#page-119-0)).
- 5. Im Dialogfeld **Phased-Array-Justierung**:
	- *a)* Stellen Sie die **Reflektoramplitude** auf die Amplitude (in %) ein, bei der das Amplitudenmaximum des Referenzreflektors erscheinen soll.
- *b)* Geben Sie im Feld **Toleranz** den annehmbaren Toleranzwert der Amplitude ein.
- *c)* Ist das Reflektorecho zu schwach oder zu stark, ändern Sie die **Gruppenverstärkung**.
- *d)* Klicken Sie auf **Kurve löschen**, um die Daten von der vorherigen Prüfung zu löschen.
- <span id="page-123-1"></span>6. Führen Sie erneut den Justierkörper über den Referenzreflektor.
- 7. Klicken Sie auf **Justieren**.

Der Inhalt der Grafik wird von FocusPC gelöscht und die Verstärkung für jedes Schallbündel berechnet, so dass die Amplitude des Reflektorechos für alle Schallbündel auf dem gewünschten Pegel angezeigt wird.

<span id="page-123-2"></span>8. Führen Sie den Sensor erneut über den Referenzreflektor auf dem Justierkörper, um die Justierung durch die Anzeige der roten Linie innerhalb der Toleranzlinien zu bestätigen [\(Abbildung 4-23 auf Seite 124\)](#page-123-0).

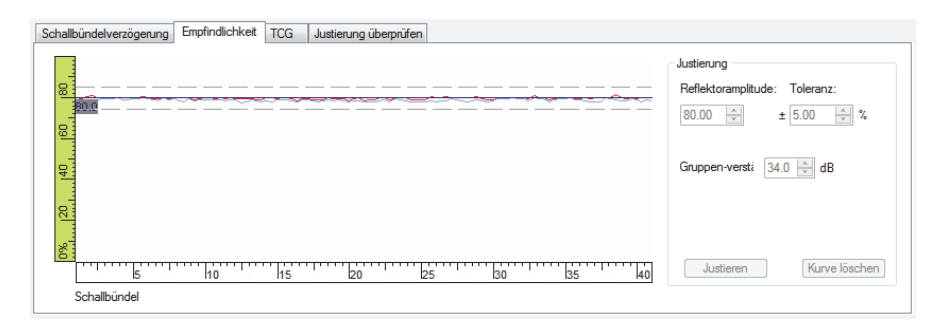

### **Abbildung 4-23 Kurven der Empfindlichkeitsjustierung**

- <span id="page-123-0"></span>9. Ist die Justierung nicht erfolgreich, wiederholen Sie die Schritte [6](#page-123-1) bis [8](#page-123-2).
- 10. Wollen Sie die Schallbündelverstärkung überprüfen oder zurücksetzen:
	- *a)* In der Hauptsymbolleiste klicken Sie auf .
	- *b)* Wählen Sie in der Dropdown-Liste **Schallbündel** über den Registern das gewünschte Schallbündel aus.
	- *c)* Überprüfen oder bearbeiten Sie in der Registerkarte **Allgemeines** im Bereich **Verstärkung** die Verstärkung des **Schallbündels**.
	- *d)* Klicken Sie ggf. auf **Schallb. neu einst.**, um die Empfindlichkeitsjustierung zurückzusetzen.

# **4.4 Justieren einer Gruppe für konventionellen Ultraschall**

Die Schallgeschwindigkeit und der Vorlaufkeilvorlauf einer Gruppe für konventionellen Ultraschall können mit den verfügbaren Parametern in der Registerkarte **Allgemeines** im Dialogfeld **Ultraschalleinstellungen** justiert werden ([Abbildung 4-24 auf Seite 125\)](#page-124-0).

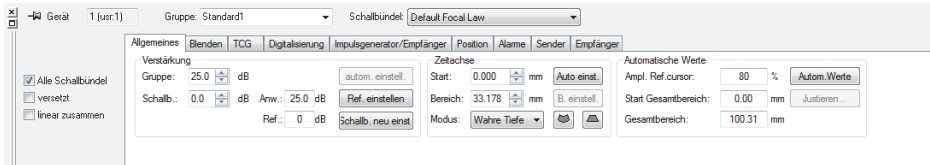

### <span id="page-124-0"></span>**Abbildung 4-24 Registerkarte Allgemeines im Dialogfeld Ultraschalleinstellungen für eine Gruppe für konventionellen Ultraschall**

Es wird ein Justierkörper mit einem bekannten Reflektor zur Justierung der Verzögerung und ein Justierkörper mit zwei bekannten Reflektoren zur Justierung der Schallgeschwindigkeit benötigt.

### **So wird ein Gruppe für konventionellen Ultraschall justiert**

- 1. In der Hauptsymbolleiste klicken Sie auf  $\frac{1}{\sqrt{2}}$ .
- 2. Im Dashboard wählen Sie die zu justierende UT-Gruppe aus.

Sie können ggf. eine neue Gruppe erstellen, indem Sie im Dashboard auf **\\\**\ (Eine neue Gruppe hinzufügen) klicken und die Option **Konventioneller Ultraschall** auswählen.

3. Im Dialogfeld **Ultraschalleinstellungen** wählen Sie die Kategorie und Modell des Sensors aus ([Abbildung 4-25 auf Seite 126\)](#page-125-0).

| Kategorie und Modell des Sensors                                                                                                    |                                                                                                    | Aktive UT-Gruppe                                                                                                    |                                                                                                    |                                                                                                    |
|----------------------------------------------------------------------------------------------------|----------------------------------------------------------------------------------------------------|----------------------------------------------------------------------------------------------------|----------------------------------------------------------------------------------------------------|----------------------------------------------------------------------------------------------------|
| 의 - 의<br>Gruppe: Default PA<br>Gerät<br>$1$ (usr: $11$ )                                                                                                    | Schalbundet Azimuthal B: 45.00                                                                                                    |                                                                                                    |                                                                                                    |                                                                                                    |
| Allgemeines Blenden TCG<br>Sensor<br>5L64-A2<br>$\circledcirc$ (S)<br>Alle Schallbündel<br>픢<br>$\Box$ versetzt<br>Vorlauf 0.000<br>(C(E))<br><b>LIS</b><br>linear zusammen<br><b>TOFD</b><br>$\frac{2}{x}$ mm<br>0.000<br>Abstand:<br>Parallel zu Schallbündel<br>5chalbünde | Position<br>Digitalisierung Impulsgenerator/Empfänger<br>Offset<br>$\overline{z}$<br>0.000<br>$\div$ mm<br>Scan:<br>$\frac{1}{2}$ mm<br>Index: $\boxed{?}$ 0.000<br>Winkel<br><b>Grad</b><br>Einschallw. 0<br>÷ Grad<br>90<br>Abstrahlw. | Alame Sender Empfänger<br>Schallbündel<br><b>≑</b> μs<br>14.360<br>Vorlauf:<br>Wellenart:<br>Transversal v<br>$\Rightarrow$ m/s<br>3240.0<br>Schallgeschw.:<br>Auflösung einstell. | <b>Offset</b><br>$\overline{2}$<br>$\div$ mm<br>$-0.000$<br>Scan:<br>$\overline{2}$<br>$-45.089$<br>$\frac{4}{x}$ mm<br>Index:<br>Winkel<br>$\div$ Grad<br>45<br>Einschallw<br>$\div$ Grad<br><b>Abstrahlw</b><br>$\bullet$ | Gesamt<br>Offset<br>$-0.000$<br>Scan:<br>mm<br>$-45.089$<br>Index:<br>mm<br>14.360<br>Vorff<br><b>US</b><br>90<br>Abstr.<br>Grad |

<span id="page-125-0"></span>**Abbildung 4-25 Auswahl des Sensors im Dialogfeld Ultraschalleinstellungen**

- 4. Bewegen Sie den Prüfkopf auf dem Justierkörper über den Reflektor mit bekannter Position.
- 5. In einer A-Bild-Ansicht:
	- *a)* Wählen und konfigurieren Sie die Ansicht, um die Echos der zwei Reflektoren zu sehen.
	- *b)* Stellen Sie den roten Referenzcursor auf das Echo des ersten Reflektors.
	- *c)* Stellen Sie den Messcursor auf das Echo des zweiten Reflektors.
- 6. Im Dialogfeld **Ultraschalleinstellungen** in der Registerkarte **Allgemeines**:
	- *a)* Unter **Zeitachse** stellen Sie den **Modus** auf **Halber Schallweg** ein.
	- *b)* Klicken Sie unter **Automatische Werte** auf **Justieren**.
- 7. Im eingeblendeten Dialogfeld **Zeit / halber Weg** ([Abbildung 4-26 auf Seite 127](#page-126-0)):
	- *a)* Unter **Was wollen Sie berechnen?** wählen Sie die Option **Schallgeschwindigkeit und Vorlauf** aus.
	- *b)* Stellen Sie die **Position Referenzcursor** auf die bekannte Position des ersten Reflektors ein.
	- *c)* Stellen Sie die **Position Messcursor** auf die bekannte Position des zweiten Reflektors ein.
	- *d)* Klicken Sie auf **OK**.

Die Schallgeschwindigkeit und der Vorlaufkeilvorlauf werden von FocusPC berechnet und die entsprechenden Werte werden im Dialogfeld **Ultraschalleinstellungen** in der Registerkarte **Sensor** eingestellt.

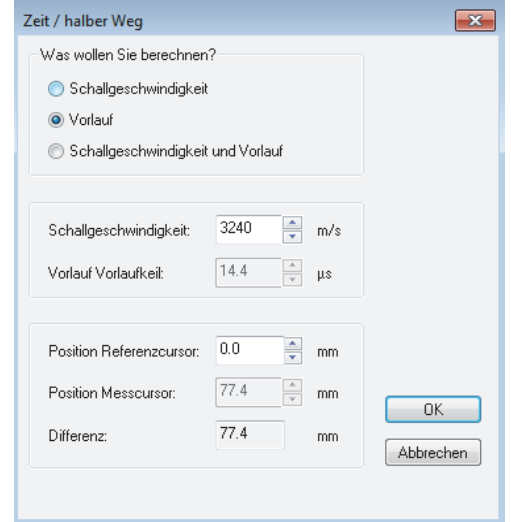

**Abbildung 4-26 Justieren im Dialogfeld Zeit / halber Weg**

# <span id="page-126-0"></span>**4.5 Justieren einer TOFD-Gruppe im Konfigurationsmodus**

Auch wenn TOFD-Gruppen gewöhnlich im Analysemodus justiert werden, wird im Folgenden die Justierung im Konfigurationsmodus beschrieben. Für weitere Informationen über die Justierung von TOFD-Gruppen im Analysemodus siehe das *FocusPC Advanced User's Manual.*

#### **So wird eine TOFD-Gruppe im Konfigurationsmodus justiert**

- 1. Klicken Sie in der Hauptsymbolleiste auf **No**und zeigen Sie im Dialogfeld die A-Bild- und B-Bild-Ansichten der TOFD-Gruppe an.
- 2. Im Dialogfeld **Ultraschalleinstellungen** in der Registerkarte Allgemeines stellen Sie unter **Zeitachse** den **Modus** auf **TOFD**.
- 3. In der Hauptsymbolleiste klicken Sie auf <sup>vorp</sup>, um das Dialogfeld **TOFD-Manager** einzublenden.
- 4. Klicken Sie im Dialogfeld **TOFD-Manager** auf **Justierung**.
- 5. Im Dialogfeld **TOFD**:
- *a)* Unter **Was wollen Sie berechnen?** wählen Sie die zu berechnende Option aus.
- *b)* Unter **Scan-Achse** wählen Sie die Option **Parallel zum Schallbündel** oder **Lotrecht zum Schallbündel** aus.
- *c)* Unter **TOFD Primärwert** und **TOFD Sekundarwert** stellen Sie die benötigten Parameter ein.
- *d)* Klicken Sie auf **OK**.

### HINWEIS

Wählen Sie im Dialogfeld **TOFD** unter **Was wollen Sie berechnen?** die Option **Schallgeschwindigkeit und Vorlaufkeilvorlauf** aus, muss der Messcursor auf ein zweites Referenzsignal eingestellt werden (z. B. auf die Lateralwelle).

Die Ultraschallachse ist jetzt im Konfigurationsmodus justiert.

# **4.6 Einsetzen von Schweißnahtmasken**

Eine Schweißnahtmaske ist eine grafische Darstellung der Geometrie der Schweißnaht oder eines Prüfteils, die über eine Ansicht mit Ultraschalldaten eingeblendet wird. Mittels der Maske wird die Position der Fehlerindikation in der Schweißnaht oder im Prüfteil sichtbar. FocusPC enthält vordefinierte, benutzerdefinierbare Masken.

Eine Darstellung der Schweißnaht kann für Schweißnahtprüfungen als Maske in einer Ansicht eingeblendet werden.

#### **So wird eine Schweißnahtmaske erstellt**

- 1. Klicken Sie in der Komponenten-Symbolleiste auf <sup>6</sup> (Schweißnaht hinzufügen) und verfahren Sie wie folgt:
	- *a)* Klicken Sie im Dialogfeld **Vordefinierte Schweißnaht** auf den entsprechenden Schweißnahttyp, um das Dialogfeld **Schweißnahtparameter** zu öffnen [\(Abbildung 4-27 auf Seite 129](#page-128-0)).

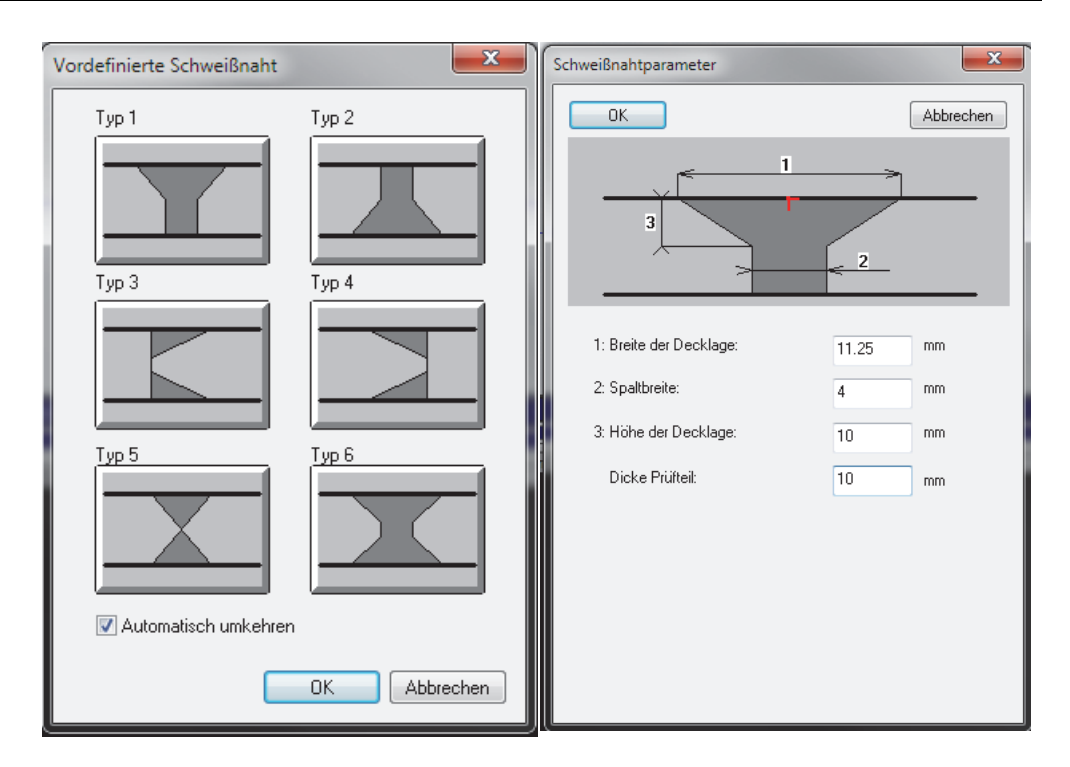

#### **Abbildung 4-27 Dialogfelder Vordefinierte Schweißnaht und Schweißnahtparameter (für Typ 1)**

- <span id="page-128-0"></span>*b)* Im Dialogfeld **Schweißnahtparameter** geben Sie die entsprechenden Werte für Ihre Schweißnaht ein und klicken Sie auf **OK**.
- *c)* Zurück im Dialogfeld **Vordefinierte Schweißnaht**, wählen Sie das Kontrollkästchen **Automatisch umkehren** aus und klicken Sie auf **OK**. Die Schweißnahtmaske wird in der Ansicht eingeblendet [\(Abbildung 4-28 auf](#page-129-0)  [Seite 130](#page-129-0)).

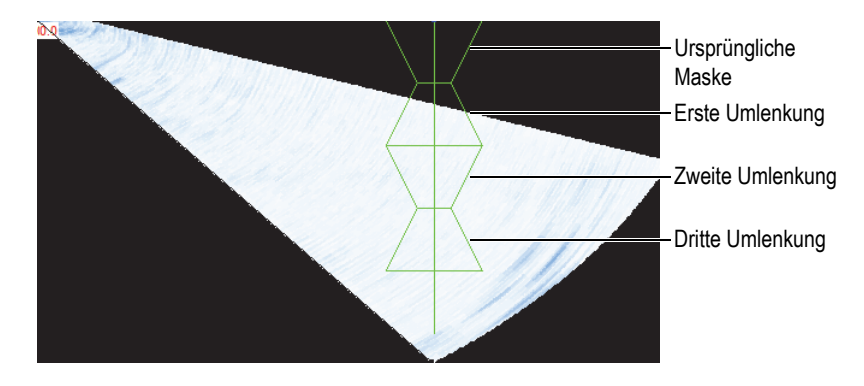

**Abbildung 4-28 Schweißnaht mit drei Umlenkungen**

# <span id="page-129-0"></span>**4.7 TCG-Kurven**

Die Funktion der zeitabhängigen Verstärkungsregelung (TCG) ändert die empfängerseitige Verstärkung während der Prüfdatenerfassung, um die Schallschwächung im Material auszugleichen. Die TCG-Kurve definiert Verstärkungswerte, der auf die Gruppenverstärkung aufgeschlagen wurde.

FocusPC bietet zwei Methoden zum Erstellen einer TCG-Kurve. Für eine Gruppe für konventionellen Ultraschall (Einzelschwinger-Prüfkopf) oder für eine Phased-Array-Gruppe für Senkrechteinschallung können die Parameter in der Registerkarte **TCG** im Dialogfeld **Ultraschalleinstellungen** eingesetzt werden (["Erstellen einer TCG-](#page-130-0)[Kurve für eine Gruppe für konventionellen Ultraschall" auf Seite 131](#page-130-0)). Setzen Sie für eine Phased-Array-Gruppe die Phased-Array-Justierung ein [\("Erstellen einer TCG-](#page-133-0)[Kurve für eine Phased-Array-Gruppe" auf Seite 134](#page-133-0)).

Zum Erstellen einer TCG-Kurve wird ein Justierkörper mit gleich großen Reflektoren in unterschiedlichen Tiefen benötigt. Die TCG-Kurve kann dann als rote Linie oben in der entsprechenden A-Bild-Ansicht angezeigt werden ("Ein- oder Ausblenden der [TCG-Kurve" auf Seite 133](#page-132-0)).

# <span id="page-130-0"></span>**4.7.1 Erstellen einer TCG-Kurve für eine Gruppe für konventionellen Ultraschall**

Setzen Sie die Parameter in der Registerkarte **TCG** im Dialogfeld **Ultraschalleinstellungen** ein, um eine TCG-Kurve für eine Gruppe für konventionellen Ultraschall oder für eine Gruppe für Senkrechteinschallung mit Phased-Array, bei der dieselbe TCG-Kurve an alle Sendemodulierungen angewendet wird, zu erstellen.

#### **So wird eine TCG-Kurve für eine herkömmliche UT-Gruppe erstellt**

- 1. Wählen Sie eine Vorlage aus, das eine A-Bild-Ansicht enthält.
- 2. Um eine TCG-Funktion zu aktivieren:
	- a) In der Hauptsymbolleiste klicken Sie auf **19**
	- *b)* Klicken Sie im Dialogfeld **Ultraschalleinstellungen** auf die Registerkarte **TCG** und wählen Sie dann das Kontrollkästchen[Abbildung 4-29 auf Seite 131](#page-130-1) **Aktivieren** aus.

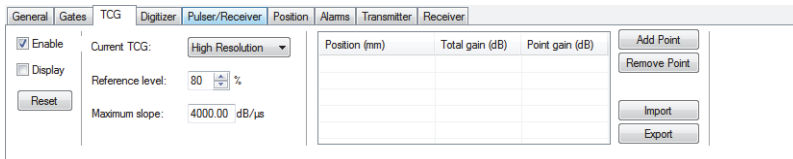

#### <span id="page-130-1"></span>**Abbildung 4-29 Registerkarte TCG im Dialogfeld Ultraschalleinstellungen**

3. Stellen Sie **Aktuelle TCG** auf **Gesamtbereich** oder **Hohe Auflösung**.

### **HINWEIS**

Nur die Option **Hohe Auflösung** ist für UT-Gruppen an den HD-Anschlüssen verfügbar.

- 4. Bewegen Sie den Prüfkopf auf einem Justierkörper mit gleich großen Reflektoren in unterschiedlich bekannten Tiefen.
- 5. Bewegen Sie den Prüfkopf, um gut definierte Echos im A-Bild zu erhalten ([Abbildung 4-30 auf Seite 132\)](#page-131-0).

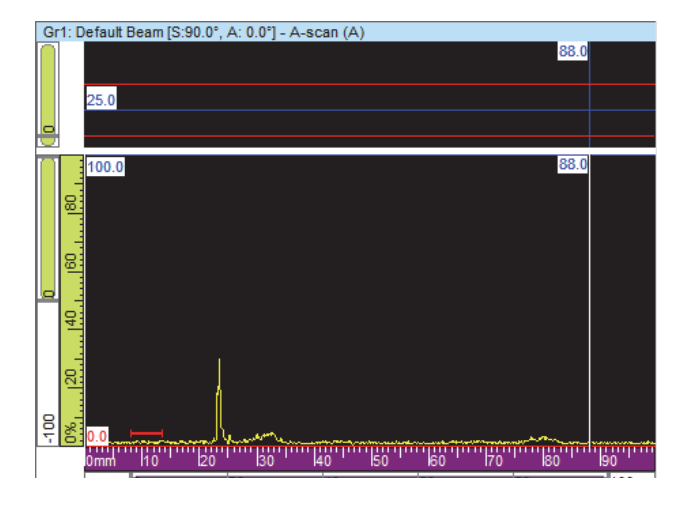

**Abbildung 4-30 A-Bild vor Hinzufügen des ersten TCG-Punkts**

- <span id="page-131-0"></span>6. Im Dialogfeld **Ultraschalleinstellungen** in der Registerkarte **TCG** stellen Sie den Referenzpegel auf die Amplitude des Echos, angegeben in Prozent der ganzen Bildschirmhöhe an. Die Standardeinstellung von 80 % eignet sich in den meisten Fällen.
- <span id="page-131-1"></span>7. Bewegen Sie in der A-Bild-Ansicht den Referenz- und Messcursor auf die linke und rechte Seite des Echos durch Doppelklicken und entsprechendem Doppelklick mit der rechten Maustaste.
- 8. Maximieren Sie die Signalamplitude durch erneutes Bewegen des Prüfkopfs über die Fehlerindikation. Setzen Sie die Echodynamik ein, um das Signalmaximum zu finden.
- <span id="page-131-2"></span>9. Klicken Sie im Dialogfeld **Ultraschalleinstellungen** in der Registerkarte TCG auf **Punkt hinzufüg.**, um den ausgewählten Punkt zur TCG-Kurve hinzuzufügen. Klicken Sie ggf. auf **Neue Kurve**, um eine leere Kurve hinzuzufügen.

FocusPC stellt die Verstärkung ein, um das Maximum des ausgewählten Echos auf 80 % der ganzen Bildschirmhöhe zu bringen.

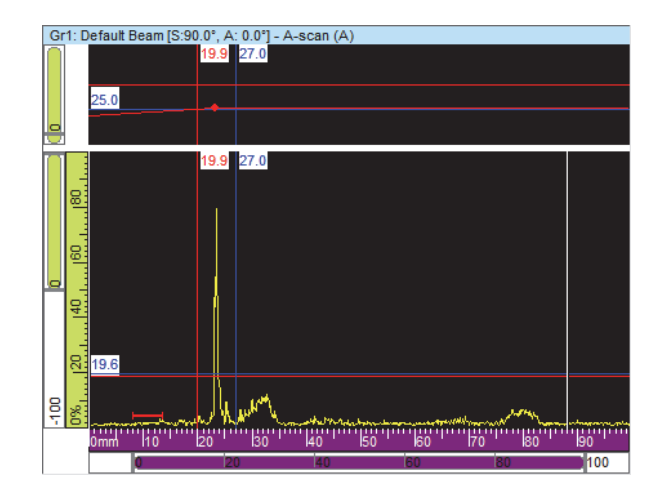

**Abbildung 4-31 A-Bild nach Hinzufügen des ersten TCG-Punkts**

10. Wiederholen Sie Schritte [7](#page-131-1) bis [9](#page-131-2) für jeden Punkt, der zur TCG-Kurve hinzugefügt werden soll. Um eine funktionsfähige TCG-Kurve definieren zu können, werden mindestens zwei Punkte benötigt.

#### **WICHTIG**

Eine **Punktverstärkung** mit negativem Wert wird nicht angewendet. Versichern Sie sich, Ihre TCG-Kurve ohne negative Punktverstärkung zu erstellen. Der Punkt 0 in der Benutzeroberfläche ist nicht immer der Punkt mit der höchsten Amplitude.

# <span id="page-132-0"></span>**4.7.2 Ein- oder Ausblenden der TCG-Kurve**

Die TCG-Kurve kann nach den folgenden Schritten ein- oder ausgeblendet werden:

#### **So wird die TCG-Kurve ein- und ausgeblendet**

- 1. Wählen Sie die A-Bild-Ansicht aus, in der die TCG-Kurve ein- oder ausgeblendet werden soll.
- 2. In der Hauptsymbolleiste klicken Sie auf
- 3. Im Dialogfeld **Ultraschalleinstellungen** wählen Sie die Registerkarte **TCG** aus.

4. Mit dem Kontrollkästchen **Anzeigen** wird die TCG-Kurve ein- oder ausgeblendet.

Die TCG-Kurve wird als rote Linie oben in der A-Bild-Ansicht angezeigt.

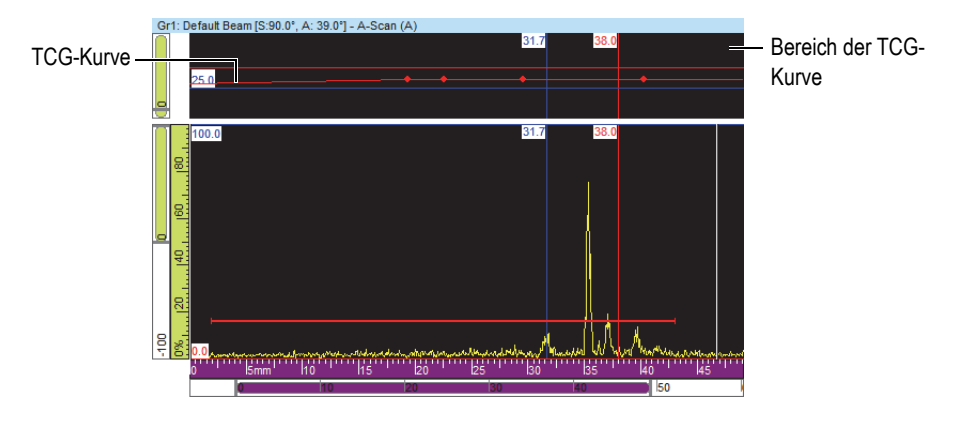

**Abbildung 4-32 A-Bild-Ansicht mit TCG-Kurve**

# <span id="page-133-0"></span>**4.7.3 Erstellen einer TCG-Kurve für eine Phased-Array-Gruppe**

Setzen Sie die Parameter in der Registerkarte **TCG** im Dialogfeld **Phased-Array-Justierung** ein, um eine TCG-Kurve für eine Phased-Array-Gruppe zu erstellen. Für Prüfungen mit Schrägeinschallung, wie Schweißnahtprüfungen, benötigen Sie das folgende Verfahren, um die TCG-Verstärkung unabhängig für jedes Schallbündel zu berechnen.

### **So wird eine TCG-Kurve definiert**

- 1. Um eine TCG-Funktion zu aktivieren:
	- *a*) In der Hauptsymbolleiste klicken Sie auf **1999**.
	- *b)* Im Dialogfeld **Ultraschalleinstellungen** klicken Sie auf die Registerkarte **TCG** und wählen Sie dann das Kontrollkästchen **Aktivieren** aus.
- 2. In der Hauptsymbolleiste klicken Sie auf  $\mathbf{\mathcal{R}}$ .
- 3. Klicken Sie im Dialogfeld **Phased-Array-Justierung** auf die Registerkarte **TCG**.
- <span id="page-133-1"></span>4. Stellen Sie in einer Seitenansicht (B), Vorderansicht (D) oder in einem Sektorbild(S) (je nach Abstrahlwinkel) den roten Referenzcursor und den blauen

Messcursor jeweils über und unter die Reflektorindikation ([Abbildung 4-19 auf](#page-119-0)  [Seite 120](#page-119-0)).

5. Bewegen Sie den Sensor auf dem Justierkörper und führen Sie ihn auf dem Justierkörper über den Referenzreflektor.

Während des Prüfens wird mit FocusPC eine Echodynamik der Amplitude (blaue Linie) für jedes Schallbündel erstellt und eine Kurve (rote Linie), die das Amplitudenmaximum der Echodynamik darstellt ([Abbildung 4-33 auf Seite 135\)](#page-134-0).

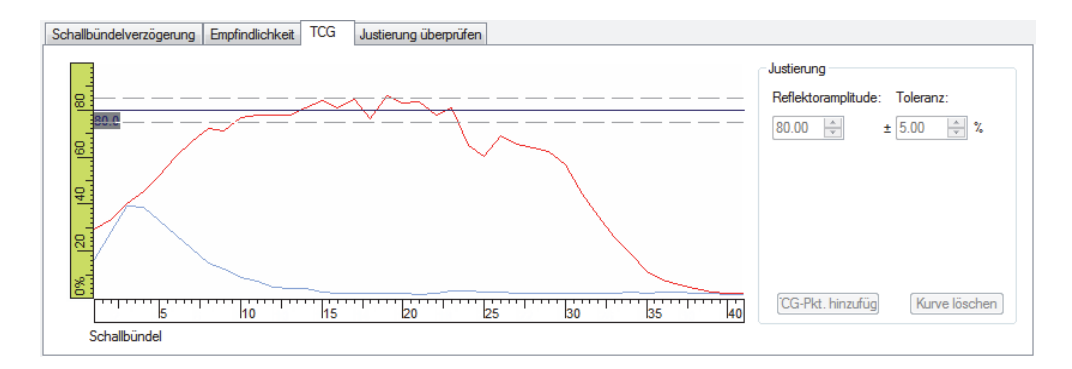

### **Abbildung 4-33 TCG-Kurve nach erstem Prüfen**

- <span id="page-134-0"></span>6. Im Dialogfeld **Phased-Array-Justierung**:
	- *a)* Stellen Sie die **Reflektoramplitude** auf die Amplitude (in %) ein, bei der das Amplitudenmaximum des Referenzreflektors erscheinen soll.
	- *b)* Geben Sie im Feld **Toleranz** den annehmbaren Toleranzwert der Amplitude ein.
	- *c)* Klicken Sie auf **Kurve löschen**, um die Daten von der vorherigen Prüfung zu löschen.
- 7. Prüfen Sie den Justierkörper erneut.
- <span id="page-134-1"></span>8. Um diesen Reflektor zum Erstellen eines TCG-Kurvenpunkts einzusetzen, klicken Sie auf**TCG-Pkt. hinzufüg.**.

Die Verstärkung wird mit FocusPC für jedes Schallbündel so geändert, dass die benötigte Referenzamplitude, die für den Referenzreflektor entsprechende die Tiefe, erreicht wird.

9. Wiederholen Sie Schritte [4](#page-133-1) bis [8](#page-134-1) für jeden Referenzreflektor, der zum Erstellen der kompletten TCG-Kurve eingesetzt wurde.

## TIPP

Sie können die TCG-Verstärkung für jedes Schallbündel in der Registerkarte **TCG** im Dialogfeld **Ultraschalleinstellungen** überprüfen.

# **4.7.4 Importieren einer TCG-Kurve**

So können die TCG-Kurvenpunkte direkt von der FocusPC Benutzeroberfläche als einfache .cvs-Dateien leicht importiert und exportiert werden.

### **So wird eine TCG-Kurve importiert**

- 1. Erstellen Sie eine [Abbildung 4-34 auf Seite 136.](#page-135-0)csv-Datei, die verschiedene TCG-Punkte für eine bestimmte Gruppe enthält.
	- *a)* Für jedes Schallbündel muss mittels der folgenden Struktur eine Zeile erstellt werden, wobei **Position** in mm und **Verstärkung** in dB angegeben werden. Jede Zahl wird mit drei Stellen nach dem Komma eingegeben.

*Position 1, Verstärkung 1, Position 2, Verstärkung 2*, ....

- *b)* Anmerkungen können am Ende jeder Zeile hinzugefügt werden, solange ihnen ein Doppelkreuz "#" vorangeht.
- *c)* Die Datei muss als **.csv**-Datei gespeichert oder umbenannt werden, um richtig interpretiert zu werden.

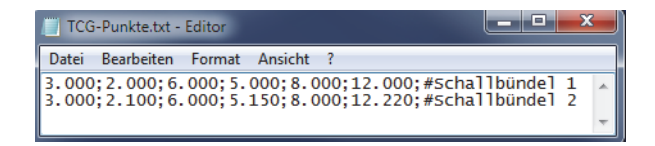

### **Abbildung 4-34 Zu importierende Angaben der TCG-Punkte**

- <span id="page-135-0"></span>2. Im Dashboard wählen Sie die Gruppe aus, auf die die TCG-Punkte angewendet werden sollen.
- 3. In der Registerkarte **TCG** im Dialogfeld **Ultraschalleinstellungen**:
	- *a)* Klicken Sie auf **Import**.
	- *b)* Wählen Sie die .csv-Datei mit den TCG-Punkten aus.

*c)* Klicken Sie auf **Öffnen**.

#### HINWEIS

Die Position der TCG-Punkte kann sich von der in der .csv-Datei definierten unterscheiden, wenn die in der .csv-Datei definierte Position nicht mit der Position der verfügbaren TCG-Punkte übereinstimmt.

# **4.8 Vorlagen**

In FocusPC besteht eine Vorlage aus zwei oder mehreren Ansichten im Fenster. In FocusPC ist eine Liste mit zehn Layouts im Dashboard zur schnellen Auswahl verfügbar [\(Abbildung 4-35 auf Seite 137\)](#page-136-0).

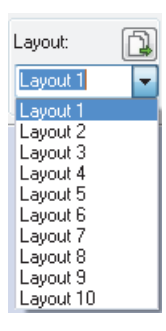

#### **Abbildung 4-35 Liste mit zehn Layouts**

# <span id="page-136-1"></span><span id="page-136-0"></span>**4.8.1 Vorlage-Dateien**

FocusPC wird mit einigen Vorlage-Dateien geliefert. Jede Datei enthält bis zu zehn Vorlagen, die zur Bearbeitung der aktuellen Anzeige ausgewählt werden können. Zusätzlich können Vorlage-Dateien erstellt und als Vorlage definiert werden (für weitere Informationen siehe ["Speichern von Vorlage-Dateien und Definieren neuer](#page-138-0)  [Vorlagen" auf Seite 139](#page-138-0)).

### **So wird eine Vorlage angewendet**

- 1. Im Dashboard klicken Sie auf  $\Box$ , um eine Vorlage-Datei auszuwählen.
- 2. Wählen Sie in der Liste der verfügbaren Vorlagen eine geeignete Vorlage aus ([Abbildung 4-36 auf Seite 138\)](#page-137-0).

| A-S-B         | (PA)   |  |
|---------------|--------|--|
| A-S-C         | (PA)   |  |
| IA-S-B        | (PA)   |  |
| A-S-C**       | (PA)   |  |
| A-S-B-C**(PA) |        |  |
| A-B           | (TOFD) |  |
| A-B           | íUT)   |  |
| PA x 6 - TOFD |        |  |
| UT x 5 - TOFD |        |  |

**Abbildung 4-36 Liste der verfügbaren Layouts**

# <span id="page-137-0"></span>**4.8.2 Anzeigen oder Wechseln der Ansicht in einem Teilfenster**

Ist eine Vorlage ausgewählt, können die Ansichten benutzerdefiniert werden.

#### **So wird die Ansicht in einem Teilfenster gewechselt**

- 1. Klicken Sie in das gewünschte Teilfenster, um es zu aktivieren.
- 2. Klicken Sie in auf **komte in der Hauptsymbolleiste (oder drücken Sie** SHIFT+EINGABETASTE), um das Dialogfeld **Inhalt** zu öffnen [\(Abbildung 4-37](#page-137-1)  [auf Seite 138\)](#page-137-1).

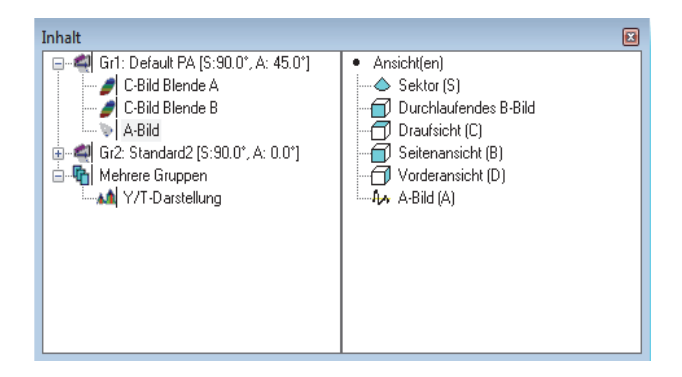

<span id="page-137-1"></span>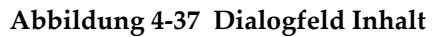

- 3. Doppelklicken Sie auf die Ansichtsart, die im aktiven Teilfenster angezeigt werden soll.
- 4. Klicken Sie ggf. in ein anderes Teilfenster und wählen Sie die Daten und Ansicht aus, die in diesem Teilfenster angezeigt werden sollen.

Der rechte Bereich im Dialogfeld ist auf die Ansichtstypen aktualisiert, die mit dem ausgewählten Datentyp zur Verfügung stehen.

# <span id="page-138-0"></span>**4.8.3 Speichern von Vorlage-Dateien und Definieren neuer Vorlagen**

Die Liste der Vorlagen für die Layouts wird in ["Vorlage-Dateien" auf Seite 137](#page-136-1) beschrieben und entspricht dem Inhalt des Vorlagen-Ordners. Der Standardordner ist [Installation Folder]\FocusPC*nnn*\Layouts Files. Sie können die Liste der vordefinierten Vorlagen durch Hinzufügen, Entfernen oder Bearbeiten der Vorlage-Dateien anpassen.

## **WICHTIG**

Folgende Dateien nicht bearbeiten oder löschen:

[Installation Folder]\FocusPC*nnn*\Layout Files\Viewer.rst

[Installation Folder]\FocusPC*nnn*\Layout Files\Composite\Composite.rst

[Installation Folder]\FocusPC*nnn*\Layout Files\Weld\Weld.rst

Bei Ändern oder Löschen der .rst-Datei der Viewer-Edition, kann FocusPC Viewer nicht gestartet werden. Sollte dieses Problem auftreten, installieren Sie FocusPC erneut.

#### **So wird ein Satz von zehn benutzerdefinierten Vorlagen gespeichert**

- 1. In der Hauptmenüleiste klicken Sie auf **Datei > Speichern unter**.
- 2. Im eingeblendeten Dialogfeld **Speichern unter** [\(Abbildung 4-38 auf Seite 140](#page-139-0)):
	- *a)* Wählen Sie **Display-Konfiguration (\*.rst)** unter **Dateityp** aus.
	- *b)* Geben Sie den Namen für die .rst-Datei im Feld **Dateiname** an.
	- *c)* Klicken Sie auf **Speichern**.

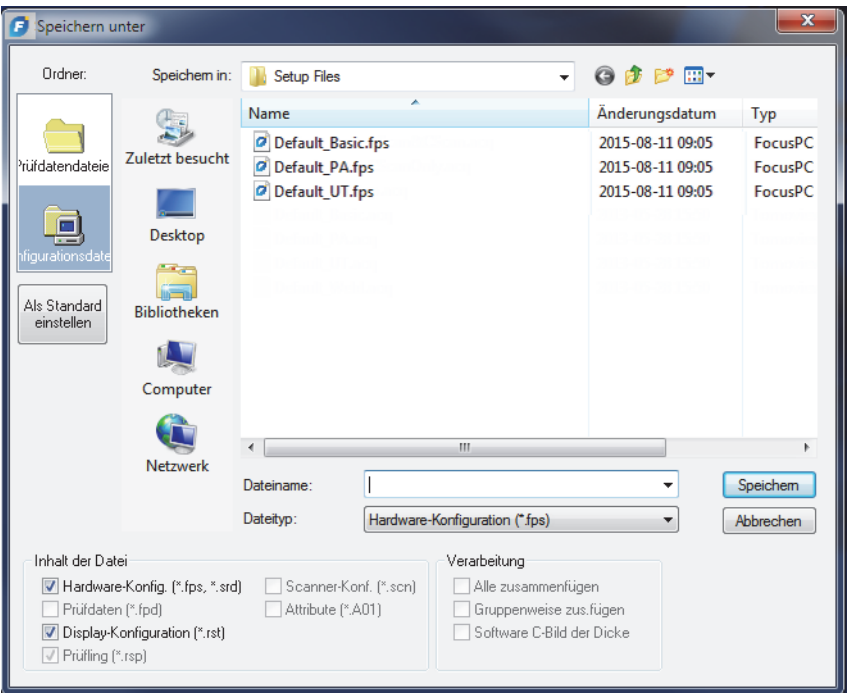

**Abbildung 4-38 Dialogfeld Speichern unter**

# <span id="page-139-0"></span>**4.9 Messwerte**

FocusPC berechnet zur Analyse von Ultraschalldaten Messwerte für verschiedene Parameter. Die Messwerte werden mit Cursors, Bewertungsfeld oder Prüfparameter berechnet, die oben in einer Ansicht angezeigt werden ([Abbildung 4-41 auf Seite 143\)](#page-142-0).

# **4.9.1 Verwaltung der Messwerte**

Sie können vier Messwertgruppen im Dialogfeld **Informationsgruppen** definieren ([Abbildung 4-39 auf Seite 141\)](#page-140-0). Das Dialogfeld **Informationsgruppen** wird durch Doppelklick im Messbereich oben in der Ansicht eingeblendet.

Die meist genutzten Messwerte sind in Kategorien im Dialogfeld **Informationsgruppen** unter **Häufigste Messwerte** unterteilt. Jede Kategorie hat eine begrenzte Anzahl Messwerte mit kurzen Namen. Die Kategorien und Listen mit verfügbaren Messwerten sind für alle vier Gruppen und alle Ansichtstypen die gleichen.

Mehr Messwerte sind im Dialogfeld **Informationsgruppen** verfügbar, wenn der Expertenmodus aktiviert ist (für Einzelheiten siehe ["Expertenmodus" auf Seite 97](#page-96-0)).

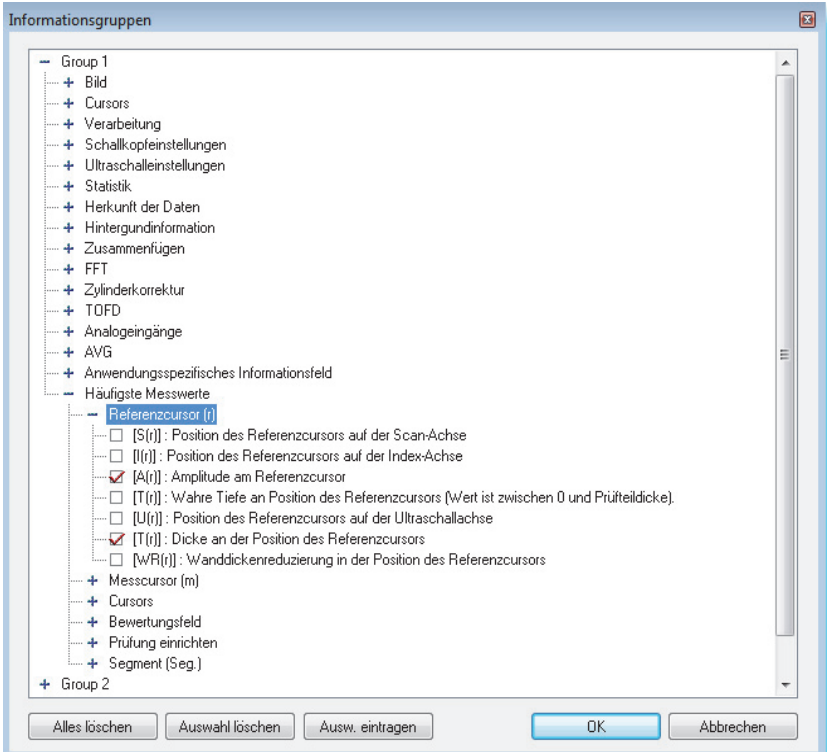

#### **Abbildung 4-39 Kategorie Häufigste Messwerte im Dialogfeld Informationsgruppen**

<span id="page-140-0"></span>Die Messwertkonfiguration wird in einer .rst-Datei gespeichert, die standardmäßig in der .fps-Datei enthalten ist (für Einzelheiten siehe ["Dateiformate" auf Seite 98](#page-97-0)).

# **4.9.2 Messwerte (Beispiele)**

Die folgenden Messwerte, in [Abbildung 4-40 auf Seite 142](#page-141-0), sind nützliche Zahlenwerte für die Amplitude und Position der Fehlerindikationen im Prüfteil:

**A(r)**

Amplitude in % an der Position des Referenzcursors

**T(r)**

Wahre Tiefe (immer zwischen 0 und der Prüfteildicke) an der Position des Referenzcursors.

**D(r)**

Dicke an der Position des Referenzcursors

### **U(r)**

Position des Referenzcursors auf der Ultraschallachse (angegeben in Laufzeit (µs), Halbem Schallweg (mm) oder Wahrer Tiefe (mm)).

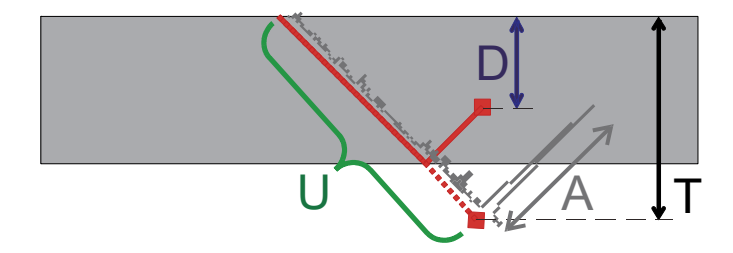

**Abbildung 4-40 Darstellung der Messwerte A, D, T und U**

<span id="page-141-0"></span>Folgende Messwerte bieten nützliche Informationen zur Korrosionsmessung:

#### **WR(r)**

Wanddickenreduktion in % an Position des Referenzcursors

### **T(Bwtf. Min.)**

Minimale Dicke im Bewertungsfeld

### **S(Bwtf. Min.)**

Position der minimalen Dicke im Bewertungsfeld auf der Scan-Achse

### **I(Bwtf. Min.)**

Position der minimalen Dicke im Bewertungsfeld auf der Index-Achse

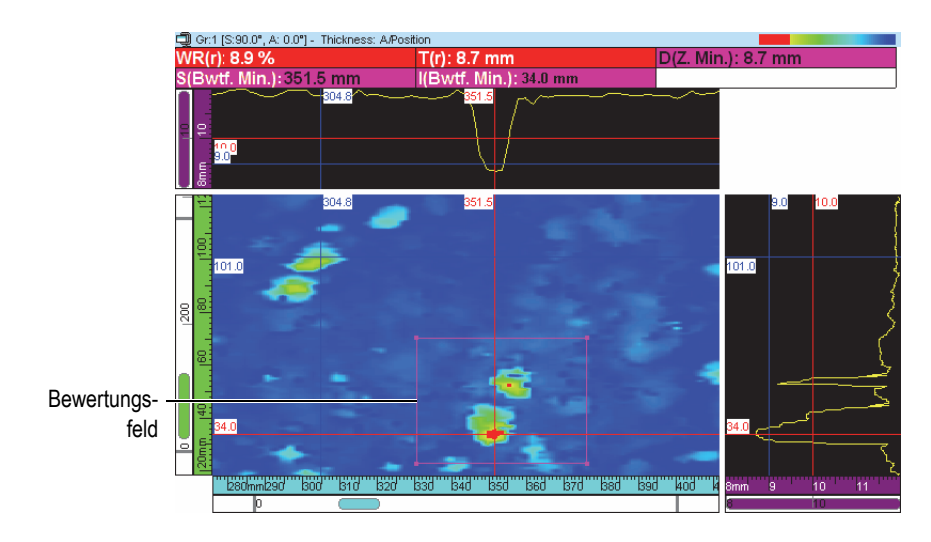

**Abbildung 4-41 Korrosionswerte (Beispiel)**

<span id="page-142-0"></span>Befindet sich der Mauszeiger auf einem Messwert, wird eine Kurzinfo eingeblendet, die den Messwert erläutert [\(Abbildung 4-42 auf Seite 143](#page-142-1)).

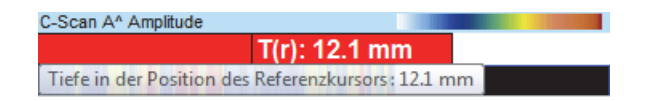

#### **Abbildung 4-42 Kurzinfo zu einem Messwert**

<span id="page-142-2"></span><span id="page-142-1"></span>Alle Messwerte können in allen Ansichten angezeigt werden. Der Wert erscheint jedoch nur, wenn der Messwert in der Ansicht berechnet werden kann. In einer A-Bild-Ansicht kann beispielsweise die Amplitude berechnet und angezeigt werden, aber keine Werte aus einem Bewertungsfeld [\(Abbildung 4-43 auf Seite 143](#page-142-2))

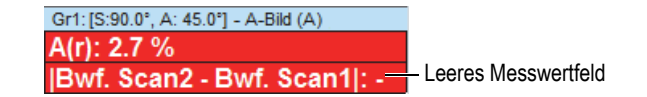

**Abbildung 4-43 Leeres Messwertfeld**

# **4.9.3 Ein- oder Ausblenden von Messwerten oben in der Ansicht**

Messwerte können oben in der Ansicht schnell ein- oder ausgeblendet werden.

### **So werden spezifische Messwertgruppen oben in der Ansicht ein- oder ausgeblendet**

- 1. Wählen Sie die zu bearbeitende Ansicht aus.
- 2. In der Hauptsymbolleiste wählen Sie  $\frac{\%}{\degree}$ ,  $\frac{\%}{\degree}$ ,  $\frac{\%}{\degree}$  oder  $\frac{\%}{\degree}$  aus, um eine spezifische Messwertgruppe ein- oder auszublenden.

### **So werden alle Messwerte oben in der Ansicht ein- oder ausgeblendet**

- 1. Klicken Sie mit der rechten Maustaste auf die Titelleiste der Ansicht.
- 2. In der Kurzwahlfunktion blenden Sie **Info-Gruppe anzeigen** ein oder aus.

# **4.10 Blenden**

Im folgenden Abschnitt werden die Schritte zur Konfiguration der Blenden erklärt. Dieses Verfahren muss für jede Gruppe einzeln durchgeführt werden. Für weitere Informationen zum Register **Blenden** siehe das *FocusPC Advanced User's Manual*.

### **So werden Blenden definiert**

- 1. In der Hauptsymbolleiste klicken Sie auf  $\frac{1}{\sqrt{2}}$ .
- 2. Blenden Sie im aktiven Teilfenster eine A-Bild-Ansicht ein.
- 3. Im Dialogfeld **Ultraschalleinstellungen** klicken Sie auf die Registerkarte **Blenden** und verfahren Sie wie folgt:
	- *a)* Stellen Sie den vertikalen Referenz- und des Messcursors auf der Ultraschallachse durch Doppelklick und Doppelklick rechts ein, um die Startposition und die Länge der Blende zu bestimmen.
	- *b)* Stellen Sie den horizontalen Referenzcursor auf der Amplitudenachse ein, um die Höhe der Blende 1 zu bestimmen.
	- *c)* Klicken Sie auf die Schaltfläche **Blende einst.**
	- *d)* Wählen Sie das Kontrollkästchen links von der entsprechenden Blende aus, um eine Datengruppe zu erstellen, die die Position und Amplitude der C-Bild-Daten aufzeichnet.
*e)* Wählen Sie das Kontrollkästchen **POS B - POS A** aus, um eine Datengruppe zu erstellen, die die Differenz der Position zwischen Blende A und Blende B aufzeichnet.

## **4.10.1 Einstellen der Blenden**

Die Position und Breite einer Blende kann eingestellt werden, indem im A-Bild einfach die Blende angeklickt, gehalten und gezogen wird. Je nachdem welche Stelle der Blende angeklickt wird, verändert sich der Mauszeiger und zeigt die entsprechende Funktion an (für Einzelheiten siehe [Tabelle 4 auf Seite 145](#page-144-0)).

<span id="page-144-0"></span>

| <b>Funktion</b>                    | $Max-$<br>zeiger | Aktion                                                                                                    |
|------------------------------------|------------------|----------------------------------------------------------------------------------------------------|
| Größe der Blende ändern            | ⇔                | Ende der Blendenlinie anklicken, halten<br>und ziehen                                                                  |
| Blende versetzen                   |                  | Mitte der Blendenlinie anklicken, halten<br>und ziehen                                                                 |
| Blende nur vertikal<br>versetzen   |                  | SHIFT-Taste gedrückt halten und die<br>Mitte der Blendenlinie anklicken, halten<br>und nach oben oder unten versetzen  |
| Blende nur horizontal<br>versetzen | ⇔                | STRG-Taste gedrückt halten und die Mitte<br>der Blendenlinie anklicken, halten und<br>nach links oder rechts versetzen |

**Tabelle 4 Versetzen und ändern einer Blende mittels der Maus** 

Die Blenden können genau konfiguriert werden, indem auf **Staatspeklickt wird und** dann die Parameter in der Registerkarte **Blenden** im Dialogfeld **Ultraschalleinstellungen** eingestellt werden ([Abbildung 4-44 auf Seite 146\)](#page-145-0).

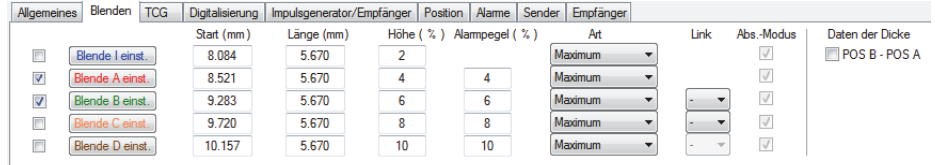

#### <span id="page-145-0"></span>**Abbildung 4-44 Registerkarte Blenden im Dialogfeld Ultraschalleinstellungen**

## **4.10.2 Synchronisieren von Blenden**

Synchronisieren von Blenden bedeutet, dass die Startposition einer Blende von der Startposition einer anderen Blende abhängig ist. Hat Blende B beispielsweise eine Startposition von 10 mm und wird mit Blende A synchronisiert, dann beginnt Blende B 10 mm rechts von Blende A.

Das Synchronisieren von Blenden ist beispielsweise mit der Tauchtechnikprüfung nützlich, bei der der Abstand zwischen Sensor und Prüfteil oft schwankt. Mittels der Erfassung des Ankoppelechos durch Blende I und der Synchronisation von Blende A mit Blende I wird ermöglicht, dass das Echo immer durch Blende A an der gleichen Position des eingetauchten Prüfteils erfasst wird.

Die Position einer Blende kann nur mit der Position einer vorherigen Blende synchronisiert werden. Blende A kann beispielsweise nur mit Blende I und Blende B nur mit Blende A und so weiter synchronisiert werden.

#### **So wird eine Blende mit einer anderen Blende synchronisiert**

- 1. Um die Startposition von Blend A mit Blende I zu synchronisieren, stellen Sie unter**Synchro**. die Option **Echo (Ein I/)** in der Registerkarte **Digitalisierung** im Dialogfeld **Ultraschalleinstellungen** ein.
- 2. Um andere Blenden zu synchronisieren, stellen Sie unter **Link** den gewünschten Wert in der Registerkarte **Blenden** im Dialogfeld **Ultraschalleinstellungen** ein.

Erfasst FocusPC Daten, kann auch eine negative Startposition für Blende B angegeben werden, wenn sie mit Blende A synchronisiert ist. Dadurch wird eine antikausale oder vorsynchronisierte Fehlerermittlung ermöglicht. Diese Funktion ist nützlich, wenn ein schwaches Echo, kurz vor einem starken Echo, ermittelt werden soll. Die Vorsynchronisation ist möglich, da der FOCUS PX Signale bis zu 10 µs vor einer Blende erzeugen kann. Beachten Sie, dass zuvor mehr als ein Blendenpaar vorsynchronisiert werden kann, wobei eine Blende mit einer vorsynchronisierten Blende mit negativer Startposition nicht synchronisiert werden kann.

## **4.10.3 Blenden im Analysemodus**

Die Position und Größe der Blenden können auch im Analysemodus eingestellt werden. Die geänderten Daten werden in einer Begleitdatei (.A01) gespeichert. Die ursprünglichen Einstellungen der Blenden können leicht mittels Rechtsklick auf die Titelleiste der Ansicht und Auswahl in der Kurzwahlfunktion **Blenden wiederherstellen** wieder aufgerufen werden.

### HINWEIS

Ist die Ultraschallachse auf Wahre Tiefe eingestellt und wird im Analysemodus eine Blende in einem A-Bild oder S-Bild versetzt, dann wird die neue Blendenposition in der Einheit der Wahren Tiefe berechnet. Ist die Ultraschallachse nicht auf Wahre Tiefe eingestellt und wird die Blende in einem A-Bild versetzt, dann wird die neue Blendenposition in der Einheit des Schallwegs berechnet.

Der Blendenbereich im S-Bild gilt nur für die aktuelle Sendemodulierung im Analysemodus, wenn der Modus Halber Schallweg eingestellt ist. Die Position der Blendengrenze wird automatisch im S-Bild angepasst, wenn die aktuelle Sendemodulierung geändert wird [\(Abbildung 4-45 auf Seite 147\)](#page-146-0).

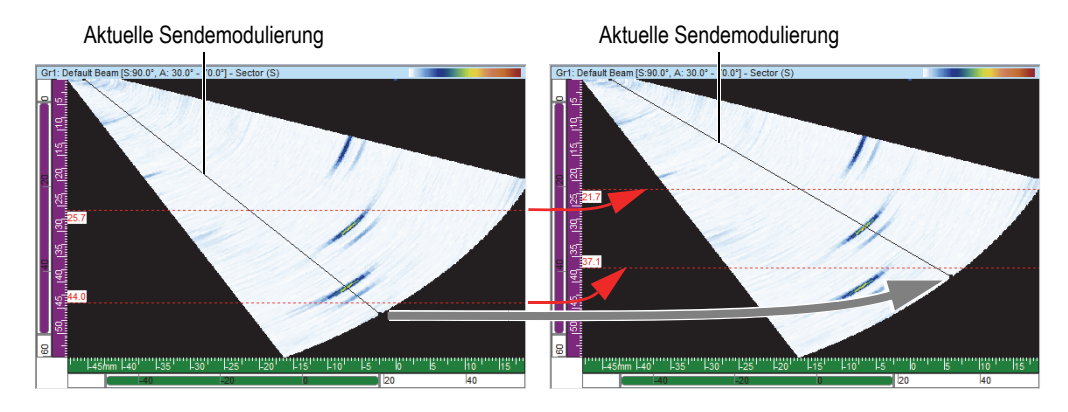

<span id="page-146-0"></span>**Abbildung 4-45 Automatische Einstellung der Blendenposition im S-Bild**

## **4.10.4 Blenden im C-Bild der Amplitude**

Sie können FocusPC mit Auswahl der Option **Ampl. im Prüfmodus aufzeichnen** im Menü **Voreinstellungen** konfigurieren, um Daten unter dem Blendenpegel zu erfassen. Diese Option ist standardmäßig ausgewählt. Ist diese Option nicht ausgewählt, werden Daten unter der Blendenpegel nicht erfasst.

### **So wird FocusPC für die Anzeige von unter dem Blendenpegel liegenden Daten im Prüfmodus konfiguriert**

- 1. Wählen Sie in der Menüleiste **Datei > Voreinstellungen** aus.
- 2. In der Registerkarte **Allgemeine Einstellungen** unter **C-Bild** wählen Sie das Kontrollkästchen **Ampl. im Prüfmodus aufzeichnen** aus.

Sind Sie nach dem Versetzen der Blende im Analysemodus, können Sie FocusPC auch konfigurieren, um dieses Signal anzuzeigen ([Abbildung 4-46 auf Seite 148\)](#page-147-0). Wiederholen Sie die obigen Schritte und wählen Sie das Kontrollkästchen **Ampl. im Analysemodus aufzeichnen** aus.

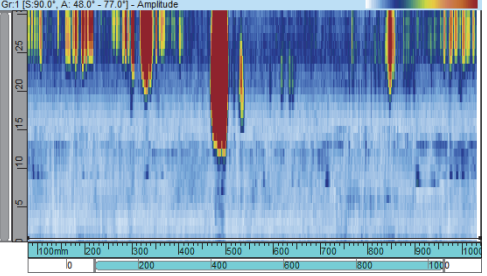

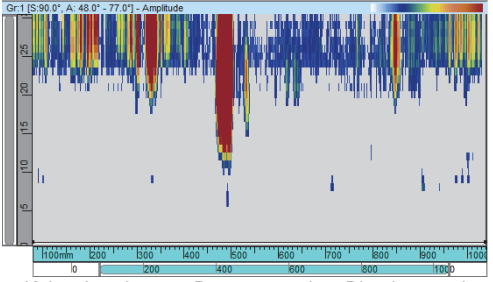

Anzeige von Daten unter dem Blendenpegel Keine Anzeige von Daten unter dem Blendenpegel

<span id="page-147-0"></span>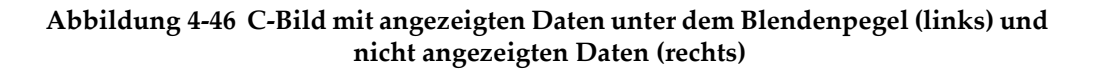

## **4.10.5 Einsatz der Blenden (Beispiel)**

Die Tauchtechnikprüfung ist ein gutes Beispiel für den Einsatz von mehreren Blenden ([Abbildung 4-47 auf Seite 149\)](#page-148-0). Stellen Sie Position und Größe der Blende I so ein, dass sie voraussichtlich das Ankoppelecho erfasst. Stellen Sie Position von Blende A so ein, dass sie den gesamten Schallweg im Prüfteil deckt, ohne dass sie das Einschall- und Rückwandecho erfasst. Stellen Sie Position und Größe der Blende B so ein, dass sie den Bereich deckt, in dem sich voraussichtlich das Rückwandecho befindet. Bei der

Tauchtechnikprüfung schwankt der Abstand zwischen Sensor und Prüfteil oft. Um diese Schwankung auszugleichen, kann die Startposition der Blenden A und B so eingestellt werden, dass sie sich automatisch mit der Position des in Blende I erkannten Echos ändert. So wird sichergestellt, dass beide Blenden ständig den richtigen Bereich decken.

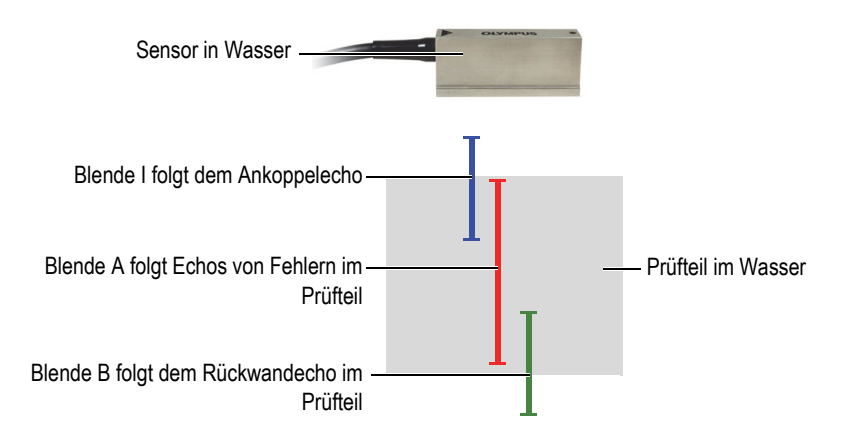

**Abbildung 4-47 Blenden bei der Tauchtechnikprüfung**

## <span id="page-148-0"></span>**4.11 Alarme**

Im folgenden Verfahren wird beschrieben, wie Alarme definiert werden. Für weitere Informationen zum Register **Alarme** im Dialogfeld **Ultraschalleinstellungen** siehe das *FocusPC Advanced User's Manual*.

### **So werden Alarme definiert**

- 1. In der Hauptsymbolleiste klicken Sie auf  $\mathbb{R}$ .
- 2. In der Registerkarte **Alarme** im Dialogfeld **Ultraschalleinstellungen**:
	- *a)* Wählen Sie in der Dropdown-Liste **Ausgang** den Alarmausgang aus.
	- *b)* Unter **Bedingungen** definieren Sie die Alarmbedingung durch Auswahl der entsprechenden Optionen.
	- *c)* Wiederholen Sie diese Schritte für jede Alarmbedingung.

Eine Gruppe von Leuchten erscheint auf der Statusleiste und zeigt den Status der Alarme an: [Abbildung 4-48 auf Seite 150](#page-149-0)

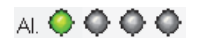

#### **Abbildung 4-48 Leuchten für den Status der Alarme**

## <span id="page-149-0"></span>**4.12 Sendefolgen**

Im Dialogfeld **Sendefolgen** kann die Sendefolge der Schallbündel geändert werden. Bei einigen Anwendungen hilft das Ändern der Sendefolge, die von hoher IFF stammenden Phantomechos zu reduzieren.

In einer Phased-Array-Konfiguration mit multiplen Sendemodulierungen und Kanälen, ist es wichtig, die Impulsfolgefrequenz des Sendeimpulses richtig einzustellen, um die Scan-Geschwindigkeit zu optimieren, ohne Störechos hervorzurufen. Dies ist bei der Tauchtechnik mit von der Wasseroberfläche stammenden Signalen besonders kritisch.

#### **So werden die Sendefolgen aktiviert**

- 1. In der Hauptsymbolleiste klicken Sie auf  $\frac{d\mathbf{r}}{dt}$ .
- 2. Im Dialogfeld **Ultraschalleinstellungen** wählen Sie das Kontrollkästchen **versetzt** aus.
- 3. In der Hauptsymbolleiste klicken Sie auf ( $\mathbf{\hat{\mathcal{R}}}$ ).

Das eingeblendete Dialogfeld **Sendefolgen** enthält die Liste aller Schallbündel und Gruppen.

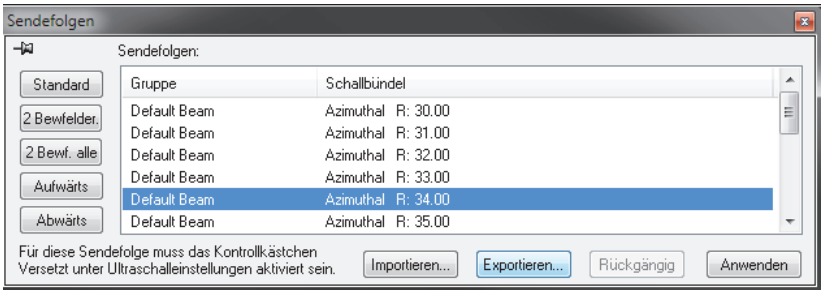

### **Abbildung 4-49 Dialogfeld Sendefolgen (versetzt)**

Im Folgenden werden die Schaltflächen des Dialogfelds **Sendefolgen beschrieben**, mit denen die Sendefolgen der verschiedenen Schallbündel geändert werden können.

#### **Standard**

Setzt die Sendefolge auf die Standardsequenz zurück (Gruppe 1 - Schallbündel 1, Gruppe 1 - Schallbündel 2, …, Gruppe 2 - Schallbündel 1, Gruppe 2 - Schallbündel 2 usw.).

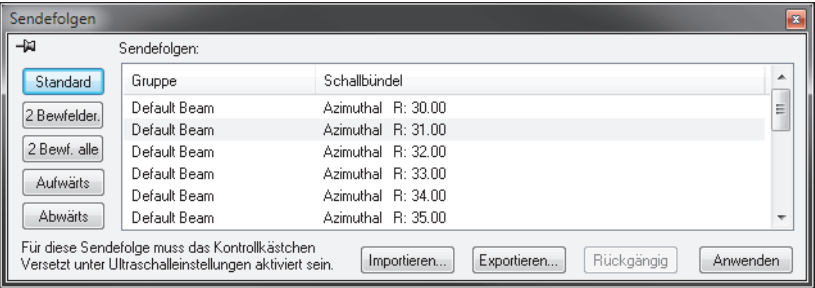

#### **Abbildung 4-50 Standardschaltfläche**

#### **2 Bewfelder**

Erstellt die Sendefolge mit dem Versetzen von Schallbündelpaaren in jeder Gruppe (siehe Beispiel in [Abbildung 4-51 auf Seite 151](#page-150-0)).

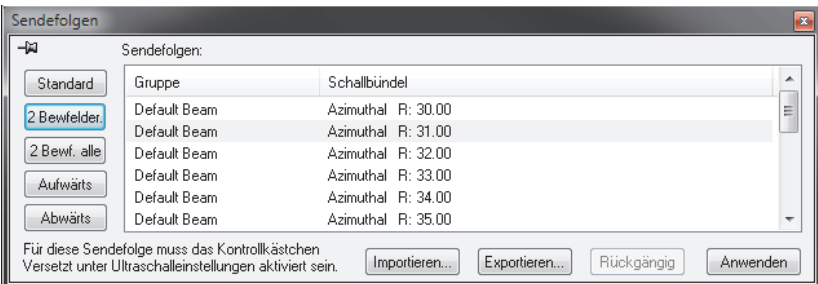

### <span id="page-150-0"></span>**Abbildung 4-51 Sendefolge mit versetzten Schallbündelpaaren für jede Gruppe**

#### **2 Bewf. alle**

Erstellt eine Sendefolge mit dem Versetzen von Schallbündelpaaren in allen Gruppen (siehe Beispiel in [Abbildung 4-52 auf Seite 152\)](#page-151-0).

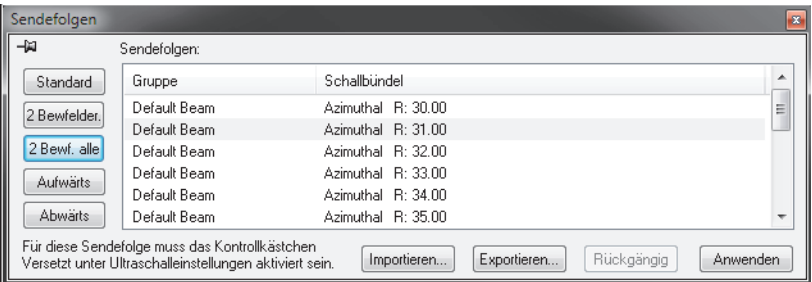

### <span id="page-151-0"></span>**Abbildung 4-52 Sendefolgen mit versetzten Schallbündelpaaren in allen Gruppen**

#### **Aufwärts**

Versetzt das ausgewählte Schallbündel oder die Schallbündelgruppe in der Liste **Sendefolgen** nach oben.

#### **Abwärts**

Versetzt das ausgewählte Schallbündel oder die Schallbündelgruppe in der Liste **Sendefolgen** nach unten.

#### **Importieren**

Importiert eine .cfs-Datei, die eine Sendefolge einer vorher exportierten Konfiguration enthält.

#### **Exportieren**

Speichert die aktuelle Sendefolge in einer .cfs-Datei.

## **4.13 A-Bild mit Blenden-Trigger**

Bei aktivierter Funktion A-Bild mit Blenden-Trigger, werden A-Bilder nur aufgezeichnet, wenn ein Alarm ausgelöst wurde. So werden A-Bilder von wichtigen Bereichen gespeichert, womit in einer einzigen Prüfung viel größere Bereiche geprüft werden können.

#### **So wird das A-Bild mit Blenden-Trigger eingestellt**

1. Wählen Sie in der Registerkarte **Digitalisierung** im Dialogfeld Ultraschalleinstellungen **das Kontrollkästchen** A-Bild mit Bl.-Trigger **aus** ([Abbildung 4-53 auf Seite 153\)](#page-152-0).

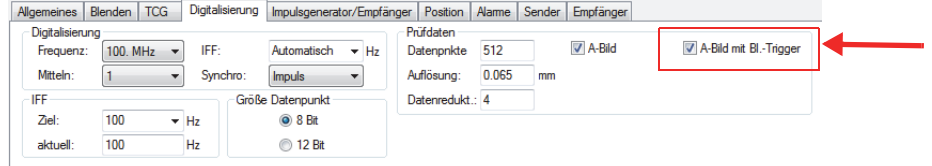

**Abbildung 4-53 Registerkarte Digititalisierung**

<span id="page-152-0"></span>2. Wählen Sie die Registerkarte **Alarme** im Dialogfeld **Ultraschalleinstellungen** aus und konfigurieren Sie die Alarme, die die Aufzeichnung von A-Bildern auslösen. Es können vier verschiedene Alarme konfiguriert werden, die alle den gleichen Effekt haben [\(Abbildung 4-54 auf Seite 153](#page-152-1)).

In dem Feld **Zählrate vor Alarm** können Sie einstellen, wie oft hintereinander die Alarmbedingung überschritten werden muss, bevor der Alarm ausgelöst wird.

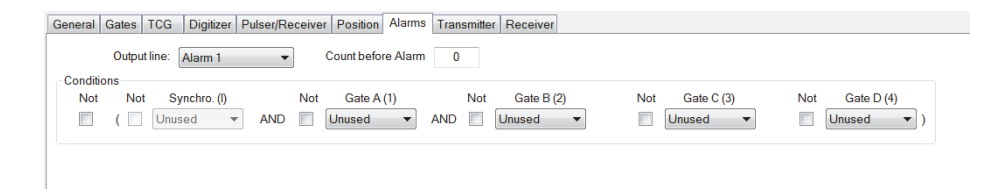

#### **Abbildung 4-54 Registerkarte Alarme**

<span id="page-152-1"></span>3. Klicken Sie auf  $\Box$ , um die Prüfung zu beginnen.

Die A-Bilder werden nur in den Bereichen aufgezeichnet, in denen ein Alarm ausgelöst wurde, so wie in den folgenden Abbildungen [Abbildung 4-55 auf](#page-153-0)  [Seite 154](#page-153-0) und [Abbildung 4-56 auf Seite 154](#page-153-1) zu sehen ist.

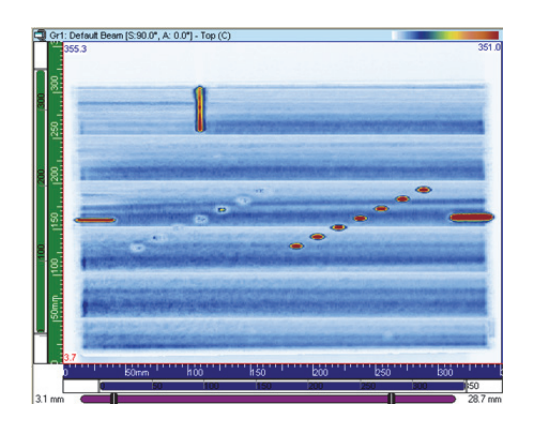

<span id="page-153-0"></span>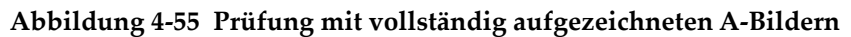

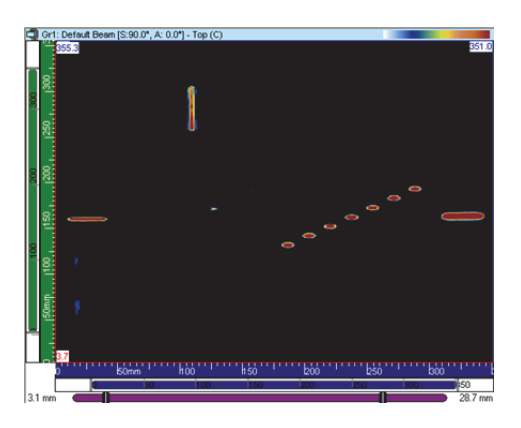

**Abbildung 4-56 Prüfung mit A-Bild mit Blenden-Trigger**

## <span id="page-153-1"></span>**4.14 Einsatz von CAF-Gruppen**

Die CAF-Gruppe ähnelt einer Phased-Array-Gruppe mit zwei Unterschieden:

- Einstellung der Synchronisationsblende (erforderlich für die Algorithmusberechnungen).
- Aktivierung von CAF und Auswahl des Oberflächentyps.

Der CAF-Algorithmus eignet sich zur Verwendung einer Gruppe mit 32 Elementen. Sie müssen die mittleren Elemente einer CAF-Gruppe mit mindestens sechs Schallbündeln um die Mitte verwenden.

#### **So wird die CAF-Gruppe festgelegt**

- 1. In der Hauptsymbolleiste klicken Sie auf (Ultraschalleinstellungen).
- 2. Stellen Sie den Digitalisierungsbereich so ein, dass der Zielprüfbereich angezeigt wird. Wenn Sie eine gekrümmte Oberfläche verwenden, stellen Sie sicher, dass sich die Mitte der Kurve auf den mittleren Elementen des Sensors befindet. Dies ist entscheidend, damit der Algorithmus so effizient wie möglich ist.
- 3. Wenn Sie eine Oberfläche verwenden, die sich nicht entlang der Prüfbahn ändert, können Sie mit derselben Referenz den Anfang und das Ende der Blende festlegen. Wenn die Oberfläche entlang der Prüflinie variiert, verwenden Sie die Positionen R1 und R2 ([Abbildung 4-57 auf Seite 155\)](#page-154-0) als Referenz für Schritte [4.](#page-130-0)  [auf Seite 131](#page-130-0) bis [9. auf Seite 159](#page-158-0). In der Abbildung ist der Krümmungsradius bei R1 kleiner als bei R2.

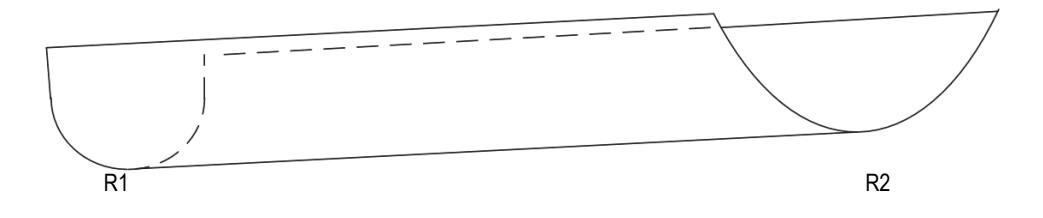

**Abbildung 4-57 R1 und R2 Positionen**

## <span id="page-154-0"></span>TIPP

Beachten Sie beim Einstellen der Blenden Folgendes:

- Der CAF-Algorithmus funktioniert besser, wenn von einem flachen zu einem konkaven Signal gewechselt wird. Vermeiden Sie konvexe Signale, um gute Ergebnisse zu erzielen.
- Denken Sie daran, dass der CAF-Algorithmus die Daten in der Ankoppelblende verwendet, um Verzögerungen neu zu berechnen.
- Die in diesem Verfahren als Referenz angegebenen Bilder sind Beispiele für ein Ziel mit variierender Geometrie. Wenn die Geometrie nicht variiert, verwenden Sie dieselbe Referenz, um Anfang und Ende der Ankoppelblende festzulegen.
- Stellen Sie die Blenden breiter als das Signal ein, da eine kleine Ankoppelblende die Effizienz des Algorithmus einschränkt.
- 4. Positionieren Sie den Sensor auf dem Prüfteil in der Position R1 wie in [Abbildung 4-57 auf Seite 155.](#page-154-0) Wenn sich die Prüfteilform nicht ändert, verwenden Sie eine saubere Position auf dem Prüfteil.
- 5. Richten Sie den Sensor auf dem Prüfteil aus, um eine gute Rundlaufgenauigkeit zu erzielen. Wenn der Sensor konzentrisch zu einem gekrümmten Prüfteil ist, erscheint das Signal flach wie in [Abbildung 4-58 auf Seite 157](#page-156-0).

### HINWEIS

Wenn die From gekrümmt ist, denken Sie daran, dass die mittleren Elemente des Sensors auf der Mittellinie der Kurve zentriert sind. Wenn das Prüfteil eine variierende Geometrie aufweist, ist es möglicherweise am besten, den Sensor in die Position R2 zu bewegen, um sicherzustellen, dass sie auf der Kurve zentriert ist, und dann zu R1 zurückzukehren, bevor Sie mit dem nächsten Schritt fortfahren.

6. Stellen Sie an dieser Position den Anfang der Ankoppelblende ein ([Abbildung 4-58 auf Seite 157\)](#page-156-0).

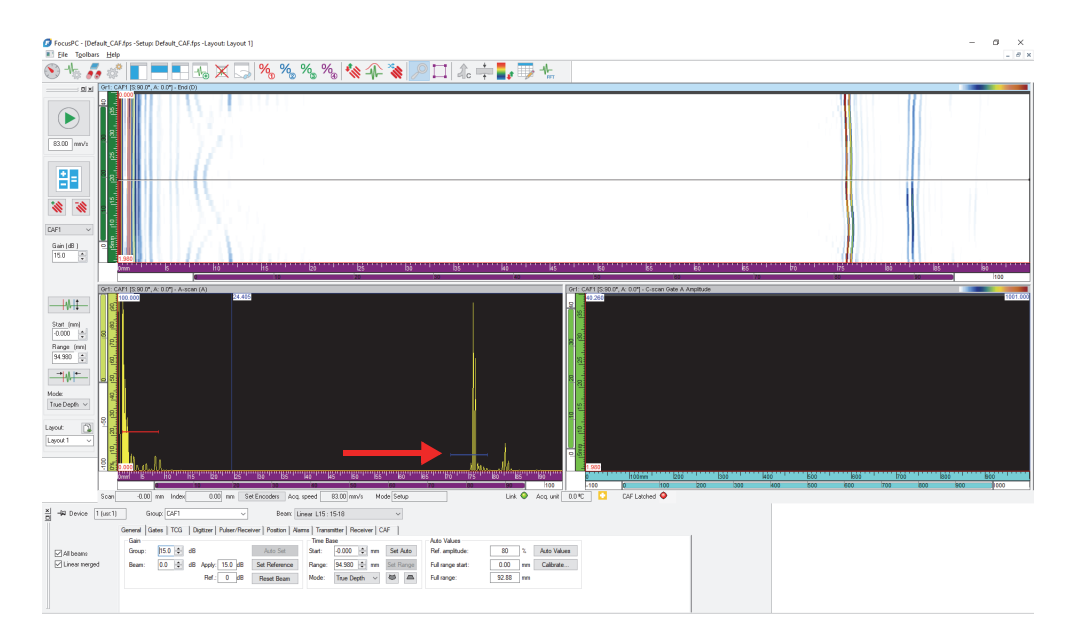

### <span id="page-156-0"></span>**Abbildung 4-58 Einstellen des Beginns der Ankoppelblende**

### **HINWEIS**

Nur die Position der Ankoppelblende ist relevant, nicht die Höhe der Synchronisationsblende. Es wird empfohlen, die Höhe der Blende sehr niedrig einzustellen.

7. Wenn die Geometrie des Prüfteils variiert, gehen Sie zur Position R2 ([Abbildung 4-58 auf Seite 157\)](#page-156-0). Stellen Sie das Ende der Ankoppelblende ([Abbildung 4-59 auf Seite 158\)](#page-157-0).

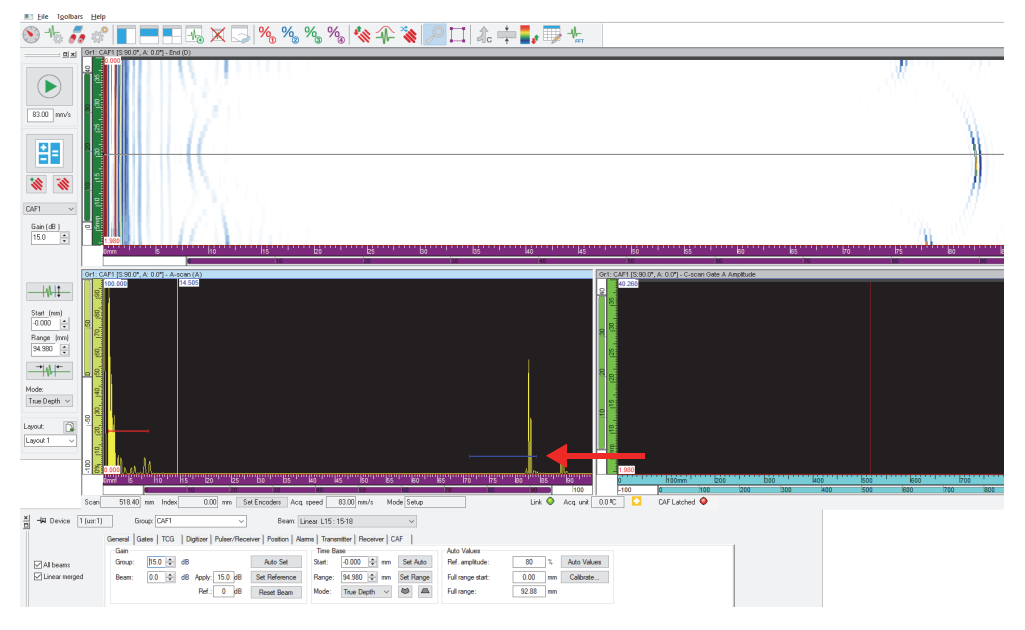

**Abbildung 4-59 Einstellen des Endes der Ankoppelblende**

<span id="page-157-0"></span>8. In der **CAF** Registerkarte (im Dialogfeld **Ultraschalleinstellungen**) wählen Sie das Kontrollkästchen **CAF Enabled** (CAF aktiviert) aus und wählen Sie dann den Oberflächentyp aus [\(Abbildung 4-60 auf Seite 159\)](#page-158-1).

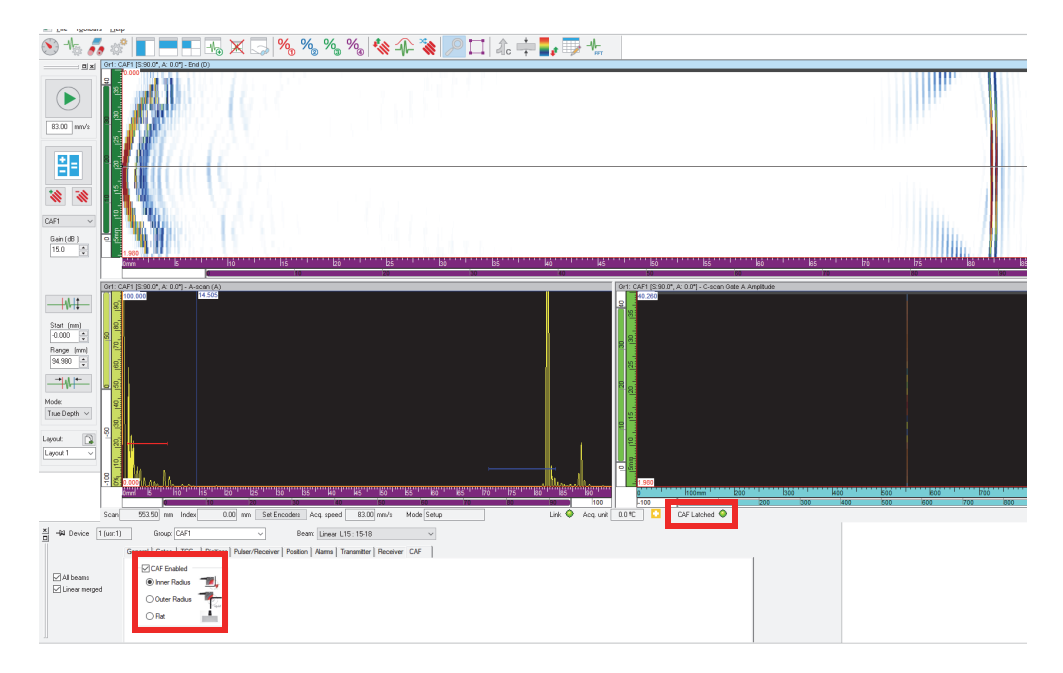

### <span id="page-158-1"></span>**Abbildung 4-60 Auswählen und Aktivieren des CAF-Typs**

### **HINWEIS**

Der Status "CAF Latched" wird grün, wenn der Algorithmus auf der Oberfläche konvergiert.

<span id="page-158-0"></span>9. Wählen**Ultraschalleinstellungen > Digitalisierung**, synchronisieren Sie ([Abbildung 4-61 auf Seite 160\)](#page-159-0) die CAF-Gruppe mit dem Algorithmus und legen Sie dann den UT-Bereich fest.

<span id="page-159-0"></span>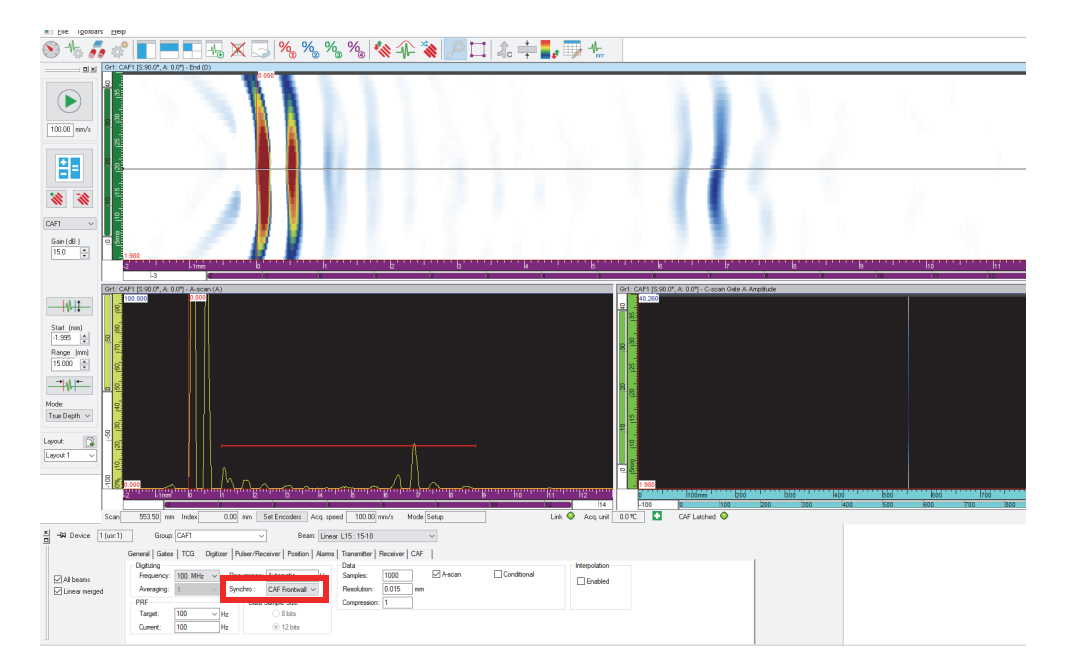

**Abbildung 4-61 Synchronisierte CAF-Gruppe**

# **5. Prüfdatenerfassung**

FocusPC bietet zur Vereinfachung der Prüfprogrammierungen vordefinierte Scantypen mit typischen Werten. Es sind nur die Abmessung für den Prüfbereich einzugeben und die Parameter des mechanischen Systems einzustellen. Vordefinierte Scantypen können bei Bedarf geändert oder benutzerdefiniert werden.

## **5.1 Verschiedene Scantypen**

In FocusPC stehen verschiedene Scantypen zur Verfügung: Linien-Scan, Freilaufend, In zwei Richtungen, In einer Richtung, Schraubenförmig, Im Winkel und Anwendungsspezifisch.

Diese verschiedenen Scantypen werden in den folgenden Abschnitten erklärt.

## **5.1.1 Linien-Scan**

Der Linien-Scan ist ein linearer Scan. Ein einziger Weggeber bestimmt die Position während der Datenaufzeichnung.

Der Linien-Scan ([Abbildung 5-1 auf Seite 162](#page-161-0)) ist eindimensional und folgt einer linearen Spur. Dafür müssen lediglich die Grenzen auf der Scan-Achse und der Abstand der Prüfpunkte eingestellt werden.

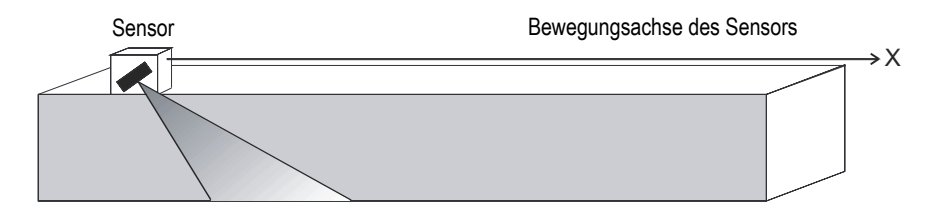

**Abbildung 5-1 Linien-Scan**

#### <span id="page-161-0"></span>**Arbeitsweise**

Der Linien-Scan läuft wie folgt ab:

- 1. Der Scanner begibt sich in die in der Registerkarte **Sequenz** im Feld **Scan: Start** bestimmte Position.
- 2. Er bewegt sich auf der Scan-Achse bis zur im Feld **Scan: Stopp** bestimmten Position, während Prüfdaten erfasst werden.
- 3. Die Datenaufzeichnung erfolgt in den im Feld **Scan: Auflösung** eingestellten Intervallen.
- 4. Der Scan ist beendet, wenn der Scanner die im Feld **Scan: Stopp** bestimmte Position erreicht hat.

### **Beschreibung des Registers Sequenz**

Ist der Scantyp **Linien-Scan** ausgewählt, enthält die Registerkarte **Sequenz** im Dialogfeld **Einstellung von Scan und Mechanik** die in [Abbildung 5-2 auf Seite 162](#page-161-1)  gezeigten Optionen.

| Einstellung von Scan und Mechanik                                                                    |                                                                                                    |  |  |
|----------------------------------------------------------------------------------------------------|----------------------------------------------------------------------------------------------------|--|--|
| Inter, clock-1 axis<br>Löschen<br>$-\mu$<br>Sequenzname:<br>Neu<br>$\checkmark$                      |                                                                                                    |  |  |
| Sequenz Weggeber Daten E/A                                                                           |                                                                                                    |  |  |
| Art:<br>Linien-Scan<br>Taktgeber, intem<br><b>Impuls</b><br>$\overline{\phantom{a}}$<br>$\mathbf{v}$ | Reset Sequenz: @ Keiner @ Modulo @ Top Tum                                                            |  |  |
| Weggeber<br>Start<br>Auflösung<br>Scan:<br>300<br>$0$ Los<br>301<br>Intem                            | Voreinst.<br><b>Maßeinheit</b><br>Voreingest. Wert<br>$0$ Einst.<br>Nie<br>$\mathbf{v}$<br>mm<br>Anw. |  |  |
|                                                                                                    |                                                                                                    |  |  |

<span id="page-161-1"></span>**Abbildung 5-2 Register Sequenz für Scantyp Linien-Scan**

Die Registerkarte **Sequenz** für einen Linien-Scan enthält die gleichen Optionen wie die Registerkarte für In zwei Richtungen. Allerdings fehlen die Optionen zur Einstellung der Index-Achse.

### **5.1.2 Freilaufend**

Mit dem Scantyp Freilaufend wird die Erfassung von Prüfdaten mit den unter **IFF** in der Registerkarte **Digitalisierung** im Dialogfeld **Ultraschalleinstellungen** angegebenen Werten durchgeführt. Mit FocusPC werden die Daten nur von einer Position, am Austrittspunkt der Scan- und Index-Achse, aufgezeichnet.

#### **Beschreibung des Registers Sequenz**

Ist der Scantyp **Freilaufend** ausgewählt, enthält die Registerkarte **Sequenz** keine Optionen oder Parameter ([Abbildung 5-3 auf Seite 163\)](#page-162-0).

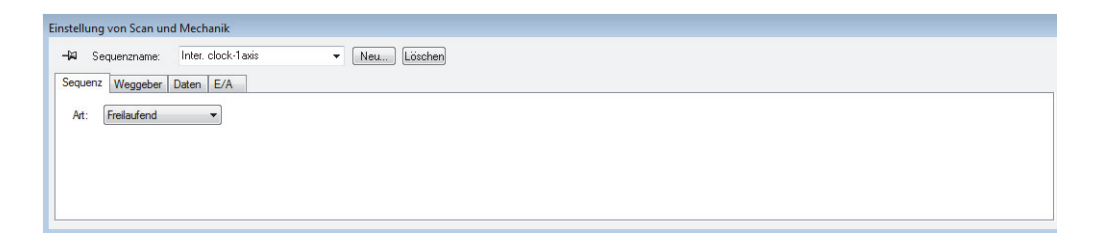

**Abbildung 5-3 Register Sequenz für Scantyp Freilaufend**

## <span id="page-162-1"></span><span id="page-162-0"></span>**5.1.3 In zwei Richtungen**

Der Scantyp In zwei Richtungen ist ein zweidimensionaler Flächen-Scan (auch als Raster-Scan bekannt), in der zwei Weggeber die Position auf der Scan- und Index-Achse während der Prüfdatenerfassung bestimmen.

Für Flächen-Scans werden zwei Achsen benötigt: (1) die Scan-Achse, für die mechanische Fortbewegung auf der Prüfspur und (2) die Index-Achse, für die mechanische Bewegung von Prüfspur zu Prüfspur. Am Ende jeder Prüfung auf der Scan-Achse wird der Wert auf der Index-Achse um eine Stelle erhöht. Mit In zwei Richtungen werden die Daten auf der Scan-Achse in beiden Richtungen während des Hin- und Rücklaufs aufgezeichnet, wie in [Abbildung 5-4 auf Seite 164](#page-163-0) gezeigt.

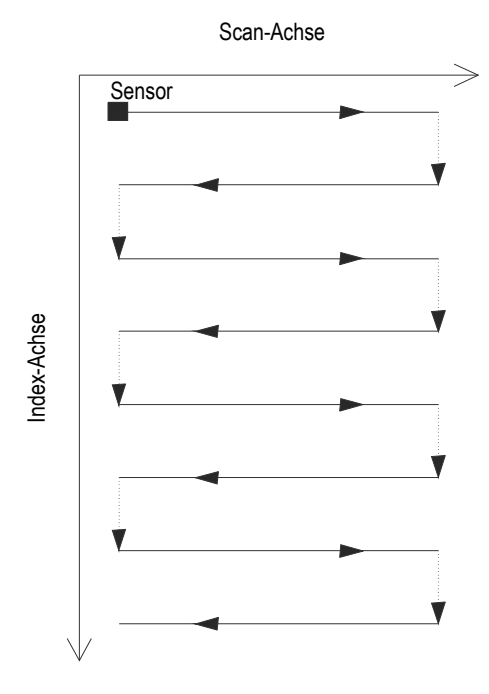

**Abbildung 5-4 In zwei Richtungen (Flächen-Scan)**

<span id="page-163-0"></span>Der Prüfer bestimmt die Grenzen der zu prüfenden Fläche, sowie den Abstand von Prüfspur zu Prüfspur. In [Abbildung 5-5 auf Seite 165](#page-164-0) werden die Parameter der Scanund Index-Achse im Bezugssystem des Scan-Mechanismus gezeigt.

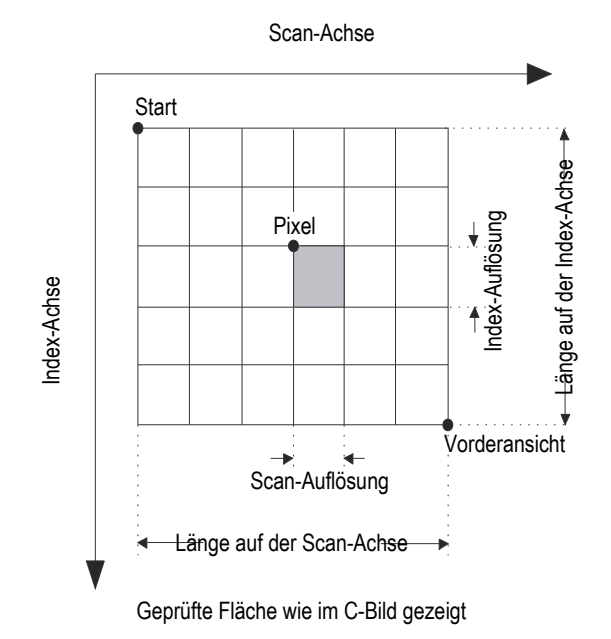

**Abbildung 5-5 Referenzsystem des Scan-Mechanismus**

#### <span id="page-164-0"></span>**Arbeitsweise**

Der Scantyp In zwei Richtungen läuft wie folgt ab:

- 1. Der Scanner begibt sich in die in der Registerkarte **Sequenz** bestimmte Position **Scan: Start**.
- 2. Der Scanner begibt sich in die in der Registerkarte **Sequenz** bestimmte Position **Index: Start**.
- 3. Er bewegt sich auf der Scan-Achse bis zur im Feld **Scan: Stopp** bestimmten Position, während Prüfdaten erfasst werden.
- <span id="page-164-1"></span>4. Die Datenerfassung erfolgt in den im Feld **Scan: Auflösung** in der Registerkarte **Sequenz** eingestellten Intervallen.
- 5. Der Scanner legt auf der Index-Achse die im Feld **Index: Auflösung** bestimmte Strecke zurück.
- 6. Der Scanner bewegt sich bis an die Position **Scan: Start** und erfasst dabei Prüfdaten.
- <span id="page-165-0"></span>7. Der Scanner legt auf der Index-Achse die im Feld **Index: Auflösung** bestimmte Strecke zurück.
- 8. Er bewegt sich auf der Scan-Achse bis zur im Feld **Scan: Stopp** bestimmten Position, während Prüfdaten erfasst werden.
- 9. Die Schritte [4](#page-164-1) bis [7](#page-165-0) werden wiederholt, bis der Scanner die im Feld **Index: Stopp** bestimmte Position erreicht hat. Der Scan endet an der im Feld **Scan: Stopp** bestimmten Position (bei ungerader Anzahl von Schritten auf der Index-Achse) oder an der Position **Scan: Start** (bei gerader Anzahl von Schritten auf der Index-Achse).

## **5.1.4 In einer Richtung**

Der Scantyp In einer Richtung ist ein zweidimensionaler Flächen-Scan (auch Raster-Scan genannt), in der zwei Weggeber die Position während der Prüfdatenerfassung bestimmen.

Für Flächen-Scans werden zwei Achsen benötigt: (1) die Scan-Achse, für die mechanische Fortbewegung auf der Prüfspur und (2) die Index-Achse, für die mechanische Fortbewegung von Prüfspur zu Prüfspur. Am Ende jeder Prüfung auf der Scan-Achse wird der Wert auf der Index-Achse um eine Stelle erhöht. Mit dem Scantyp In einer Richtung werden die Daten auf der Scan-Achse in nur einer Richtung aufgezeichnet, wie in [Abbildung 5-6 auf Seite 167](#page-166-0) gezeigt. Dieser Scantyp wird üblicherweise mit Scan-Mechanismen genutzt, die einen eher starken Versatz in der Scan-Richtung aufweisen.

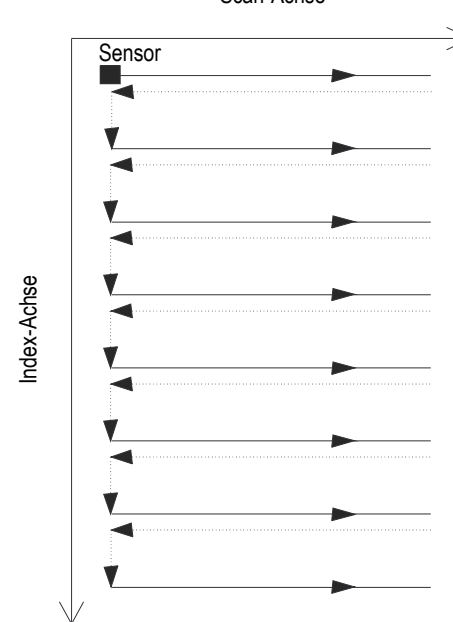

Scan-Achse

**Abbildung 5-6 In einer Richtung (Flächen-Scan)**

<span id="page-166-0"></span>Der Prüfer bestimmt die Grenzen der zu prüfenden Fläche, sowie den Abstand von Prüfspur zu Prüfspur. [Abbildung 5-5 auf Seite 165](#page-164-0)

#### **Arbeitsweise**

Der Scantyp In einer Richtungen läuft wie folgt ab:

- 1. Der Scanner begibt sich in die in der Registerkarte **Sequenz** bestimmte Position **Scan: Start**.
- 2. Der Scanner begibt sich in die in der Registerkarte **Sequenz** bestimmte Position **Index: Start**.
- 3. Er bewegt sich auf der Scan-Achse bis zur im Feld **Scan: Stopp** bestimmten Position, während Prüfdaten erfasst werden.
- <span id="page-166-1"></span>4. Die Datenerfassung erfolgt in den im Feld **Scan: Auflösung** in der Registerkarte **Sequenz** eingestellten Intervallen.
- 5. Der Scanner kehrt an die Position **Scan: Start** zurück. Während dieses Schrittes werden keine Prüfdaten erfasst.
- <span id="page-167-0"></span>6. Der Scanner legt auf der Index-Achse die im Feld **Index: Auflösung** bestimmte Strecke zurück.
- 7. Er bewegt sich auf der Scan-Achse bis zur im Feld **Scan: Stopp** bestimmten Position, während Prüfdaten erfasst werden.
- 8. Die Schritte [4](#page-166-1) bis [6](#page-167-0) werden wiederholt, bis der Scanner die im Feld **Index: Stopp** bestimmte Position erreicht hat. Der Scan ist beendet, wenn der Scanner die im Feld **Scan: Stopp** bestimmte Position erreicht hat.

### **Beschreibung des Registers Sequenz**

Für den Scantyp **In einer Richtung** enthält die Registerkarte **Sequenz** die in [Abbildung 5-7 auf Seite 168](#page-167-1) gezeigten Optionen.

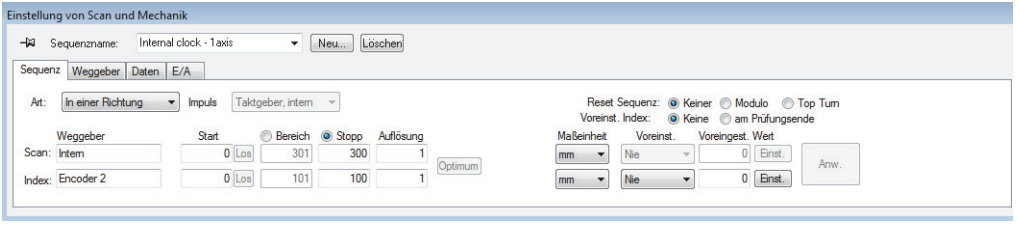

**Abbildung 5-7 Registerkarte Sequenz für Scantyp In einer Richtung**

<span id="page-167-1"></span>Die Registerkarte **Sequenz** für den Scantyp **In einer Richtung** enthält die gleichen Optionen wie die Registerkarte für **In zwei Richtungen**. Für eine Beschreibung dieser Option siehe ["In zwei Richtungen" auf Seite 163](#page-162-1).

## **5.1.5 Schraubenförmig**

Der Scantyp Schraubenförmig gleicht dem Scantyp In zwei Richtungen. Bei diesem Scantyp läuft der Prüfmechanismus schraubenförmig um einen zu prüfenden Zylinder.

Für den schraubenförmigen Scan werden zwei Achsen benötigt: (1) die Scan-Achse für die mechanische Fortbewegung auf der Prüfspur, d. h. die Rotation und (2) die Index- Achse, für die mechanische Fortbewegung von Prüfspur zu Prüfspur entlang der Achse des zu prüfenden Zylinders.

#### **Arbeitsweise**

Mit dem Scantyp Schraubenförmig werden die beiden mechanischen Achsen von zwei Motoren eines externen Steuergeräts kontrolliert oder von den Achsen eines Handscanners.

Der Scantyp Schraubenförmig läuft wie folgt ab:

- 1. Der Scanner begibt sich an die in der Registerkarte **Sequenz** in den Feldern **Scan: Start** und **Index: Start** bestimmte Position.
- 2. Er bewegt sich auf der Scan- und Index-Achse an die in den Feldern **Scan: Stopp** und **Index: Stopp** bestimmte Position, wobei er Prüfdaten erfasst. Es herrscht eine gleichzeitige Bewegung auf beiden Achsen.
- 3. Die Datenerfassung erfolgt in den im Feld **Scan: Auflösung** in der Registerkarte **Sequenz** eingestellten Intervallen.
- 4. Mit dem Scantyp Schraubenförmig wird die Scan-Achse auf den Zylinderumfang projiziert. Die Werte **Scan: Start** und **Scan: Stopp** beziehen sich auf den Ausgangspunkt (0) in Umfangsrichtung in Längenmaßen oder Winkeleinheiten.
- 5. Mit einem Signal oder Modulo kann der Weggeber der Scan-Achse nach jeder vollständigen Drehung auf den Wert **Scan: Start** zurückgesetzt werden.
- 6. Die Sequenz ist beendet, wenn der Scanner die im Feld **Index: Stopp** bestimmte Position erreicht hat.

### **Beschreibung des Registers Sequenz**

Für den Scantyp **Schraubenförmig** enthält die Registerkarte Sequenz die in [Abbildung 5-8 auf Seite 169](#page-168-0) gezeigten Optionen.

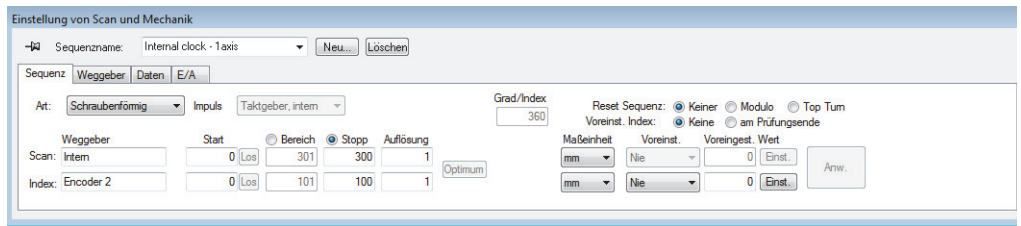

<span id="page-168-0"></span>**Abbildung 5-8 Registerkarte Sequenz für Scantyp Schraubenförmig**

Die Registerkarte **Sequenz** für den Scantyp **Schraubenförmig** enthält die gleichen Optionen wie die Registerkarte für In zwei Richtungen. Für eine Beschreibung dieser Option siehe ["In zwei Richtungen" auf Seite 163](#page-162-1). Die Registerkarte enthält zusätzlich drei weitere Optionsfelder und einen Parameter:

### **Grad/Index**

In diesem Feld wird der für jeden Schritt auf der Index-Achse zurückgelegte Abstand auf der Scan-Achse (in Grad) angegeben. Der Wert für **Index: Geschw.** wird dann von diesem Wert abgeleitet, dem Wert in **Scan: Geschw.** und **Index: Auflösung**.

Der gewählte Wert **Grad/Index** wird normalerweise etwas höher als 360 Grad eingestellt, damit die nebeneinanderliegenden Prüfspuren genügend überlappen.

#### **Reset Sequenz**

Klicken Sie auf eines dieser Optionsfelder, um den Weggeber der Scan-Achse auf Null zurückzusetzen:

**Keiner**: Weggeber der Scan-Achse wird nie zurückgesetzt.

**Modulo**: Weggeber der Scan-Achse wird auf Null zurückgesetzt, wenn ein Maximalwert (Modulo) erreicht wird, der dem in **Scan: Stopp** eingegebenen Wert entspricht.

**Top Turn**: ein Synchronisationssignal, mit dem der Weggeber auf der Scan-Achse auf den Wert in **Scan: Start** zurückgesetzt wird.

## **5.1.6 Im Winkel**

Der Scantyp Im Winkel ist ein zweidimensionaler Flächen-Scan, bei dem die Scanund Index-Achse nicht der Richtung der mechanischen Achsen entsprechen wie bei den Scantypen In zwei Richtungen und In einer Richtung. Die Scan- und Index-Spuren formen hier mit der Ausrichtung der mechanischen Achsen einen gewissen Winkel [\(Abbildung 5-9 auf Seite 171\)](#page-170-0). Während der Prüfdatenerfassung werden die Positionen von zwei Weggebern bestimmt.

Für Flächen-Scans werden zwei Achsen benötigt: (1) die Scan Achse, für die mechanische Fortbewegung auf der Prüfspur und (2) die Index-Achse, für die mechanische Fortbewegung von Prüfspur zu Prüfspur. Am Ende jeder Prüfung auf der Scan-Achse wird der Wert auf der Index-Achse um eine Stelle erhöht. Bei diesem Scantyp wirkt die Fortbewegung auf den beiden mechanischen Achsen so zusammen, dass sich das erwünschte Prüfmuster ergibt. Die Prüfdatenerfassung für den Scantyp Im Winkel erfolgt auf der Scan-Achse in beiden Richtungen, im Hin- und Rücklauf.

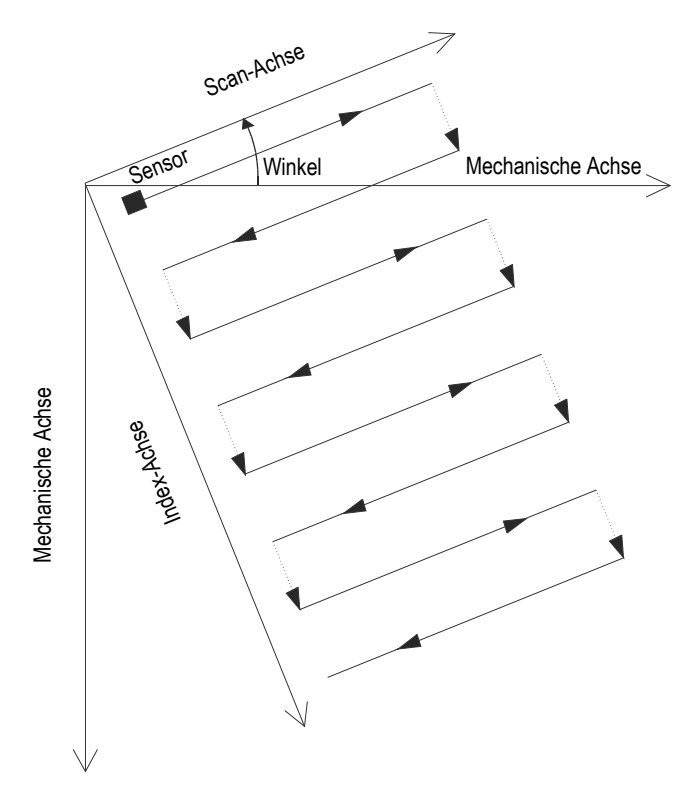

**Abbildung 5-9 Im Winkel (Flächen-Scan)**

#### <span id="page-170-0"></span>**Arbeitsweise**

Der Scantyp Im Winkel läuft wie folgt ab:

- 1. Der Scanner begibt sich an die in der Registerkarte **Sequenz** in den Feldern **Scan: Start** und **Index: Start** bestimmte Position.
- 2. Er bewegt sich auf der Scan-Achse im angegebenen Winkel bis zu der im Feld **Scan: Stopp** bestimmten Position, wobei Prüfdaten erfasst werden.
- 3. Die Datenerfassung erfolgt in den im Feld **Scan: Auflösung** in der Registerkarte **Sequenz** eingestellten Intervallen.
- <span id="page-170-1"></span>4. Der Scanner legt auf der Index-Achse im angegebenen Winkel die im Feld **Index: Auflösung** bestimmte Strecke zurück.
- 5. Er bewegt sich auf der Scan-Achse im angegebenen Winkel bis zur Position **Scan: Start**, wobei Prüfdaten erfasst werden.
- 6. Der Scanner legt auf der Index-Achse im angegebenen Winkel die im Feld **Index: Auflösung** bestimmte Strecke zurück.
- <span id="page-171-0"></span>7. Der Scanner bewegt sich auf der Scan-Achse im angegebenen Winkel bis zu der im Feld **Scan: Stopp** bestimmten Position, wobei Prüfdaten erfasst werden.
- 8. Die Schritte [4](#page-170-1) bis [7](#page-171-0) werden wiederholt, bis der Scanner die im Feld **Index: Stopp** bestimmte Position erreicht hat. Der Scan endet an der im Feld **Scan: Stopp** bestimmten Position (bei ungerader Anzahl von Schritten auf der Index-Achse) oder an der Position **Scan: Start** (bei gerader Anzahl von Schritten auf der Index-Achse).

### **Beschreibung des Registers Sequenz**

Für den Scantyp **Im Winkel** enthält die Registerkarte **Sequenz** die in [Abbildung 5-10](#page-171-1)  [auf Seite 172](#page-171-1) gezeigten Optionen.

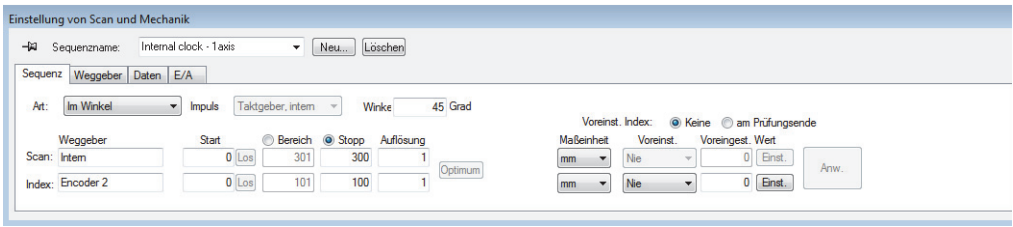

**Abbildung 5-10 Registerkarte Sequenz für Scantyp Im Winkel**

<span id="page-171-1"></span>Die Registerkarte **Sequenz** für den Scantyp **Im Winkel** enthält die gleichen Optionen wie die Registerkarte **In zwei Richtungen**. Für eine Beschreibung dieser Option siehe ["In zwei Richtungen" auf Seite 163.](#page-162-1) Diese Registerkarte enthält auch einen zusätzlichen Parameter, der für diesen Scantyp notwendig ist:

### **Winkel**

In diesem Feld wird der Winkel eingestellt, den die Prüfspur mit der Ausrichtung der mechanischen Achse bildet.

## **5.1.7 Anwendungsspezifisch**

Mit der Auswahl von **Anwendungsspezifisch** wird automatisch das Dialogfeld **Anwendungsspezifische Programmdatei hochladen** eingeblendet ([Abbildung 5-11](#page-172-0)  [auf Seite 173\)](#page-172-0). In diesem Dialogfeld können spezielle Arten von in .gal-Dateien definierten Scantypen ausgewählt und hochgeladen werden.

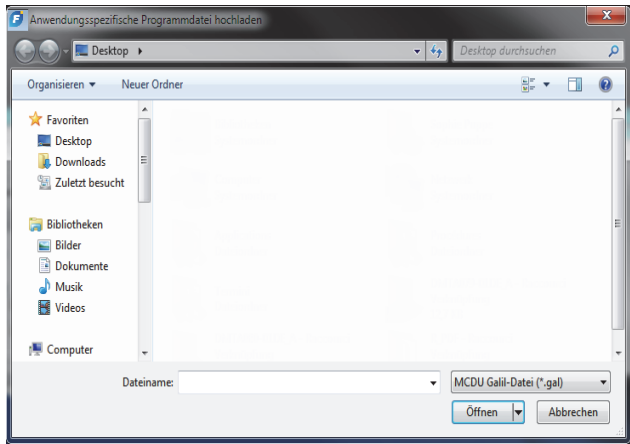

<span id="page-172-0"></span>**Abbildung 5-11 Dialogfeld Anwendungsspezifische Programmdatei hochladen**

## **5.2 Weggeber**

Ein oder mehrere Weggeber können in einer Konfiguration zur Messung der Sensorposition im Prüfbereich eingesetzt werden.

FocusPC unterstütz verschieden Weggeberarten (["Weggeberarten" auf Seite 173\)](#page-172-1).

Jeder Weggeber muss einzeln justiert werden ("Justieren eines Weggebers" auf [Seite 176](#page-175-0)).

## <span id="page-172-1"></span>**5.2.1 Weggeberarten**

FocusPC unterstützt verschiedene Weggeberarten. In der Registerkarte **Weggeber** im Dialogfeld **Einstellung von Scan und Mechanik** können die Weggeberarten eingestellt werden ([Abbildung 5-12 auf Seite 174\)](#page-173-0).

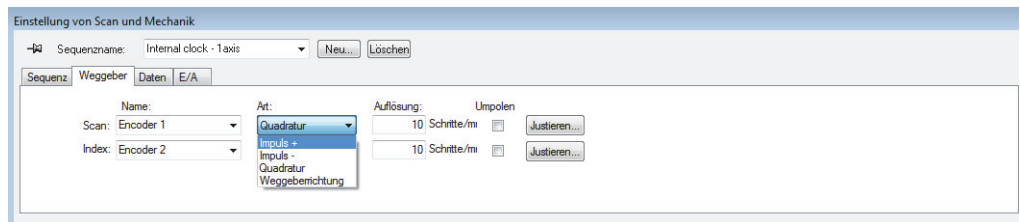

### **Abbildung 5-12 Register Weggeber zur Auswahl der Weggeberarten**

<span id="page-173-0"></span>Jeder Weggebereingang der Prüfgeräte hat zwei Kanäle, A und B, was den Einsatz eines Weggebers mit Doppelkanal für Quadraturauslesung von der Auflösung ermöglicht.

Die verfügbaren Weggeberarten sind:

#### **Weggeberrichtung**

Mit der Auswahl dieser Option wird ein Schrittregler eingesetzt, der ein Positionssignal des eingesetzten Schrittreglers vom Typ Taktgeber/Richtung angibt (Impuls von 5 Volt für die Position/Geschwindigkeit und Signal von 5 Volt für die Richtung).

#### **Quadratur**

Mit der Auswahl dieser Option wird der angeschlossene Weggeber mit Doppelkanal (Ausgang 5V TTL) eingesetzt. Die Kanäle werden allgemein A und B genannt. Dreht sich der Weggeber im Uhrzeigersinn (von links nach rechts in [Abbildung 5-13 auf Seite 175](#page-174-0)), folgt Kanal B Kanal A mit einer Verzögerung von 90 Grad. Dreht sich der Weggeber im entgegengesetzten Uhrzeigersinn, folgt Kanal A Kanal B mit einer Verzögerung von 90 Grad. So ist festzustellen, ob er sich im oder entgegen dem Uhrzeigersinn dreht. Der Dekodierer zählt jedes Mal einen Schritt, wenn er eine steigende oder fallende Flanke auf Kanal A oder Kanal B erkennt. Dies bedeutet, dass wenn die mechanische Auflösung des Weggebers 1000 Schritte/Umdrehung beträgt, die Endauflösung mit der Quadratur 4000 Schritte pro Umdrehung beträgt.

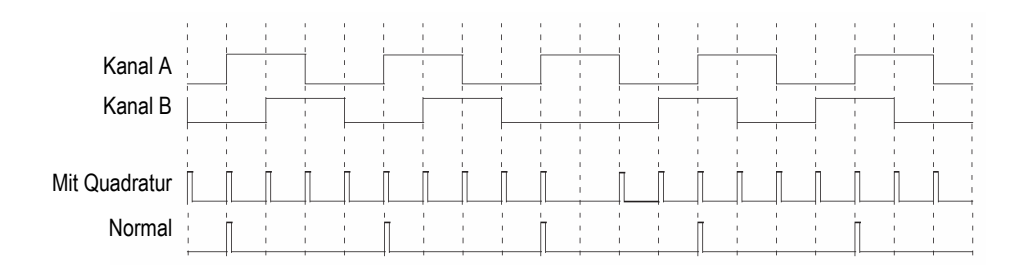

### **Abbildung 5-13 Auflösung des Weggebers mit und ohne Quadratur**

<span id="page-174-0"></span>**+**

Der Dekodierer liest nur Kanal A und erhöht den Zählwert, selbst wenn der Weggeber sich im entgegengesetzten Uhrzeigersinn dreht. Die Endauflösung ist die tatsächliche Auflösung des Weggebers.

**-**

Der Dekodierer liest nur Kanal A und verringert den Zählwert, selbst wenn sich der Weggeber im Uhrzeigersinn dreht. Die Endauflösung ist die tatsächliche Auflösung des Weggebers.

#### **Weggeberrichtung aufwärts**

Der Dekodierer liest nur Kanal A und erhöht den Zählwert. Ist das Signal von Kanal B (Richtung) hoch, stoppt die Prüfung, damit die Prüfdaten bei dem Zurückführen des Schallkopfs nicht überschrieben werden. Der Zählwert wird dann verringert.

#### **Weggeberrichtung abwärts**

Der Dekodierer liest nur Kanal A und verringert den Zählwert. Ist das Signal von Kanal B (Richtung) hoch, stoppt die Prüfung, damit die Prüfdaten bei dem Zurückführen des Sensors nicht überschrieben werden. Der Zählwert wird dann erhöht.

#### **Quadratur aufwärts**

Der Dekodierer liest Kanal A und Kanal B im Quadraturmodus (4 mal die Weggeberauflösung) und erhöht den Zählwert, wenn sich der Weggeber im Uhrzeigersinn dreht. Dreht sich der Weggeber im Uhrzeigersinn, stoppt die Prüfung, damit die Prüfdaten nicht überschrieben werden. Der Zählwert wird verringert.

### **Quadratur abwärts**

Der Dekodierer liest Kanal A und Kanal B im Quadraturmodus (4 mal die Weggeberauflösung) und verringert den Zählwert, wenn sich der Weggeber entgegen dem Uhrzeigersinn dreht. Dreht sich der Weggeber sich im Uhrzeigersinn, stoppt die Prüfung, damit die Prüfdaten nicht überschrieben werden. Der Zählwert wird erhöht.

## <span id="page-175-0"></span>**5.2.2 Justieren eines Weggebers**

Ein Weggeber muss justiert werden, um Abweichungen zu beseitigen oder die Auflösung zu bestimmen. Die Auflösung eines Weggebers ist die Anzahl Schritte auf einer Strecke von 1 mm (1 Zoll) oder 1 Grad.

Verfahren Sie wie folgt für jeden einzelnen Weggeber.

#### **So wird ein Weggeber justiert**

- 1. In der Hauptsymbolleiste klicken Sie auf ( $\mathbb{Z}$ ).
- 2. Im Dialogfeld **Einstellung von Scan und Mechanik** klicken Sie auf die Registerkarte **Sequenz** und verfahren Sie wie folgt:
	- *a)* Wählen Sie in der Dropdown-Liste **Art** den entsprechenden Scantyp für Ihre Anwendung aus. Nicht **Freilaufend** auswählen, da dieser Scantyp keine Weggeber unterstützt.
	- *b)* Wählen Sie in der Dropdown-Liste **Einheit** die entsprechende Einheit für Ihre Prüfung in mm oder Grad aus.
- 3. In der Registerkarte **Weggeber** [\(Abbildung 5-14 auf Seite 177\)](#page-176-0):
	- *a)* Wählen Sie in der Dropdown-Liste **Art** die Art des Weggebers aus (["Weggeberarten" auf Seite 173\)](#page-172-1).
	- *b)* Klicken Sie auf **Justieren**.

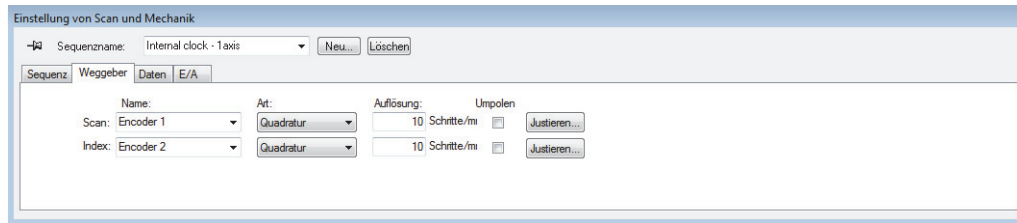

#### <span id="page-176-0"></span>**Abbildung 5-14 Register Weggeber im Dialogfeld Einstellungen von Scan und Mechanik für einen zweiachsigen Weggeber**

- <span id="page-176-1"></span>4. Im Dialogfeld **Encoder 1/2 wird auf der Scan-Achse justiert** (siehe das Beispiel in [Abbildung 5-15 auf Seite 178](#page-177-0)):
	- *a)* Bewegen Sie optional den benötigten Weggeber (oder die mechanischen Teile, die mit dem Weggeber verknüpft sind) an eine bekannte Position auf der Achse und klicken Sie auf die Schaltfläche **Einst.**

Mit diesem Vorgang wird die aktuelle Position an den Wert angeglichen, der im Feld **Voreingest. Wert** in der Registerkarte **Sequenz** bestimmt wurde.

- *b)* Klicken Sie auf **Beginn einst.**
- *c)* Bewegen Sie den Weggeber auf der Achse über eine definierte Strecke, der als positiv definierten Richtung. Bewegen Sie den Scanner mit den Steuerungsschaltflächen.
- *d)* Klicken Sie auf **Ende einst.**
- *e)* Geben Sie im Feld **Abstand einst.** die zurückgelegte Strecke ein und klicken Sie auf **Abstand einst.**

Die so entstandene Weggeberauflösung wird im Feld **Berechnete Auflösung** angezeigt.

- *f)* Klicken Sie ggf. auf **Löschen**, um die Parameterwerte zurückzusetzen und kehren Sie zurück zu Schritt [4.](#page-176-1)*a*.
- *g)* Klicken Sie auf **OK**, um die berechnete Weggeberauflösung anzuwenden.

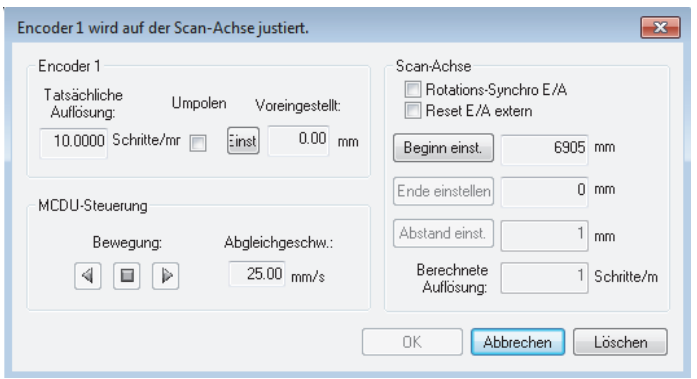

**Abbildung 5-15 Dialogfeld Encoder 1 wird auf der Scan-Achse justiert.**

## <span id="page-177-0"></span>**5.3 Definieren automatischer Speicheroptionen**

In der Registerkarte **Optionen** im Dialogfeld **Einstellung von Scan und Mechanik** kann unter **Dateibenennungsoptionen** eingestellt werden, wo die Prüfdatendateien am Ende der Prüfungen gespeichert werden sollen ([Abbildung 5-16 auf Seite 178](#page-177-1)).

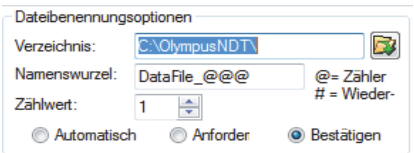

**Abbildung 5-16 Bereich Dateibenennungsoptionen**

#### <span id="page-177-1"></span>**So werden die automatischen Speicheroptionen konfiguriert**

- 1. Wählen Sie im **Verzeichnis** den Ordner mit den gespeicherten Dateien aus.
- 2. Stellen Sie die **Namenswurzel** auf den Namen ein, unter dem die Prüfdatendateien gespeichert werden.
	- Mit dem Zeichen **@** wird ein Zähler eingefügt, der die Dateinamen automatisch um eine Nummer erhöht. Wird beispielsweise **test@** eingegeben, werden die Dateien test0.fpd, test1.fpd, test2.fpd usw. automatisch benannt.
- Mit dem Zeichen **#** wird die gewünschte Anzahl Nullstellen bei Wiederholungen eingestellt. Wird beispielsweise **test@** eingegeben, werden die Dateien test000.fpd, test100.fpd, test200.fpd usw. automatisch benannt.
- Besteht bereits eine Datei (z.B. test000.fpd), wird die neue Datei unter dem folgenden Namen gespeichert: test001.fpd (erste Wiederholung des Dateinamens test000.fpd).
- 3. Stellen Sie den **Zählwert** ein, um den ersten Wert des Zählers zu konfigurieren, der im Dateinamen mit dem Zeichen @ eingefügt wird.
- 4. Wählen Sie den Speichermodus **Automatisch**, **Anfordern** oder **Bestätigen** aus.
	- Mit dem Modus **Automatisch** werden die Dateien automatisch gespeichert, ohne eine Bestätigung.
	- Mit dem Modus **Anfordern** wird die automatische Benennung der Dateien deaktiviert und am Ende jeder Prüfung muss der Dateiname von Hand eingegeben werden.
	- Mit dem Modus **Bestätigen** wird vor dem Speichern eine Bestätigung des Dateinamens, entsprechend der vorher angegebenen Namenswurzel, verlangt.
# **6. Grundlegendes zur Analyse mit FocusPC**

Ist eine Prüfung abgeschlossen, können mit FocusPC die entstandenen Prüfdatendateien analysiert werden. In diesem Abschnitt wird allgemein die Analyse mit FocusPC, die Verwaltung von Prüfdatendateien sowie die Erstellung von einfachen und zuverlässigen Berichten, die die Prüfergebnisse leicht verständlich darstellen, beschrieben.

# **6.1 Öffnen von Prüfdatendateien in FocusPC**

In diesem Abschnitt wird beschrieben wie mit FocusPC Prüfdatendateien geöffnet werden und wie sie zu einer einzigen Datei zusammengelegt werden, die dann analysiert und in einem leicht verständlichen Bericht beschrieben wird.

Im dem Dialogfeld **Öffnen** ([Abbildung 6-1 auf Seite 182\)](#page-181-0) werden Ultraschallprüfdateien und andere Datentypen, die mit diesen Dateien verbunden sind, ausgewählt und hochgeladen.

#### **So wird eine FocusPC Prüfdatendatei geöffnet**

- 1. In der Hauptmenüleiste klicken Sie auf **Datei > Öffnen**.
- 2. Vergewissern Sie sich, dass **Prüfdatendatei** im oberen linken Bereich des Dialogfelds **Öffnen** ausgewählt ist.
- 3. Wählen Sie die entsprechenden Optionen unter **Inhalt der Datei** und **Verarbeitung** aus (weitere Informationen zu diesen Optionen finden Sie auf den folgenden Seiten).
- 4. Klicken Sie auf **Öffnen**.

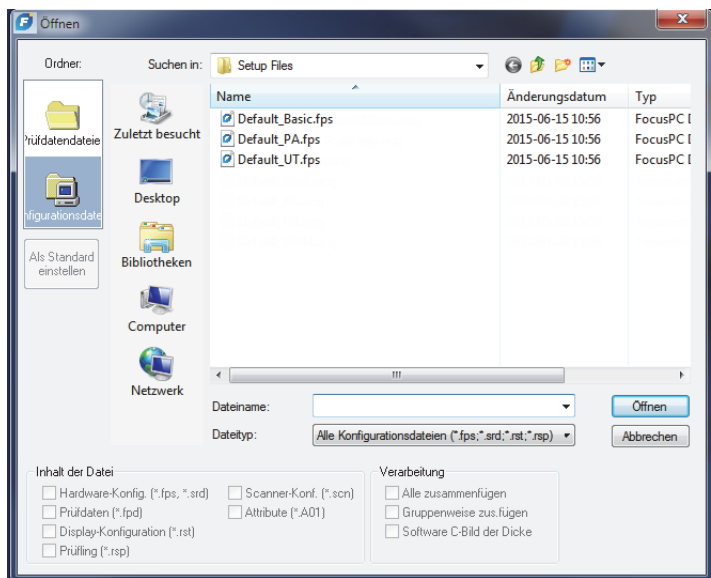

**Abbildung 6-1 Geöffnetes Dialogfeld**

<span id="page-181-0"></span>Die Bereiche **Inhalt der Datei** und **Verarbeitung** im Dialogfeld **Öffnen** enthalten folgende Optionen:

#### **Inhalt der Datei**

Mit den Kontrollkästchen unter **Inhalt der Datei** können die entsprechenden, zugeordneten Dateien ausgewählt werden (für eine Beschreibung der Dateiarten siehe ["Dateiformate" auf Seite 98\)](#page-97-0).

Eine .fpd-Prüfdatendatei kann beispielsweise zusammen mit einer aus dem Analyseverfahren resultierenden .A01-Prüfdatendatei gespeichert werden. Die ursprüngliche Datei (.fpd-Datei) kann allein geöffnet werden oder mit den in der Analyse geänderten Daten (.fpd- und .A01-Dateien). Durch das Prinzip der zugeordneten Dateien bleiben die ursprünglichen Daten erhalten, selbst nachdem die Datei gespeichert wurde.

Nur Dateiarten, die beim Speichern der Daten der .fpd-Datei zugeordnet wurden, können ausgewählt werden. Die nicht hervorgehobenen Dateiarten stehen nicht zur Verfügung.

#### **Verarbeitung**

Mit den Kontrollkästchen unter **Verarbeitung** können optionale Berechnungen beim Öffnen der Datei ausgewählt werden. Ist die Datei geöffnet, berechnet FocusPC die ausgewählten Verarbeitungsoptionen und fügt die entsprechende Datengruppen in die Datei ein.

- Mit der Auswahl des Kontrollkästchens **Alle zusammenfügen** wird die gleiche Aktion wie mit der Schaltfläche (durchgeführt. 4b).
- Mit der Auswahl des Kontrollkästchens **Gruppenweise zus.fügen** gleiche Aktion wie mit der Schaltfläche ( $\Box_6$ ) durchgeführt.

# **6.2 Fehlertabelle und Berichtsfunktion**

Die Fehlertabelle ist ein Schlüsselelement von FocusPC ([Abbildung 6-2 auf Seite 183](#page-182-0)). Mit der Fehlertabelle werden die Informationen zu Fehlerindikationen zusammengefasst und Berichte im HTML-Format erstellt. Mit den folgenden Grundschritten wird die Fehlertabelle eingesetzt:

- Heben Sie mit den Cursors und dem Bewertungsfeld die Indikationen hervor.
- Öffnen Sie die Fehlertabelle und fügen Sie eine Indikation hinzu.
- Fügen Sie Anmerkungen und zusätzliche Messwerte zur Fehlertabelle hinzu.
- Passen Sie den Bericht an die Anwendung an.
- Überprüfen und erstellen Sie den HTML-Bericht.

<span id="page-182-0"></span>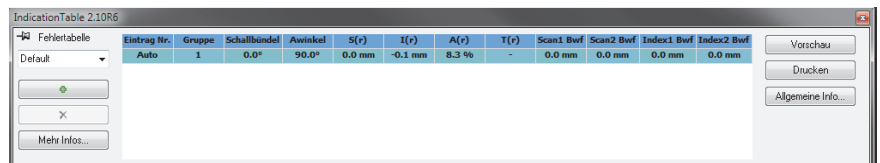

#### **Abbildung 6-2 Fehlertabelle**

### **HINWEIS**

FocusPC speichert die Fehlertabelle automatisch in der Anzeigenkonfigurationsdatei (.RST) und speichert die Messwerte der Indikation, die in der Fehlertabelle enthalten sind, automatisch in einer Attributsdatei (.R01).

## <span id="page-183-0"></span>**6.2.1 Hinzufügen einer Indikation in die Fehlertabelle**

Mit dem Bewertungsfeld und der Fehlertabelle wird der Fehlerbereich schnell ausgewählt und ein Bericht für diese Fehlerindikation erstellt.

TIPP

Im Dialogfeld **Voreinstellungen** in der Registerkarte **Allgemeine Einstellungen** unter **Größenbestimmung des Fehlers** wird die Größenbestimmung für die Anwendung eingestellt.

### **So wird eine Indikation einer Fehlertabelle hinzugefügt**

1. Wählen Sie ein Layout mit Ansichten aus, die die Indikationen im Prüfteil am besten darstellt (siehe Beispiel in [Abbildung 6-3 auf Seite 185\)](#page-184-0).

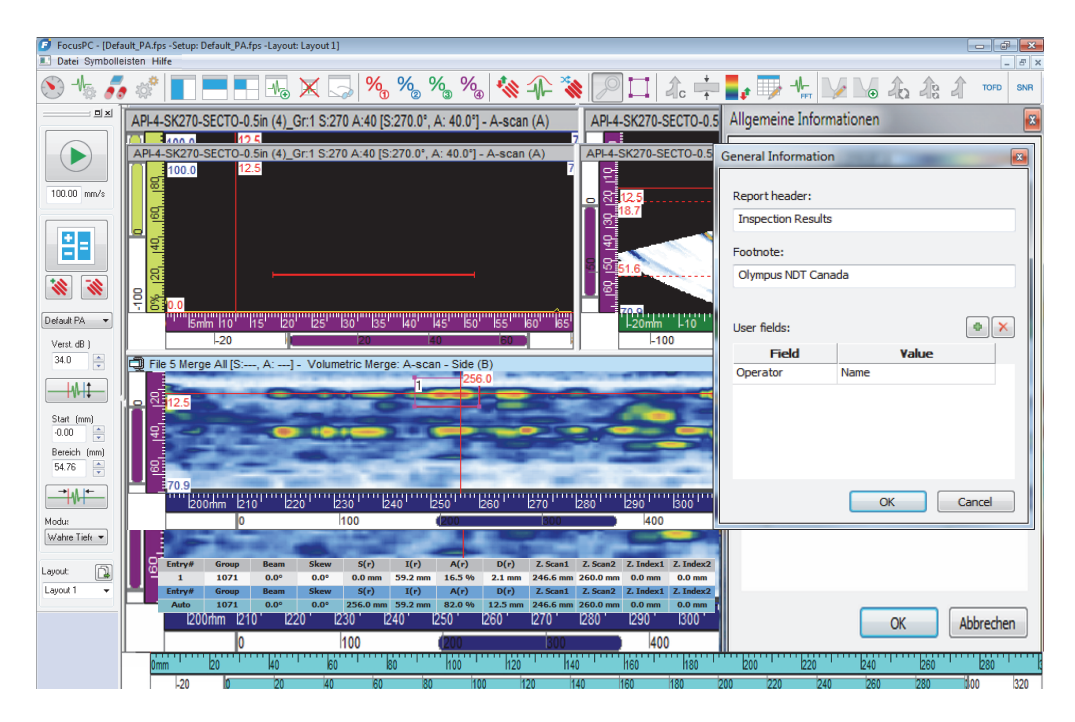

<span id="page-184-0"></span>**Abbildung 6-3 Fehlertabelle mit Cursors und Bewertungsfeld zur Aufzeichnung der Indikation** 

2. In der Hauptsymbolleiste klicken Sie auf  $\Box$ , um das Dialogfeld Fehlertabelle **anzuzeigen.**

In der ersten Zeile der Tabelle wird der aktuelle Wert der ausgewählten Messwerte angegeben.

- <span id="page-184-1"></span>3. Bewegen Sie den Referenz- und Messcursor, um die Indikation hervorzuheben.
- 4. Markieren Sie mittels des Bewertungsfelds einen Bereich um die Fehlerindikation.
- 5. Wählen Sie im Dialogfeld **Fehlertabelle** eine vordefinierte Messwertkategorie aus ([Abbildung 6-4 auf Seite 186\)](#page-185-0), um die in der Tabelle angezeigten Messwerte zu bestimmen.

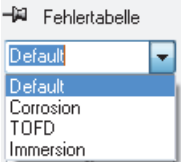

#### <span id="page-185-0"></span>**Abbildung 6-4 Auswahl einer vordefinierten Messwertkategorie in der Fehlertabelle**

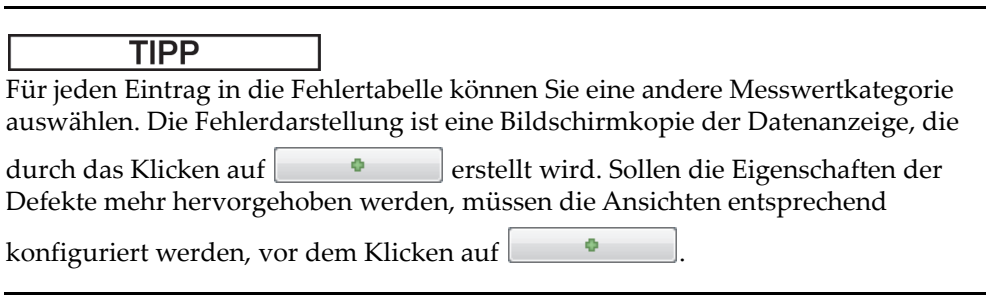

- <span id="page-185-1"></span>6. Klicken Sie im Dialogfeld **Fehlertabelle** auf . Die ausgewählte Fehlerindikation, wird der **Fehlertabelle** hinzugefügt und ein rotes Rechteck mit der Fehlernummer erscheint in der Ansicht.
- 7. Wiederholen Sie ggf. die Schritte [3](#page-184-1) bis [6](#page-185-1), um andere Indikationen hervorzuheben.
- 8. Um eine Anmerkung zur Indikation hinzuzufügen:
	- *a)* Wählen Sie im Dialogfeld **Fehlertabelle** die Indikation aus, zu der eine Anmerkung durch Klicken auf die entsprechende Linie in der Tabelle hinzugefügt werden soll.
	- *b)* Klicken Sie auf **Mehr Infos**.
	- *c)* Geben Sie im eingeblendeten Dialogfeld **Anwendungsspezifische Messwerte** [\(Abbildung 6-5 auf Seite 187](#page-186-0)) die Anmerkung für diese Indikation im Feld **Anmerkungen** ein.

Die Anmerkung für die ausgewählte Indikation erscheint dann im Bericht im Bereich **Anmerkungen**.

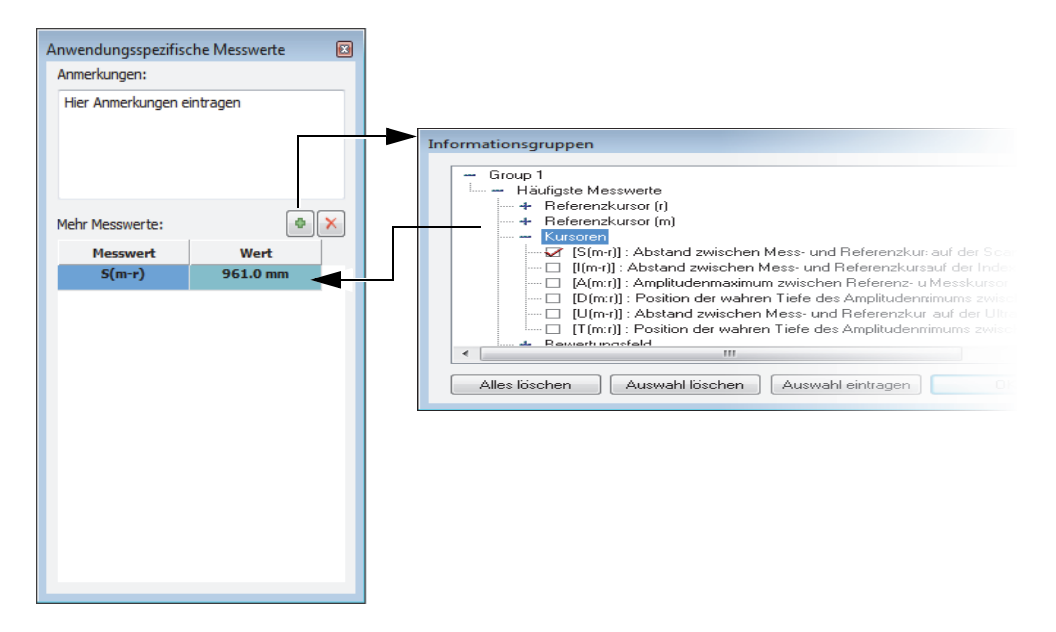

<span id="page-186-0"></span>**Abbildung 6-5 Hinzufügen einer Anmerkung und eines zusätzlichen Messwerts zu einer Indikation**

- 9. Um zusätzliche Messwerte zur Fehlertabelle hinzuzufügen ([Abbildung 6-5 auf](#page-186-0)  [Seite 187](#page-186-0)):
	- *a)* Wählen Sie im Dialogfeld **Fehlertabelle** die Zeile für die Indikation **Eintrag Nr. = Auto** aus.
	- *b)* Klicken Sie im Dialogfeld **Anwendungsspezifische Messwerte** auf .
	- *c)* Wählen Sie im eingeblendeten Dialogfeld **Auswahl Messwerte** das Kontrollkästchen eines Messwerts oder mehrerer Messwerte aus, die zur ausgewählten Indikation hinzugefügt werden sollen und klicken Sie dann auf **OK**.

Die ausgewählten Messwerte erscheinen im Dialogfeld **Anwendungsspezifische Messwerte** unter **Mehr Messwerte**.

### HINWEIS

Zusätzliche Messwerte erscheinen nur für neue Indikationen, nicht für bereits in die Fehlertabelle eingegebene.

## **6.2.2 Erstellen eines Berichts über die Ultraschallprüfung**

Ist die Fehleranalyse mittels einer Fehlertabelle vollständig abgeschlossen, kann ein HTML-Bericht über die Ultraschallprüfung im Dialogfeld **Fehlertabelle** erstellt werden. Dieser Bericht enthält für jede definierte Gruppe in der Konfiguration folgende Elemente:

- Konfigurationsinformationen
- Prüfteilinformationen
- Prüfbereichinformationen
- Inhalt der Fehlertabelle
- Ansichten für jeden Eintrag in die Fehlertabelle
- Anwendungsspezifische Informationen

### **So wird ein Bericht über die Ultraschallprüfung erstellt**

- 1. Entnehmen Sie die Angaben zu den Indikationen der Fehlertabelle ("Hinzufügen [einer Indikation in die Fehlertabelle" auf Seite 184](#page-183-0)).
- 2. Klicken Sie im Dialogfeld **Fehlertabelle** auf **Allgemeine Info**, um das Dialogfeld **Allgemeine Informationen** zu öffnen und den HTML-Bericht der Anwendung anzupassen [\(Abbildung 6-6 auf Seite 189](#page-188-0)):
	- *a)* Geben Sie im Feld **Berichtkopf** die Information ein.

Der Text erscheint am Anfang des Berichts ([Abbildung 6-7 auf Seite 189\)](#page-188-1).

*b)* Geben Sie im Feld **Fußnote** die Information ein.

Der Text erscheint im Abschnitt **Anmerkungen** am Ende des Berichts ([Abbildung 6-8 auf Seite 190\)](#page-189-0).

- *c)* Klicken Sie auf .
- *d)* Geben Sie die benutzerdefinierten Angaben in die Spalte **Field** ein und den jeweils entsprechenden Wert in die Spalte **Value**.

Die hinzugefügten, benutzerdefinierten Felder erscheinen im Bericht im zweiten Abschnitt von oben ([Abbildung 6-7 auf Seite 189\)](#page-188-1).

*e)* Klicken Sie auf **OK**.

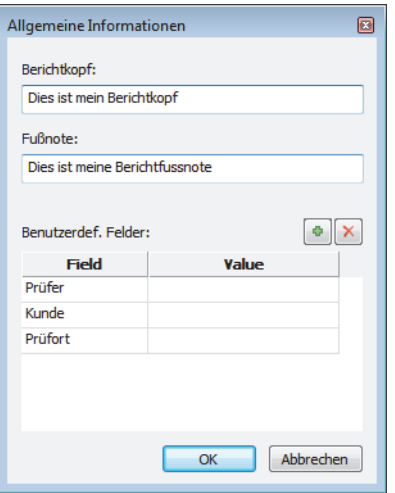

**Abbildung 6-6 Dialogfeld Allgemeine Informationen**

<span id="page-188-0"></span>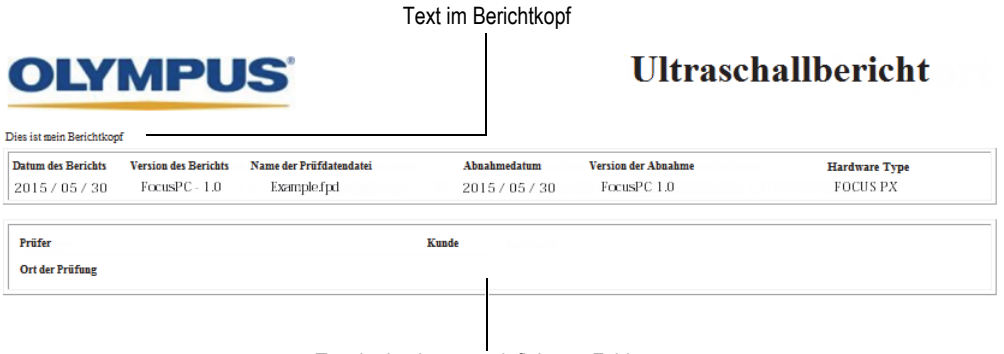

Text in den benutzerdefinierten Feldern

#### <span id="page-188-1"></span>**Abbildung 6-7 Berichtkopf und benutzerdefinierte Felder**

#### Text in der Fußnote

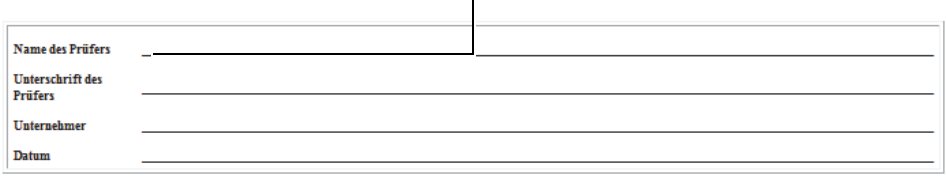

#### **Abbildung 6-8 Fußnote**

- <span id="page-189-0"></span>3. Zurück im Dialogfeld **Fehlertabelle**, klicken Sie auf **Vorschau**. Der HTML-Bericht erscheint im Internet-Browser.
- 4. Überprüfen Sie den Bericht.
- 5. Klicken Sie im Dialogfeld **Fehlertabelle** auf **Drucken**.
- 6. Wählen Sie im Dialogfeld **Drucken** den Drucker aus und klicken Sie dann auf **Drucken**, um den Bericht zu drucken.

## **6.2.3 Ändern des Logos im Bericht**

Das Evident Logo erscheint standardmäßig oben im Bericht. Das Logo kann geändert werden.

#### TIPP

Vergewissern Sie sich, dass das Logo vor dem Erstellen des Berichts zu ändern. Sonst erscheint das vorherige Logo im Bericht und die Berichtdatei (.r01) muss gelöscht und die Fehlerindikationen müssen erneut eingegeben werden.

#### **So wird das oben im Bericht erscheinende Logo im Bericht geändert**

1. Erstellen Sie ein kleines Bild des Logos, das oben im Prüfbericht erscheinen soll.

## TIPP

Setzen Sie das Bild mit dem Logo, mit der ungefähren Größe des Evident Logos (200 Pixel breit und 38 Pixel hoch) ein.

- 2. Im Ordner [Installation Folder]\FocusPC*nnn*:
	- *a)* Soll die Datei mit dem Evident Logo erhalten bleiben, benennen Sie die logo.jpg-Datei in Evident\_logo.jpg um.
	- *b)* Speichern Sie das Bild des Logos im JPEG-Format als logo.jpg-Datei.

Das Logo erscheint oben im nächsten Bericht.

## **HINWEIS**

Für weitere Informationen zu den erweiterten Funktionen dieser Software und detaillierte Beschreibungen zu den Menüs siehe das *FocusPC Advanced User's Manual*.

# **Abbildungsverzeichnis**

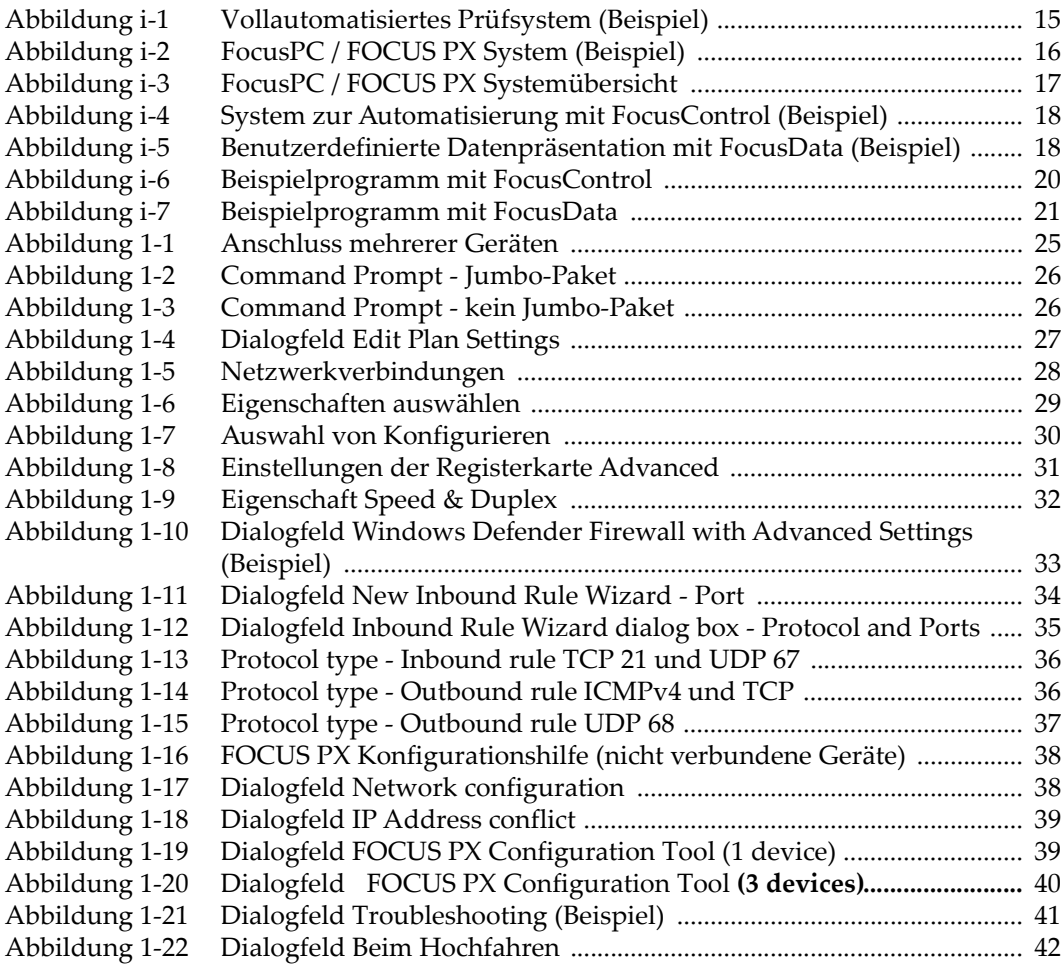

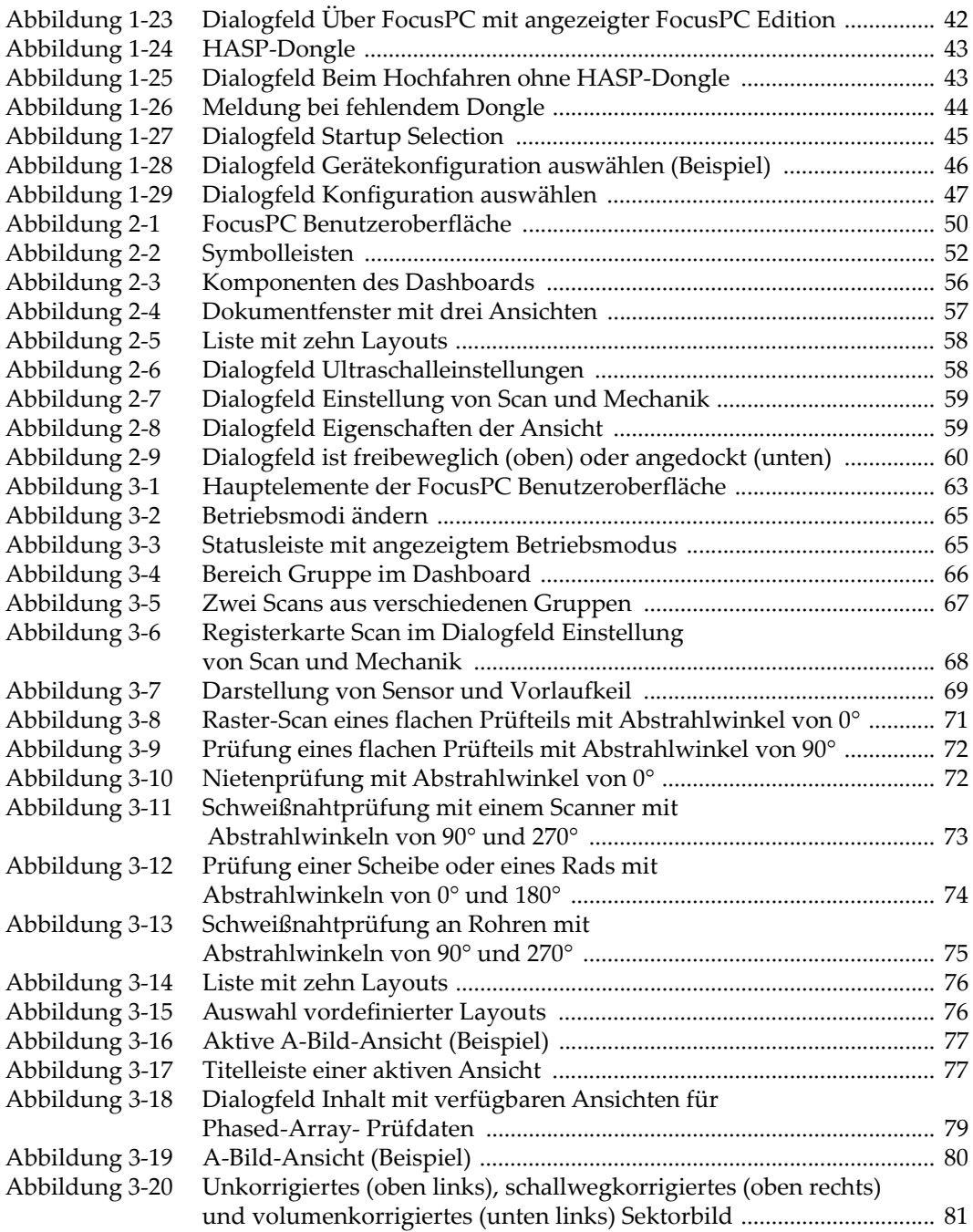

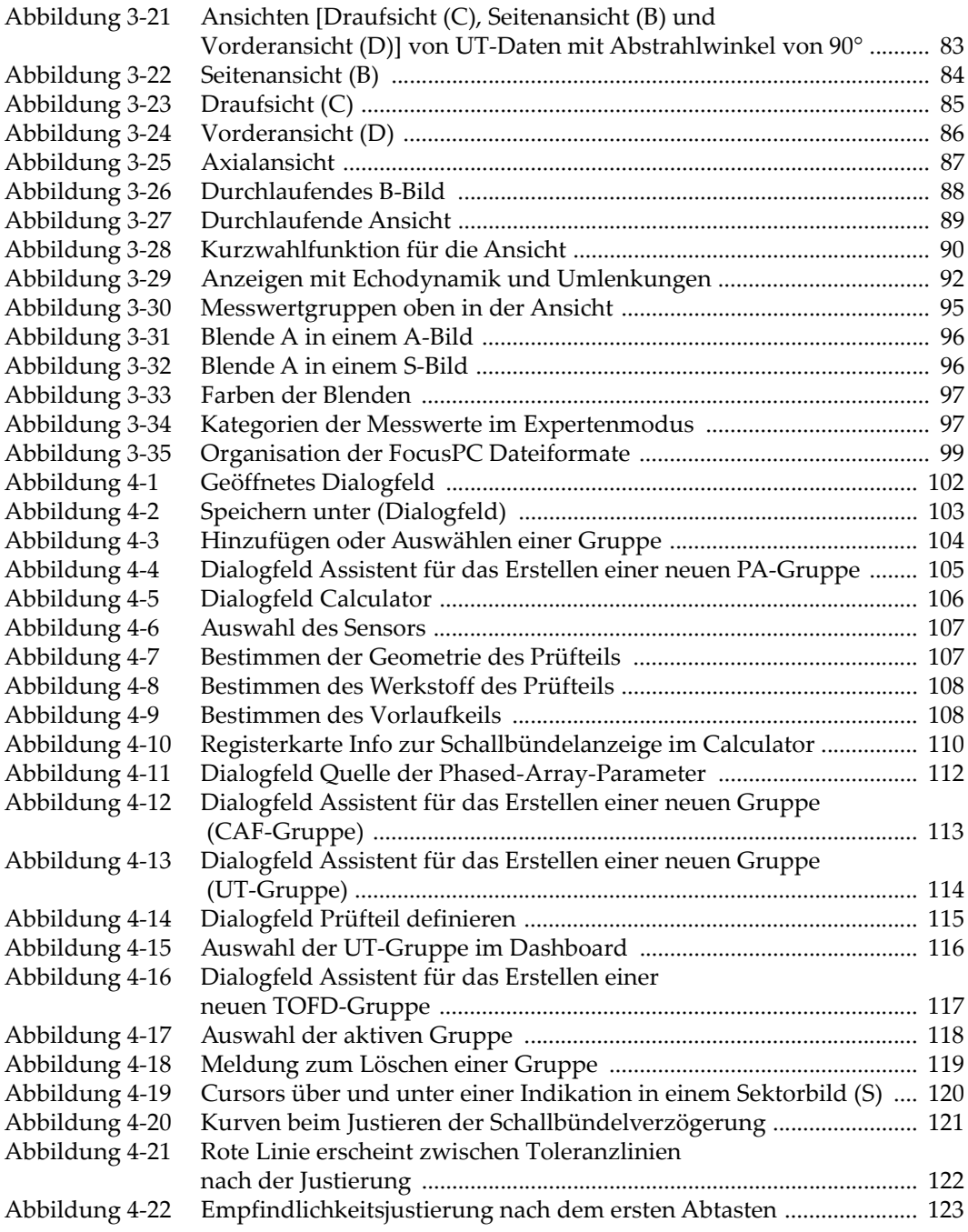

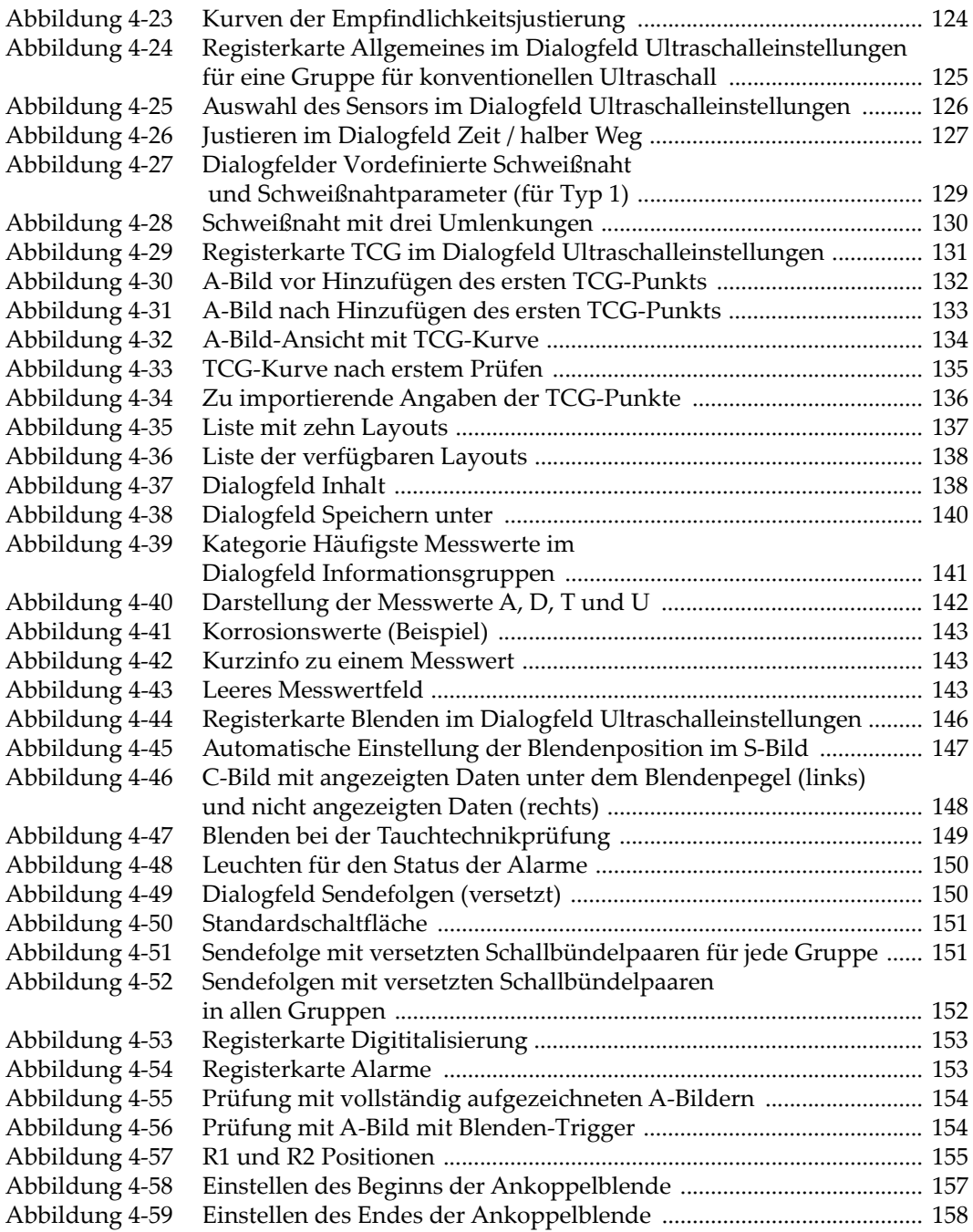

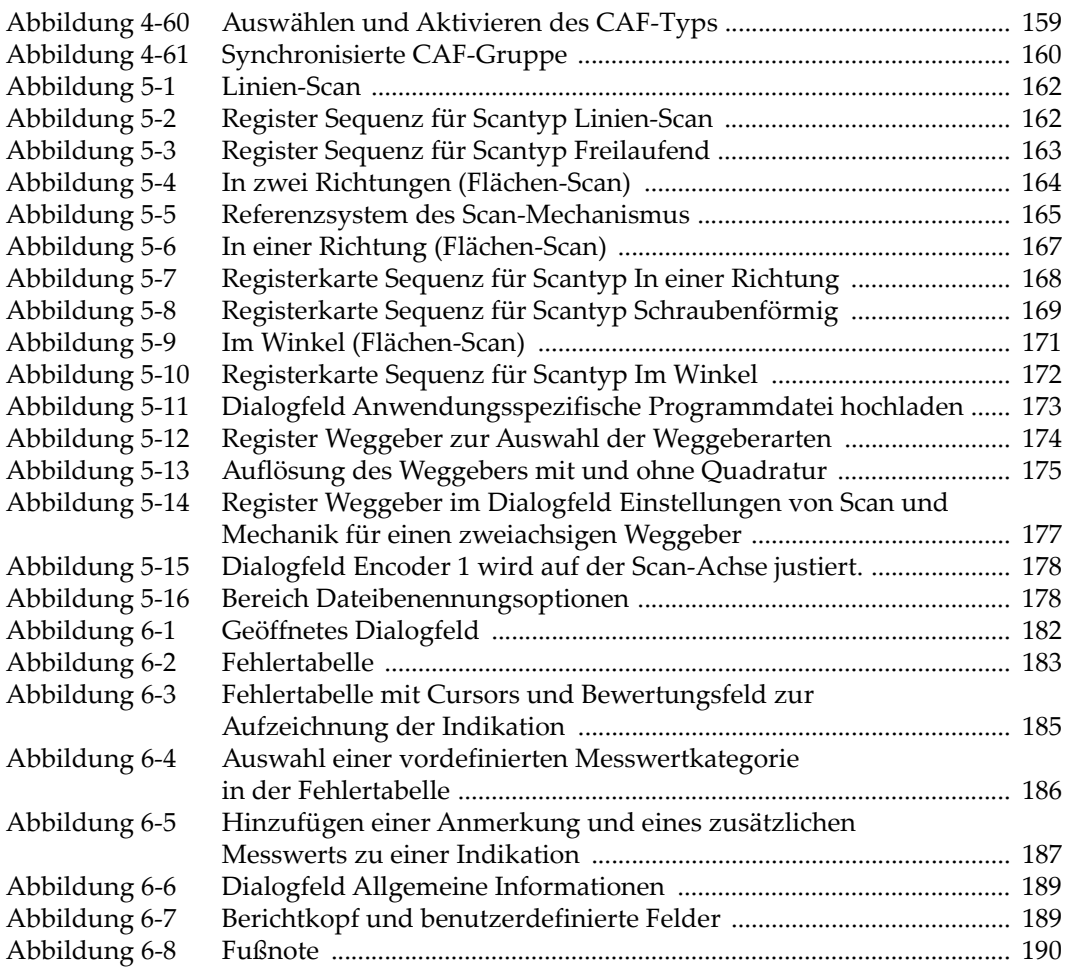

# **Tabellenverzeichnis**

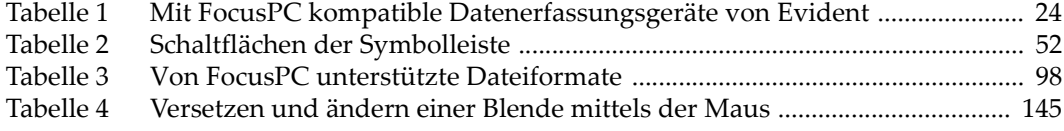